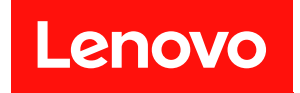

# **ThinkSystem SR850 V2 设置指南**

**机器类型:7D31 和 7D32**

在参考此资料使用相关产品之前,请务必阅读并了解安全信息和安全说明,详见: [https://pubs.lenovo.com/safety\\_documentation/](https://pubs.lenovo.com/safety_documentation/)

此外,请确保您熟知适用于您的服务器的 Lenovo 保修条款和条件,这些内容位于: <http://datacentersupport.lenovo.com/warrantylookup>

**第十版 (2022 年 8 月)**

© **Copyright Lenovo 2020, 2022.**

有限权利声明: 如果数据或软件依照美国总务署 (GSA) 合同提供, 则其使用、复制或披露将受到 GS-35F-05925 号合 同的约束。

**注**

## **目录**

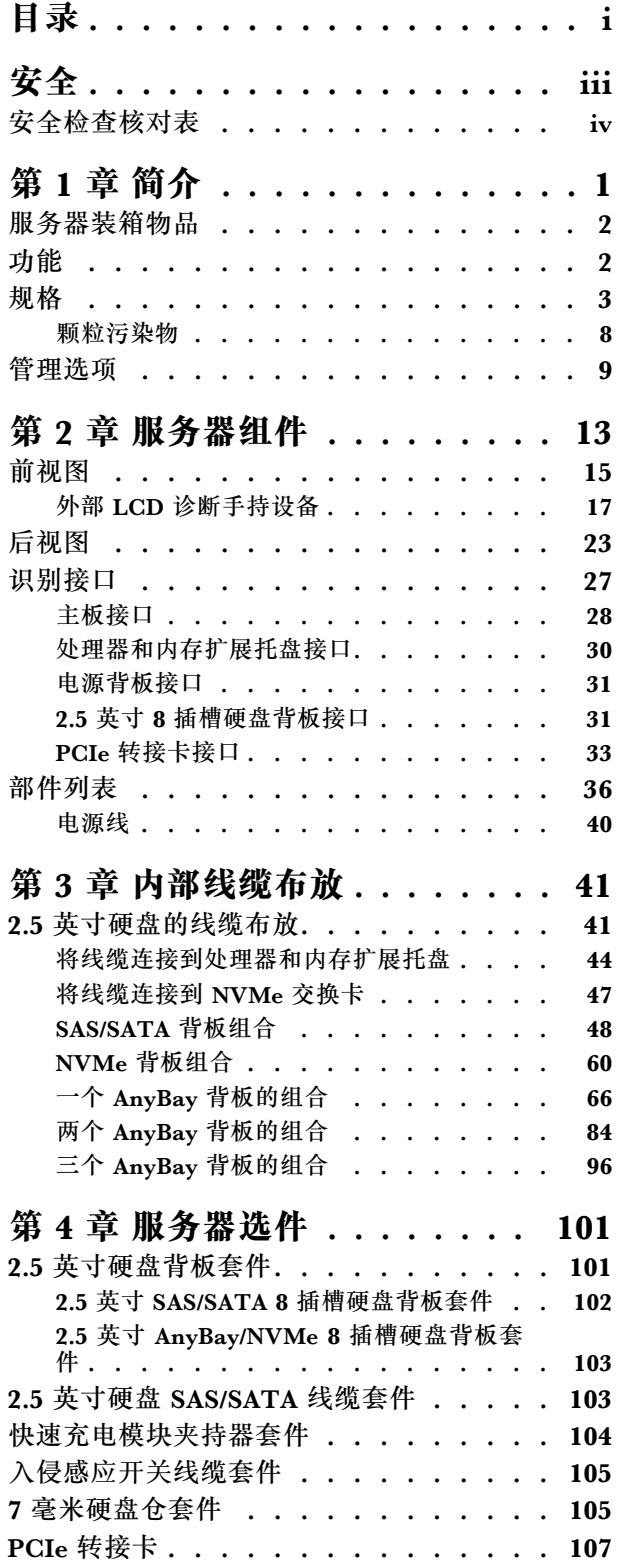

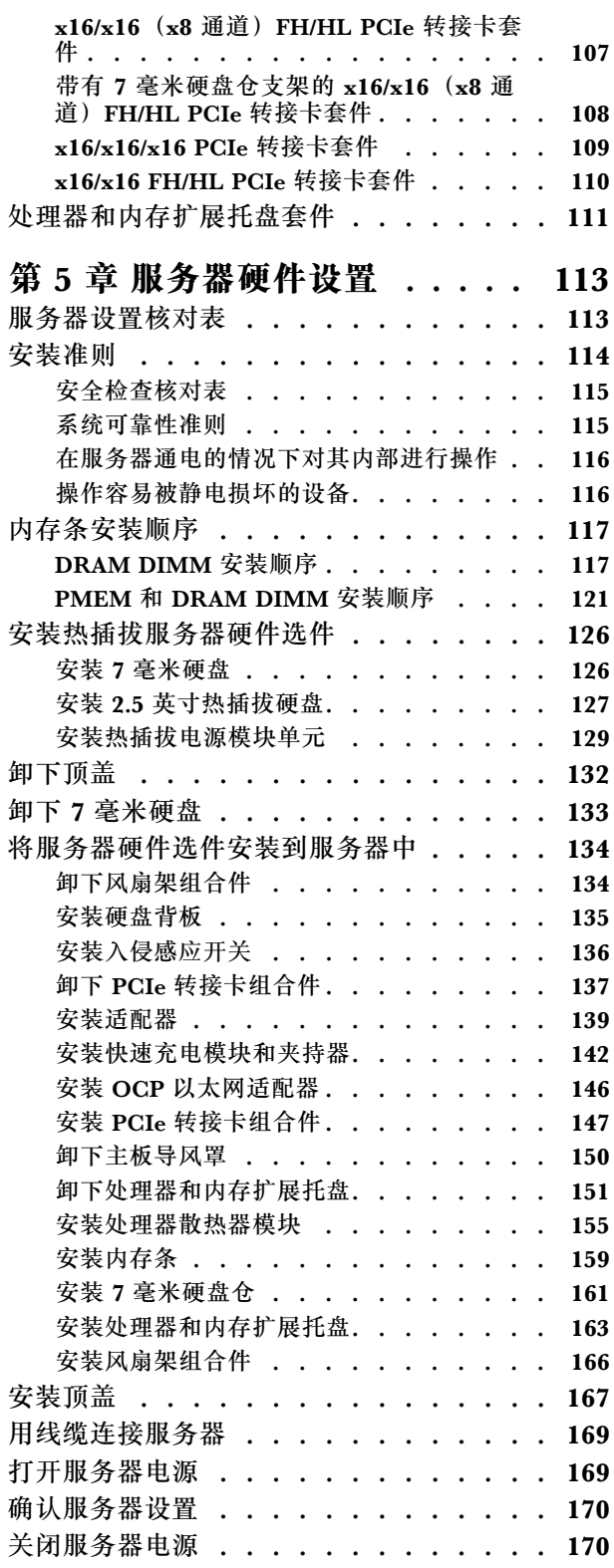

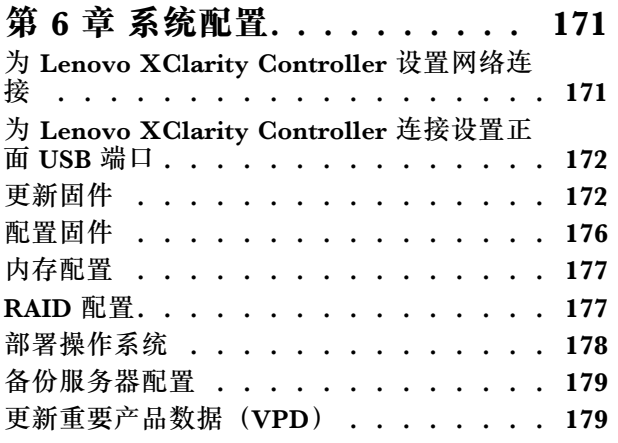

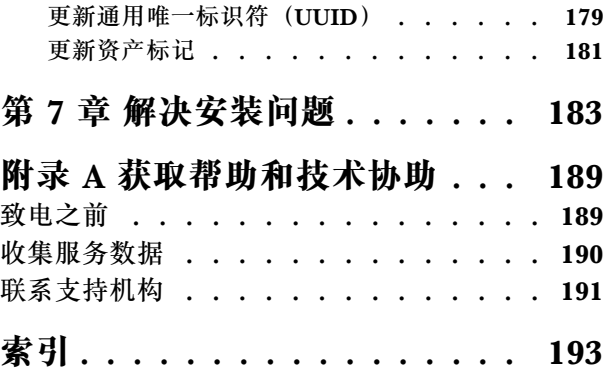

## <span id="page-4-0"></span>**安全**

### Before installing this product, read the Safety Information.

قبل تركيب هذا المنتج، يجب قراءة الملاحظات الآمنية

Antes de instalar este produto, leia as Informações de Segurança.

在安装本产品之前, 请仔细阅读 Safety Information (安全信息)。

安裝本產品之前,請先閱讀「安全資訊」。

Prije instalacije ovog produkta obavezno pročitajte Sigurnosne Upute.

Před instalací tohoto produktu si přečtěte příručku bezpečnostních instrukcí.

Læs sikkerhedsforskrifterne, før du installerer dette produkt.

Lees voordat u dit product installeert eerst de veiligheidsvoorschriften.

Ennen kuin asennat tämän tuotteen, lue turvaohjeet kohdasta Safety Information.

Avant d'installer ce produit, lisez les consignes de sécurité.

Vor der Installation dieses Produkts die Sicherheitshinweise lesen.

Πριν εγκαταστήσετε το προϊόν αυτό, διαβάστε τις πληροφορίες ασφάλειας (safety information).

לפני שתתקינו מוצר זה, קראו את הוראות הבטיחות.

A termék telepítése előtt olvassa el a Biztonsági előírásokat!

Prima di installare questo prodotto, leggere le Informazioni sulla Sicurezza.

製品の設置の前に、安全情報をお読みください。

본 제품을 설치하기 전에 안전 정보를 읽으십시오.

Пред да се инсталира овој продукт, прочитајте информацијата за безбедност.

Les sikkerhetsinformasjonen (Safety Information) før du installerer dette produktet.

<span id="page-5-0"></span>Przed zainstalowaniem tego produktu, należy zapoznać się z książką "Informacje dotyczące bezpieczeństwa" (Safety Information).

Antes de instalar este produto, leia as Informações sobre Segurança.

Перед установкой продукта прочтите инструкции по технике безопасности.

Pred inštaláciou tohto zariadenia si pečítaje Bezpečnostné predpisy.

Pred namestitvijo tega proizvoda preberite Varnostne informacije.

Antes de instalar este producto, lea la información de seguridad.

Läs säkerhetsinformationen innan du installerar den här produkten.

*ইৰ্' ইম'ন্দ্ৰ' নদ্ৰী* ইৰ্' আত্মৰা মুদ্ৰ' স্কুৰ্যন্ত্ৰ' অদ্ৰানৰ <u>ฐ</u> สรุ สรุ ณีรุ มลิ สรุ มีรายสรรณี

Bu ürünü kurmadan önce güvenlik bilgilerini okuyun.

مەزكۇر مەھسۇلاتنى ئورنىتىشتىن بۇرۇن بىخەتەرلىك ئۇچۇرلىرىنى ئوقۇپ چىقىڭ.

Youq mwngz yungh canjbinj neix gaxgonq, itdingh aeu doeg aen canjbinj soengq cungj vahgangj ancien siusik.

### **安全检查核对表**

按照本节中的信息识别服务器潜在的安全隐患。每台服务器在设计和制造时均安装有必要的安全 装备,以保护用户和技术服务人员免遭人身伤害。

**注:**

1. 根据《工作场所法规》第 2 节的规定,本产品不适合在视觉显示工作场所中使用。

2. 服务器的安装只能在机房中进行。

**警告:**

**根据 NEC、IEC 62368-1 和 IEC 60950-1(音视频、信息技术和通信技术领域内的电子设备安全 标准)的规定,此设备必须由经过培训的服务人员安装或维护。Lenovo 假设您有资格维护设备, 并经过培训可识别产品中的危险能量级别。应使用工具、锁和钥匙或者其他安全方法操作设备,且 操作过程应由负责该位置的权威人员控制。**

**重要:**为保证操作人员的安全和系统正常运行,需要对服务器进行电气接地。持证电工可确认电源 插座是否已正确接地。

使用以下核对表排查任何潜在的安全隐患:

- 1. 确保关闭电源并拔下电源线。
- 2. 请检查电源线。
	- 确保三线制地线接头情况良好。用仪表测量外部接地引脚与机架地线之间的三线接地连续 性阻抗,并确保阻抗值为 0.1 欧姆或更低。
- 确保电源线类型正确。 要查看服务器可用的电源线:
	- a. 访问:

### <http://dcsc.lenovo.com/#/>

- b. 单击 **Preconfigured Model(预先配置型号)**或 **Configure to order(按单定做)**。
- c. 输入服务器的机器类型和型号以显示配置页面。
- d. 单击 **Power(电源管理)** ➙ **Power Cables(电源线)**选项卡以查看所有电源线。
- 确保绝缘部分未磨损。
- 3. 检查是否存在任何明显的非 Lenovo 变更。请合理判断任何非 Lenovo 改装的安全性。
- 4. 检查服务器内部是否存在任何明显的安全隐患,如金属碎屑、污染物、水或其他液体或者过 火或烟熏的痕迹。
- 5. 检查线缆是否磨损或被夹住。
- 6. 确保电源模块外盖固定器(螺钉或铆钉)未卸下或受损。

### <span id="page-8-0"></span>**第 1 章 简介**

ThinkSystem SR850 V2 为 2U 机架服务器,适用于海量网络事务处理。此高性能多核服务器非常 适合需要卓越的处理器性能、输入/输出(I/O)灵活性和高度可管理性的网络环境。

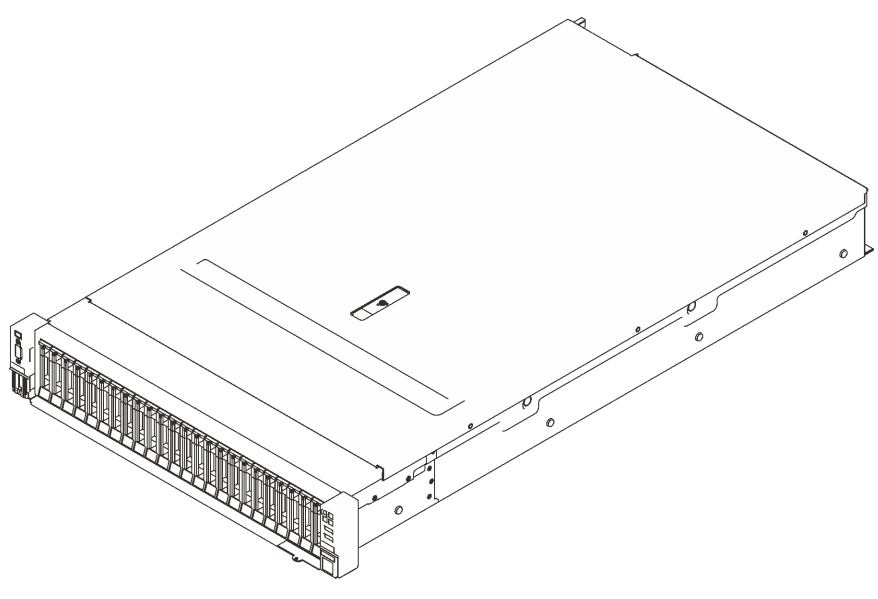

**图 1. ThinkSystem SR850 V2**

服务器提供有限保修。关于保修的详细信息,请参阅: <https://support.lenovo.com/us/en/solutions/ht503310>

关于具体保修信息,请参阅: <http://datacentersupport.lenovo.com/warrantylookup>

此外,位于服务器顶盖上的系统服务标签还提供用于移动访问服务信息的 QR 码。使用移动设备 扫描该 QR 码, 即可快速访问更多信息, 包括部件安装、更换和错误代码。

下图为 QR 码: <https://support.lenovo.com/p/servers/sr850v2>

**图 2. QR 码**

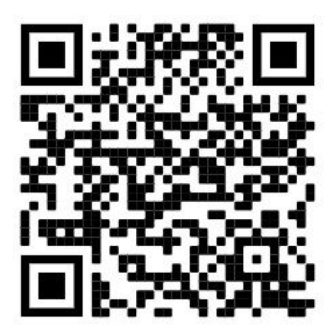

### <span id="page-9-0"></span>**服务器装箱物品**

收到服务器时,请检查包装箱内是否包含理应收到的所有物品。

服务器包装箱中含有以下物品:

**注:**部分列出项仅特定型号提供。

- 服务器。
- 导轨安装套件(选配)。包装中提供有导轨安装套件以及与安装导轨安装套件相关的详细说明。
- 理线臂或理线杆。
- 材料盒,其中包括机架安装指南和附件套件等。

### **功能**

性能、易用性、可靠性和扩展能力是设计服务器时的重要考虑因素。这些设计特性不但支持用户通 过定制系统硬件来满足当前需求,还支持用户通过灵活的扩展功能来支撑未来发展。

此服务器实现了以下功能和技术:

• **Features on Demand**

如果在服务器中或在服务器内所安装的可选设备中集成了 Features on Demand 功能,那么您 可以购买激活密钥来激活该功能。有关 Features on Demand 的信息,请参阅:

<https://fod.lenovo.com/lkms>

• **Lenovo XClarity Controller(XCC)**

Lenovo XClarity Controller 是 Lenovo ThinkSystem 服务器硬件的通用管理控制器。Lenovo XClarity Controller 将多种管理功能整合在服务器主板的一块芯片上。

Lenovo XClarity Controller 的独有特性包括增强的性能、更高清的远程视频和更多安全性选 项。有关 Lenovo XClarity Controller 的更多信息,请参阅适用于您的服务器的 XCC 文档:

<https://pubs.lenovo.com/lxcc-overview/>

重要: Lenovo XClarity Controller (XCC)支持的版本因产品而异。除非另有说明, 否则在 本文档中 Lenovo XClarity Controller 的所有版本均被称为 Lenovo XClarity Controller 和 XCC。如需查看服务器支持的 XCC 版本,请转到 <https://pubs.lenovo.com/lxcc-overview/>。

• **与 UEFI 兼容的服务器固件**

Lenovo ThinkSystem 固件符合 Unified Extensible Firmware Interface(UEFI)。UEFI 取代 BIOS,并定义了操作系统、平台固件与外部设备之间的标准接口。

Lenovo ThinkSystem 服务器可引导符合 UEFI 的操作系统、基于 BIOS 的操作系统、基于 BIOS 的适配器以及符合 UEFI 的适配器。

**注:**服务器不支持 DOS(磁盘操作系统)。

• **Active Memory**

Active Memory 功能部件通过内存镜像提高了内存的可靠性。内存镜像方式同时在两个通道中 的两对 DIMM 上复制和存储数据。如果发生故障,内存控制器将从主 DIMM 内存对切换到备 用 DIMM 对。

• **超大系统内存容量**

<span id="page-10-0"></span>服务器支持具有纠错码(ECC)的同步动态随机存取存储器(SDRAM)和带寄存器的双列直插 式内存条 (DIMM)。有关具体类型和最大内存量的更多信息,请参阅第 3 页 "规格"。

• **集成的可信平台模块(TPM)**

这种集成的安全芯片执行密码功能并存储专用和公用安全密钥。它为可信计算组(TCG)规范 提供硬件支持。当提供支持 TCG 规范的软件时,可下载该软件。

**注:**中国大陆不支持集成 TPM,但是中国大陆的客户可安装 Trusted Cryptographic Module (TCM)适配器或符合 Lenovo 要求的 TPM 适配器(有时称为子卡)。

• **超大数据存储容量和热插拔功能**

利用热插拔功能,您可添加、卸下或更换硬盘,而无需关闭服务器。

• **Lightpath 诊断**

Lightpath 诊断借助 LED 来帮助您诊断问题。有关 Lightpath 诊断的更多信息,请参阅 Lightpath 诊断面板和 Lightpath 诊断 LED。

• **移动访问 Lenovo 服务信息网站**

服务器外盖上的系统服务标签上印有 OR 码,您可以使用移动设备上的 OR 码读取器和扫描程 序来快速访问 Lenovo 服务信息网站。Lenovo 服务信息网站提供额外的部件安装信息、更换过 程视频和服务器支持错误代码。

• **Active Energy Manager**

Lenovo XClarity Energy Manager 是适用于数据中心的电源和温度管理解决方案。可使 用 Lenovo XClarity Energy Manager 监控和管理 Converged、NeXtScale、 System x、 ThinkServer、ThinkSystem 服务器的功耗和温度,并提高能效。

• **冗余网络连接**

在装有适用应用程序的情况下,Lenovo XClarity Controller 可提供故障转移到冗余以太网连 接的功能。如果主以太网连接发生问题,那么所有与主连接相关联的以太网通信都会自动切换 到可选冗余以太网连接。如果装有相应的设备驱动程序,则此切换不会丢失数据,也不需要用 户干预。

• **冗余的散热功能和可选的电源功能**

如果某个风扇发生故障,则服务器中由风扇提供的冗余散热仍能持续运行。

• **ThinkSystem RAID 支持**

ThinkSystem RAID 适配器为构建配置提供硬件独立磁盘冗余阵列(RAID)支持。标准 RAID 适配器提供 RAID 级别 0、1 和 10。可购买可选 RAID 适配器。

### **规格**

以下信息是服务器的功能和规格概述。根据型号的不同,某些功能或规格可能不适用。

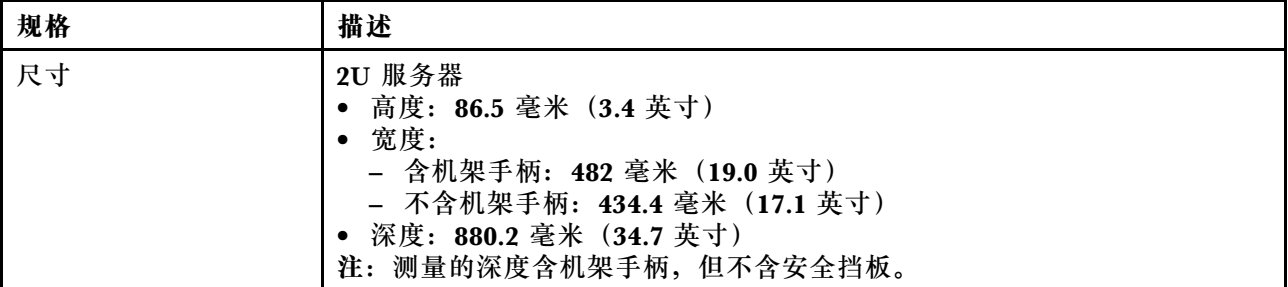

**表 1. 规格,7D31 型和 7D32 型**

**表 1. 规格,7D31 型和 7D32 型 (续)**

| 重量 (取决于配置)  | 最多 40 千克 (88.2 磅)                                                                                                    |  |  |
|-------------|----------------------------------------------------------------------------------------------------|--|--|
| 处理器 (取决于型号) | 支持多核 Intel Xeon 处理器, 具有集成内存控制器和 Intel Mesh UPI (Ultra<br>Path Interconnect) 拓扑。<br>• 两个处理器插槽(最多可扩展至四个),最低要求在主板上安装两个。<br>• 针对 LGA 4189 插槽设计<br>• 可扩展至 28 核<br>• 支持 6 条 UPI 链路 (速率为 10.4 GT/s)                                                                                                    |  |  |
| 内存          | 有关内存配置和安装的详细信息,请参阅第117页"内存条安装顺序"《设<br>置指南》中的"内存条安装规则和安装顺序"。<br>• 容量<br>- 最小: 16 GB<br>- 最大:<br>- RDIMM: 3 TB<br>$-$ 3DS-RDIMM: 6 TB<br>• 内存条类型:<br>- 双倍数据率 4 (TruDDR4), 纠错码 (ECC), 3200 MT/s, 带寄存器<br>的 DIMM (RDIMM) 或 3DS RDIMM<br>- Persistent Memory (PMEM)<br>• 容量(取决于型号):<br>- RDIMM: 16 GB、32 GB 和 64 GB<br>- 3DS-RDIMM: 128 GB, 256 GB<br>- PMEM: 128 GB、256 GB 和 512 GB |  |  |
|             | 注: PMEM 可以与 DRAM DIMM 混合使用。有关详细信息, 请参阅第<br>121 页 "PMEM 规则"。<br>• 插槽: 24个双向交错式插槽 (可扩展到 48个)<br>有关支持的内存条的列表, 请访问 https://serverproven.lenovo.com/。                                                                                                    |  |  |
| 存储扩展        | • 二十四个 2.5 英寸硬盘插槽支持 SAS/SATA/NVMe 硬盘。<br>• 两个7毫米硬盘插槽支持 SAS/SATA/NVMe 硬盘。<br>注: 当系统中安装了以下组件时, 插槽 16 到 23 将被禁用, 并且支持的最<br>大硬盘数量为 16。<br>$-$ PMEM<br>256 GB 3DS DRIMM                                                                                                    |  |  |
| 扩展插槽        | 最多支持八个插槽:<br>• 插槽 1 到 3 (PCIe 转接卡 1)<br>- PCI Express 3.0 x16 (插槽 1、2、3)<br>- PCI Express 3.0 x8 (插槽 1、2)<br>- PCI Express 3.0 x8(带有 7 毫米硬盘仓)(插槽 1、2)<br>• 插槽 4 (OCP 以太网适配器)<br>插槽 5 到 6 (PCIe 转接卡 2): PCI Express 3.0 x16<br>注: 启用这两个插槽需要安装四个处理器。<br>插槽 7: PCI Express 3.0 x8<br>插槽 8: PCI Express 3.0 x8                                                                      |  |  |

### **表 1. 规格,7D31 型和 7D32 型 (续)**

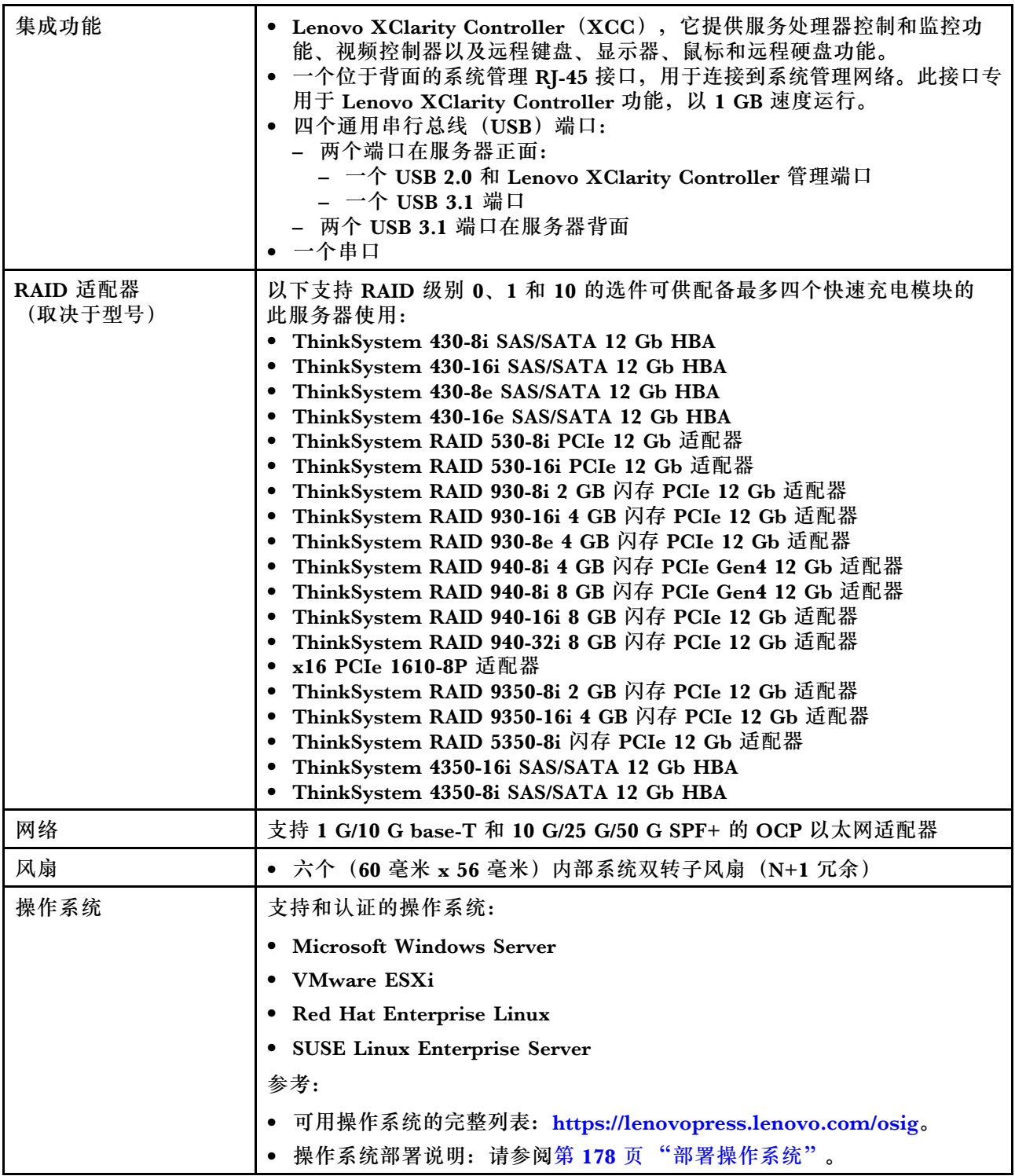

### **表 1. 规格,7D31 型和 7D32 型 (续)**

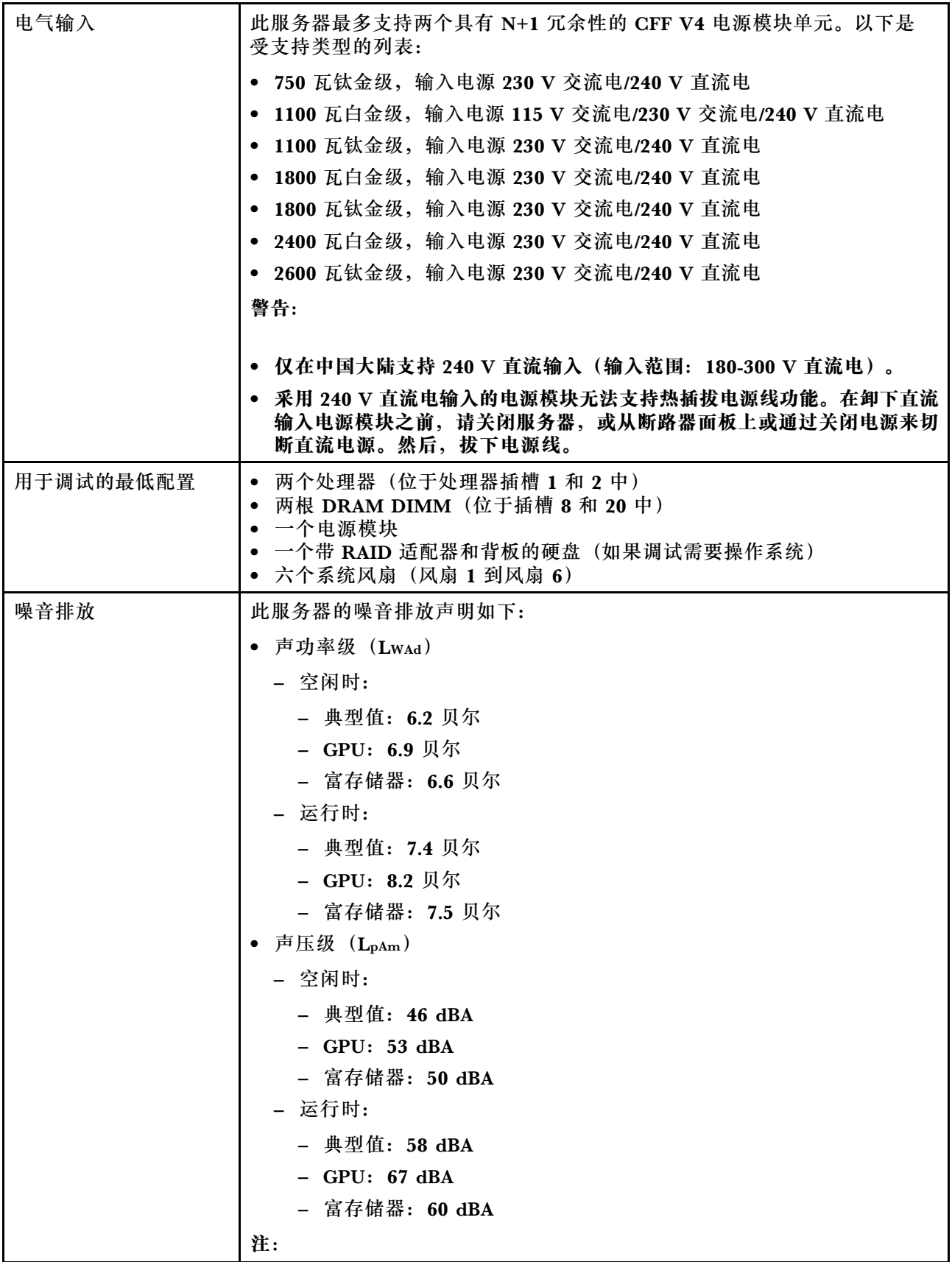

**表 1. 规格,7D31 型和 7D32 型 (续)**

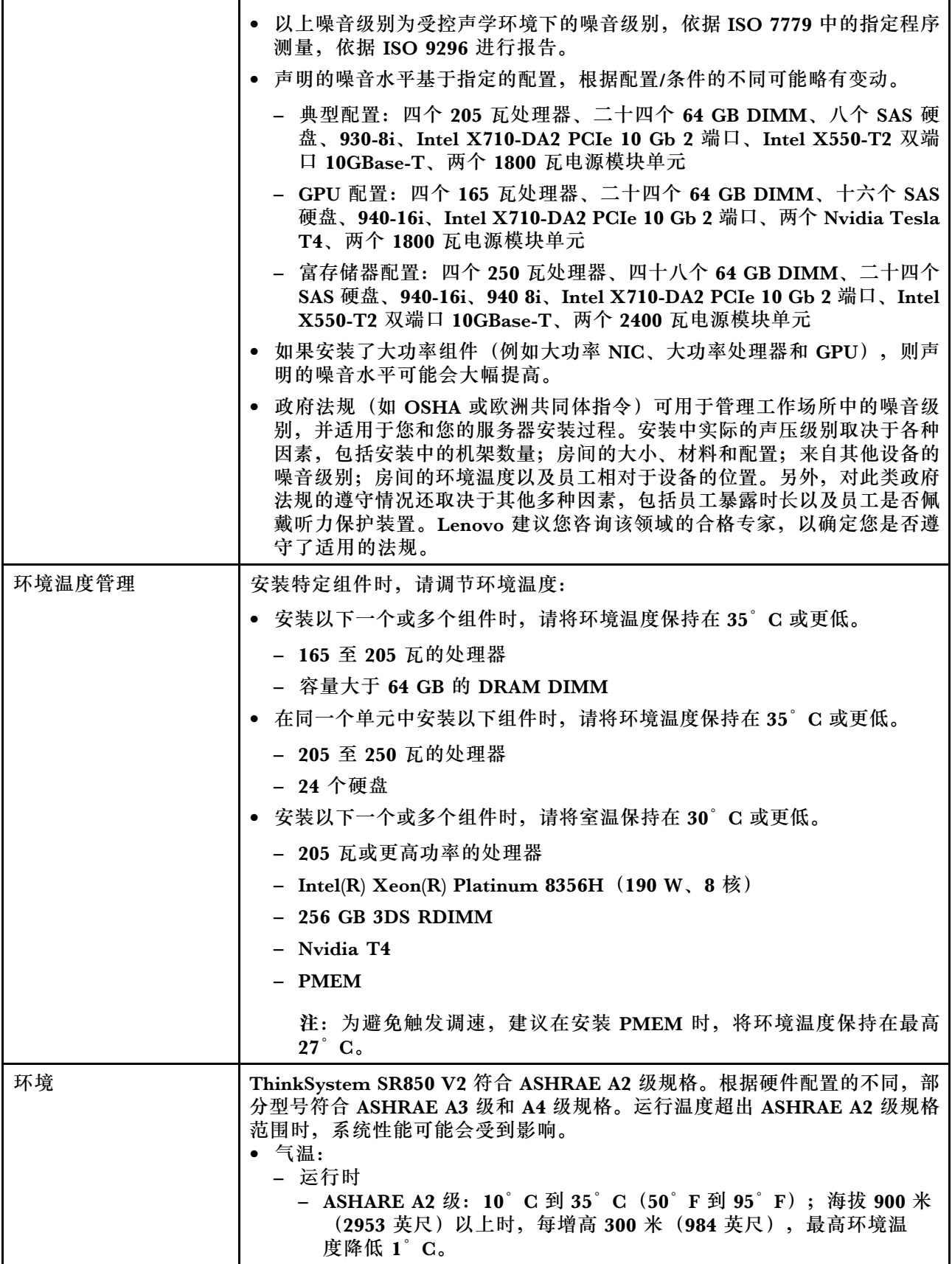

<span id="page-15-0"></span>**表 1. 规格,7D31 型和 7D32 型 (续)**

| - ASHARE A3 级: 5°C 到 40°C (41°F 到 104°F); 海拔 900 米<br>(2953 英尺) 以上时, 每增高 175 米 (574 英尺) , 最高环境温 |
|-------------------------------------------------------------------------------------------------|
| 度降低 1° C。                                                                                       |
| - ASHARE A4 级: 5°C 到 45°C (41°F 到 113°F); 海拔 900 米                                              |
| (2953 英尺) 以上时,每增高 125 米(410 英尺),最高环境温                                                           |
| 度降低 1° C。                                                                                       |
| - 服务器关闭时: 5°C 到 45°C (41°F 到 113°F)                                                             |
| - 装运/存储时: -40° C 到 60° C (-40° F 到 140° F)                                                      |
| • 最大海拔高度: 3050 米(10000 英尺)                                                                      |
| • 相对湿度(非冷凝):                                                                                    |
| - 运行时                                                                                           |
| - ASHRAE A2 级: 8% 到 80%; 最高露点: 21° C (70° F)                                                    |
| - ASHRAE A3 级: 8% 到 85%; 最高露点: 24°C (75°F)                                                      |
| - ASHRAE A4 级: 8% 到 90%; 最高露点: 24°C (75°F)                                                      |
| - 装运/存储时: 8% 到 90%                                                                              |
| • 颗粒污染物                                                                                         |
|                                                                                                 |
| 注意: 如果空气中悬浮的颗粒与活性气体单独发生反应, 或与其他环境因素                                                             |
| (湿度或温度) 发生组合反应,可能会对服务器构成威胁。有关颗粒和气体                                                              |
| 限制的信息, 请参阅《ThinkSystem SR850 V2 维护手册》中的"颗粒污染<br>物"。                                             |
|                                                                                                 |
| 注: 此服务器是为标准数据中心环境而设计的, 建议将其置于工业数据中心中。                                                           |

### **颗粒污染物**

**注意:**如果空气中悬浮的颗粒(包括金属屑或微粒)与活性气体单独发生反应,或与其他环境因素 (如湿度或温度)发生组合反应,可能会对本文档中所述的设备构成威胁。

颗粒水平过高或有害气体聚集所引发的风险包括设备故障或设备完全损坏。为避免此类风险,本 规格中对颗粒和气体进行了限制。不得将这些限制视为或用作决定性的限制,因为有大量其他因 素(如空气的温度或含水量)会影响微粒或环境腐蚀物的作用程度以及气体污染物的转移。如果 不使用本文档中所规定的特定限制,您必须采取必要措施,使颗粒和气体级别保持在能够保护人 员健康和安全的水平。如果 Lenovo 判断您所处环境中的颗粒或气体水平已对设备造成损害, 则 Lenovo 可在实施适当的补救措施时决定维修或更换设备或部件以减轻此类环境污染。此类补救措 施的实施由客户负责。

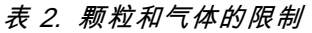

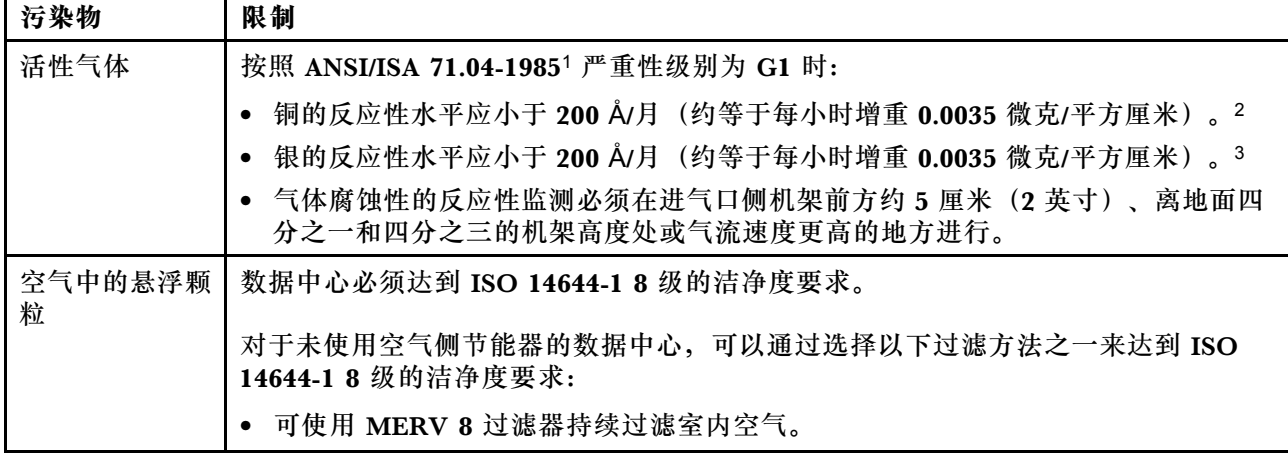

<span id="page-16-0"></span>**表 2. 颗粒和气体的限制 (续)**

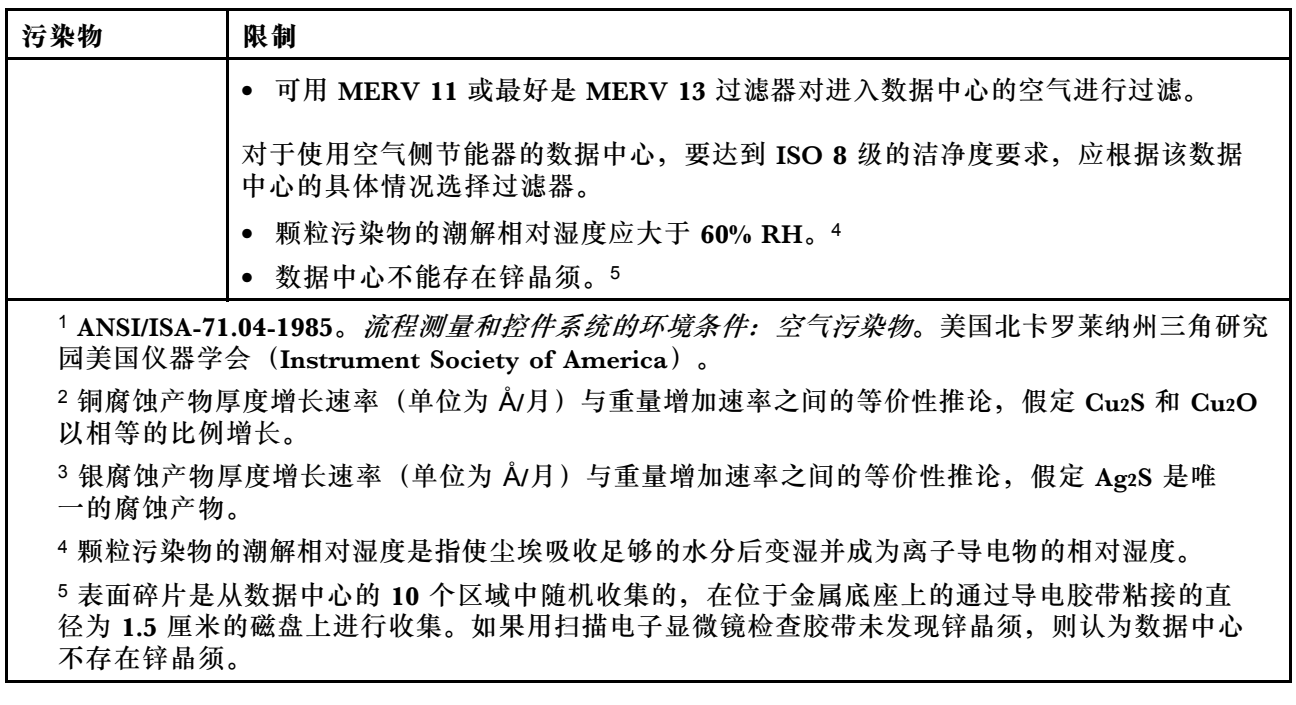

### **管理选项**

本节中介绍的 XClarity 产品服务组合和其他系统管理选项可帮助您更加轻松、高效地管理服务器。

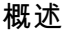

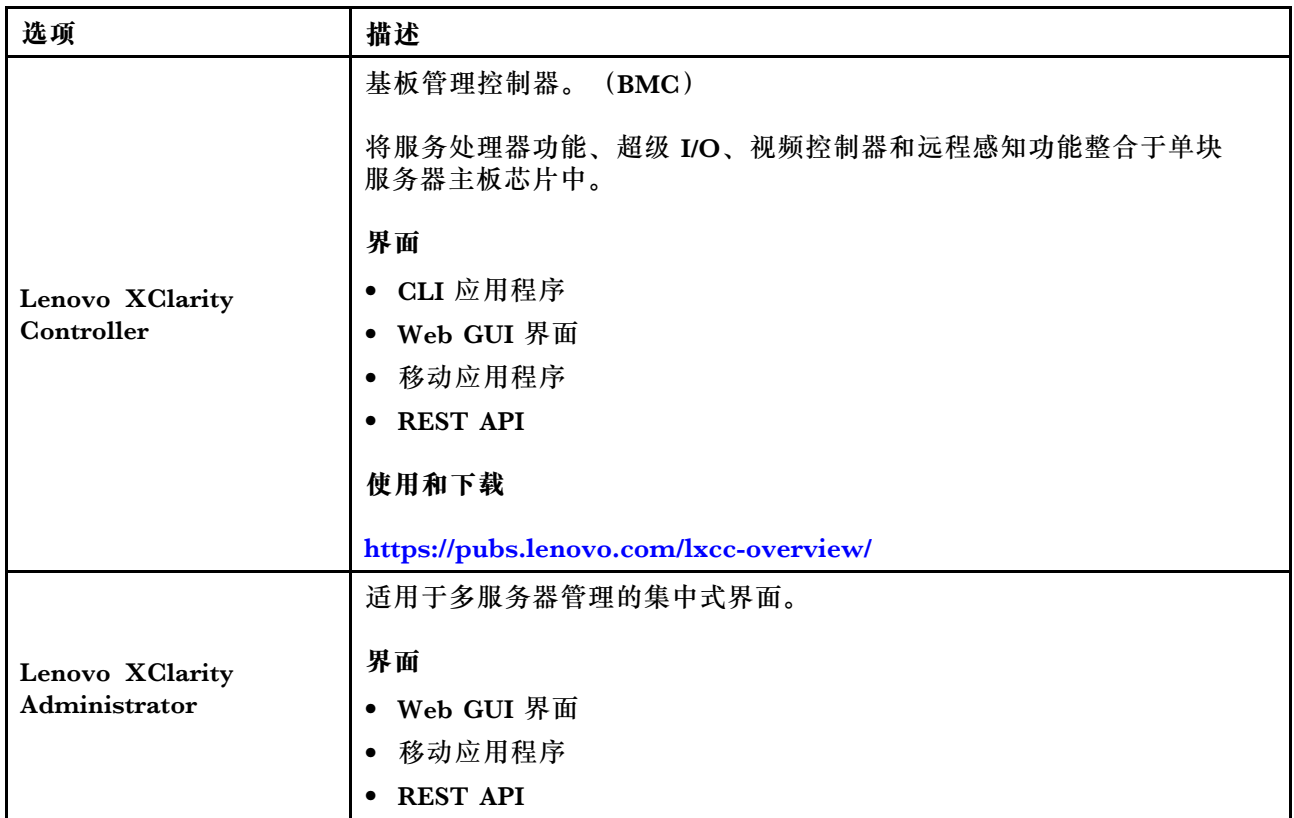

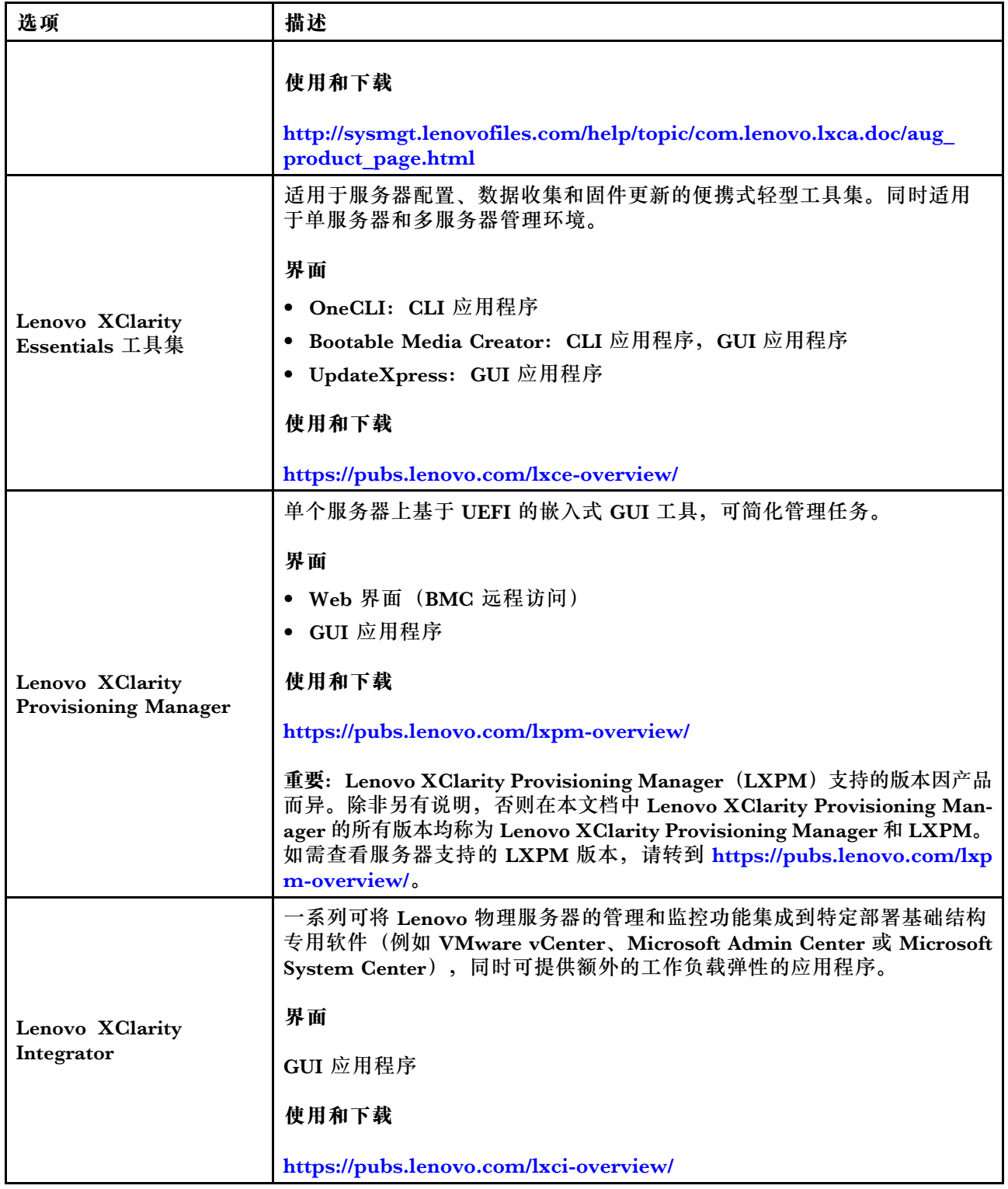

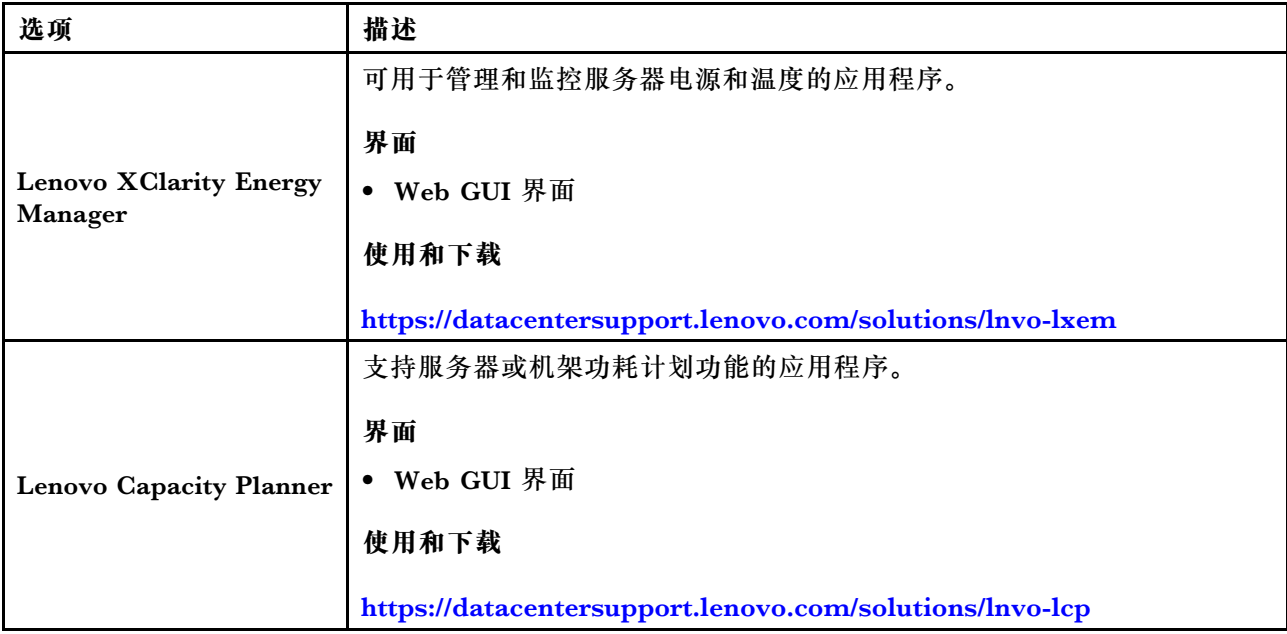

### **功能**

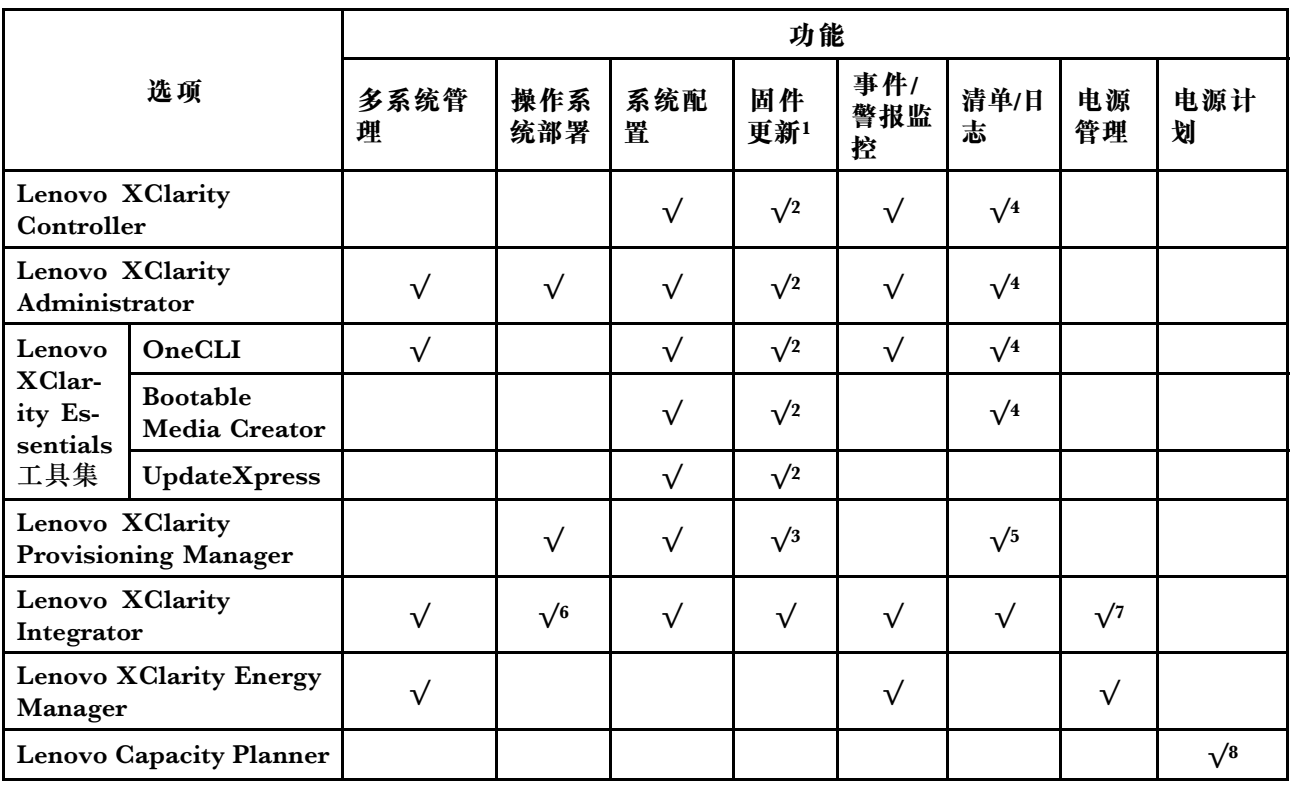

**注:**

- 1. 可通过 Lenovo 工具更新大多数选项。某些选项(如 GPU 固件或 Omni-Path 固件)要求使 用第三方工具。
- 2. Option ROM 的服务器 UEFI 设置必须设置为**自动**或 **UEFI**,才能使用 Lenovo XClarity Administrator、Lenovo XClarity Essentials 或 Lenovo XClarity Controller 更新固件。
- 3. 固件更新仅限于 Lenovo XClarity Provisioning Manager、Lenovo XClarity Controller 和 UEFI 更新。不支持可选设备(如适配器)固件更新。
- 4. Option ROM 的服务器 UEFI 设置必须设置为**自动**或 **UEFI**,才能在 Lenovo XClarity Administrator, Lenovo XClarity Controller 或 Lenovo XClarity Essentials 中显示详细的 适配器卡信息,如型号名称和固件级别。
- 5. 此清单并非完整清单。
- 6. Lenovo XClarity Integrator System Center Configuration Manager (SCCM) 部署检查支 持 Windows 操作系统部署。
- 7. 仅 Lenovo XClarity Integrator for VMware vCenter 支持电源管理功能。
- 8. 强烈建议在购买任何新部件之前,使用 Lenovo Capacity Planner 查看服务器的电源摘要数 据。

### <span id="page-20-0"></span>**第 2 章 服务器组件**

本节介绍与服务器关联的每个组件。

**识别您的服务器**

与 Lenovo 联系寻求帮助时, 机器类型、型号和序列号信息可帮助支持人员识别您的服务器, 从 而更快捷地提供服务。

第 13 页图 3 "机器类型、型号和序列号的位置"显示包含机器类型、型号和序列号的标签的位置。

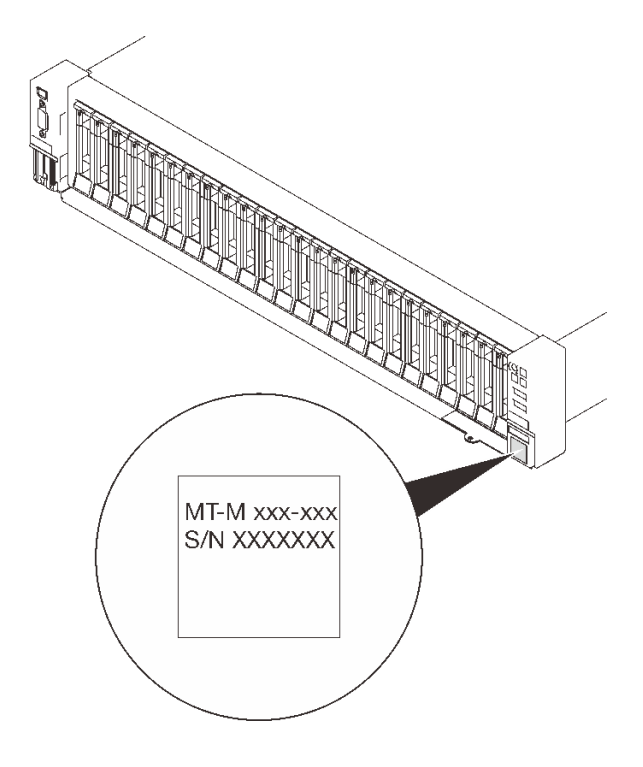

**图 3. 机器类型、型号和序列号的位置**

型号和序列号在服务器正面的标识标签上,如下图所示。还可将其他系统信息标签贴在服务器正 面的客户标签空位。

**XClarity Controller 网络访问标签**

此外, XClarity Controller 网络访问标签贴在抽取式信息卡上(靠近前视图的右下角),通过抽 取操作即可发现 MAC 地址。

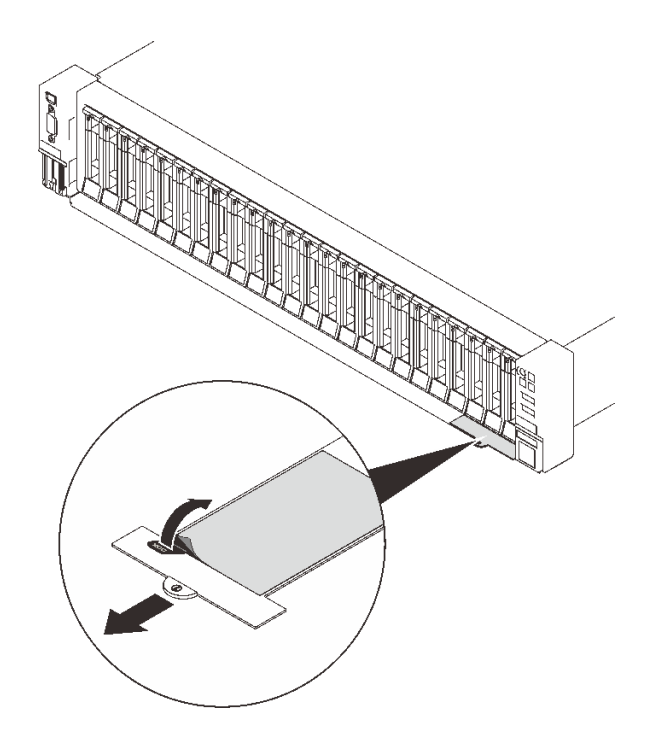

**图 4. 抽取式信息卡上的 XClarity Controller 网络访问标签**

### <span id="page-22-0"></span>**前视图**

本节介绍服务器正面的控制按钮、LED 和接口。

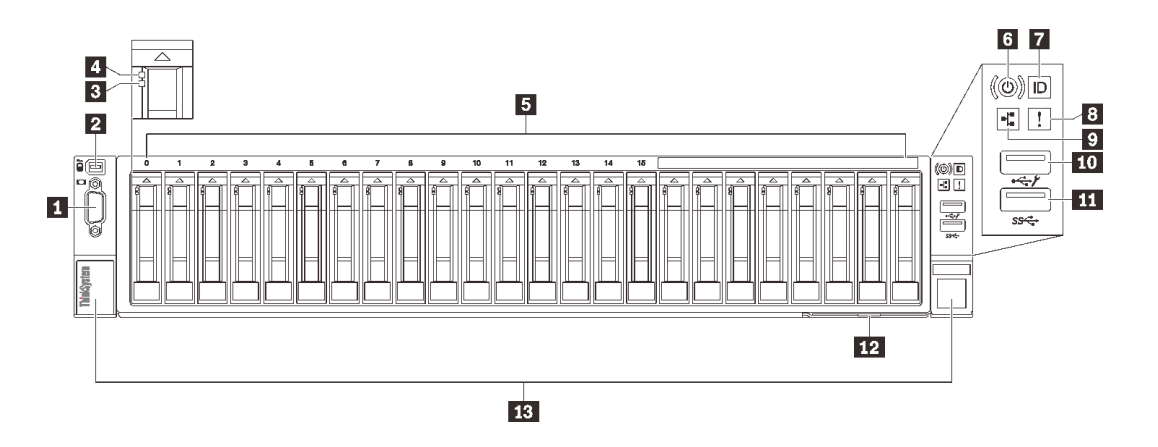

#### **图 5. 前视图**

**表 3. 前视图上的组件**

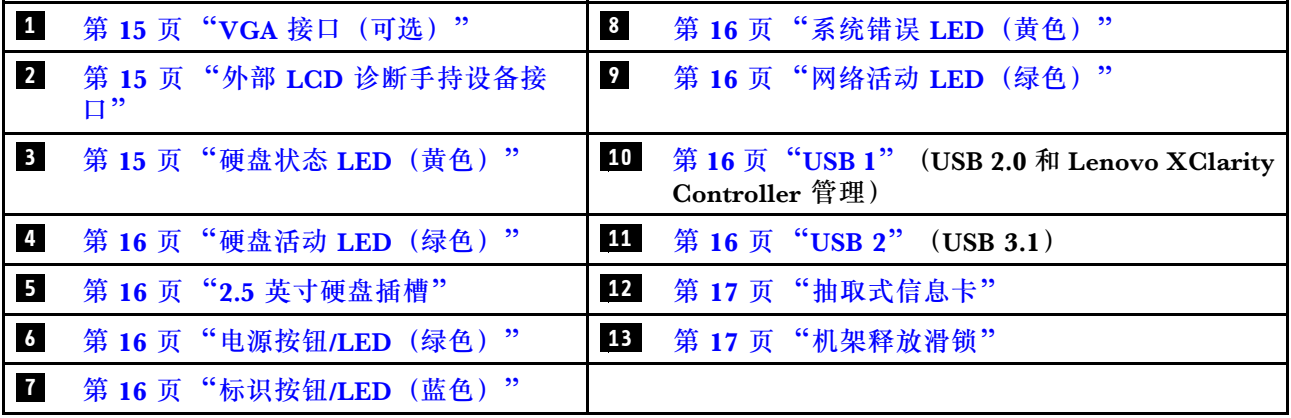

**1 VGA 接口(可选)**

将显示器连接到该接口。

**注:**

- 在使用可选的正面 VGA 接口时,背面的相应接口将禁用。
- 最大视频分辨率为 1920 x 1200(60 Hz)。

**2 外部 LCD 诊断手持设备接口**

将外部 LCD 诊断手持设备连接到此处。请参[阅第 17 页 "外部 LCD 诊断手持设备"](#page-24-0)以了解更多 详细信息。

### **3 硬盘状态 LED(黄色)**

这些 LED 指示以下状态:

• LED 点亮:硬盘发生故障。

- <span id="page-23-0"></span>• LED 缓慢闪烁(每秒一次):正在重建硬盘。
- LED 快速闪烁(每秒三次):正在识别硬盘。

#### **4 硬盘活动 LED(绿色)**

每个热插拔硬盘都带有活动 LED。当该 LED 闪烁时,表示该硬盘正在使用中。

#### **5 2.5 英寸硬盘插槽**

将 2.5 英寸硬盘安装到这些插槽中。请参[阅第 127 页 "安装 2.5 英寸热插拔硬盘"](#page-134-0)以了解更多详 细信息。

**6 电源按钮/LED(绿色)**

**7 标识按钮/LED(蓝色)**

该蓝色 LED 是从视觉上定位服务器的标识。此 LED 也用作感应按钮。可使用 Lenovo XClarity Administrator 远程点亮此 LED。

**8 系统错误 LED(黄色)**

当该黄色 LED 点亮时,表示发生了系统错误。此 LED 可由 XCC 控制。外部 LCD 诊断手持设备 的 LCD 显示屏提供的信息也有助于确定错误。

**9 网络活动 LED(绿色)**

当此 LED 点亮时,表示服务器正在向太网 LAN 传输信号,或正在接收来自以太网 LAN 的信号。

### **10 11 USB 接口**

将 USB 设备(如鼠标、键盘或其他设备)连接到这些接口中的任一个接口。以下是每个接口的详 细说明:

• USB 1: USB 2.0 和 Lenovo XClarity Controller 管理。

与 XClarity Controller 的连接主要供在移动设备上运行 XClarity Controller 移动应用程序的用 户使用。移动设备连接到此 USB 端口时,该设备上运行的移动应用程序与 XClarity Controller 间将建立一个 Ethernet over USB 连接。

在 **BMC 配置**中选择**网络**可查看或修改设置。

有四种设置类型可用:

– **主机专用模式**

此模式下,USB 端口始终单独连接到服务器。

– **BMC 专用模式**

此模式下,USB 端口始终单独连接到 XClarity Controller。

– **共享模式:由 BMC 所有**

此模式下, 服务器和 XClarity Controller 共享与 USB 端口的连接, 同时端口切换到 XClarity Controller。

– **共享模式:由主机所有**

此模式下, 服务器和 XClarity Controller 共享与 USB 端口的连接, 同时端口切换到服务器。

 $\bullet$  USB 2: USB 3.1.

### <span id="page-24-0"></span>**12 抽取式信息卡**

此选项卡包含网络信息,例如 MAC 地址和 XCC 网络访问标签。

### **13 机架释放滑锁**

按压两侧的滑锁,使服务器从机架中脱开并滑出。

### **外部 LCD 诊断手持设备**

外部 LCD 诊断手持设备是一种通过线缆连接到服务器的外部设备,通过此面板可快速访问系统信 息,如错误、系统状态、固件、网络和运行状况信息。

### **外部 LCD 诊断手持设备的位置**

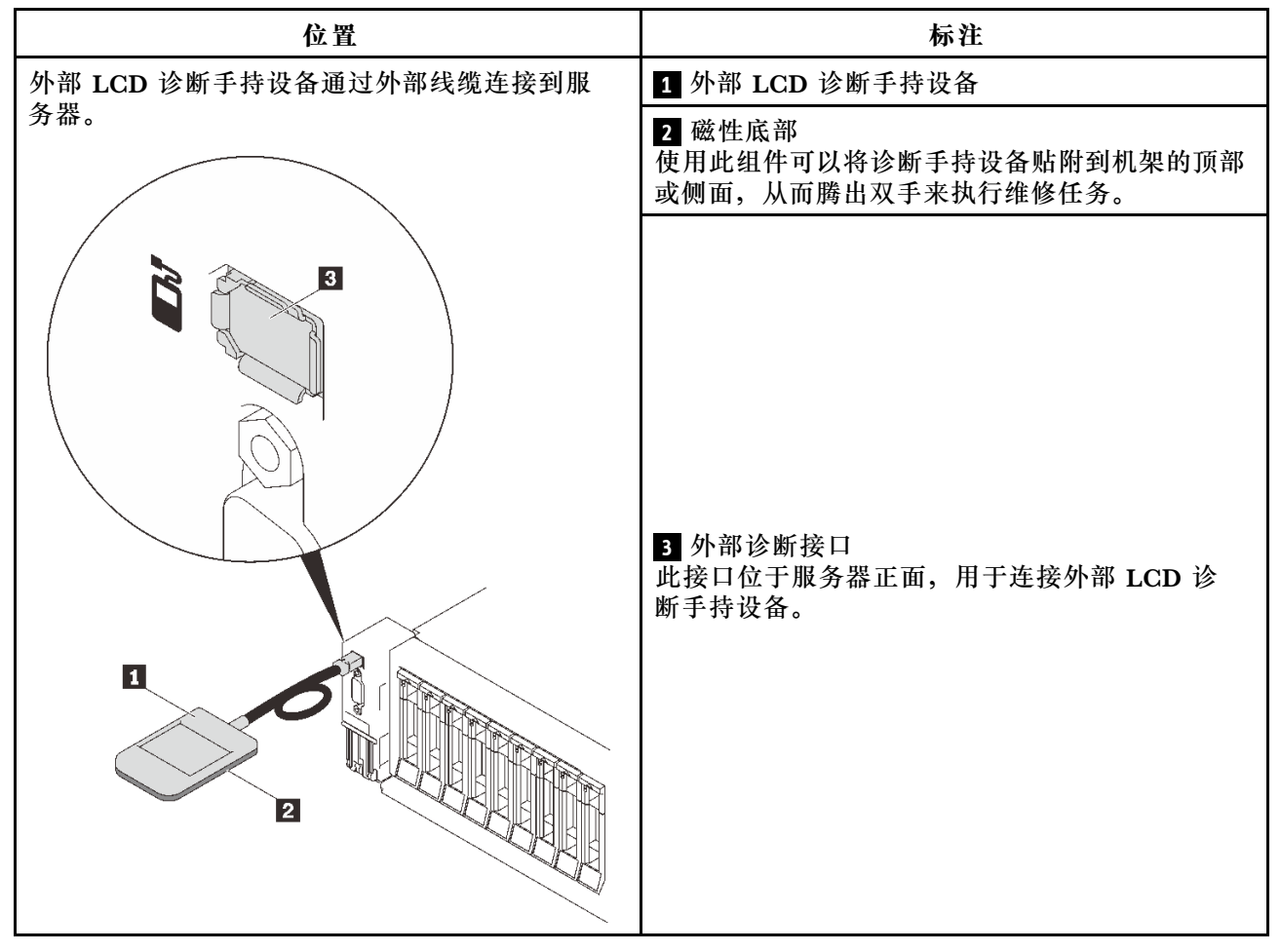

**注:**拔下外部手持设备时,请查看以下说明:

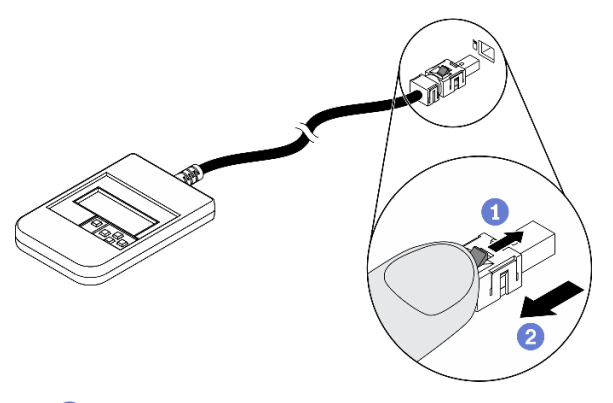

向前推动插头上的塑料夹。

2 保持塑料夹不动,同时从接口上拔下线缆。

### **显示面板概览**

诊断设备包括一个 LCD 显示屏和 5 个导航按钮。

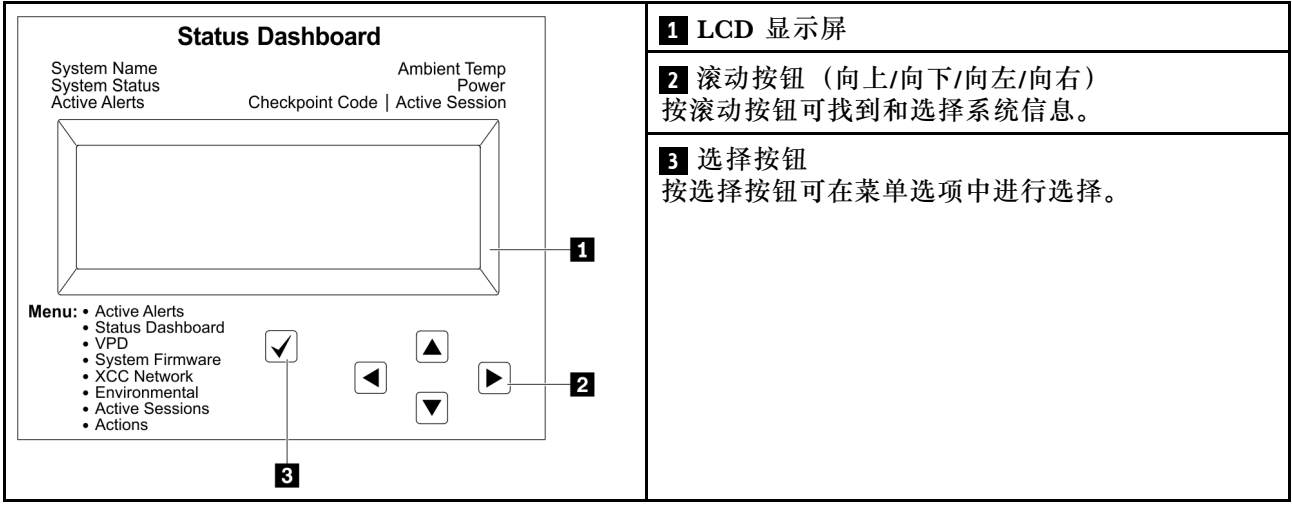

### **选项流程图**

LCD 面板显示各种系统信息。可使用滚动按钮浏览选项。

根据型号的不同,LCD 显示屏上的选项和条目可能会有所不同。

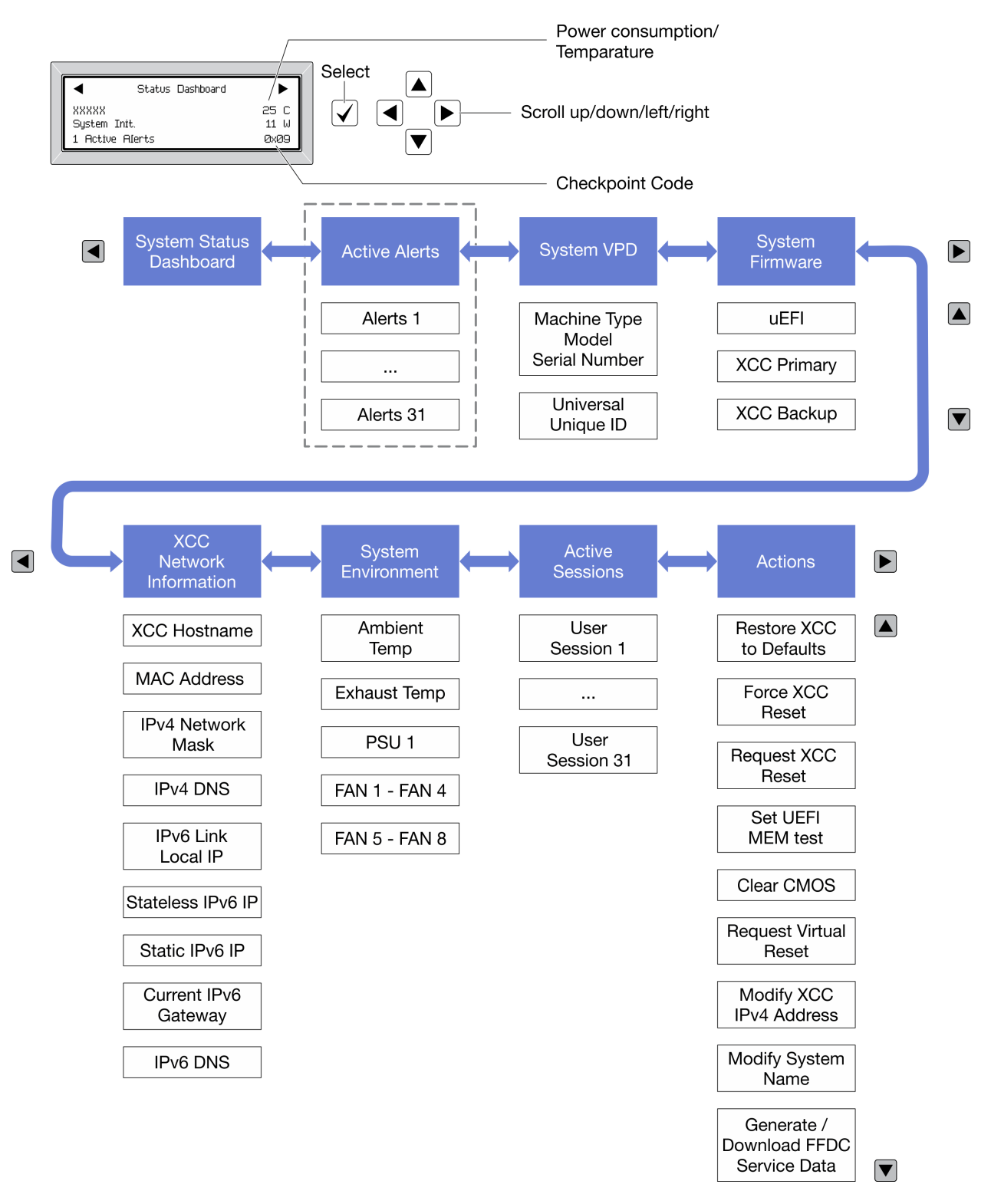

### **完整菜单列表**

以下是可用选项的列表。使用选择按钮在单个选项和下级信息条目间切换,使用滚动按钮在多个选 项或信息条目间切换。

根据型号的不同,LCD 显示屏上的选项和条目可能会有所不同。

### **主菜单(系统状态仪表板)**

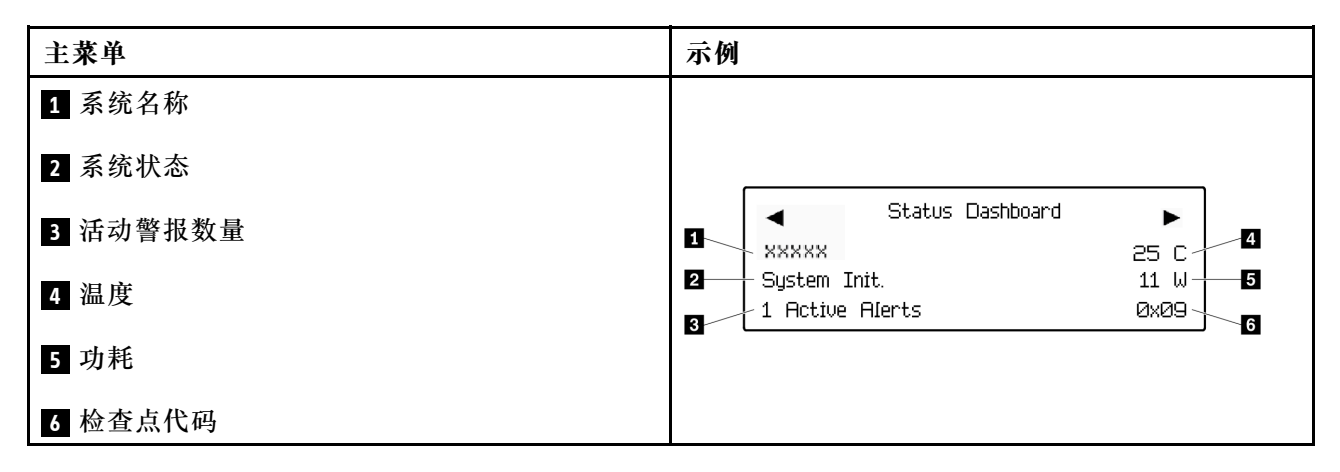

#### **活动警报**

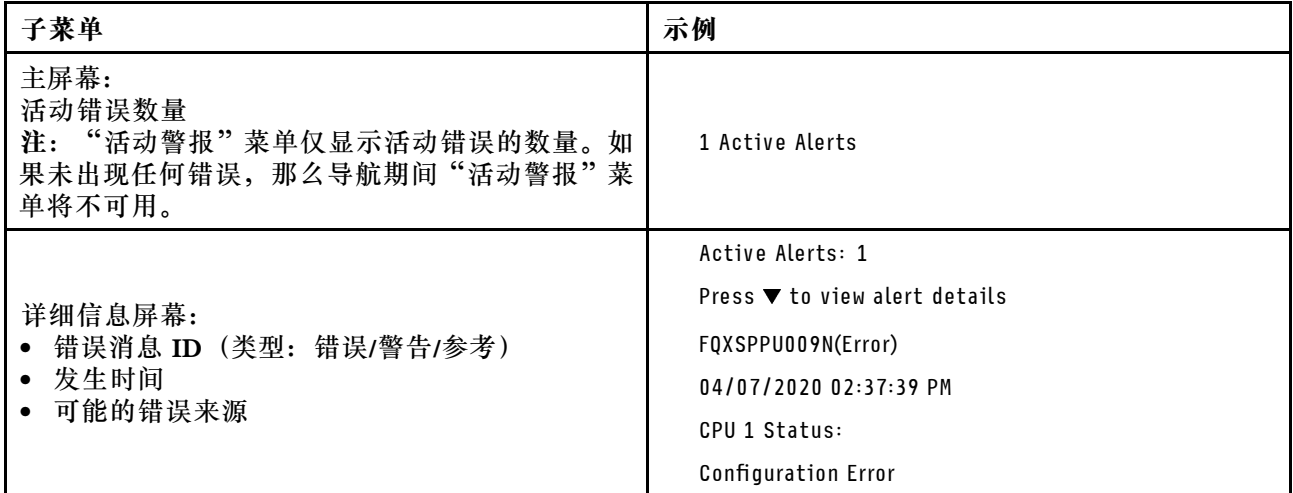

### **系统 VPD 信息**

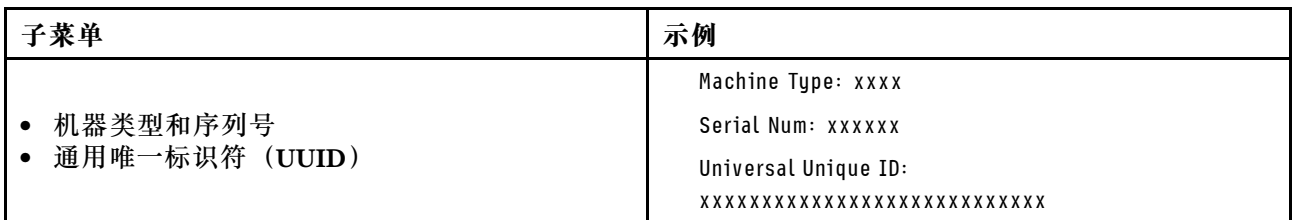

**系统固件**

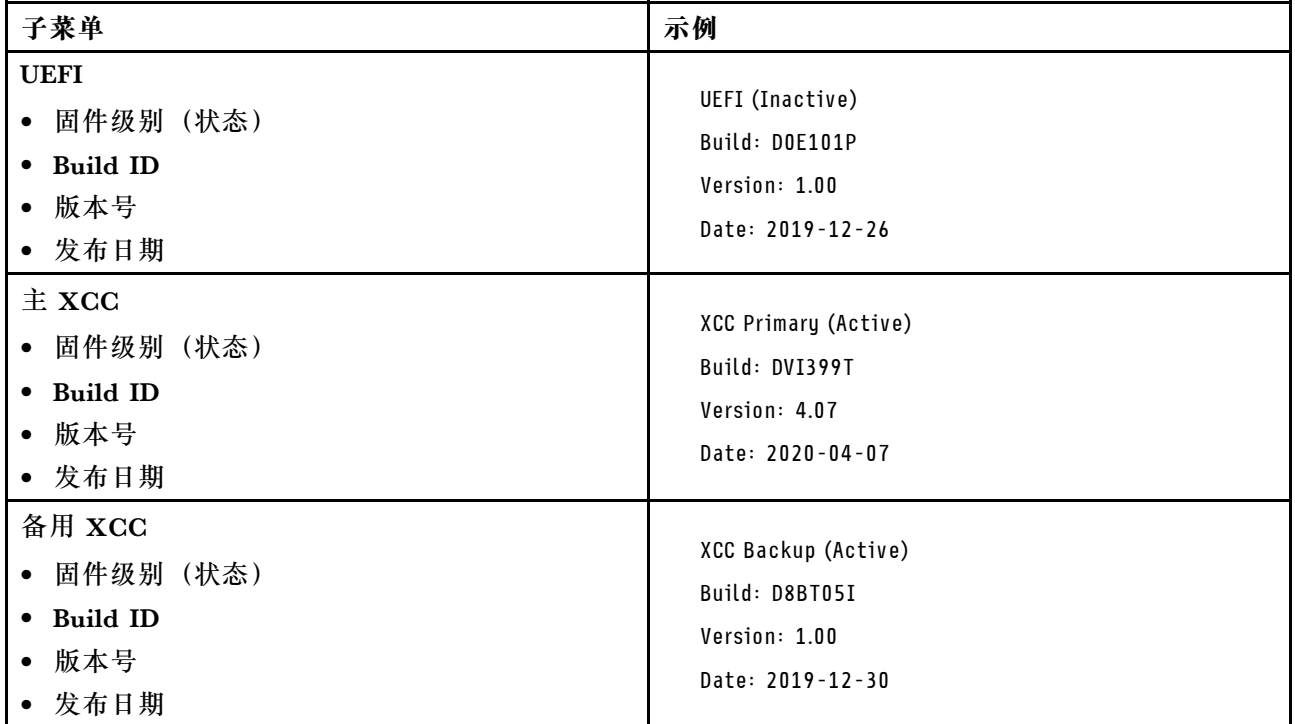

### **XCC 网络信息**

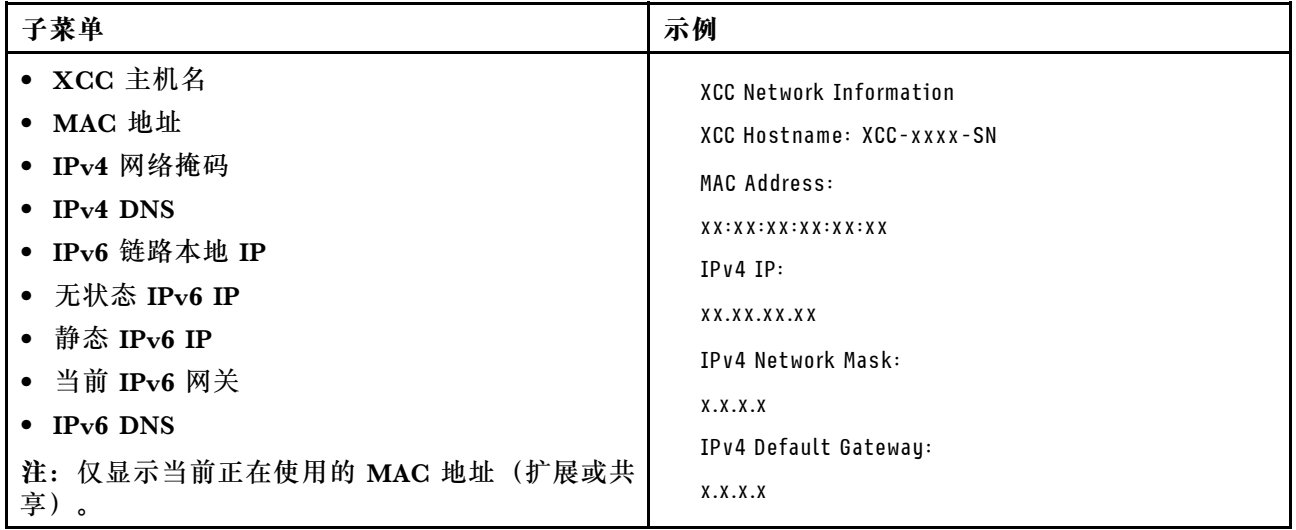

### <span id="page-30-0"></span>**系统环境信息**

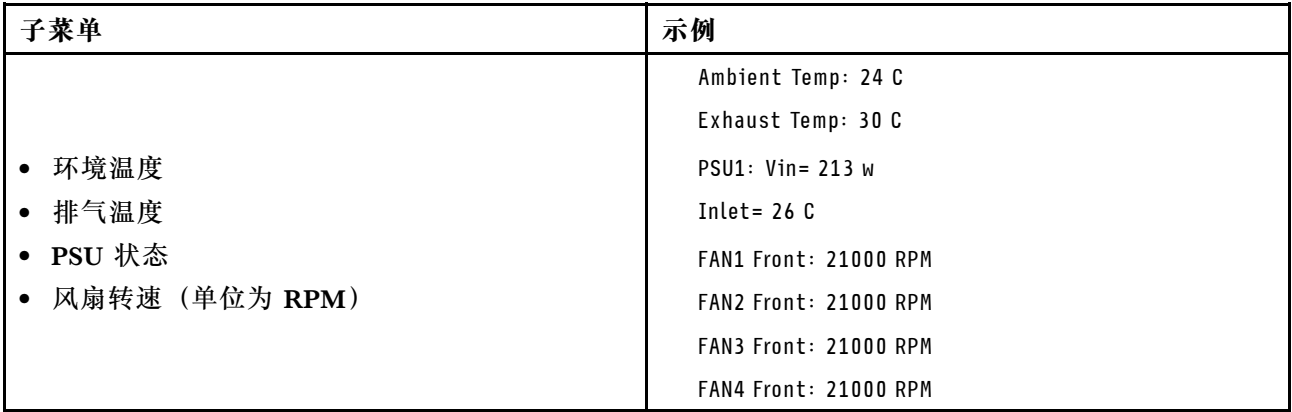

### **活动会话数**

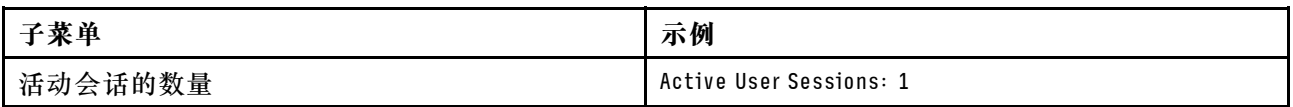

### **操作**

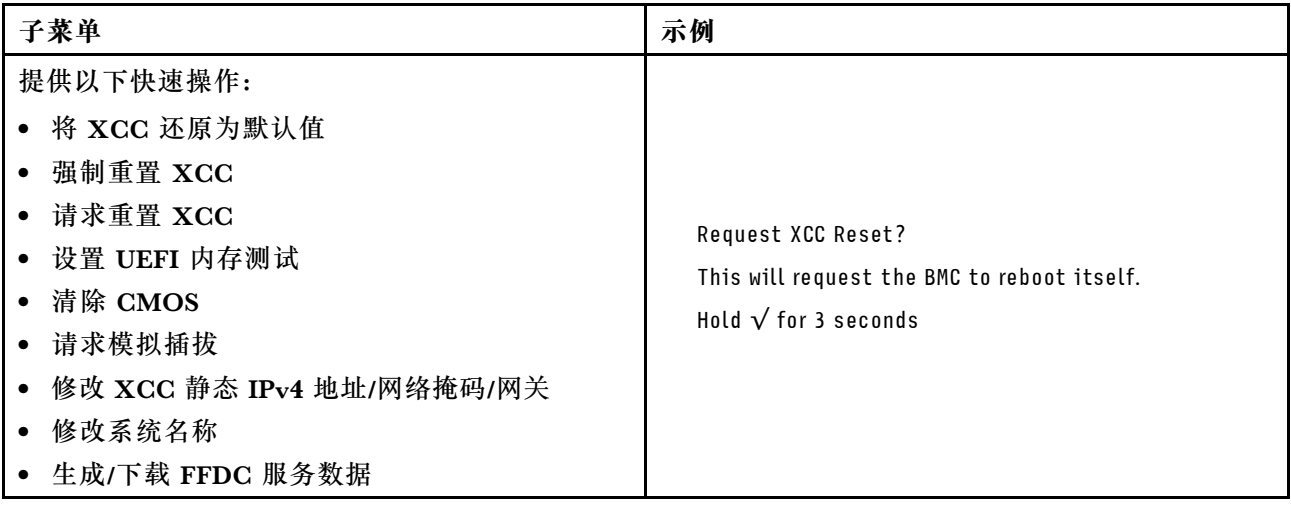

## **后视图**

本节介绍服务器背面的 LED 和接口。

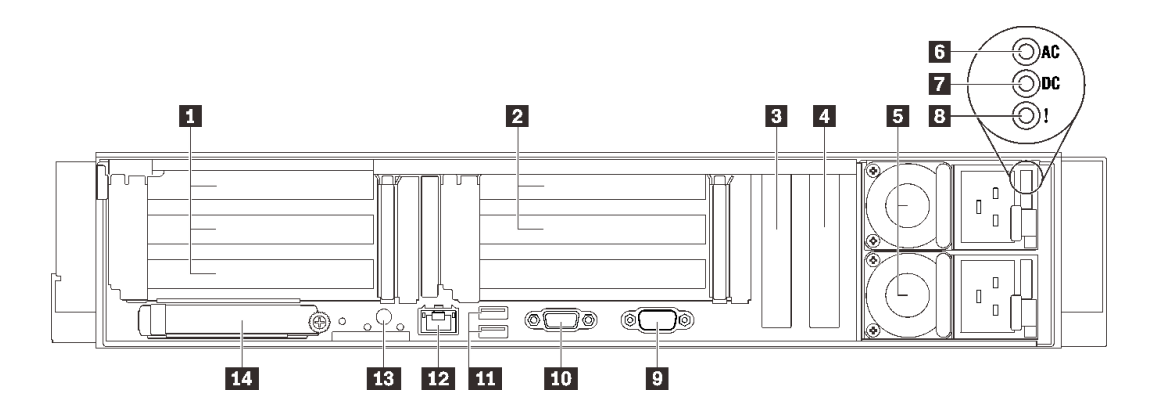

- **图 6. 后视图**
- **表 4. 后视图上的组件**

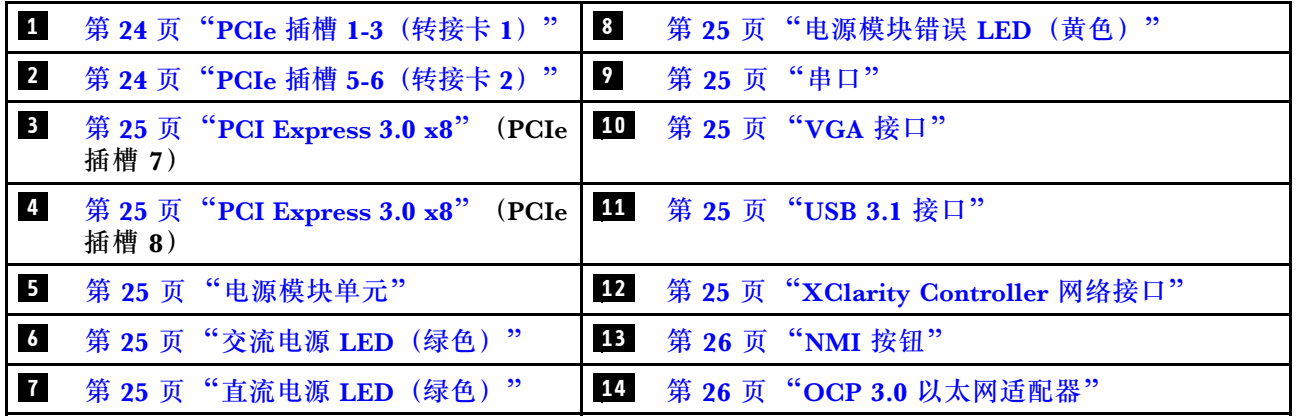

### **1 转接卡 1(PCIe 插槽 1-3)**

将 PCIe 转接卡安装到此区域中。请参阅下表以了解与受支持的转接卡相对应的 PCIe 插槽。

**表 5. 转接卡 <sup>1</sup> PCIe 插槽**

| 插槽 | x16/x16/x16 转接卡 | x16/x16 (x8 通道) 转接卡<br>(不带 7 毫米硬盘仓) | x16/x16 (x8 通道) 转接卡<br>(带 7 毫米硬盘仓) |
|----|-----------------|-------------------------------------|------------------------------------|
|    | $\mathbf{x}$ 16 | $x16$ ( $x8$ 通道)                    | $x16$ ( $x8$ 通道)                   |
|    | x16             | $x16$ ( $x8$ 通道)                    | $x16$ ( $x8$ 通道)                   |
|    | $\mathbf{x}$ 16 | 不适用                                 | 7毫米硬盘仓                             |

**2 转接卡 2(PCIe 插槽 5-6)**

将 x16/x16 FH/HL PCIe 转接卡安装到此区域中。

**表 6. 转接卡 <sup>2</sup> PCIe 插槽**

| 插槽 | x16/x16 PCIe 转接卡 |  |
|----|------------------|--|
|    |                  |  |
|    | $\mathbf{x}$ 16  |  |

### <span id="page-32-0"></span>**3 4 PCI Express 3.0(x8)**

将适配器(特别是 RAID 适配器)安装到这些插槽。

#### **5 电源模块单元**

这些插槽用于安装电源模块单元,而电源模块单元则连接到电源线。确保电源线均已正确连接。以 下是此系统支持的电源模块:

- 750 瓦钛金级, 输入电源 230 V 交流电/240 V 直流电
- 1100 瓦白金级, 输入电源 115 V 交流电/230 V 交流电/240 V 直流电
- 1100 瓦钛金级, 输入电源 230 V 交流电/240 V 直流电
- 1800 瓦白金级, 输入电源 230 V 交流电/240 V 直流电
- 1800 瓦钛金级, 输入电源 230 V 交流电/240 V 直流电
- 2400 瓦白金级, 输入电源 230 V 交流电/240 V 直流电
- 2600 瓦钛金级,输入电源 230 V 交流电/240 V 直流电

#### **6 交流电源 LED(绿色)**

每个热插拔电源模块单元均配备一个交流电源 LED 和一个直流电源 LED。交流电源 LED 点亮 时,表示正在通过电源线向电源模块供应充足的电力。在正常运行过程中,交流电源 LED 和直流 电源 LED 都会点亮。

#### **7 直流电源 LED(绿色)**

每个热插拔电源模块单元均配备一个交流电源 LED 和一个直流电源 LED。当直流电源 LED 点亮 时,表明该电源模块正在向系统提供充足的直流电源。在正常运行过程中,交流电源 LED 和直流 电源 LED 都会点亮。

#### **8 电源模块错误 LED(黄色)**

当电源模块错误 LED 点亮时,表明该电源模块发生了故障。

#### **9 串口**

将 9 针串行设备连接到该接口。XCC 会共享该串口。XCC 可以使用 Serial over LAN (SOL) 来控制共享的串口,以重定向串行流量。

#### **10 VGA 接口**

将显示器连接到该接口。

**注:**

- 在使用可选的正面 VGA 接口时,背面的相应接口将禁用。
- 最大视频分辨率为 1920 x 1200 (60 Hz)。

#### **11 USB 3.1 接口**

将 USB 设备(如鼠标、键盘或其他设备)连接到这些接口中的任一个接口。

#### **12 XClarity Controller 网络接口**

使用该接口可通过专用的管理网络来管理服务器。如果使用此接口,则无法直接从生产网络访问 Lenovo XClarity Controller。专用管理网络通过以物理方式将管理网络流量与生产网络分离, 提 高安全性。可使用 Setup Utility 将服务器配置为使用专用系统管理网络或共享网络。

<span id="page-33-0"></span>**13 NMI 按钮**

按此按钮可强制处理器产生不可屏蔽中断。可能必须使用笔尖或拉直的曲别针末端按此按钮。按此 按钮还可强制进行蓝屏内存转储。请仅在 Lenovo 支持人员的指示下使用此按钮。

**14 OCP 3.0 以太网适配器**

OCP 3.0 以太网适配器提供两个或四个额外的以太网接口以进行网络连接。OCP 3.0 以太网适配 器上的其中一个以太网接口也可以充当具有共享管理功能的管理接口。如果共享管理接口发生故 障,流量可以自动切换到适配器上的另一个接口。

系统可能支持将 2 端口或 4 端口 OCP 模块用于网络连接。端口编号如下图所示。

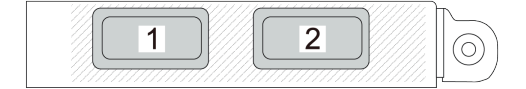

#### **图 7. 端口编号 - <sup>2</sup> 端口 OCP 模块**

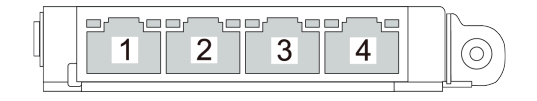

**图 8. 端口编号 - <sup>4</sup> 端口 OCP 3.0 模块**

## <span id="page-34-0"></span>**识别接口**

按本节的说明找到并识别电路板上的接口。

## <span id="page-35-0"></span>**主板接口**

按本节的说明识别主板上的接口。

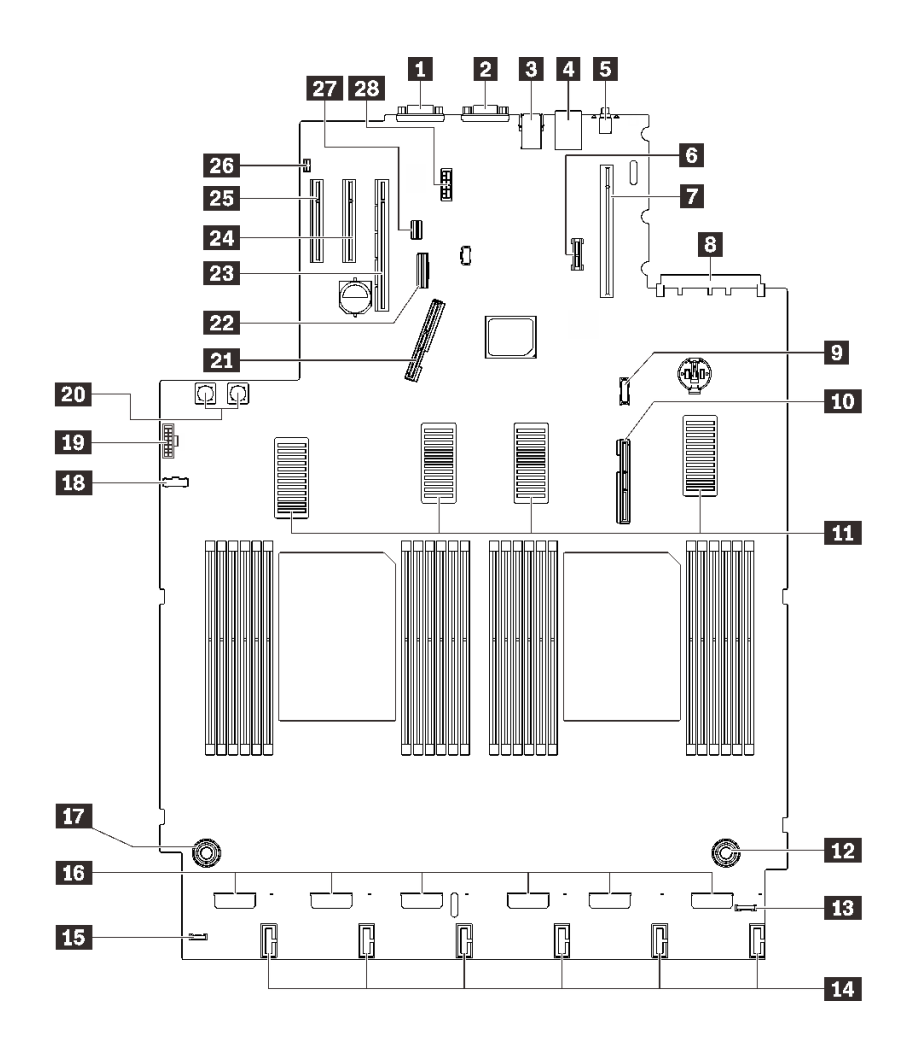

**图 9. 主板接口**

**表 7. 主板接口**

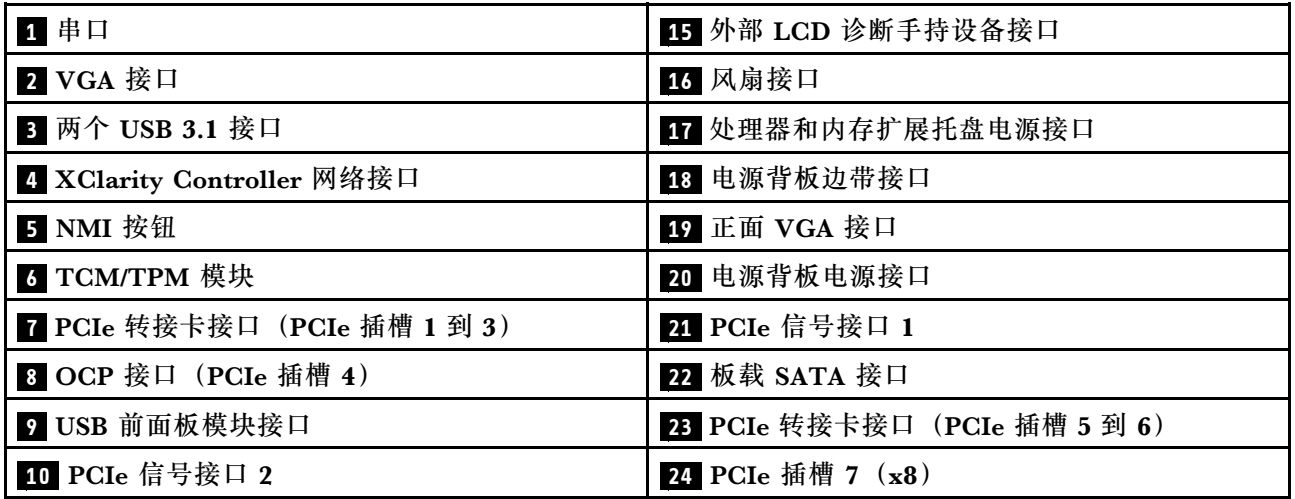
#### **表 7. 主板接口 (续)**

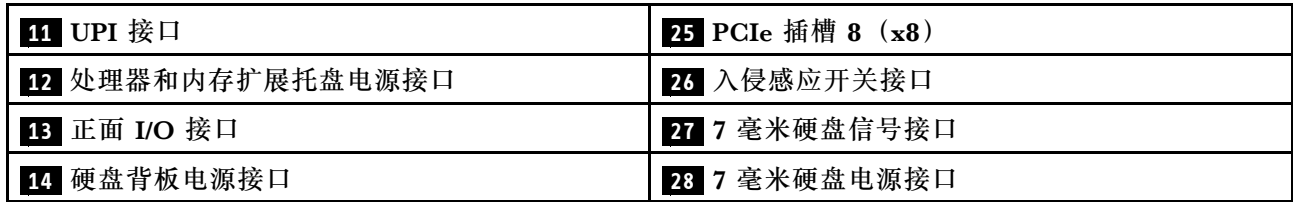

# **处理器和内存扩展托盘接口**

按本节的说明找到处理器和内存扩展托盘上的接口。

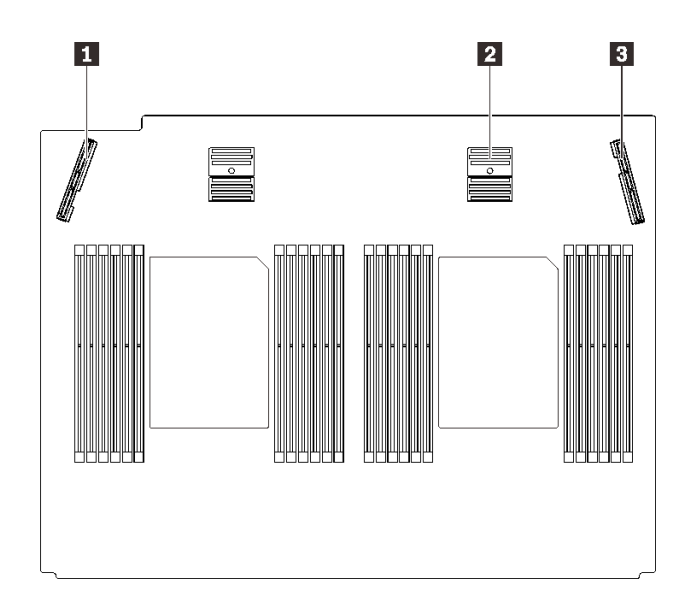

**图 10. 处理器和内存扩展托盘接口**

**表 8. 处理器和内存扩展托盘接口**

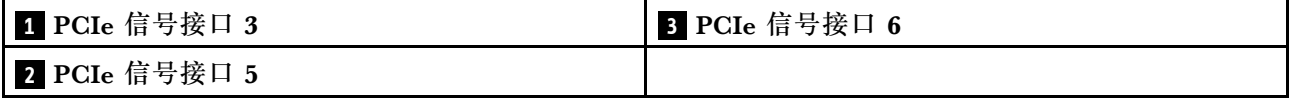

# **电源背板接口**

按本节的说明找到电源背板上的接口。

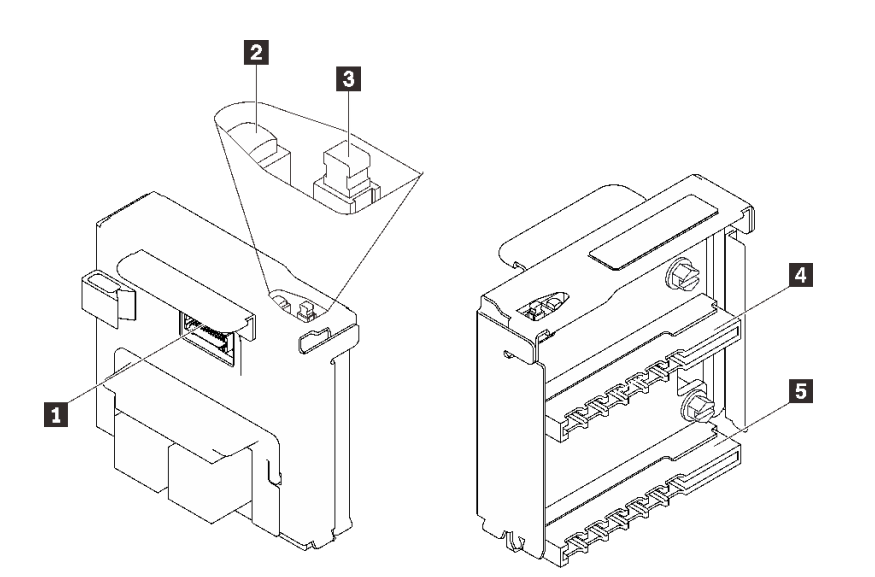

**图 11. 电源背板组件**

**表 9. 电源背板组件**

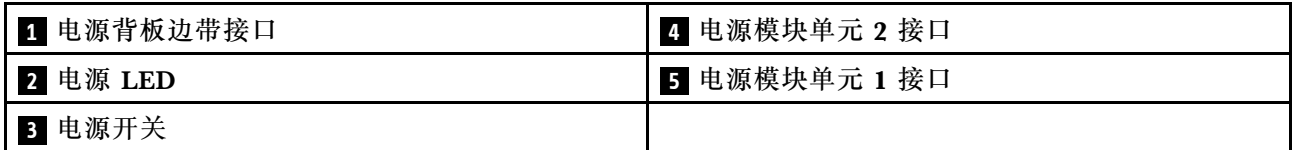

### **2.5 英寸 8 插槽硬盘背板接口**

按本节的说明找到 2.5 英寸 8 插槽硬盘背板上的接口。

此系统支持两种类型的 2.5 英寸 8 插槽硬盘背板:

- [第 32 页 "SAS/SATA 硬盘背板"](#page-39-0)
- [第 33 页 "AnyBay/NVMe 硬盘背板"](#page-40-0)

## <span id="page-39-0"></span>**SAS/SATA 硬盘背板**

按本节的说明找到 SAS/SATA 硬盘背板上的接口。

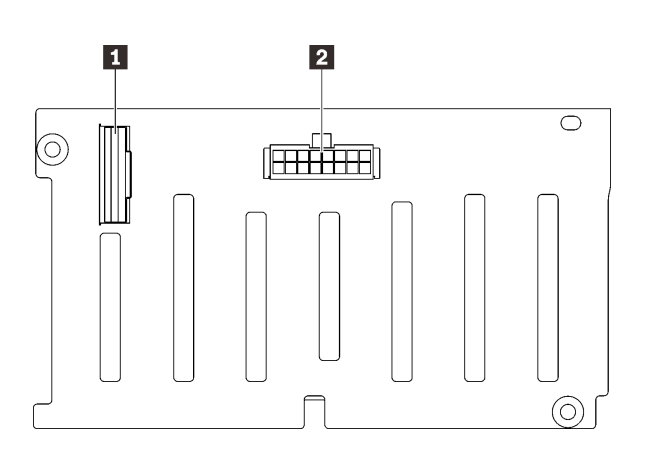

**图 12. SAS/SATA 硬盘背板接口**

**1** SAS/SATA 信号接口 **2** 背板电源/配置接口

### <span id="page-40-0"></span>**AnyBay/NVMe 硬盘背板**

按本节的说明找到 AnyBay/NVMe 硬盘背板上的接口。

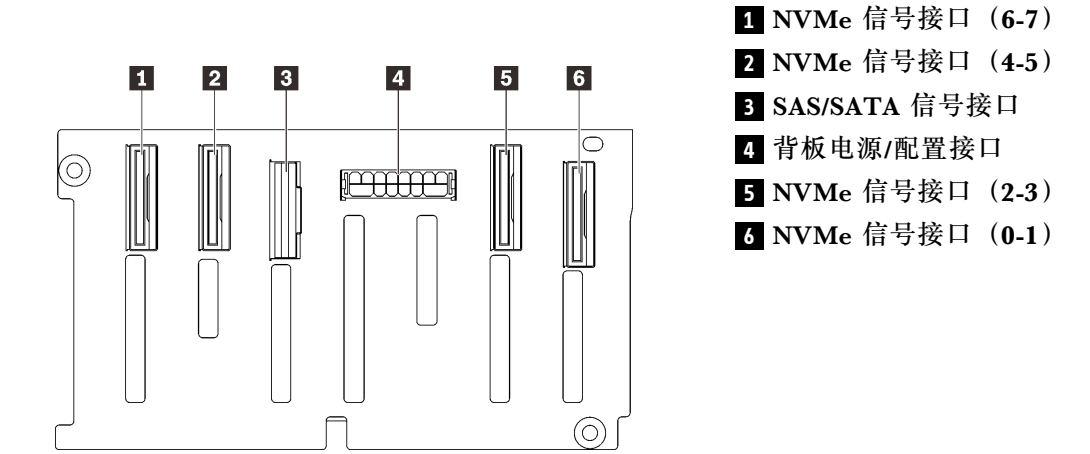

**图 13. AnyBay/NVMe 硬盘背板接口**

## **PCIe 转接卡接口**

按本节的说明找到 PCIe 转接卡上的接口。

有两个区域可用于安装 PCIe 转接卡:

- 区域 1(插槽 1 到 3)可用于:
	- 第 34 页 "x16/x16 (x8 通道) PCIe 转接卡"
	- [第 35 页 "x16/x16/x16 PCIe 转接卡"](#page-42-0)
- 区域 2 (插槽 5 到 6) 可用于: 第 36 页 "x16/x16 PCIe 转接卡"。

### <span id="page-41-0"></span>**x16/x16(x8 通道)PCIe 转接卡** 按本节的说明找到 x16/x16 (x8 通道) PCIe 转接卡上的接口。

注: 此卡同时适用于 第 107 页 "x16/x16 (x8 通道) FH/HL PCIe 转接卡"[和第 108 页 "带有 7](#page-115-0) 毫米硬盘仓支架的 x16/x16 (x8 通道) FH/HL PCIe 转接卡"。

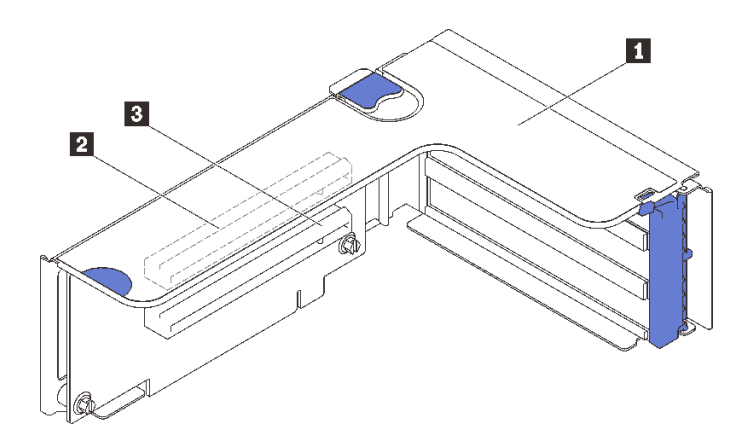

**图 14. x16/x16(x8 通道)PCIe 转接卡接口**

**表 10. x16/x16(x8 通道)PCIe 转接卡接口**

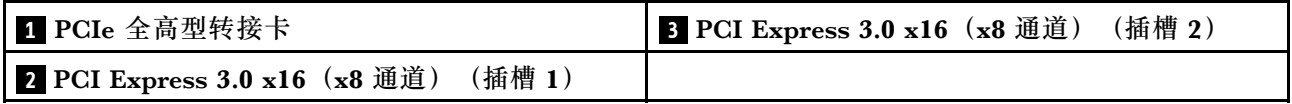

## <span id="page-42-0"></span>**x16/x16/x16 PCIe 转接卡** 按本节的说明找到 x16/x16/x16 PCIe 转接卡上的接口。

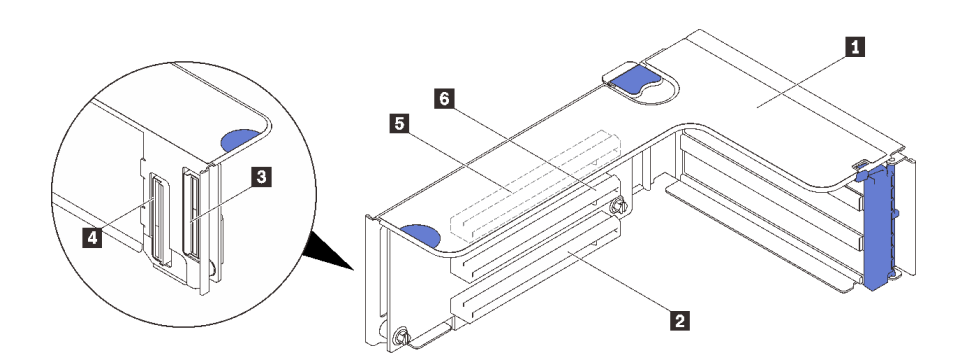

**图 15. x16/x16/x16 PCIe 转接卡接口**

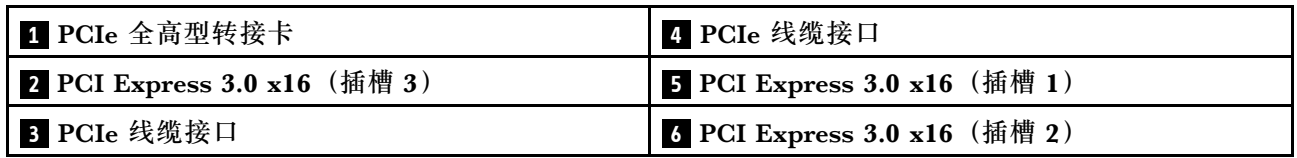

### <span id="page-43-0"></span>**x16/x16 PCIe 转接卡**

按本节的说明找到 x16/x16 PCIe 转接卡上的接口。

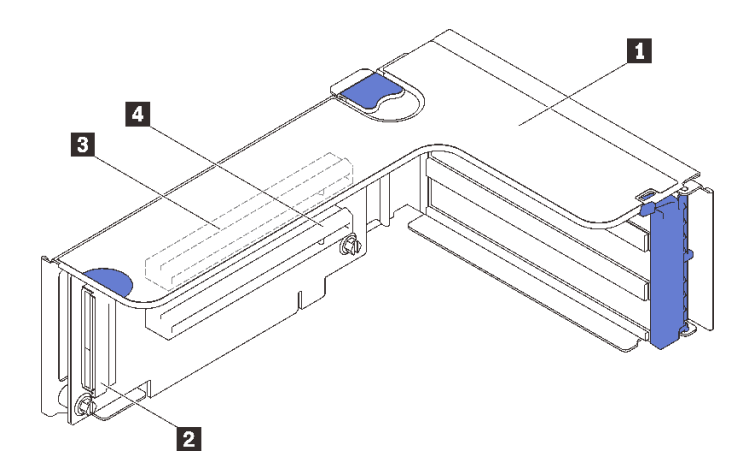

**图 16. x16/x16 PCIe 转接卡接口**

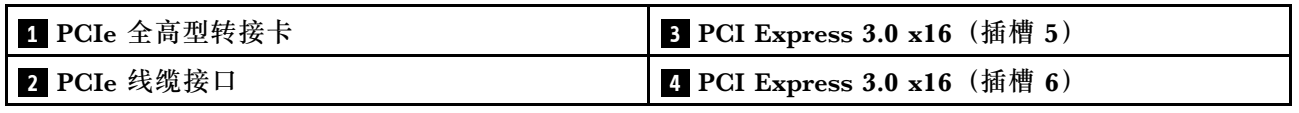

## **部件列表**

部件列表可用于识别适用于服务器的各种组件。

有关订[购第 37 页图 17 "服务器组件"](#page-44-0)中所示部件的更多信息,请参阅:

- 1. 转到 **<http://datacentersupport.lenovo.com>** 并导航到服务器的支持页面。
- 2. 单击 **Parts & Accessories(部件和附件)** ➙ **Parts Lookup(部件查找)**。
- 3. 输入服务器的序列号或机器类型/型号,以查看服务器的部件。
- **注:**根据型号的不同,您的服务器可能与插图略有不同。

<span id="page-44-0"></span>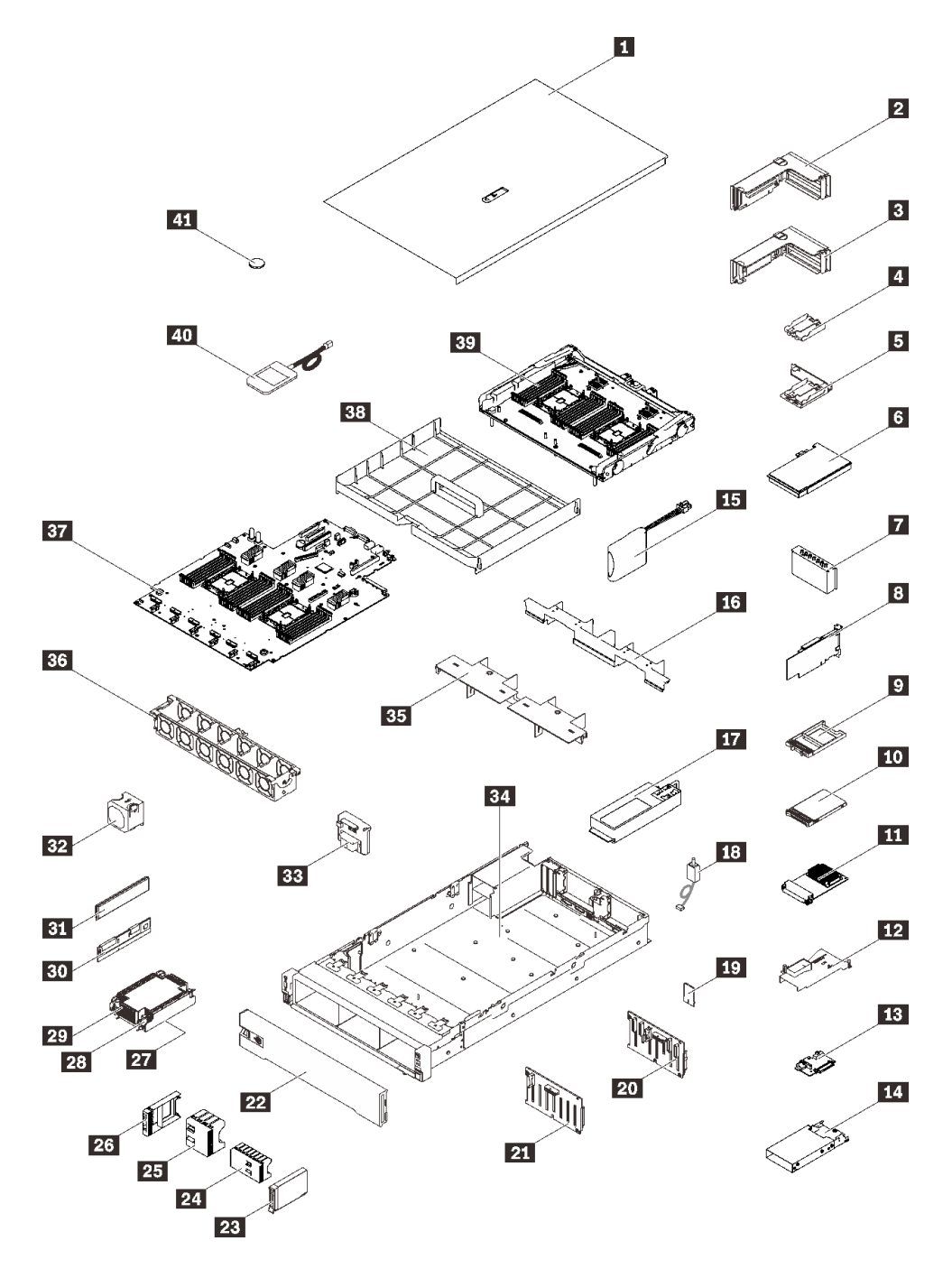

**图 17. 服务器组件**

下表中的部件归类情况如下:

- **1 类客户可更换部件(CRU):**您必须自行更换 1 类 CRU。如果在未签订服务协议的情况下请 求 Lenovo 安装 1 类 CRU, 您必须支付安装费用。
- **2 类客户可更换部件(CRU):**根据服务器的保修服务类型,您可以自行安装 2 类 CRU 或请 求 Lenovo 进行安装, 无需支付额外费用。
- **现场可更换部件(FRU):**必须由经过培训的技术服务人员安装 FRU。

• **易损耗部件和结构部件:**由您负责购买和更换易损耗部件和结构部件(外盖或挡板等组件)。 如果要求 Lenovo 代为购买或安装结构组件,您必须支付服务费。

**表 11. 部件列表**

| 索引                                                       | 描述                                                                             | 1 类 CRU   | 2 类 CRU   | <b>FRU</b> | 易损耗部<br>件和结构<br>部件 |  |
|----------------------------------------------------------|--------------------------------------------------------------------------------|-----------|-----------|------------|--------------------|--|
|                                                          | 有关订购第 37 页图 17 "服务器组件"中所示部件的更多信息,请参阅:                                          |           |           |            |                    |  |
|                                                          | http://datacentersupport.lenovo.com/products/servers/thinksystem/sr850v2/parts |           |           |            |                    |  |
| 强烈建议在购买任何新部件之前, 使用 Lenovo Capacity Planner 查看服务器的电源摘要数据。 |                                                                                |           |           |            |                    |  |
| $\mathbf{1}$                                             | 顶盖                                                                             | $\sqrt{}$ |           |            |                    |  |
| $\overline{2}$                                           | PCIe 转接卡组合件                                                                    | $\sqrt{}$ |           |            |                    |  |
| $\overline{\mathbf{3}}$                                  | PCIe 转接卡                                                                       | $\sqrt{}$ |           |            |                    |  |
| $\overline{\mathbf{a}}$                                  | 垂直快速充电模块夹持器                                                                    |           | $\sqrt{}$ |            |                    |  |
| 5                                                        | 带有支架的水平电源模块夹持器                                                                 | $\sqrt{}$ |           |            |                    |  |
| $\overline{6}$                                           | 适配器                                                                            | $\sqrt{}$ |           |            |                    |  |
| $\mathbf{Z}$                                             | PCIe 转接卡填充件                                                                    | $\sqrt{}$ |           |            |                    |  |
| $\boldsymbol{8}$                                         | RAID 适配器                                                                       | $\sqrt{}$ |           |            |                    |  |
| $\overline{9}$                                           | 7 毫米硬盘填充件                                                                      | $\sqrt{}$ |           |            |                    |  |
| 10                                                       | 7 毫米硬盘                                                                         | $\sqrt{}$ |           |            |                    |  |
| 11                                                       | OCP 3.0 以太网适配器                                                                 | $\sqrt{}$ |           |            |                    |  |
| 12                                                       | OCP 以太网适配器导风罩                                                                  | $\sqrt{}$ |           |            |                    |  |
| 13                                                       | 7 毫米硬盘背板                                                                       | $\sqrt{}$ |           |            |                    |  |
| 14                                                       | 7毫米硬盘仓                                                                         | $\sqrt{}$ |           |            |                    |  |
| 15                                                       | 快速充电模块                                                                         | $\sqrt{}$ |           |            |                    |  |
| 16                                                       | 扩展托盘导风罩                                                                        | $\sqrt{}$ |           |            |                    |  |
| 17                                                       | 电源模块单元                                                                         | $\sqrt{}$ |           |            |                    |  |
| 18                                                       | 入侵感应开关                                                                         | $\sqrt{}$ |           |            |                    |  |
| 19                                                       | TPM 卡 (仅适用于中国大陆)                                                               |           |           | $\sqrt{}$  |                    |  |
| 20                                                       | 2.5 英寸 8 插槽 SAS/SATA 背板                                                        | $\sqrt{}$ |           |            |                    |  |
| 21                                                       | 2.5 英寸 8 插槽 AnyBay/NVMe 背板                                                     | $\sqrt{}$ |           |            |                    |  |
| 22                                                       | 安全挡板                                                                           | $\sqrt{}$ |           |            |                    |  |
| 23                                                       | 2.5 英寸硬盘                                                                       | $\sqrt{}$ |           |            |                    |  |
| 24                                                       | 8 插槽 2.5 英寸硬盘填充件                                                               | $\sqrt{}$ |           |            |                    |  |
| 25                                                       | 4 插槽 2.5 英寸硬盘填充件                                                               | $\sqrt{}$ |           |            |                    |  |
| 26                                                       | 2.5 英寸硬盘填充件                                                                    | $\sqrt{}$ |           |            |                    |  |

#### **表 11. 部件列表 (续)**

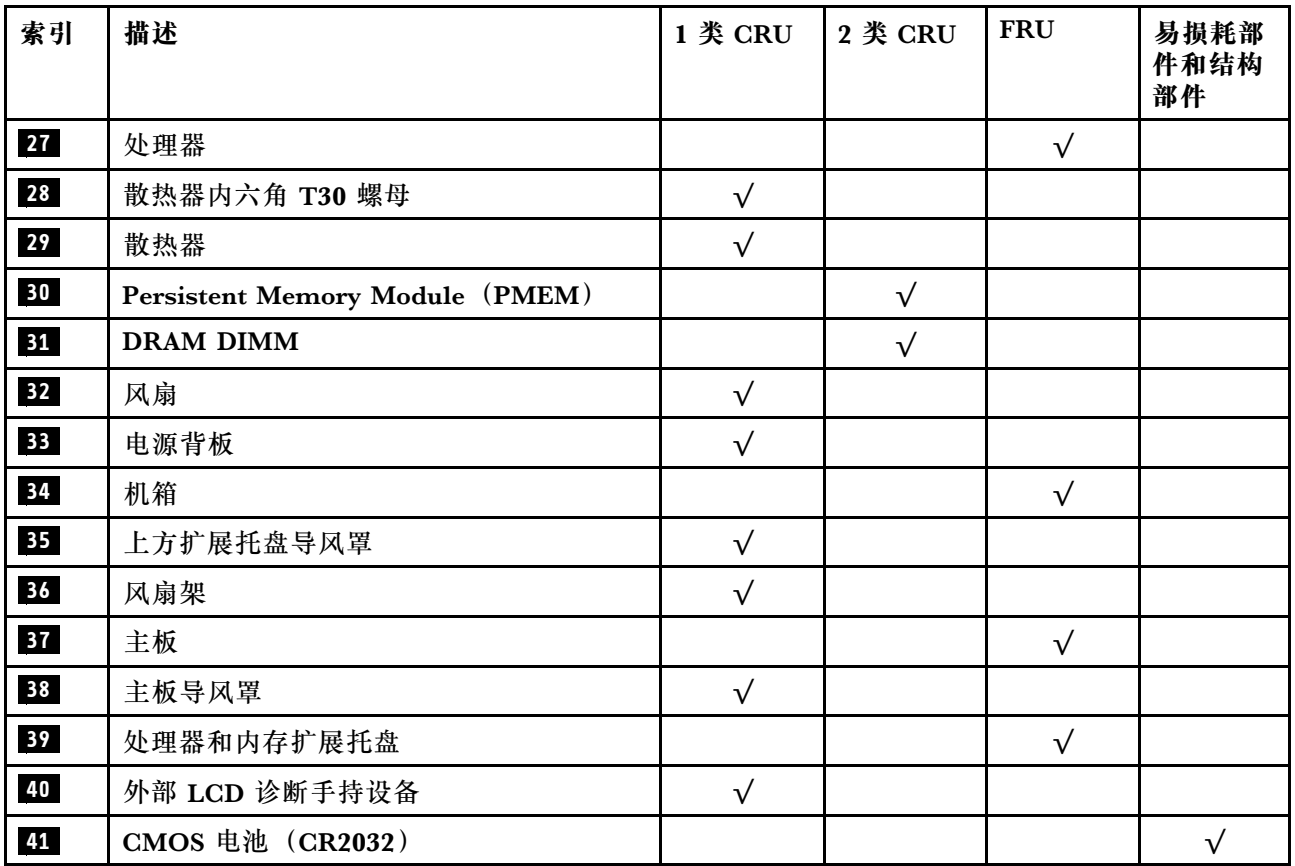

## **电源线**

有多种电源线可用,具体取决于安装该服务器的国家和地区。

要查看服务器可用的电源线:

1. 访问:

#### <http://dcsc.lenovo.com/#/>

- 2. 单击 **Preconfigured Model(预先配置型号)**或 **Configure to order(按单定做)**。
- 3. 输入服务器的机器类型和型号以显示配置页面。

4. 单击 **Power(电源管理)** ➙ **Power Cables(电源线)**选项卡以查看所有电源线。

**注:**

- 为安全起见,本产品配套提供了带有接地型插头的电源线。为避免电击,请始终将电源线和插 头与正确接地的插座配套使用。
- 本产品在美国和加拿大配套提供的电源线已列入 Underwriters Laboratories(UL)目录,并 且已通过加拿大标准协会(CSA)认证。
- 对于准备在 115 伏电压下运行的装置: 请使用列入 UL 目录并通过 CSA 认证的线缆套件, 其中 包括一根至少 18 AWG、SVT 或 SJT 型、最长 15 英尺的三芯线和一个额定电流为 15 安、额 定电压为 125 伏的并联片接地型插头。
- 对于准备在 230 伏电压下运行的装置(美国境内):请使用列入 UL 目录并通过 CSA 认证的线 缆套件, 其中包括一条至少 18 AWG、SVT 或 SJT 型、最长 15 英尺的三芯线和一个额定电流 为 15 安、额定电压为 250 伏的串联片接地型插头。
- 对于准备在 230 伏电压下运行的装置(美国以外):请使用带有接地型插头的线缆套件。该线 缆套件应获得设备安装所在国家或地区相应的安全许可。
- 面向某一特定国家或地区提供的电源线通常仅在此国家或地区可用。

# <span id="page-48-0"></span>**第 3 章 内部线缆布放**

按本节的说明进行特定组件的线缆布放。

**注:**从主板上拔下所有线缆时,请松开线缆接口上的滑锁、解锁卡扣或锁。如果在拔下线缆前未 能将其松开,可能会损坏主板上容易受损的线缆插槽。如果线缆插槽有任何损坏,都可能需要更 换主板。

### **2.5 英寸硬盘的线缆布放**

按照本节中的说明了解如何为 2.5 英寸硬盘进行线缆布放。

在开始 2.5 英寸硬盘的线缆布放之前,请仔细查看以下列表以获取必要的信息。

**初步的部件拆卸和安装**

- 1. 确保事先卸下以下组件:
	- 顶盖(请参阅第 132 页"卸下顶盖")
	- 处理器和内存扩展托盘(请参[阅第 151 页 "卸下处理器和内存扩展托盘"](#page-158-0))
	- 风扇架(请参阅第 134 页"卸下风扇架组合件")
- 2. 确保安装所有计划安装的硬盘背板(请参阅第 135 页"安装硬盘背板")。

### **电源线**

如图所示将电源线连接到硬盘背板。

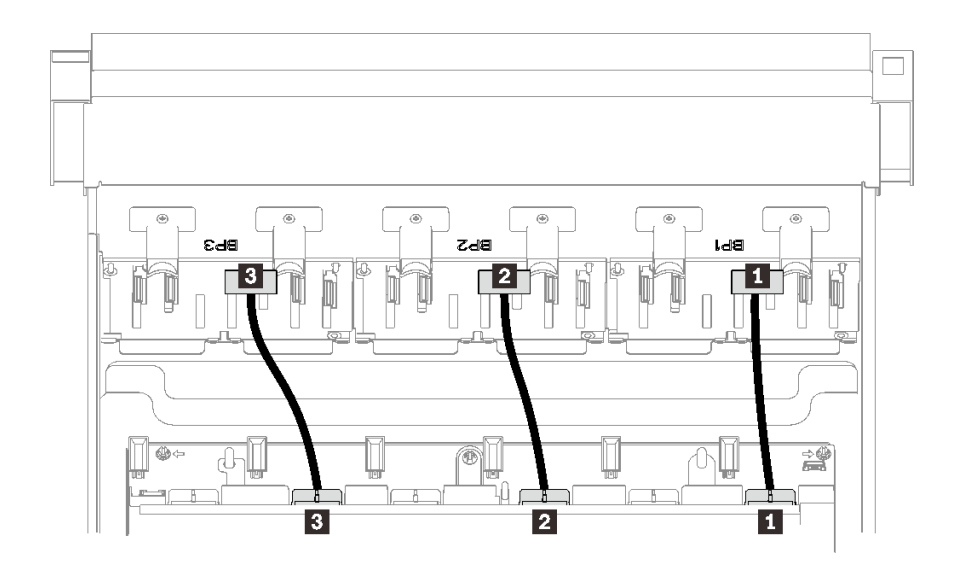

#### **图 18. 硬盘背板电源线**

**表 12. 硬盘背板电源线**

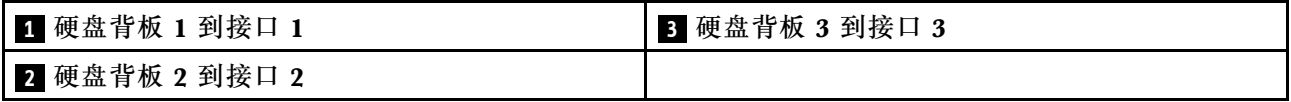

确保所有信号线缆都穿过主板上的线缆导轨和内存扩展托盘上的线缆导轨。

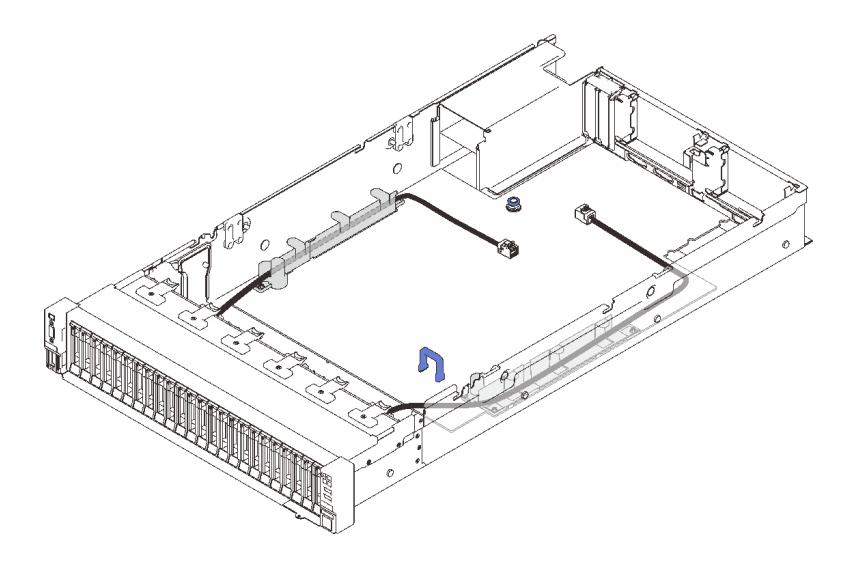

**图 19. 主板上的线缆导轨**

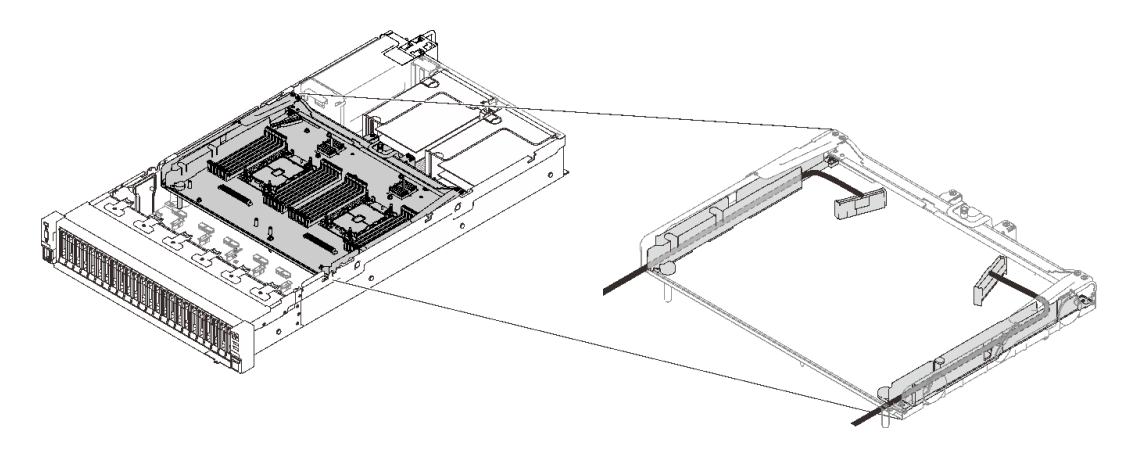

**图 20. 处理器和内存扩展托盘上的线缆导轨**

**Gen3 和 Gen4 RAID 适配器的 SAS/SATA 线缆**

从 SAS/SATA 线缆套件中挑选 8i 和 16i RAID 适配器的线缆时,请确保根据计划安装的 RAID 适 配器的世代来选择线缆:

- **Gen3 RAID 适配器**(430-8i、930-8i、430-16i、530-16i、930-16i):Mini SAS 转 Slimline 线 缆
- **Gen4 RAID 适配器**(940-8i、940-16i):Slimline 线缆

#### **背板和 PCIe 插槽参考**

通过查看线缆上的标签了解 RAID 适配器或 PCIe 交换卡插入的 PCIe 插槽。例如, "BP 1/4"和 "Slot 1/8"表示该线缆可用于以下场景:

• 将背板 1 连接到插槽 1 中安装的 RAID 适配器

<span id="page-51-0"></span>• 将背板 4 连接到插槽 8 中安装的 RAID 适配器

### **将线缆连接到处理器和内存扩展托盘**

按照本节中的说明了解如何将线缆连接到处理器和内存扩展托盘。

在实施涉及处理器和内存扩展托盘的线缆布放计划时,请按以下顺序执行该过程。

- 1. 进行以下连接:
	- 将计划中的所有线缆连接到相应的硬盘背板。
	- 将所有 SAS/SATA 线缆连接到适配器或板载 SAS/SATA 接口。
	- (如果适用)将两根 PCIe 线缆连接到主板上的接口。
- 2. 安装扩展托盘导风罩。

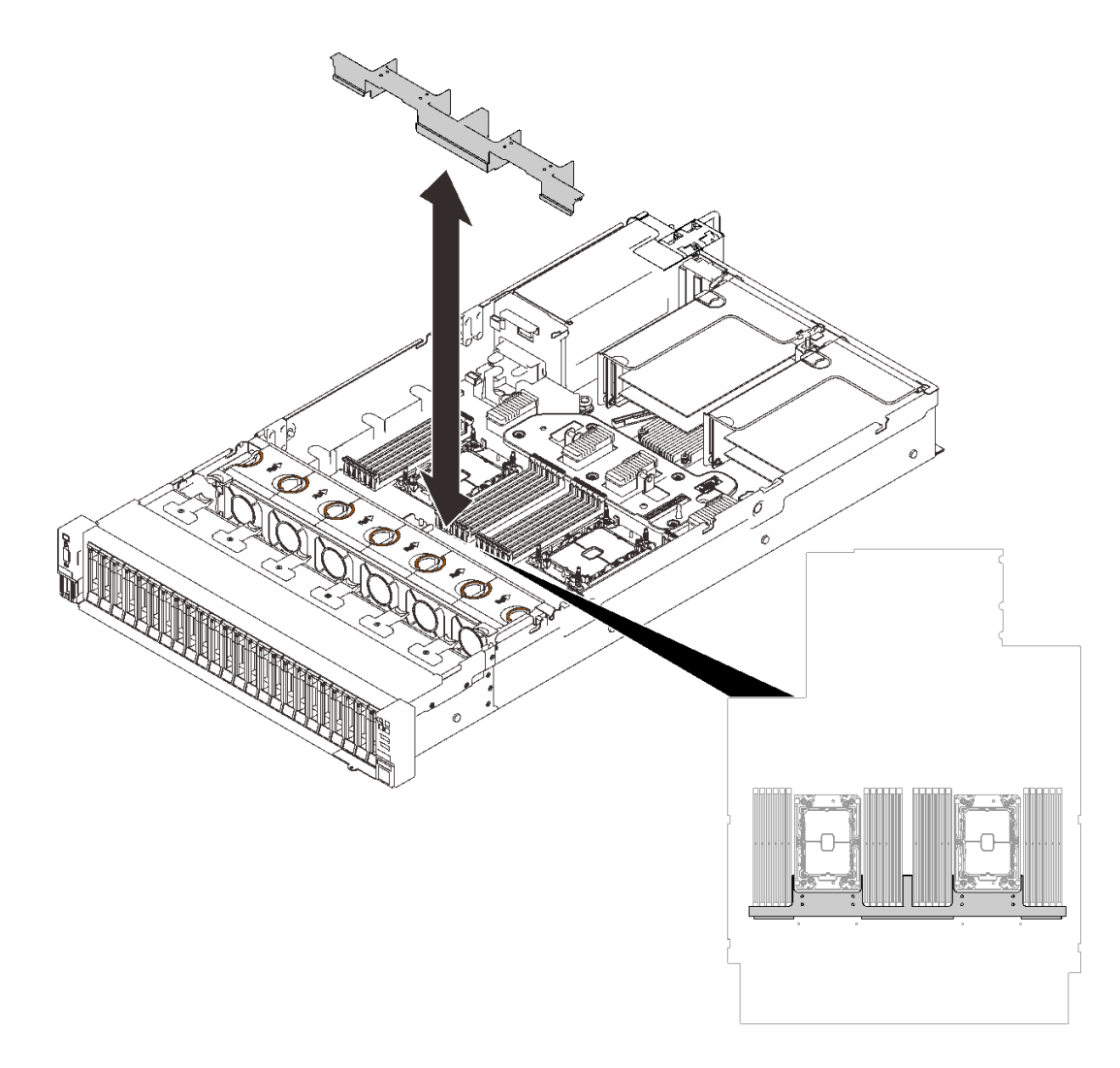

#### **图 21. 安装扩展托盘导风罩**

3. 将处理器和内存扩展托盘与两侧的两对导轨对齐,然后将扩展托盘向下放入机箱中。

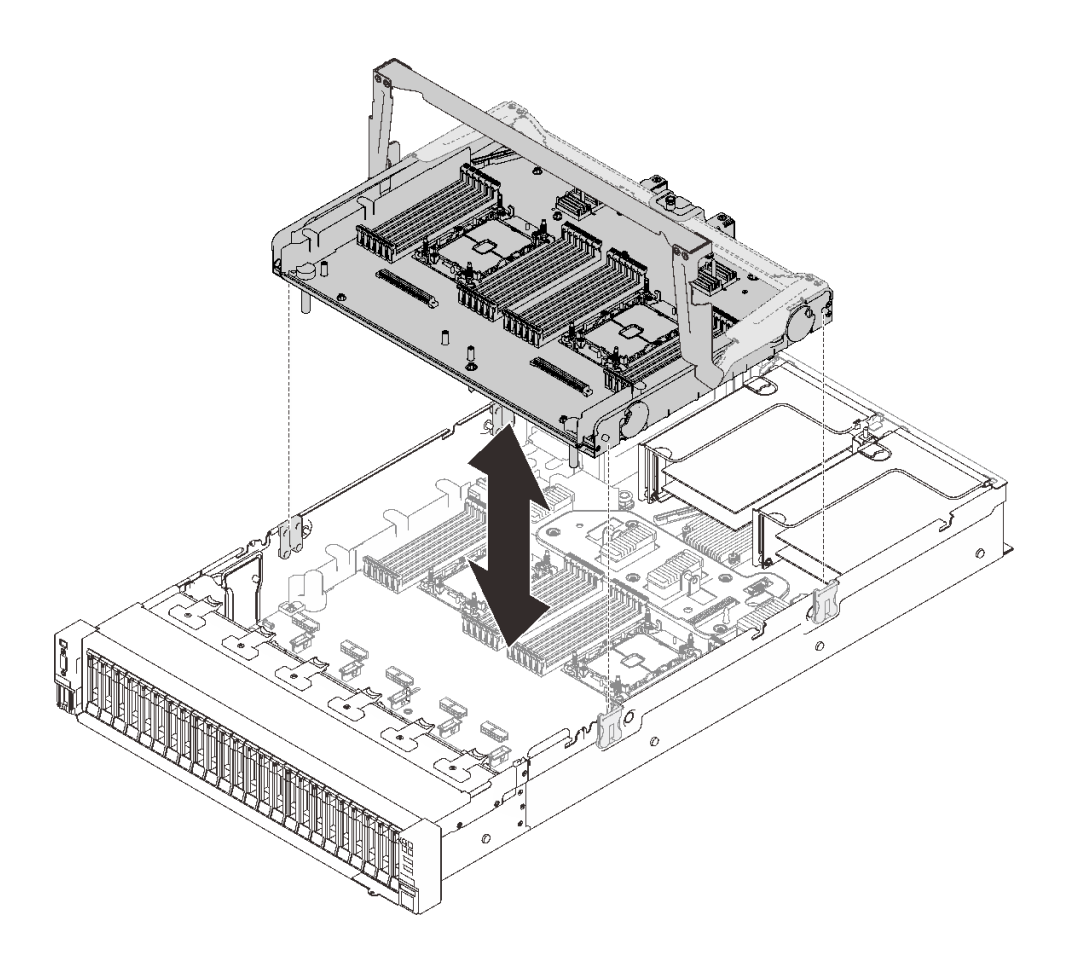

**图 22. 安装处理器和内存扩展托盘**

4. 将两根 PCIe 线缆穿过侧面线缆导轨,然后将这些线缆连接到处理器和内存扩展托盘。

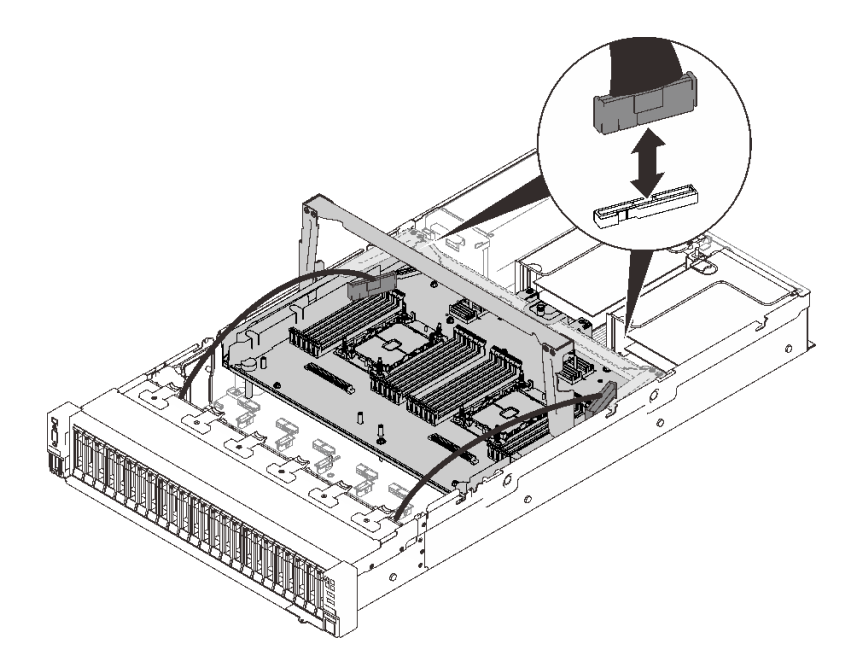

### **图 23. 将线缆连接到扩展托盘**

5. 将处理器和内存扩展托盘固定。

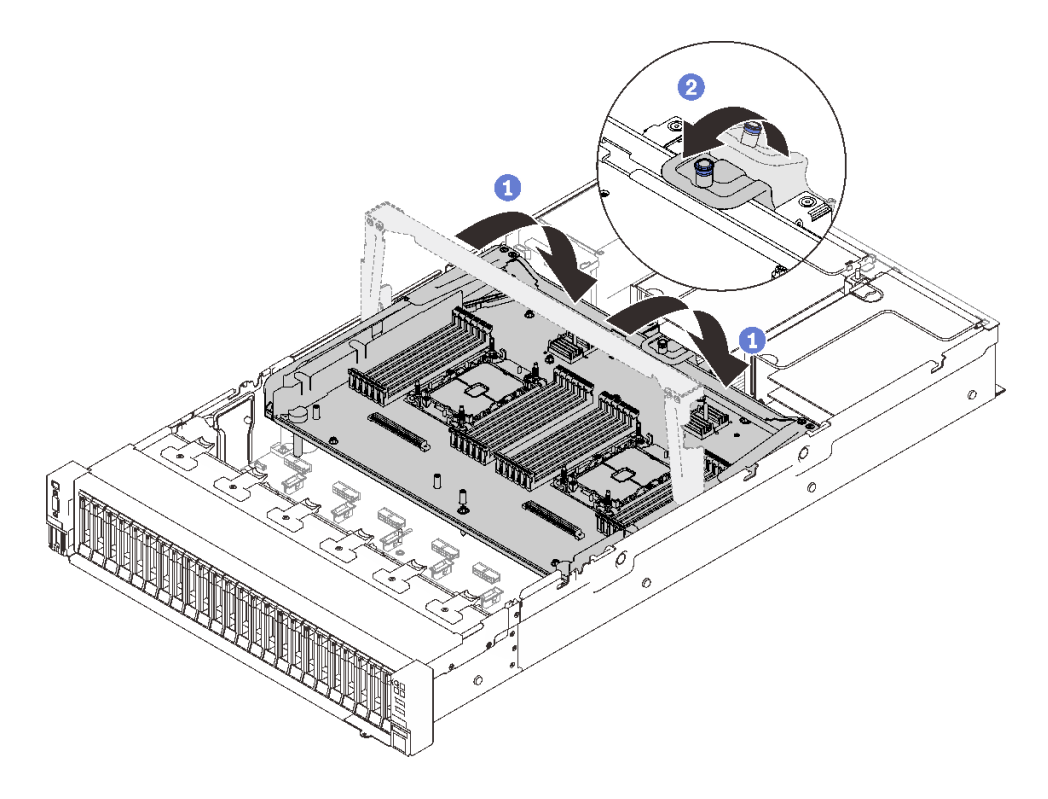

**图 24. 将处理器和内存扩展托盘固定**

- 将把手向下旋转到底。这会将扩展托盘连接并固定到主板。
- 2 向后拉动固定卡扣以固定手柄。

## <span id="page-54-0"></span>**将线缆连接到 NVMe 交换卡**

按照本节中的说明了解如何将线缆连接到 NVMe 交换卡。

在实施涉及 NVMe 交换卡的线缆布放计划时,请按以下顺序执行该过程。

步骤 1. 完成[第 44 页 "将线缆连接到处理器和内存扩展托盘"](#page-51-0)中的过程。 步骤 2. 将四根 PCIe 线缆连接到两个 NVMe 交换卡。

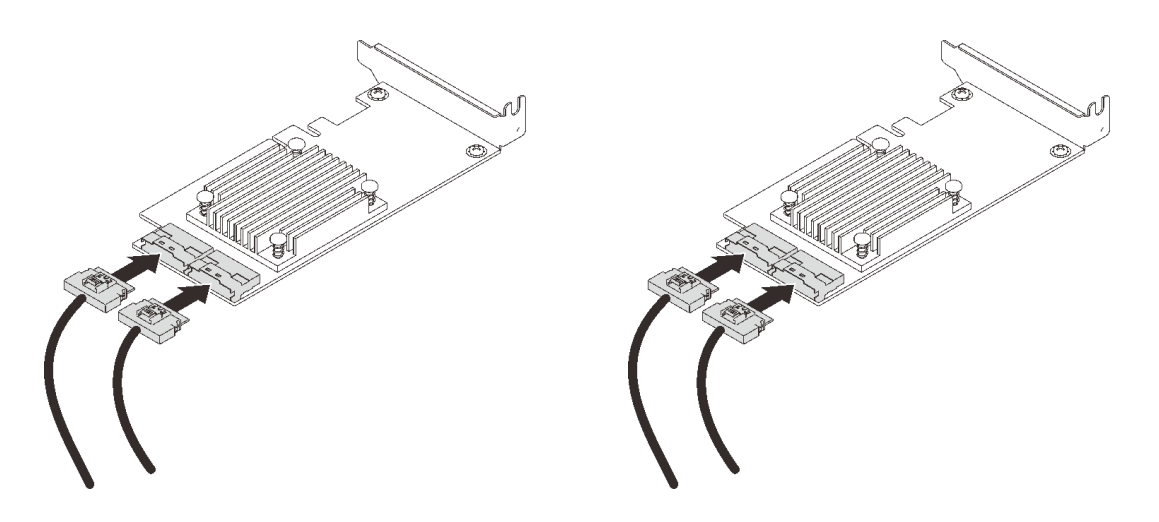

**注:**确保按以下对应方式使硬盘背板与 NVMe 交换卡接口配对:

| AnyBay/NVMe 硬盘背板接口 | 交换卡接口          |
|--------------------|----------------|
| $0-1$              | $_{\rm C0}$    |
| $2 - 3$            | C <sub>1</sub> |
| $4-5$              | $_{\rm C0}$    |
| $6 - 7$            | C1             |

**表 13. 硬盘背板和 NVMe 交换卡接口**

**图 25. 将线缆连接到 NVMe 交换卡**

步骤 3. 将两个适配器安装到 x16/x16 PCIe 转接卡上的相应插槽中(请参阅第 140 页"将适配器 [安装到 PCIe 转接卡组合件中"](#page-147-0))。

**注:**

**表 14. NVMe 交换卡和对应的 PCIe 插槽编号**

| 连接到 NVMe 交换卡的 AnyBay/NVMe<br>硬盘背板接口 | PCIe 插槽编号 |
|-------------------------------------|-----------|
| $0-1, 2-3$                          | 插槽 5      |
| $4-5, 6-7$                          | 插槽 6      |

步骤 4. 安装 PCIe 转接卡(请参阅第 147 页"安装 PCIe 转接卡组合件")。

# **SAS/SATA 背板组合**

按照本节中的说明了解如何为包含 SAS/SATA 背板的组合进行线缆布放。

请参阅以下各节,了解如何为仅包含 SAS/SATA 硬盘背板的组合进行线缆布放。

- [第 49 页 "一个背板"](#page-56-0)
- [第 52 页 "两个背板"](#page-59-0)
- [第 53 页 "三个背板"](#page-60-0)

### <span id="page-56-0"></span>**一个背板**

一个 SAS/SATA 背板

#### **板载接口**

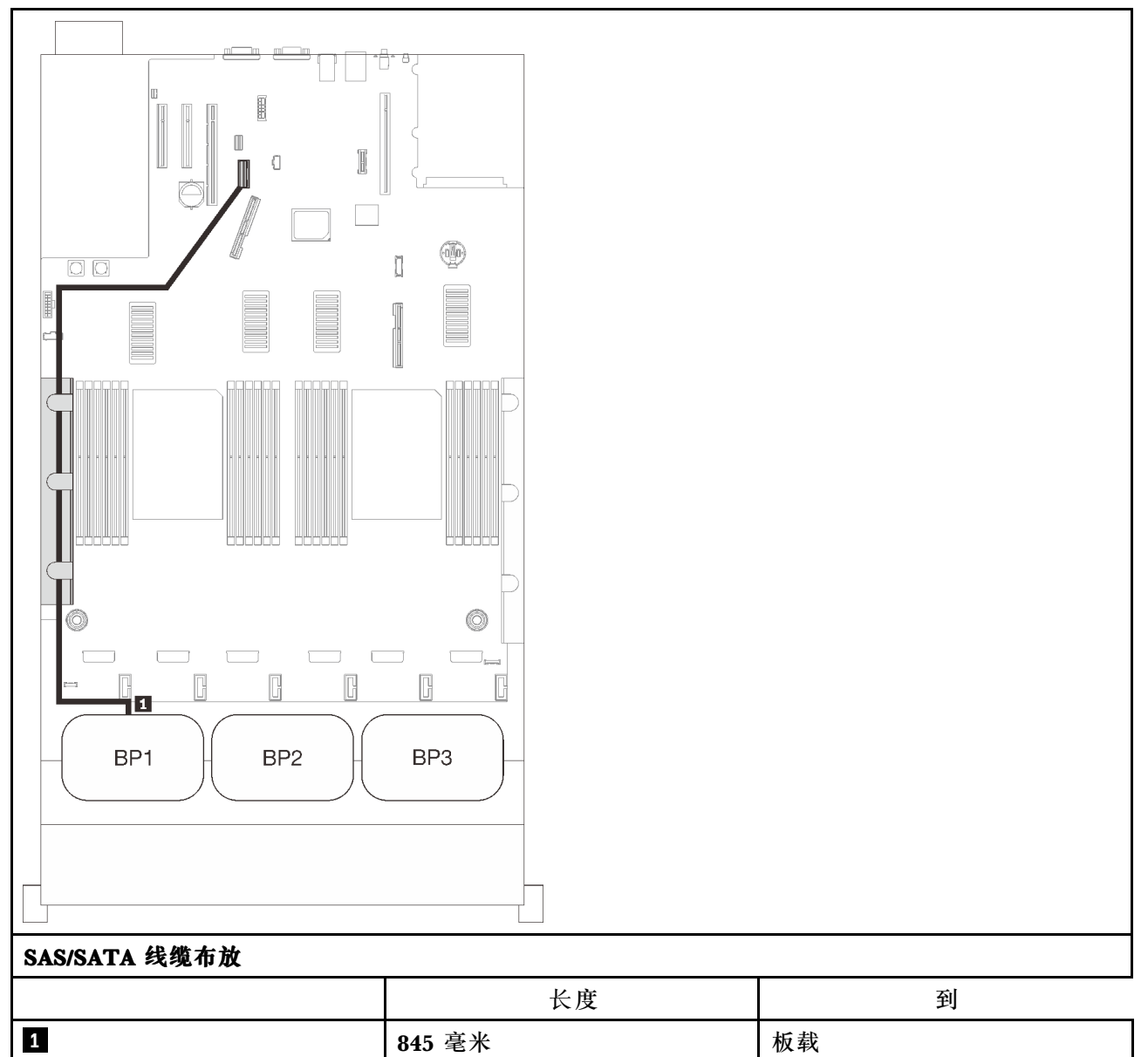

### **8i RAID 适配器**

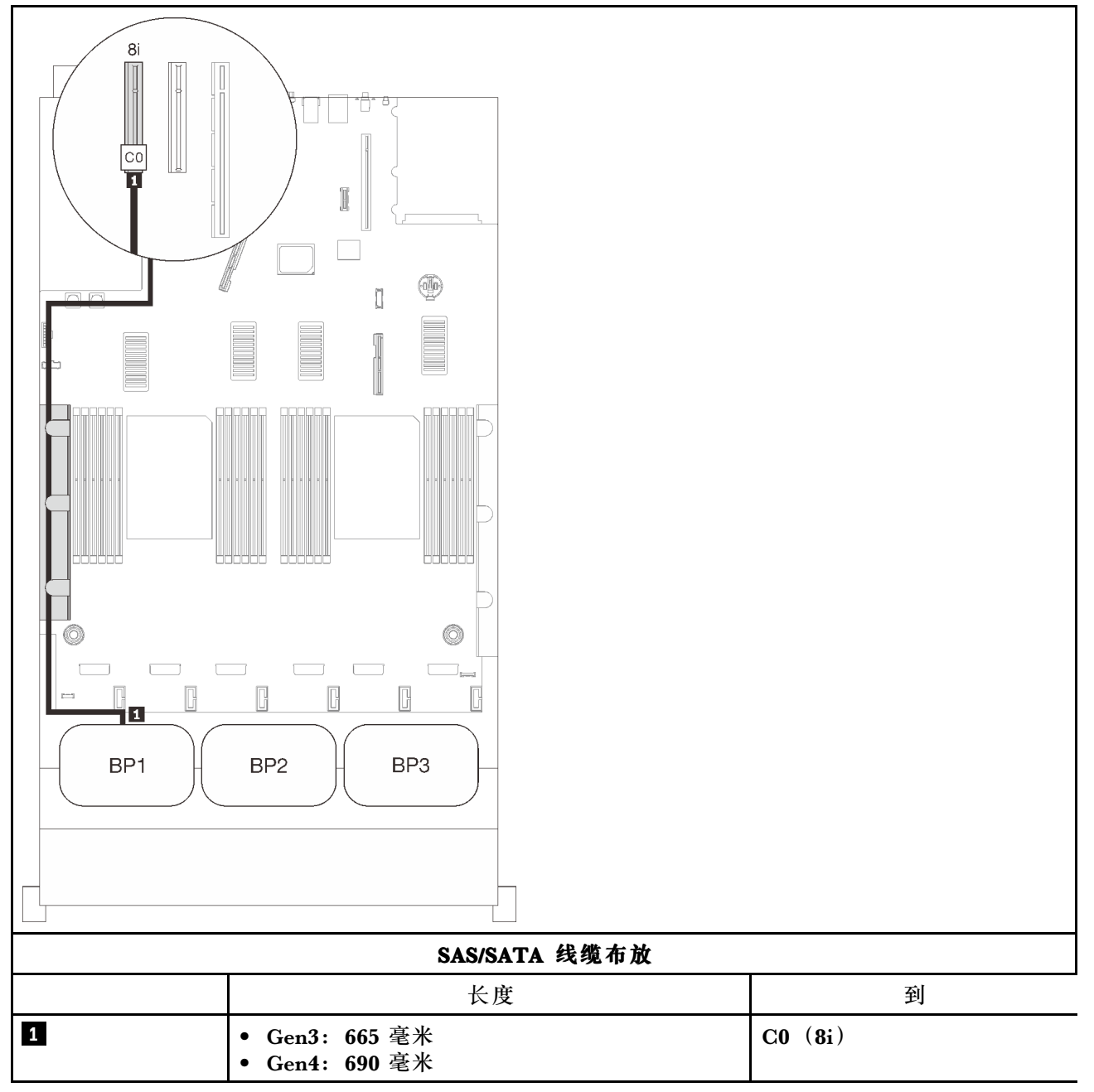

### **16i RAID 适配器**

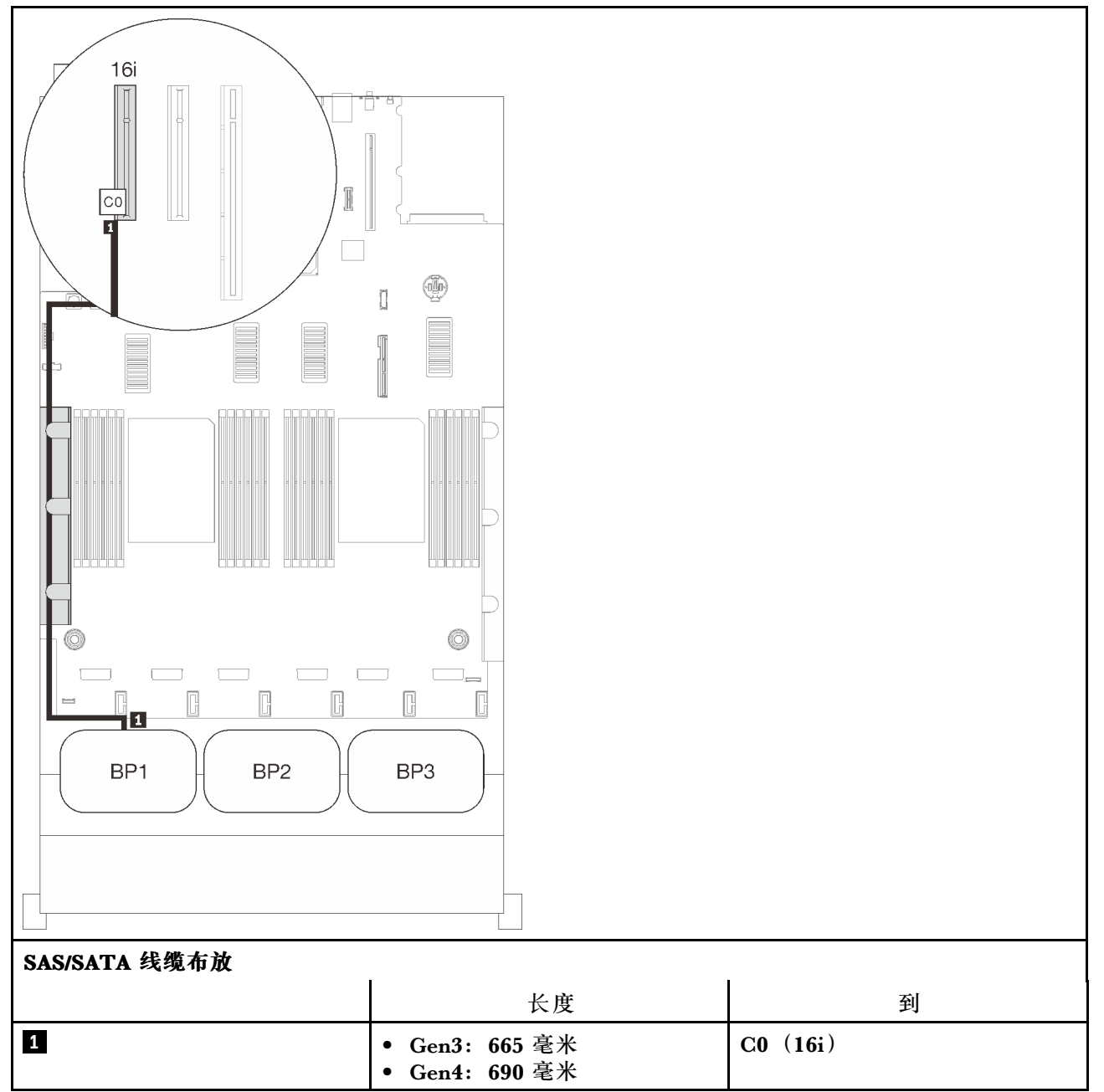

# <span id="page-59-0"></span>**两个背板**

两个 SAS/SATA 背板

### **16i RAID 适配器**

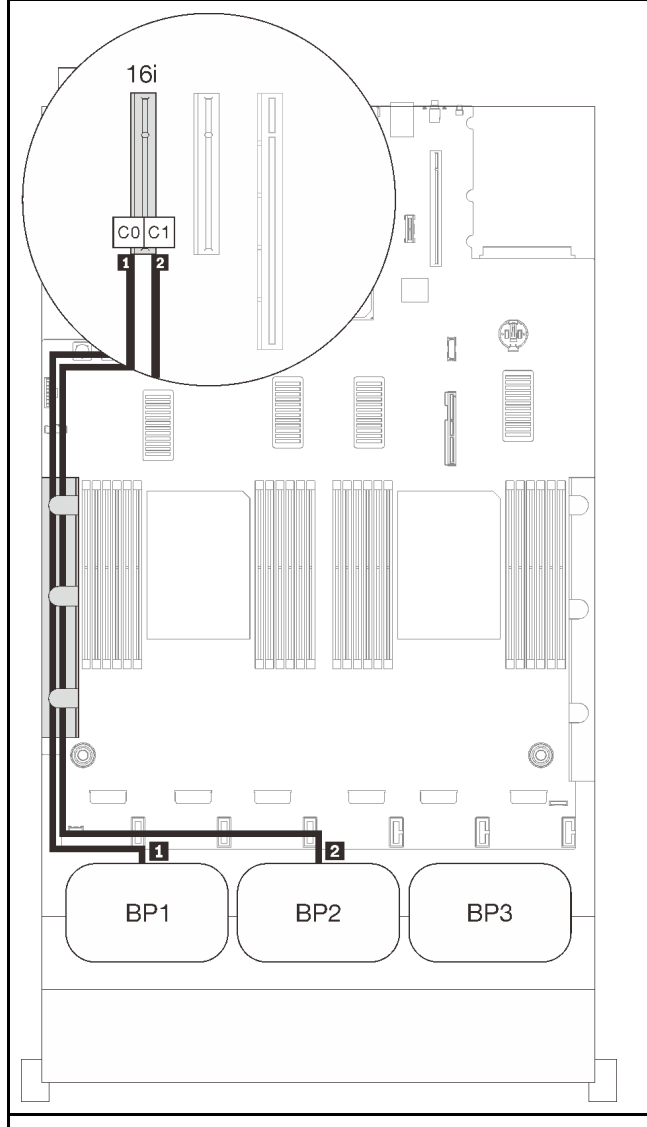

#### SAS/SATA 线缆 布放

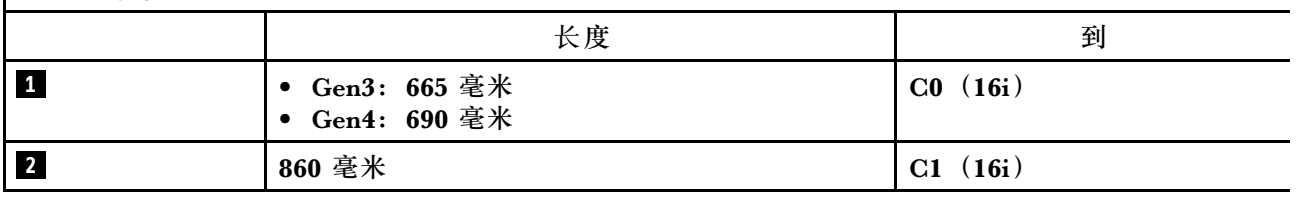

# <span id="page-60-0"></span>**三个背板**

三个 SAS/SATA 背板

### **板载接口 + 16i RAID 适配器**

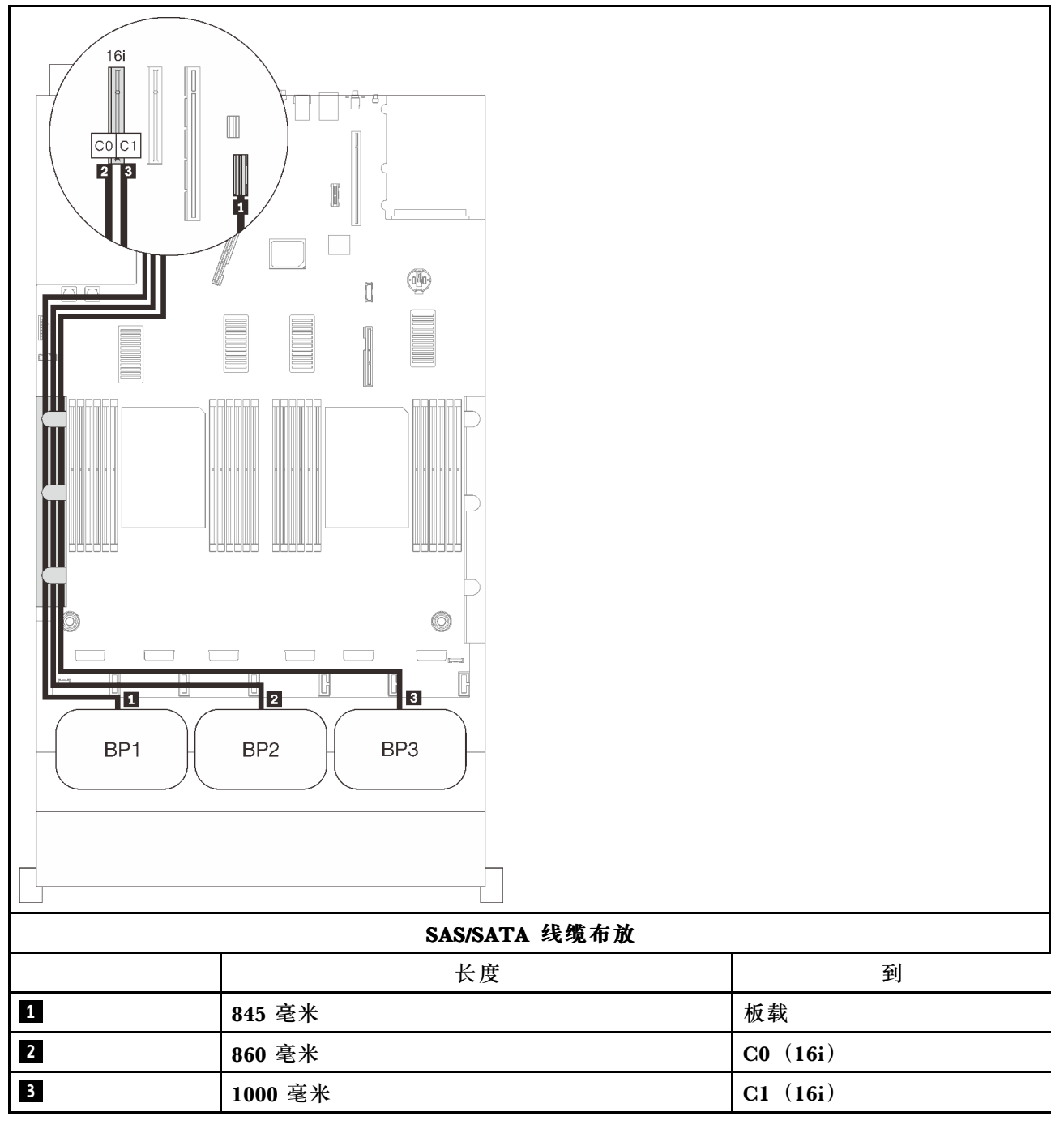

#### **8i + 16i RAID 适配器**

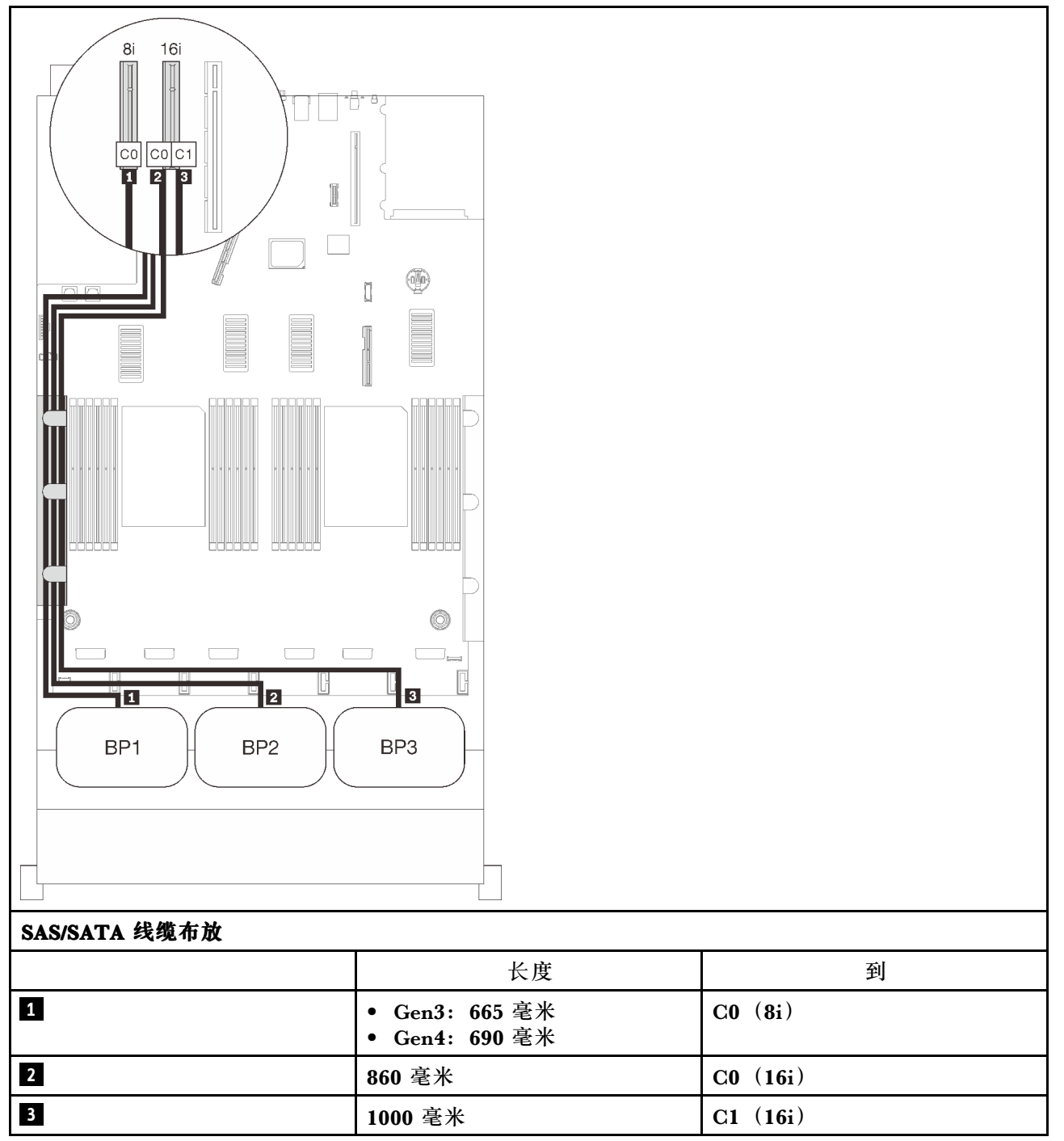

### **32i RAID 适配器**

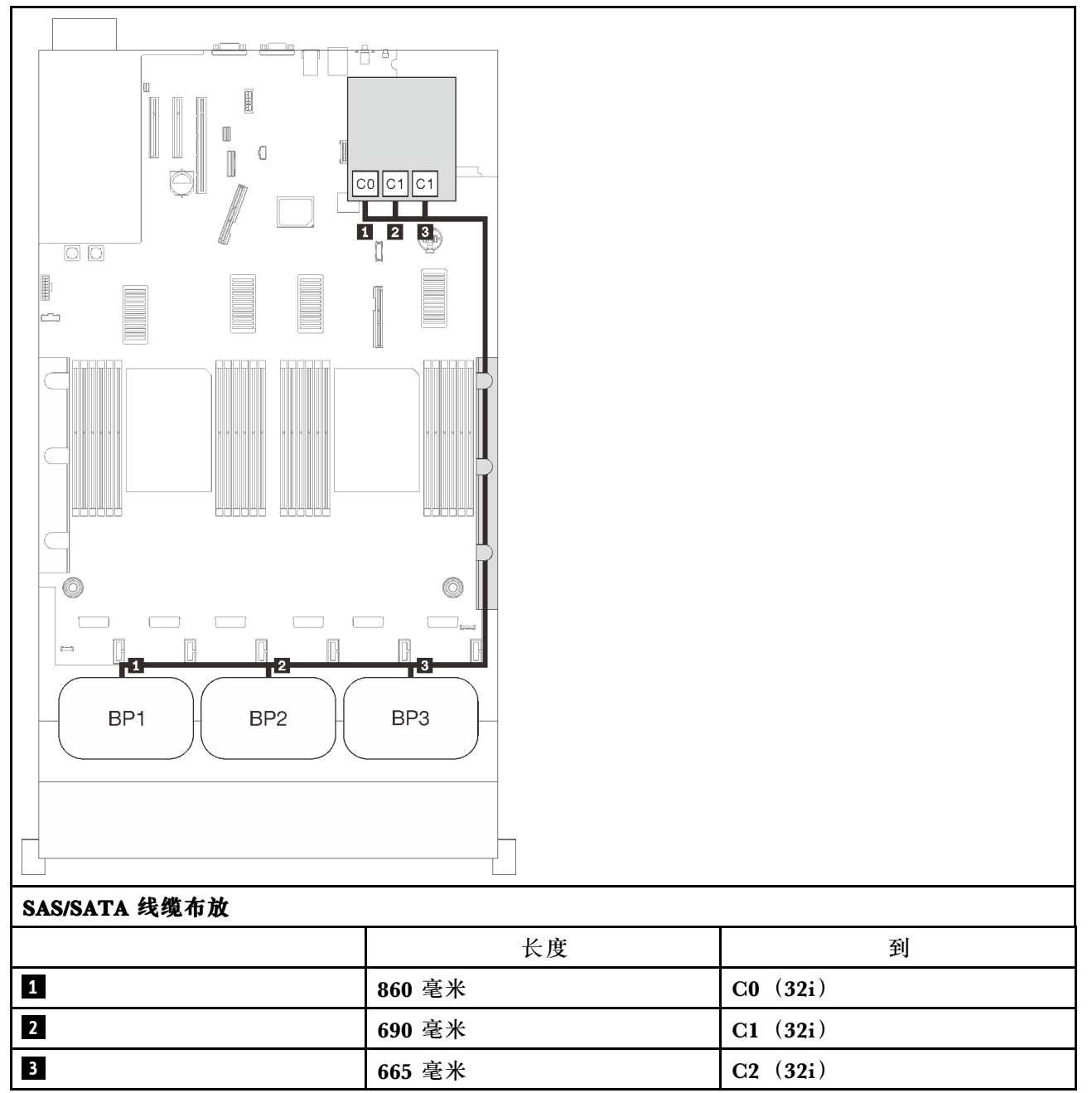

#### **16i + 8i RAID 适配器**

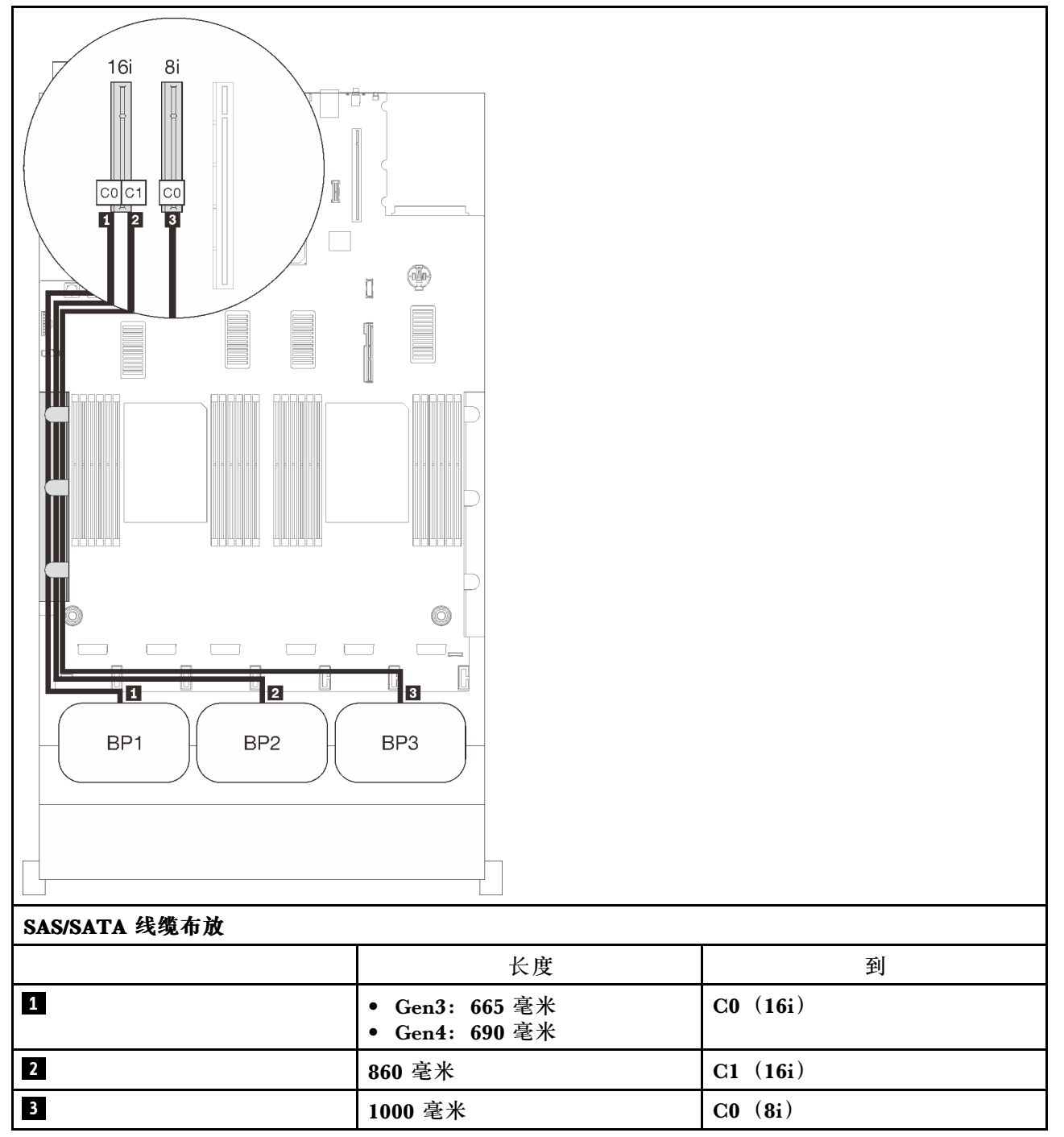

#### **8i + 8i + 8i RAID 适配器**

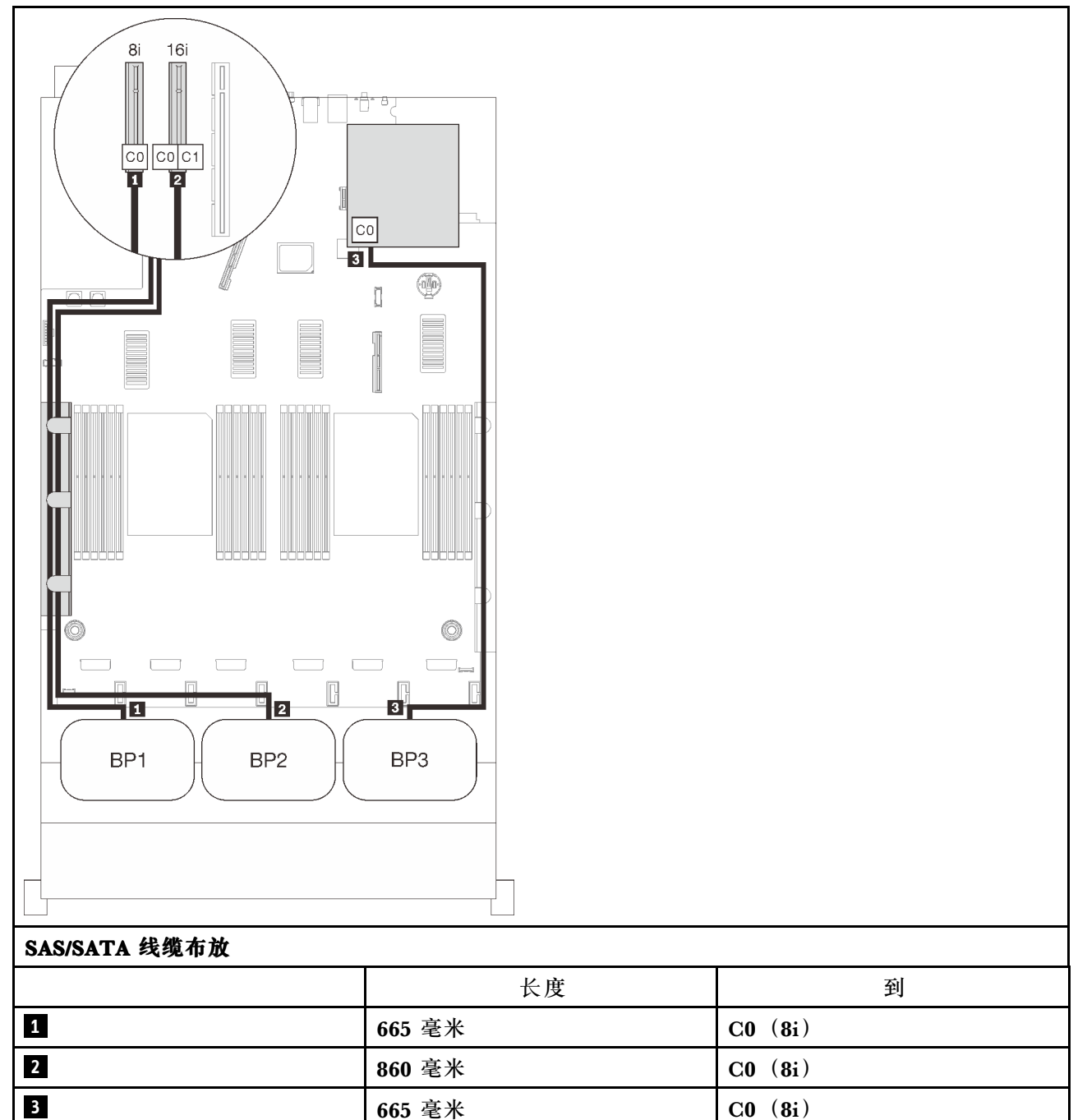

## **NVMe 背板组合**

按照本节中的说明了解如何为纯 NVMe 背板进行线缆布放。

#### **注:**

- 请参阅[第 44 页 "将线缆连接到处理器和内存扩展托盘"](#page-51-0), 以便将 PCIe 线缆正确地连接到处 理器和内存扩展托盘。
- 请参阅[第 47 页 "将线缆连接到 NVMe 交换卡"](#page-54-0), 以将 PCIe 线缆正确地连接到 PCIe 交换卡。

请参阅以下各节,了解如何为仅包含 NVMe 硬盘背板的组合进行线缆布放。

- [第 61 页 "一个背板"](#page-68-0)
- [第 63 页 "两个背板"](#page-70-0)
- [第 65 页 "三个背板"](#page-72-0)

### <span id="page-68-0"></span>**一个背板**

一个 NVMe 背板

#### **主板**

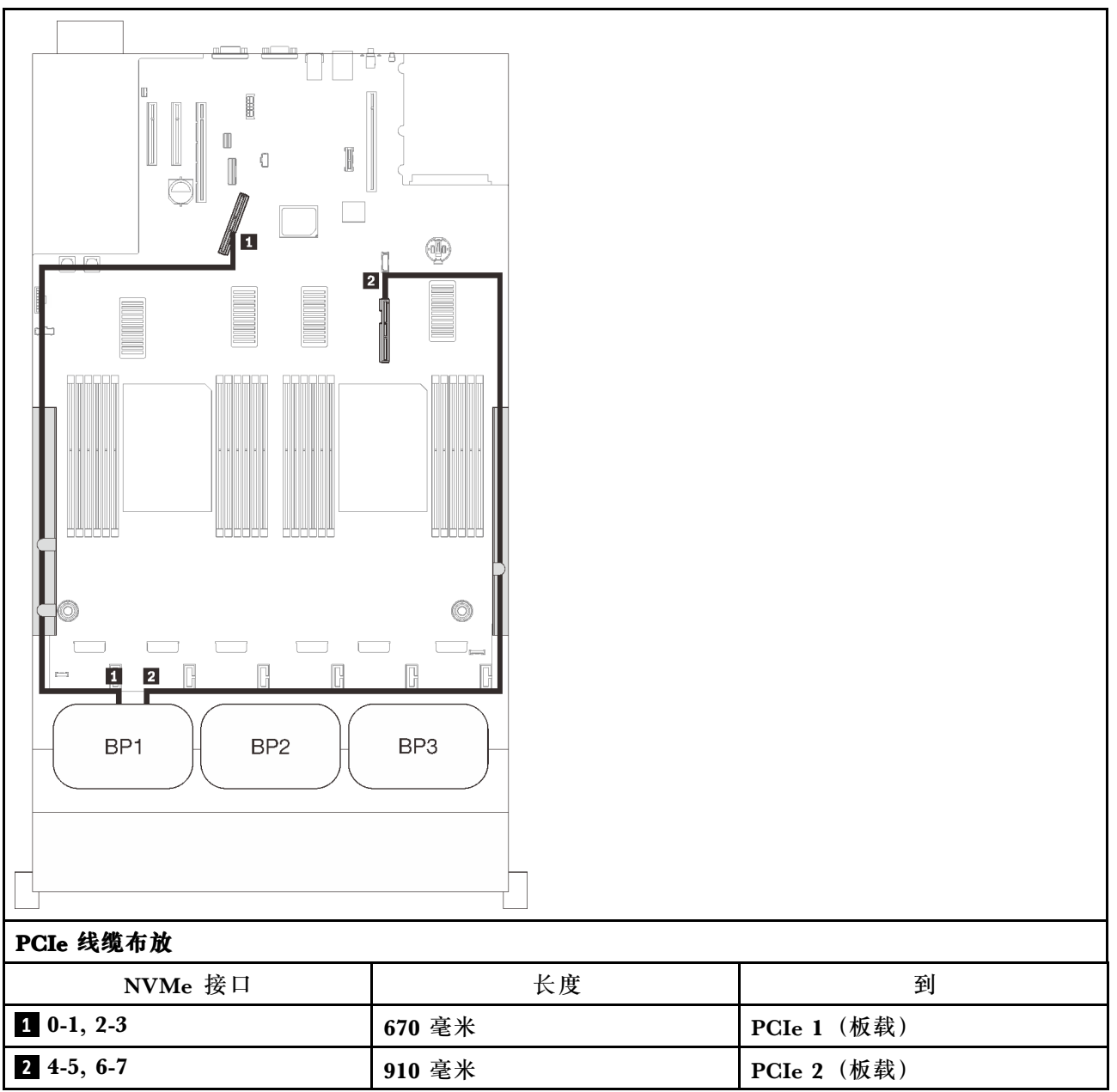

### **处理器和内存扩展托盘**

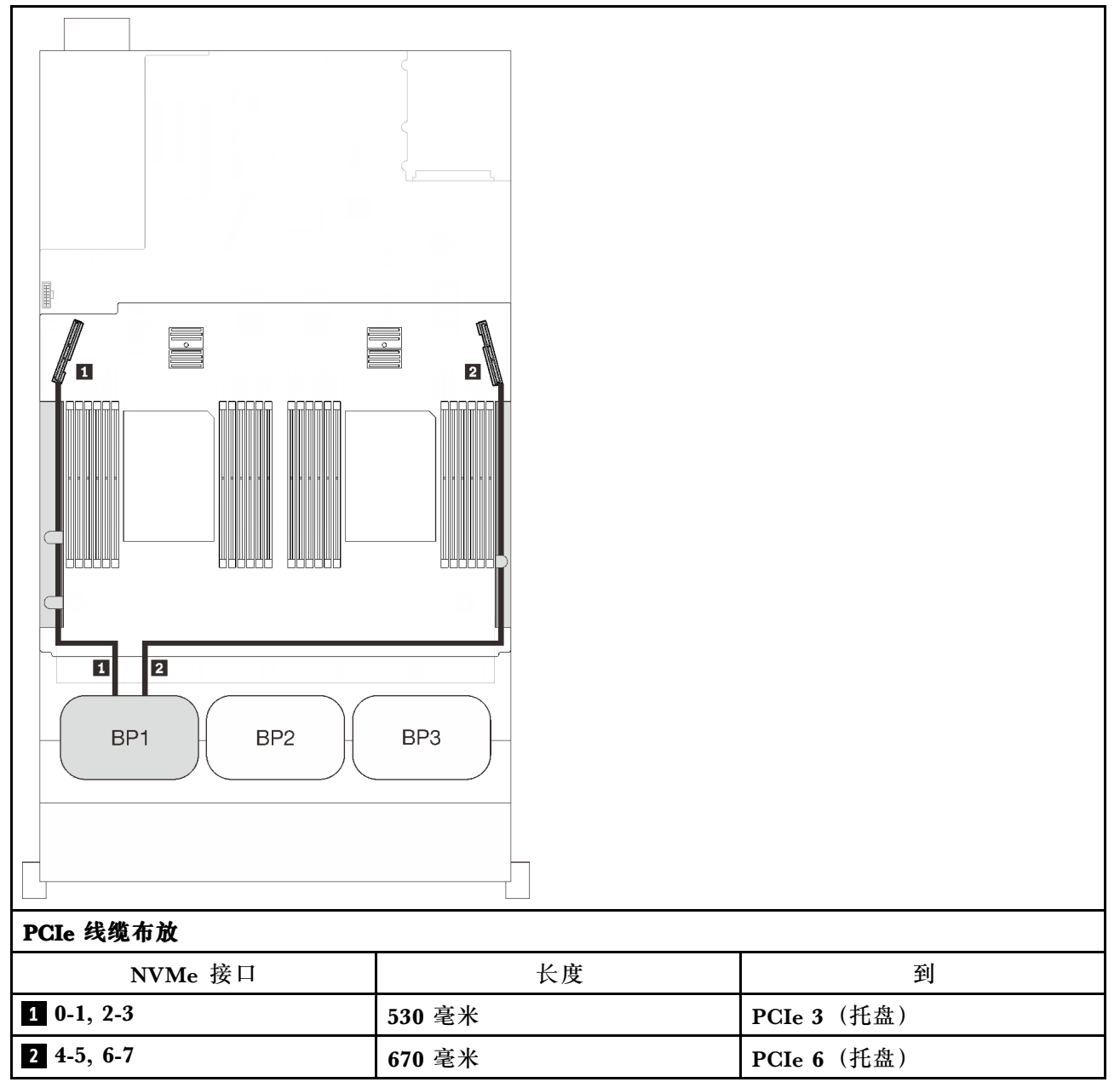

## <span id="page-70-0"></span>**两个背板**

两个 NVMe 背板

## **主板 + 处理器和内存扩展托盘**

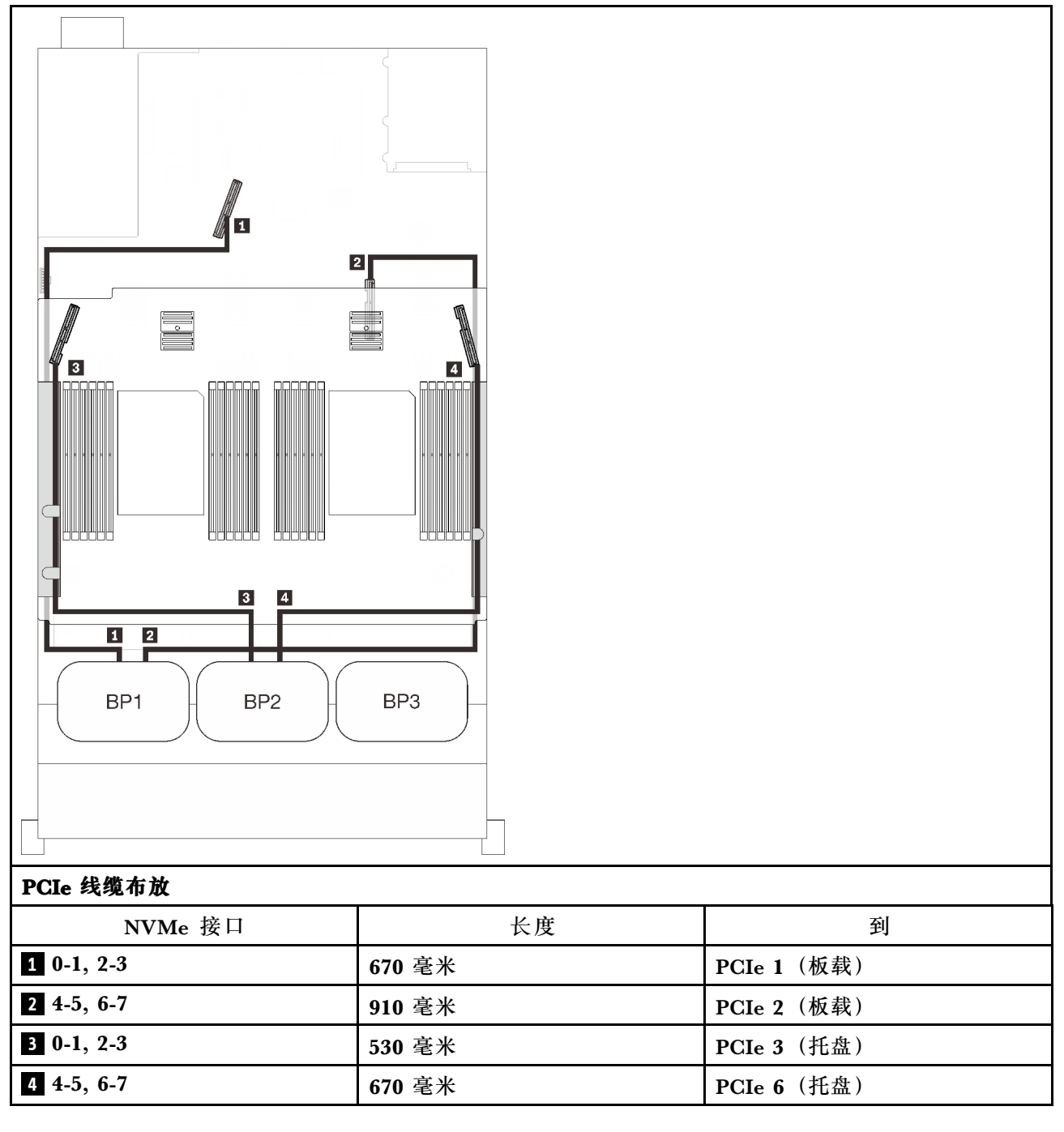

#### **处理器和内存扩展托盘 + PCIe 交换卡**

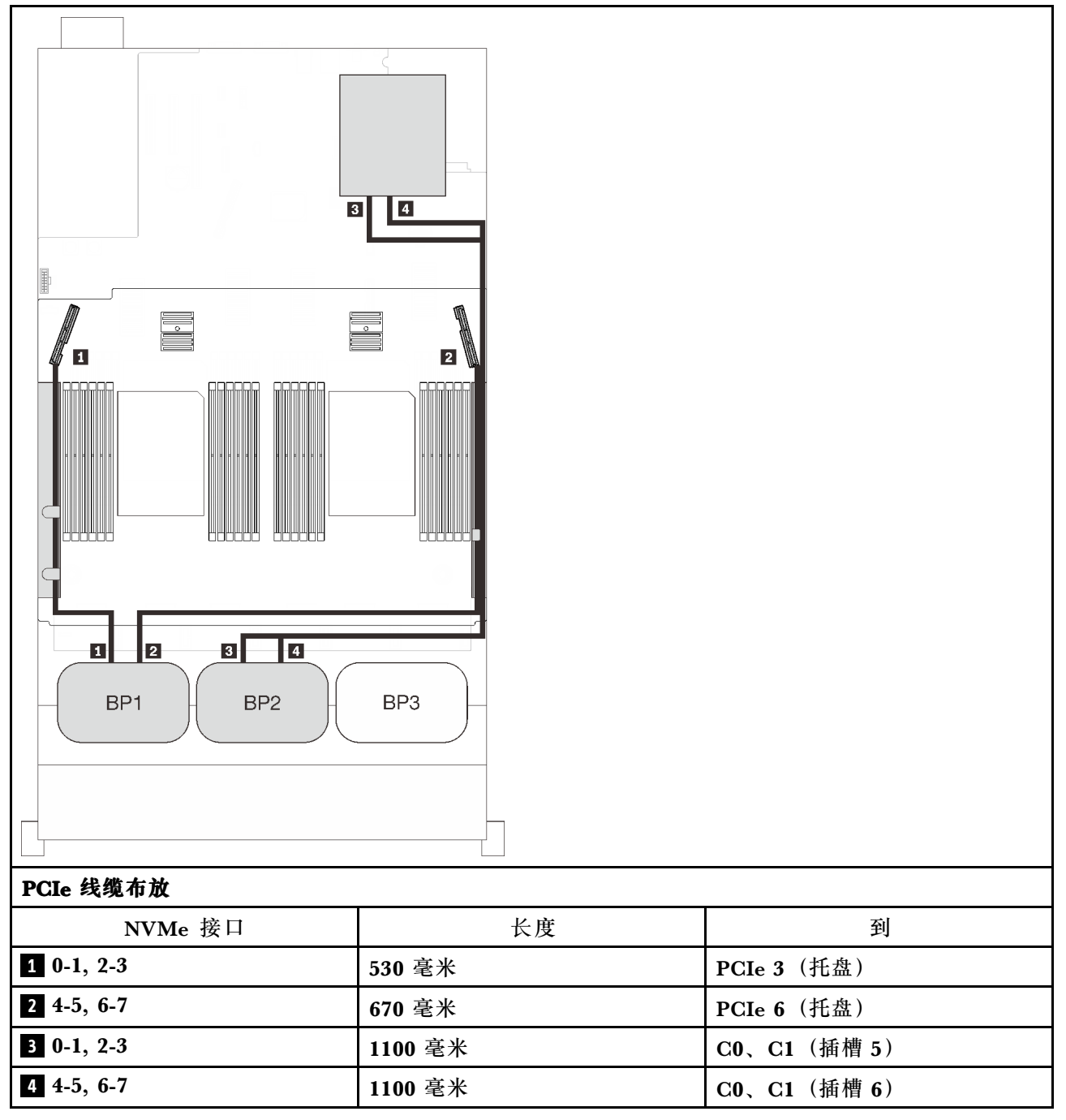
# **三个背板**

三个 NVMe 背板

# **主板 + 处理器和内存扩展托盘 + PCIe 交换卡**

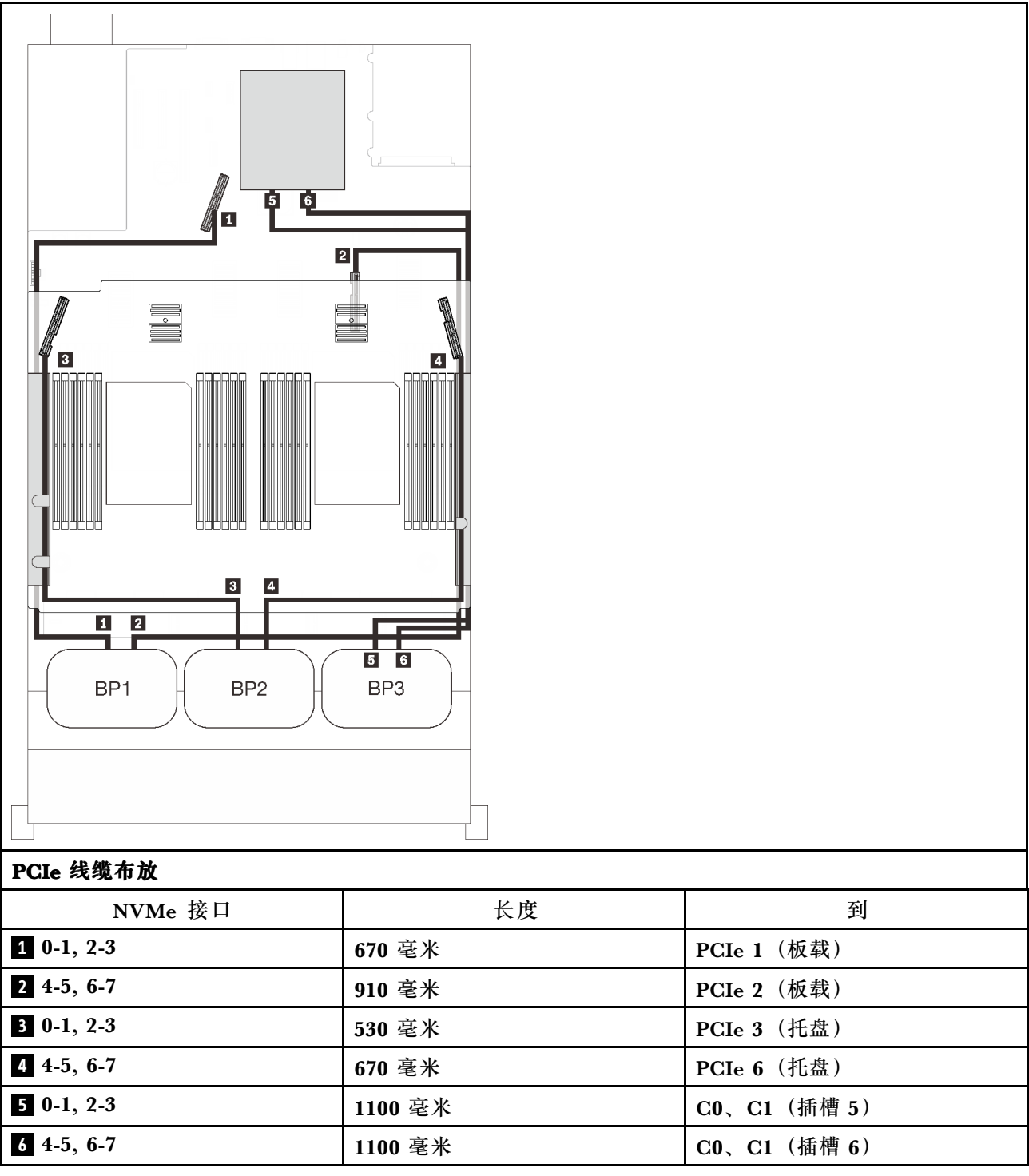

# **一个 AnyBay 背板的组合**

按照本节中的说明了解如何为包含一个 AnyBay 背板的组合进行线缆布放。

请参阅以下各节,了解如何为包含一个 AnyBay 硬盘背板的组合进行线缆布放。

- [第 67 页 "配备两个处理器"](#page-74-0)
	- [第 67 页 "一个背板"](#page-74-0)
	- [第 70 页 "两个背板"](#page-77-0)
	- [第 71 页 "三个背板"](#page-78-0)
- [第 75 页 "配备四个处理器"](#page-82-0)
	- [第 75 页 "一个背板"](#page-82-0)
	- [第 78 页 "两个背板"](#page-85-0)
	- [第 80 页 "三个背板"](#page-87-0)

# <span id="page-74-0"></span>**配备两个处理器**

按照本节中的说明了解如何为包含一个 AnyBay 背板和两个处理器的组合进行线缆布放。

**一个背板**

一个 AnyBay 背板

**板载接口**

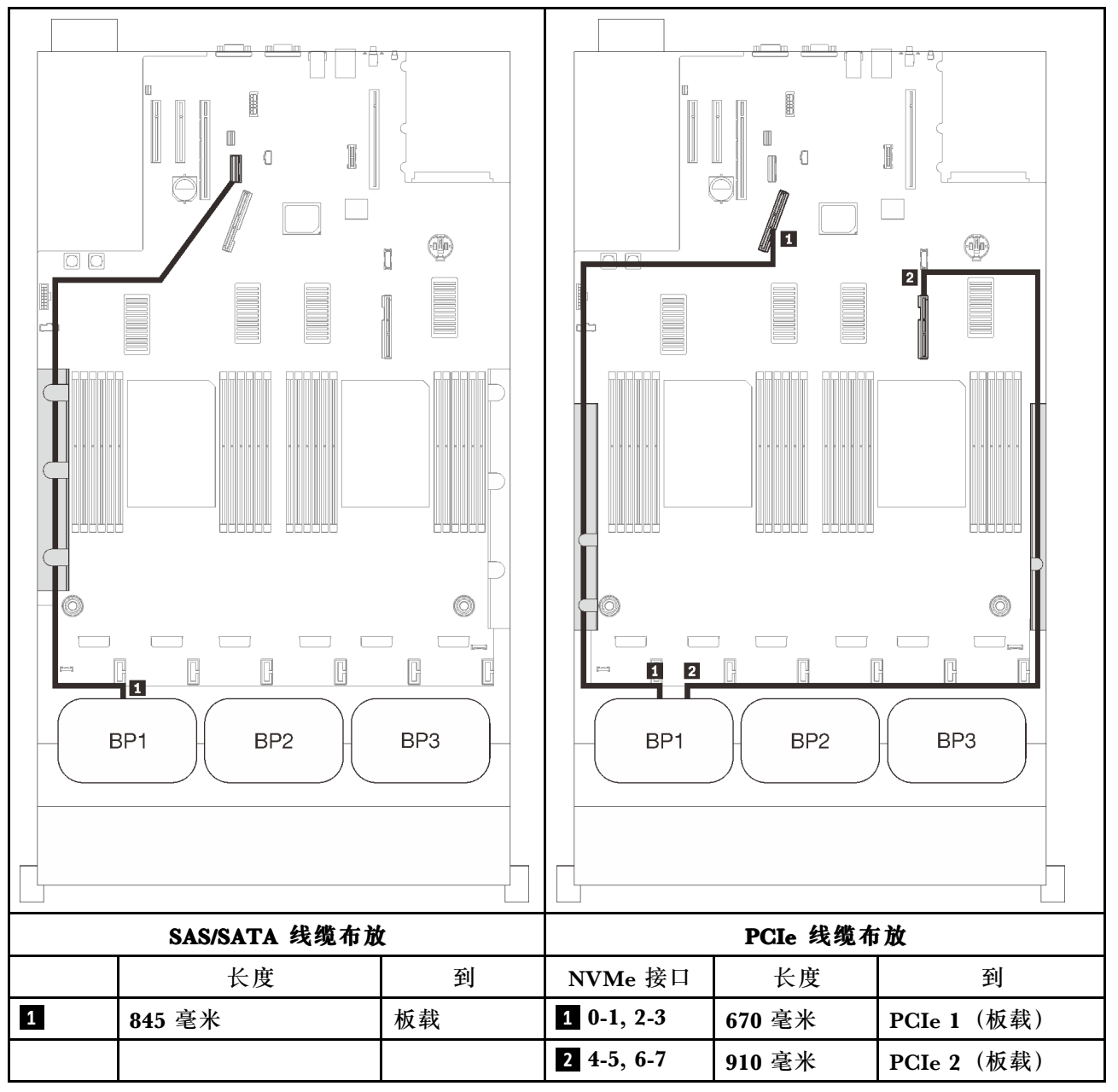

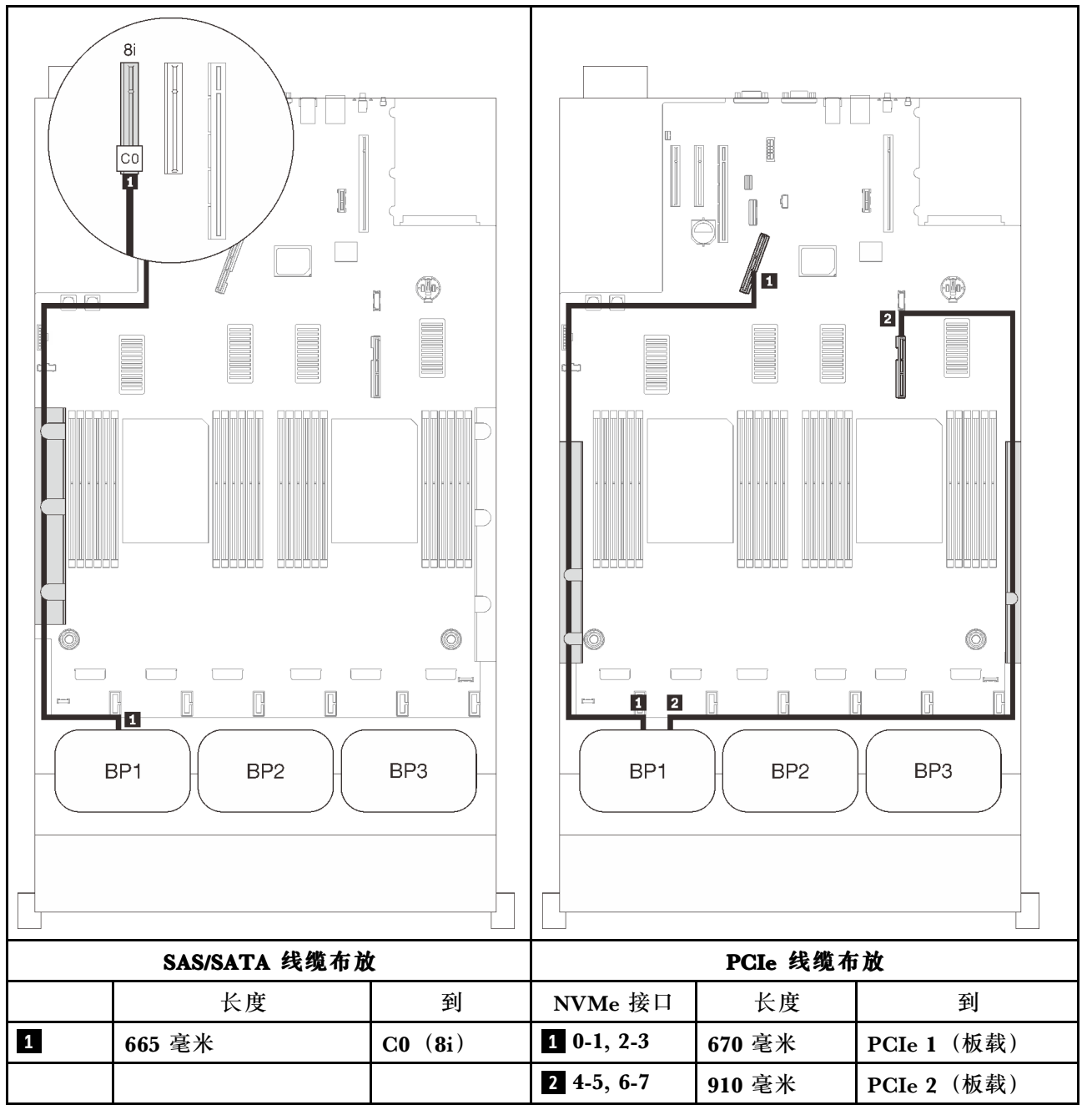

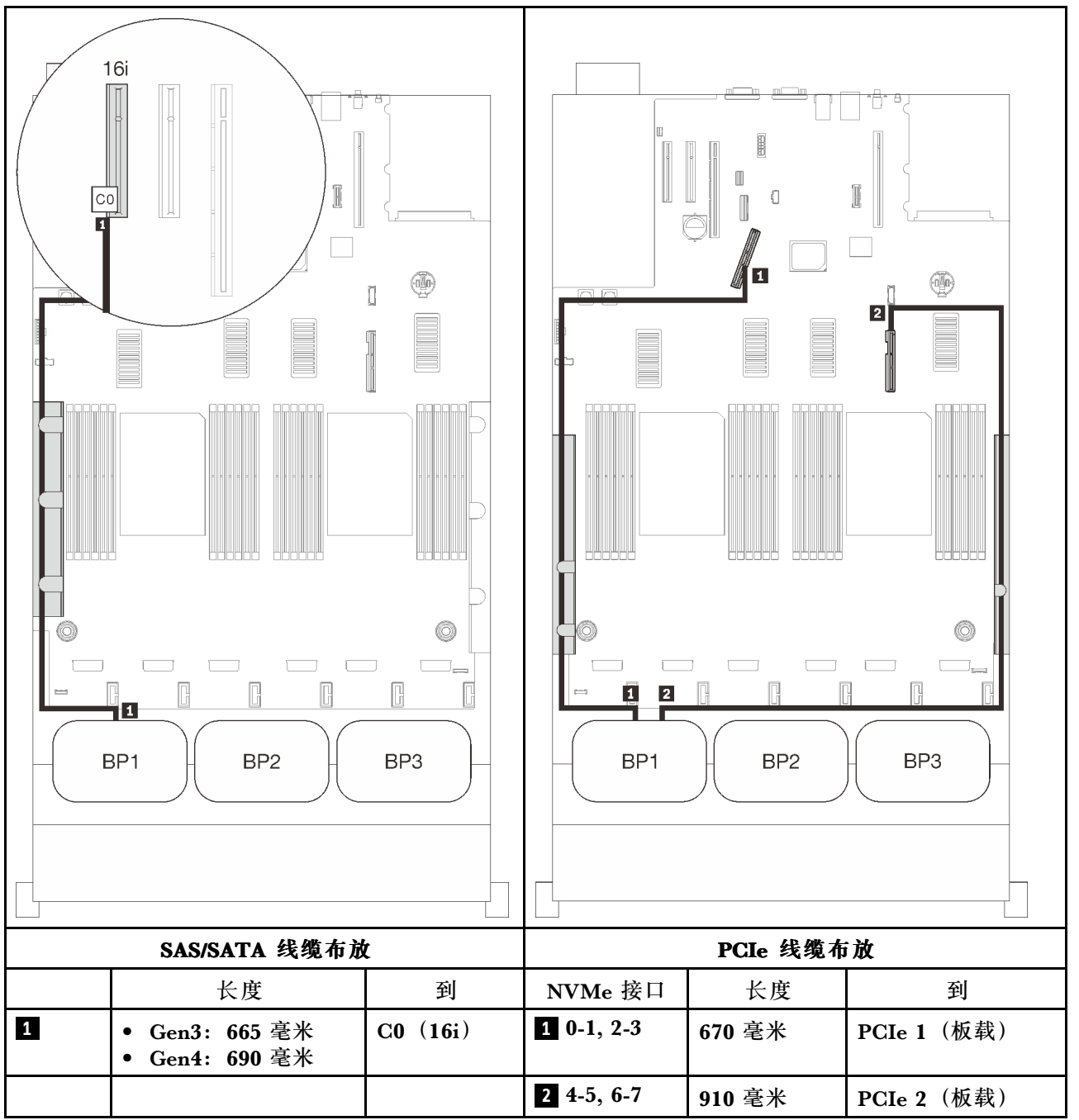

# <span id="page-77-0"></span>**两个背板**

一个 AnyBay 背板和一个 SAS/SATA 背板

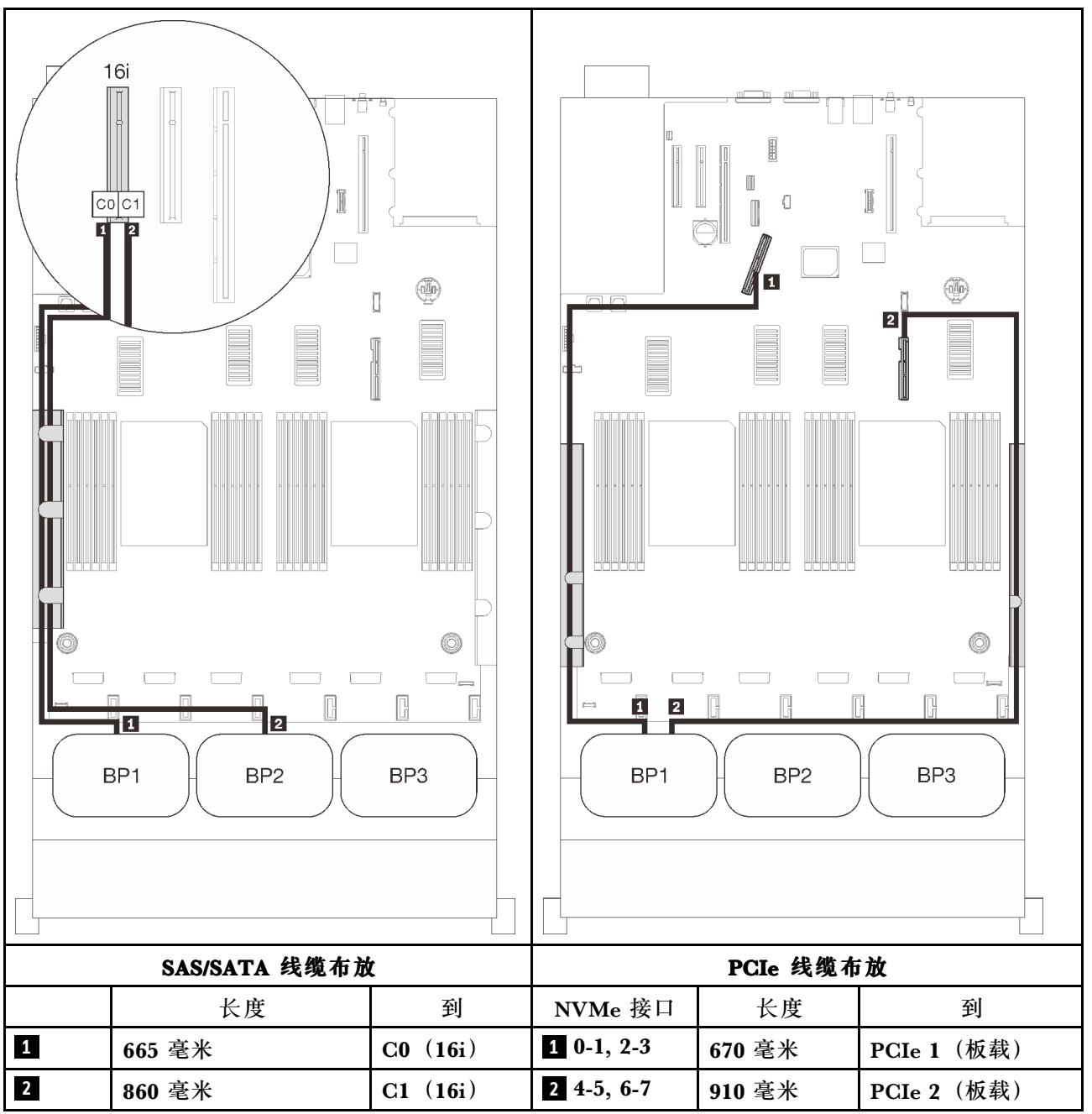

### <span id="page-78-0"></span>**三个背板**

一个 AnyBay 背板和两个 SAS/SATA 背板

## **板载接口 + 16i RAID 适配器**

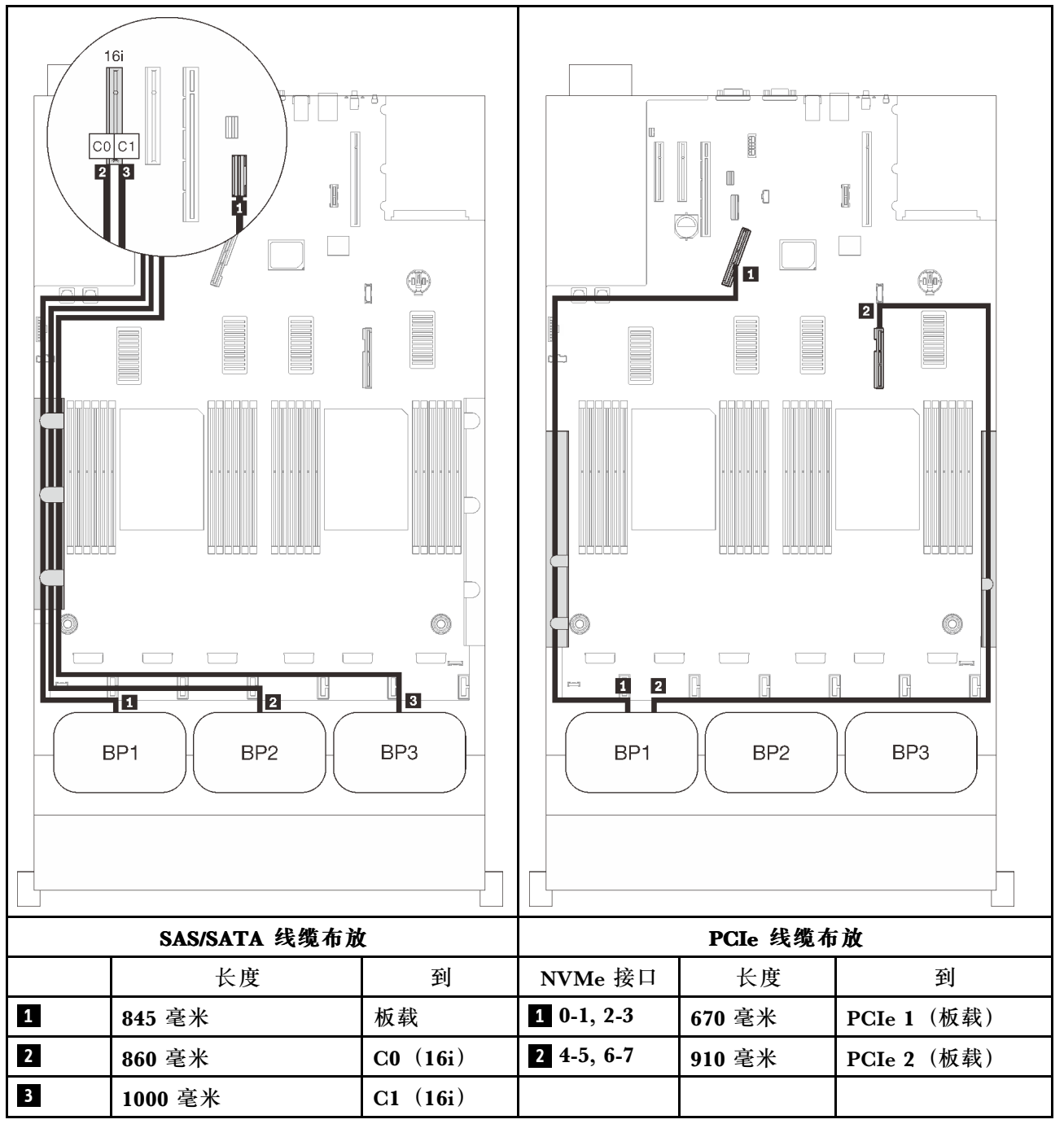

### **8i + 16i RAID 适配器**

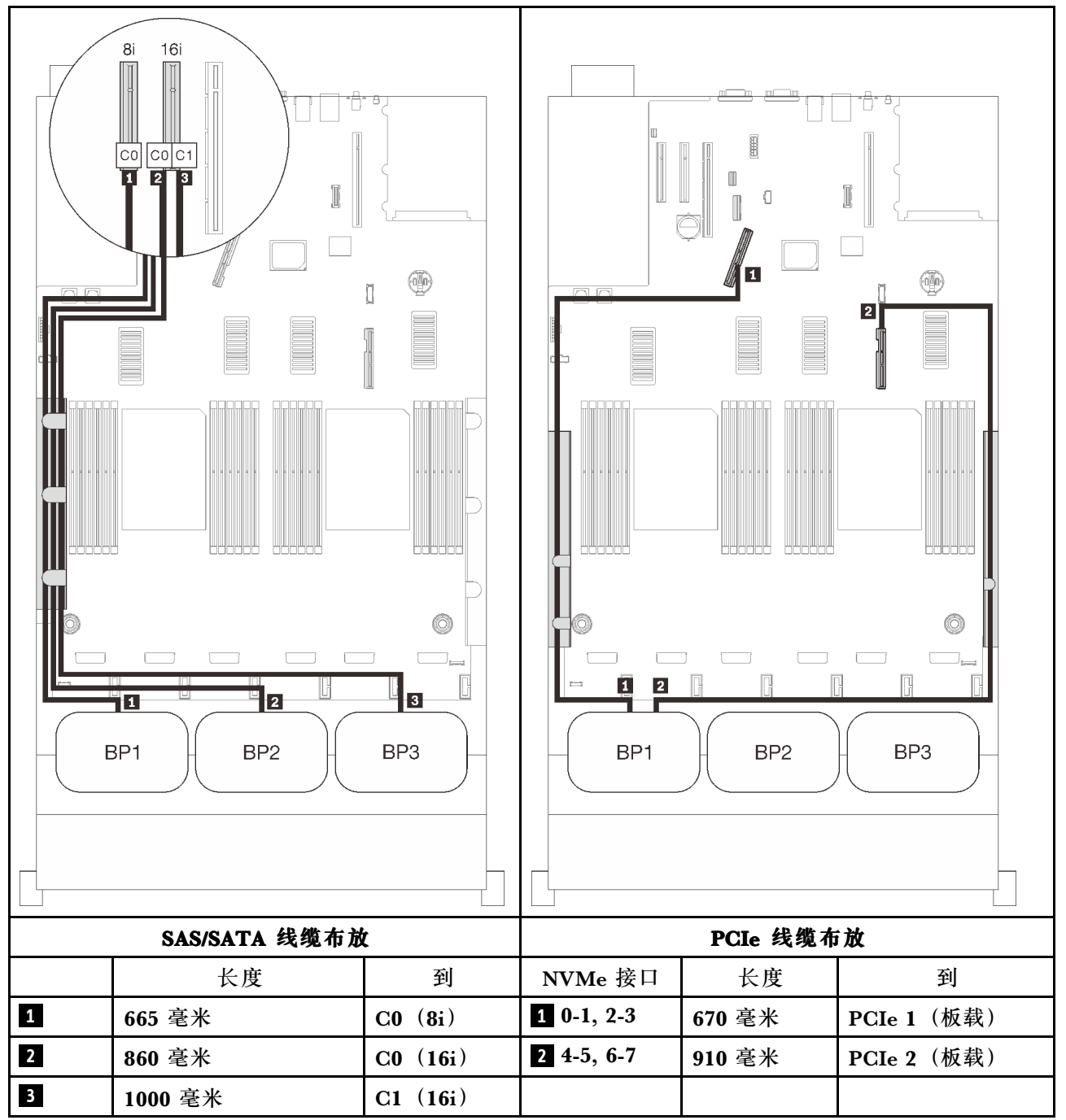

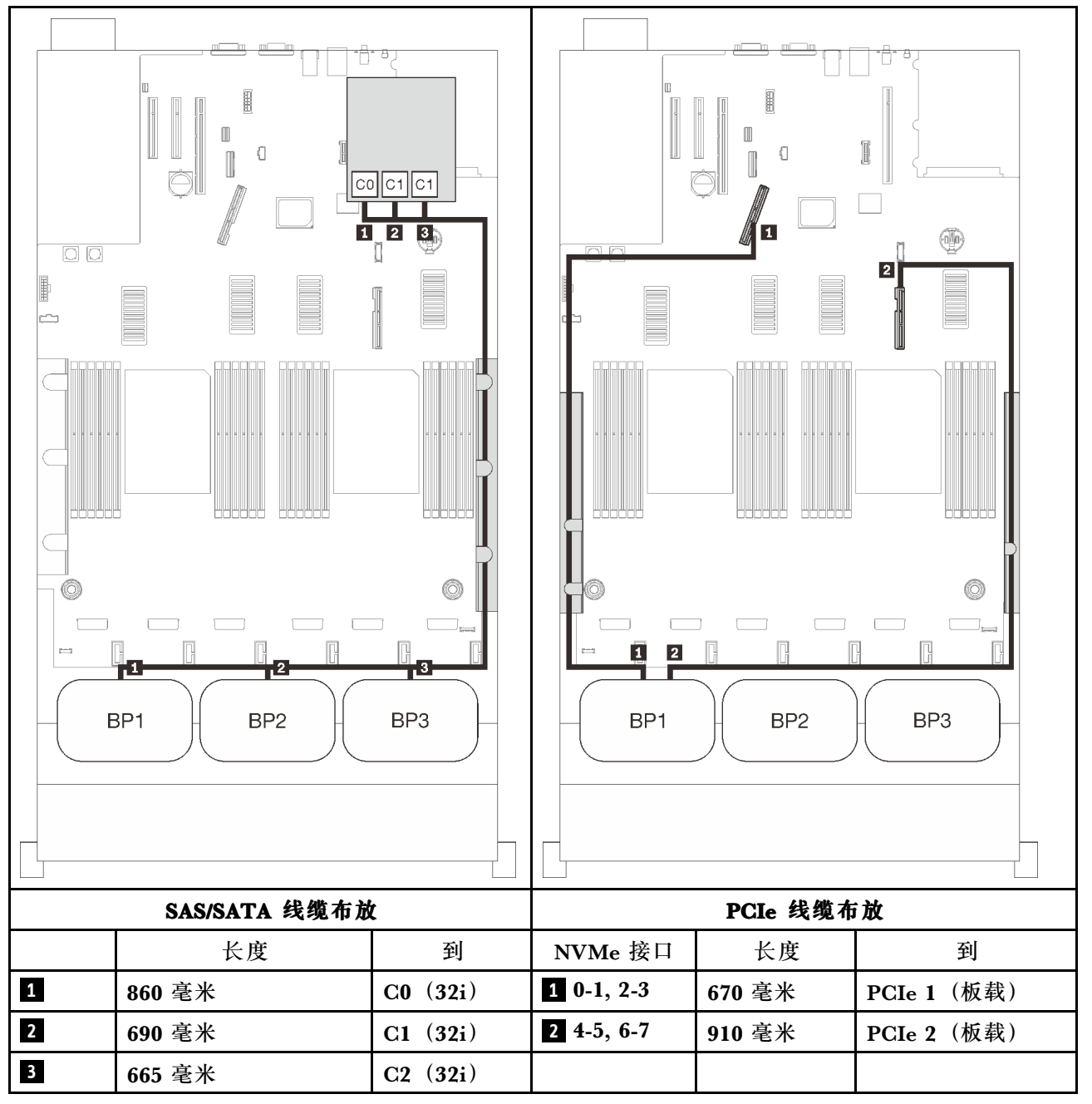

## **16i + 8i RAID 适配器**

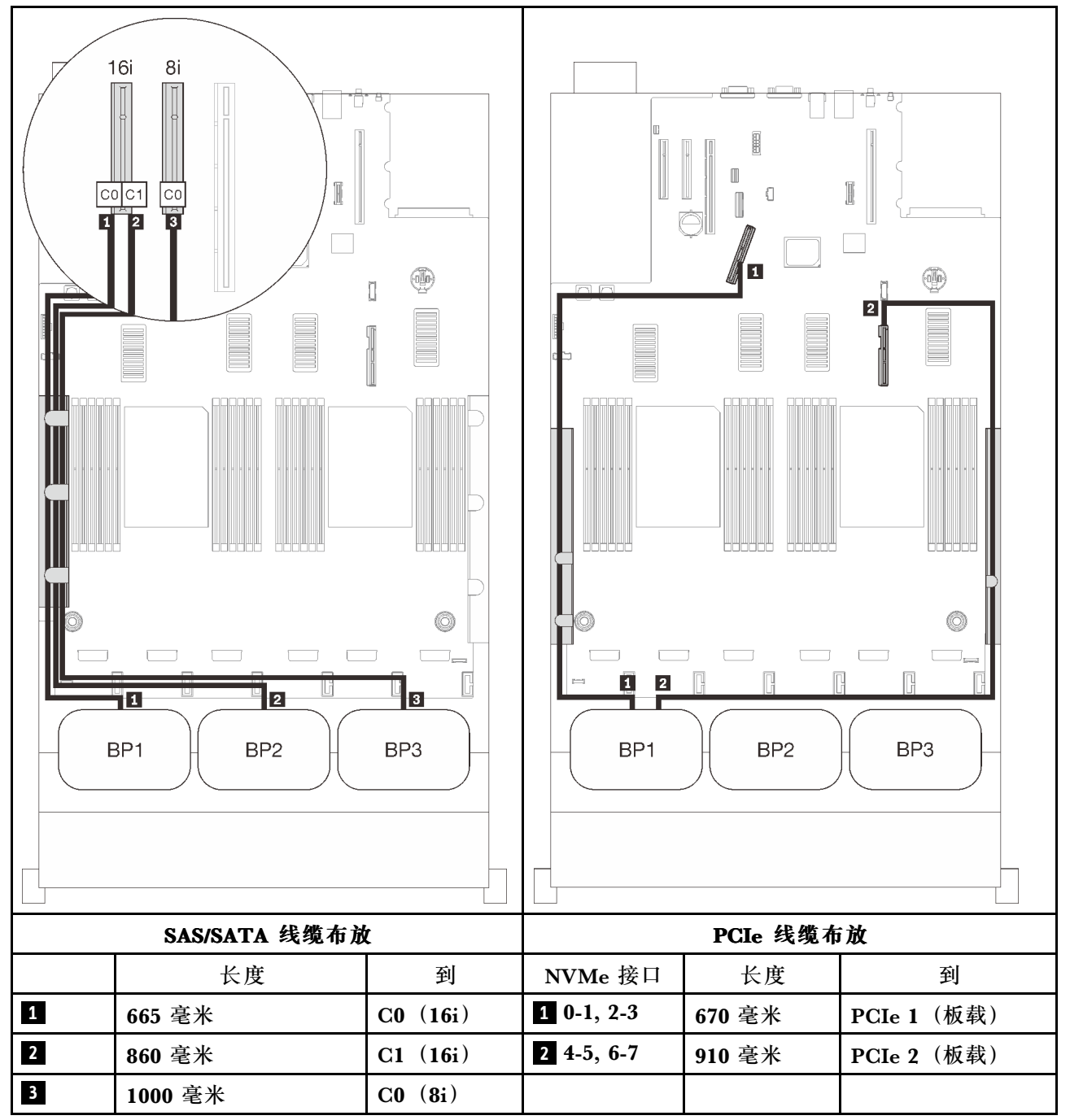

## <span id="page-82-0"></span>**配备四个处理器**

在安装了四个处理器的情况下,扩展托盘上的两个 PCIe 接口也可供使用。按照本节中的说明了解 如何为包含一个 AnyBay 背板和这两个接口的组合进行线缆布放。

**注:**请参[阅第 44 页 "将线缆连接到处理器和内存扩展托盘",](#page-51-0)以便将 PCIe 线缆正确地连接到处 理器和内存扩展托盘。

**一个背板**

一个 AnyBay 背板

**板载接口**

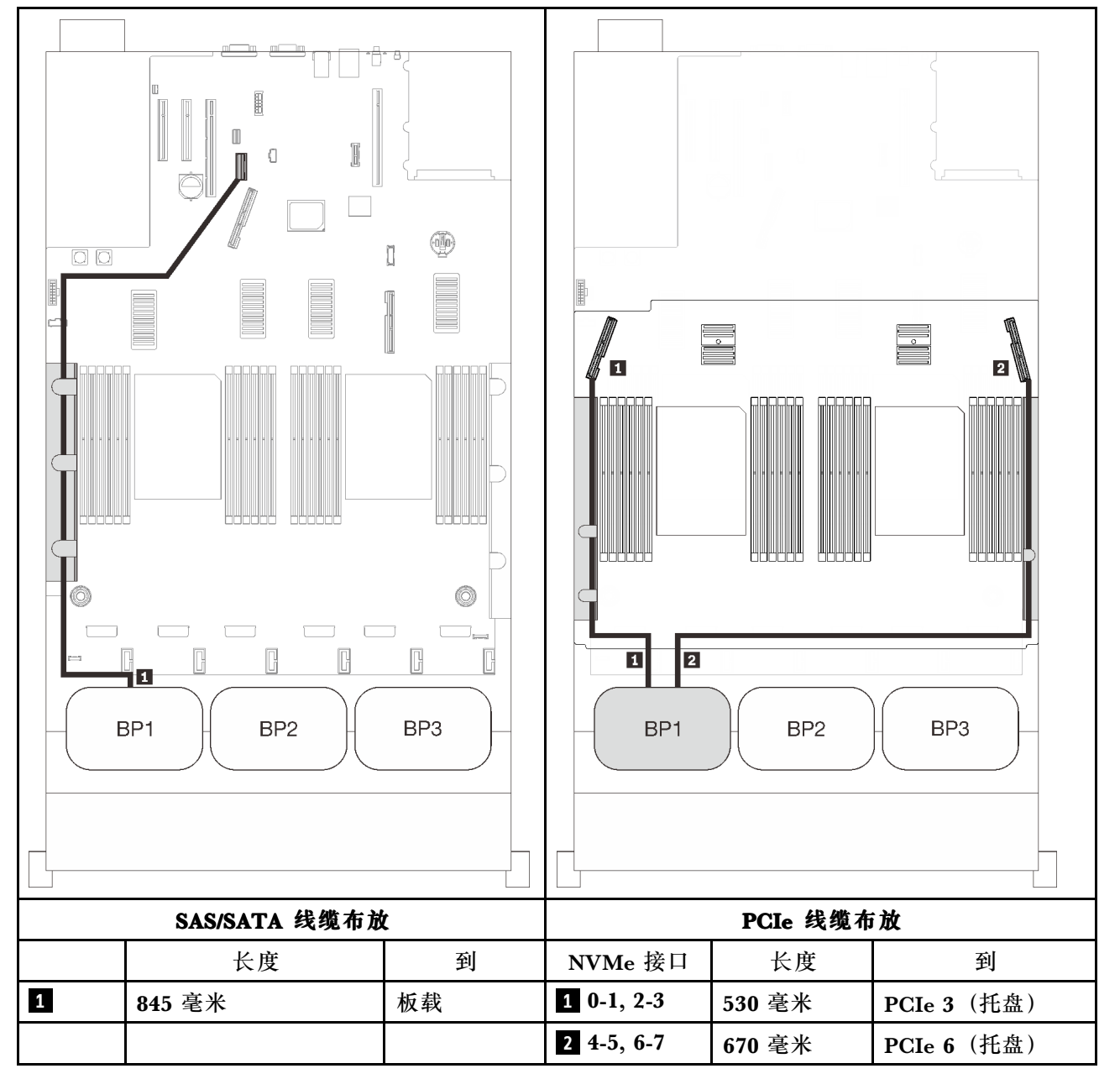

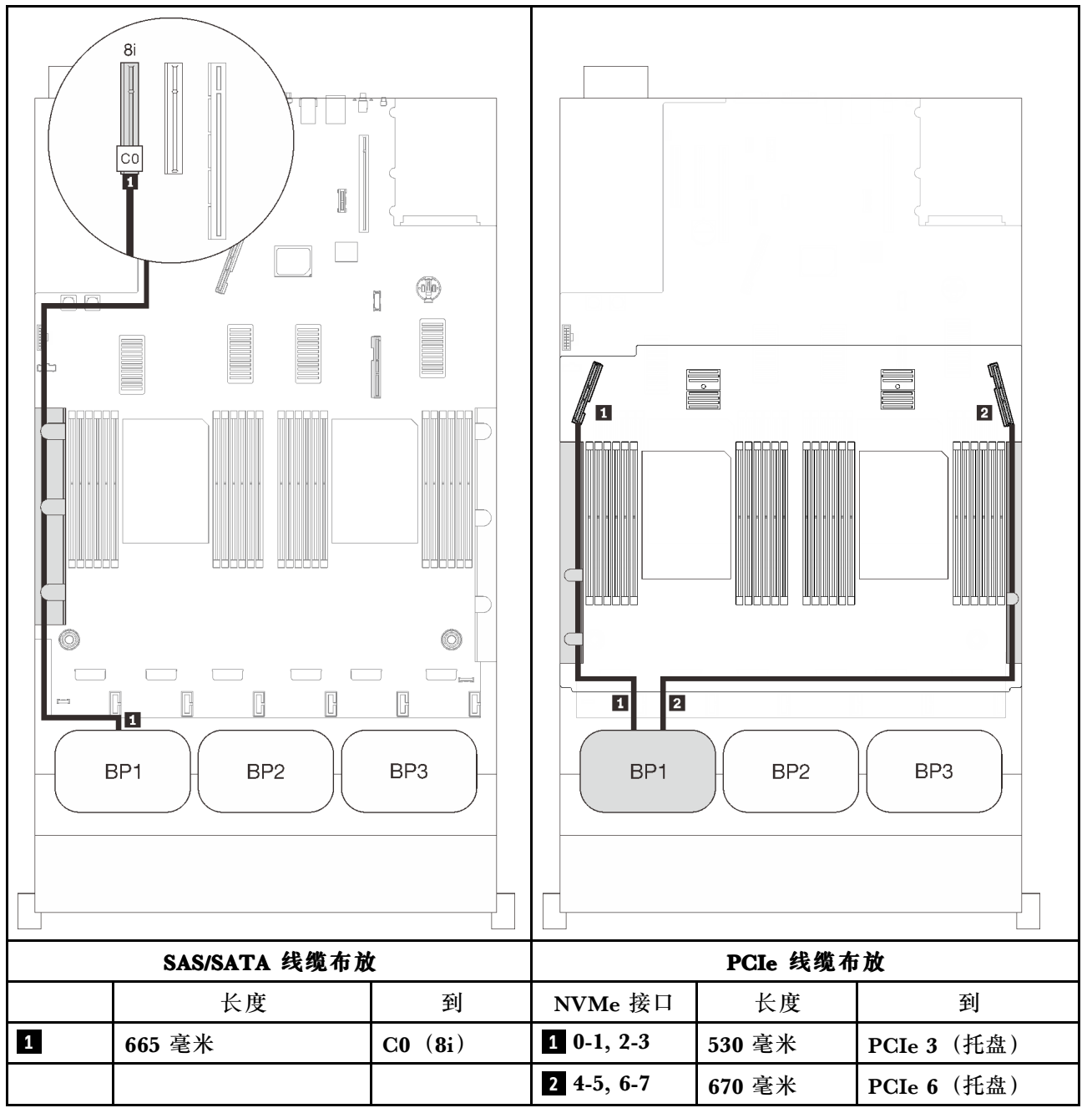

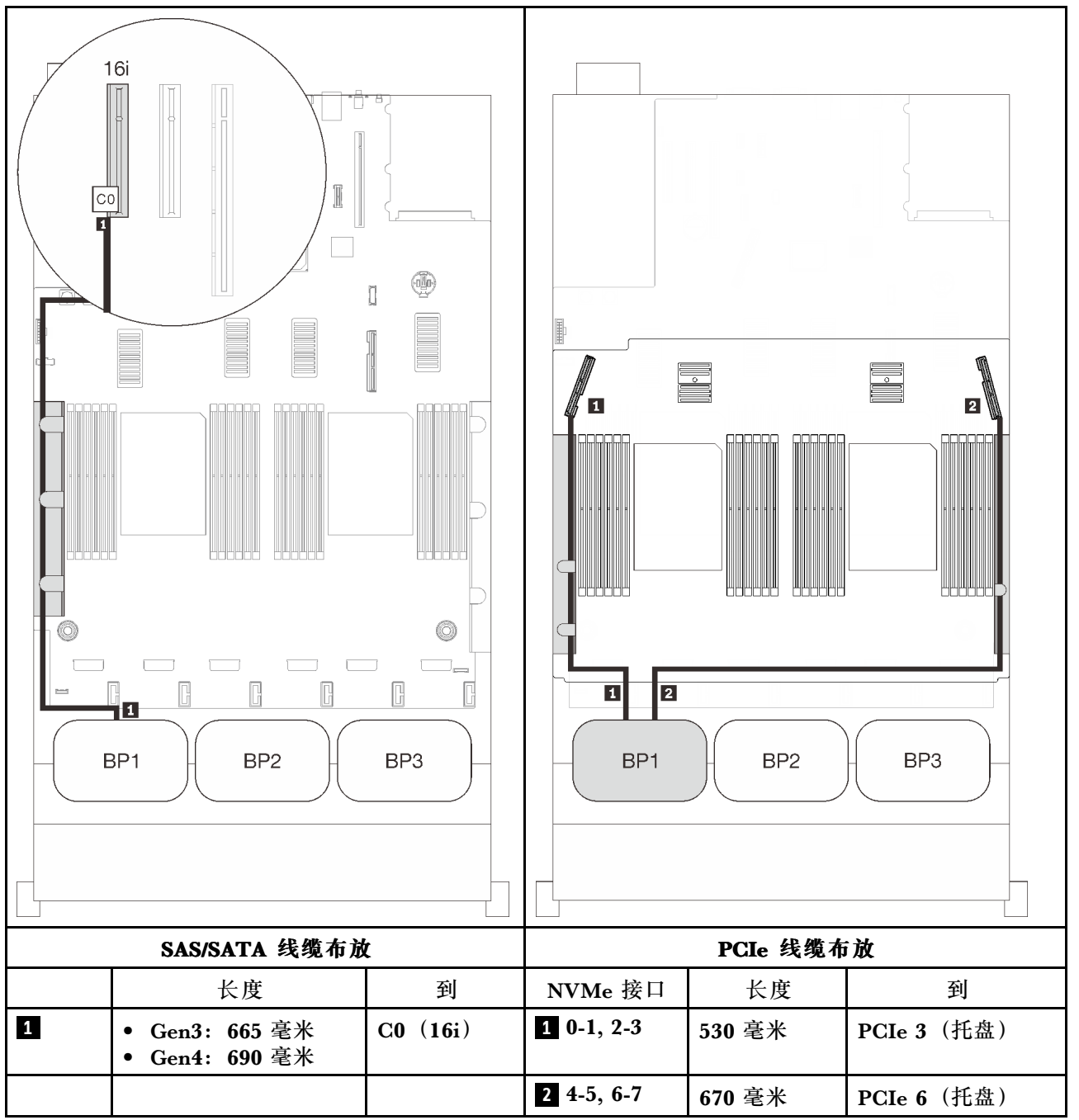

# <span id="page-85-0"></span>**两个背板**

一个 AnyBay 背板和一个 SAS/SATA 背板

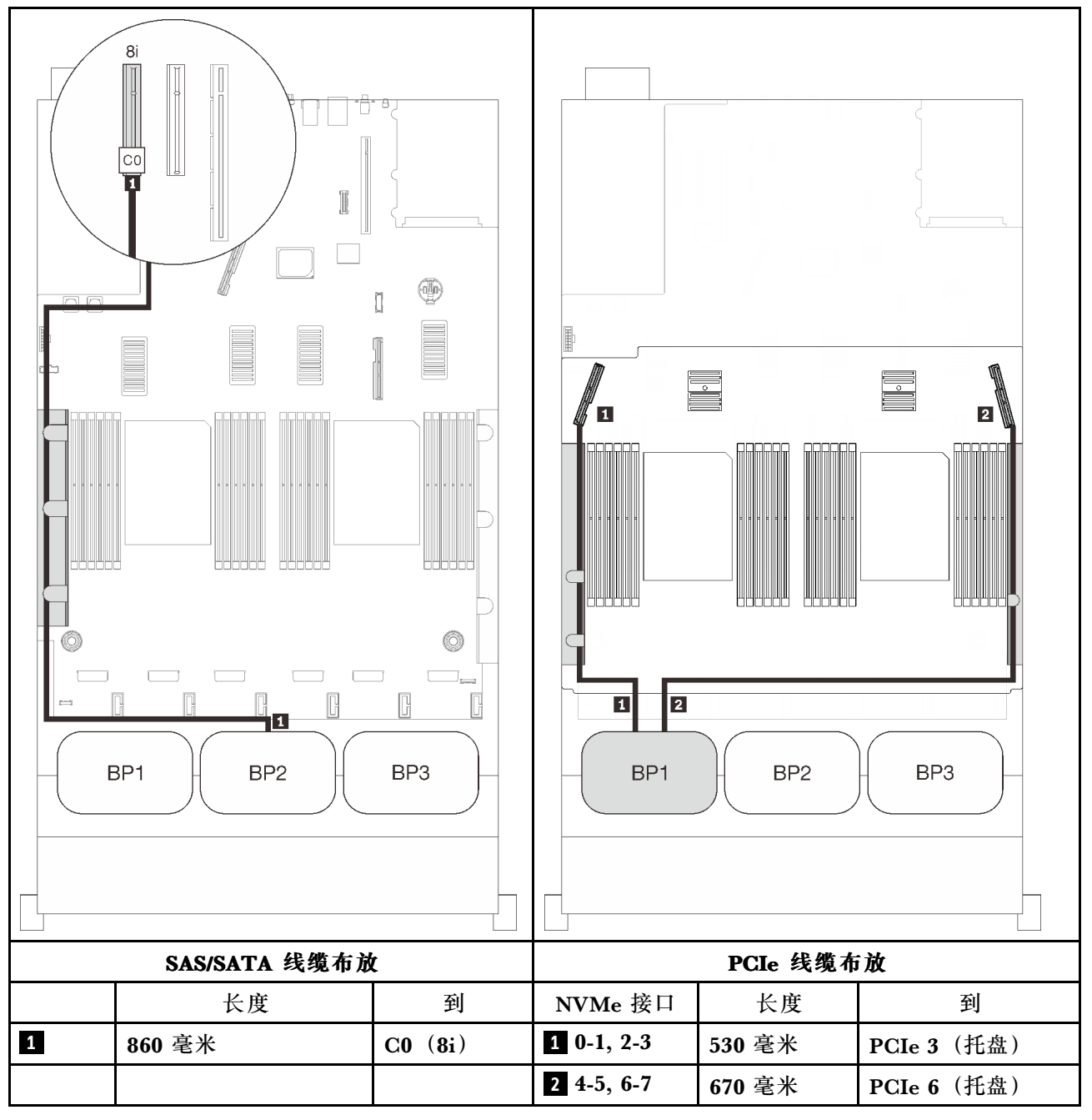

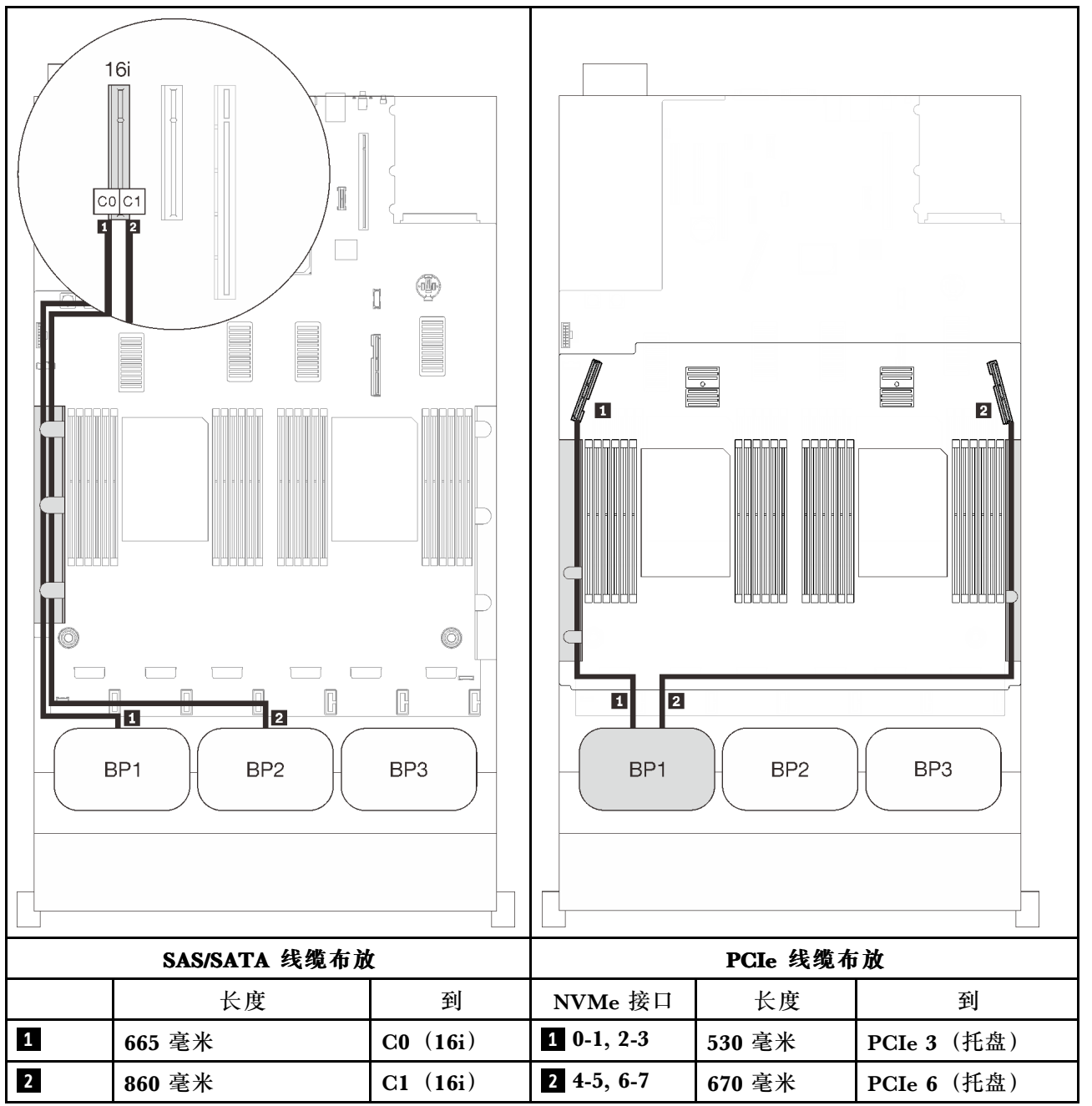

### <span id="page-87-0"></span>**三个背板**

一个 AnyBay 背板和两个 SAS/SATA 背板

# **板载接口 + 16i RAID 适配器**

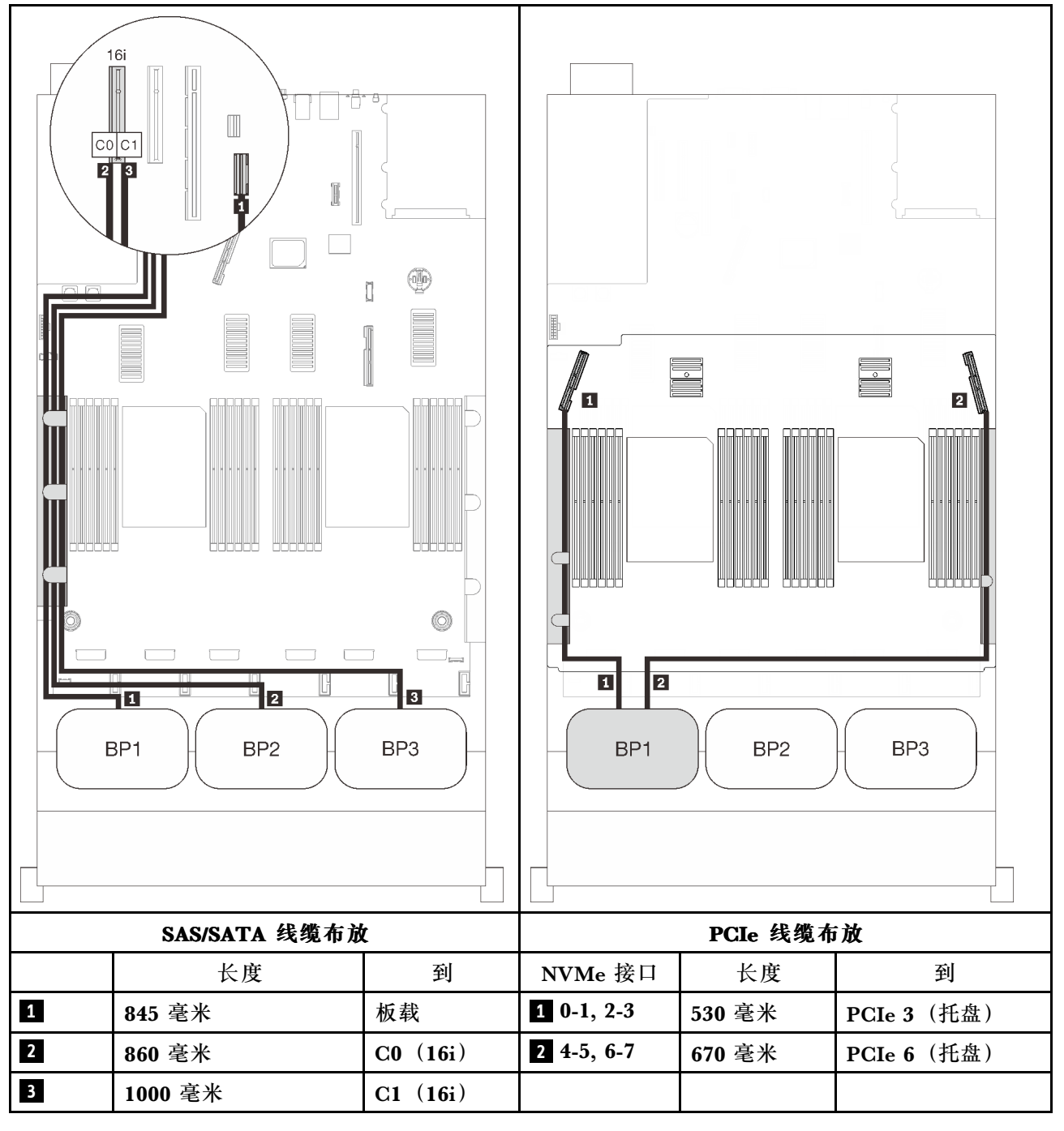

### **8i + 16i RAID 适配器**

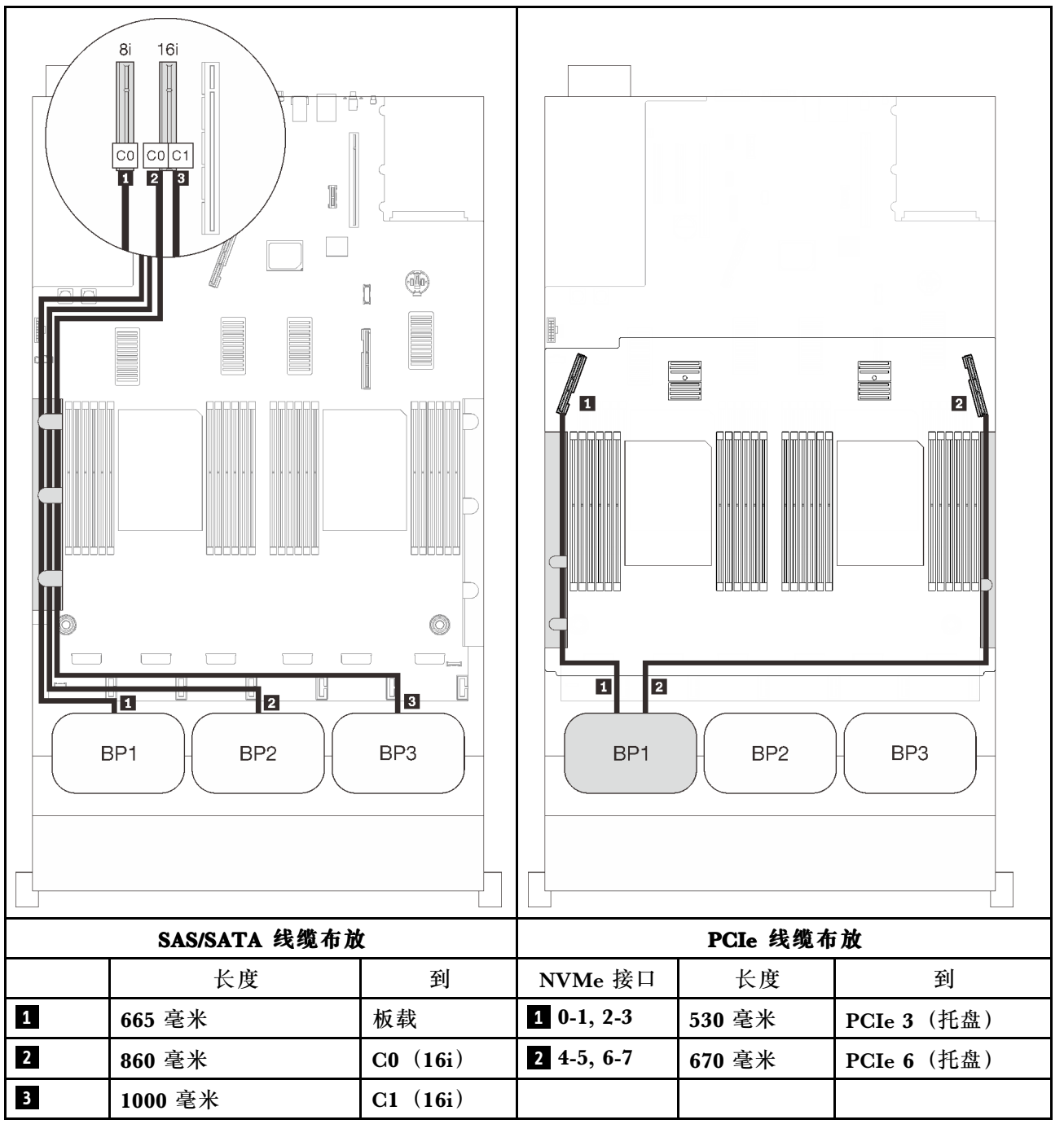

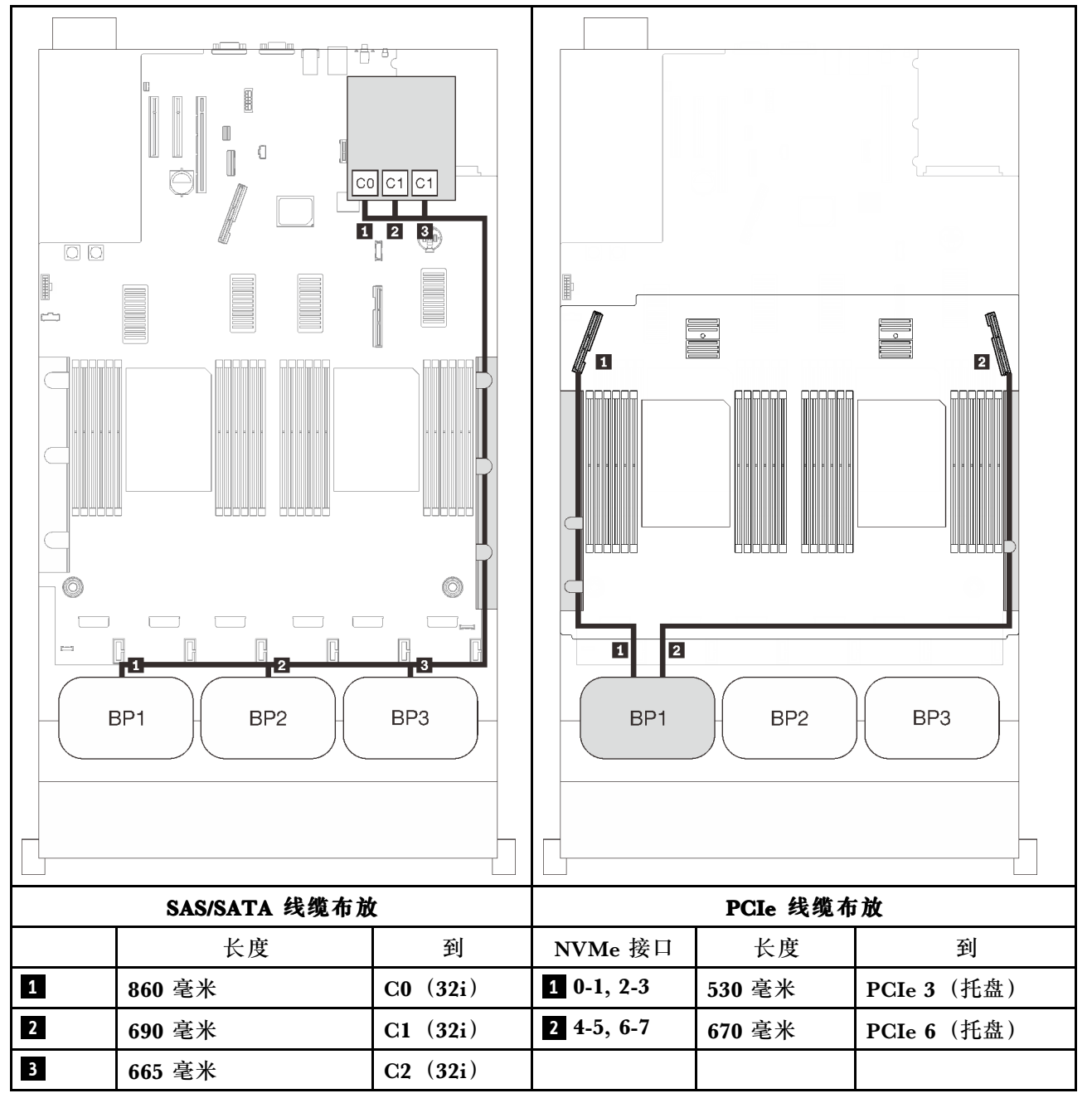

## **16i + 8i RAID 适配器**

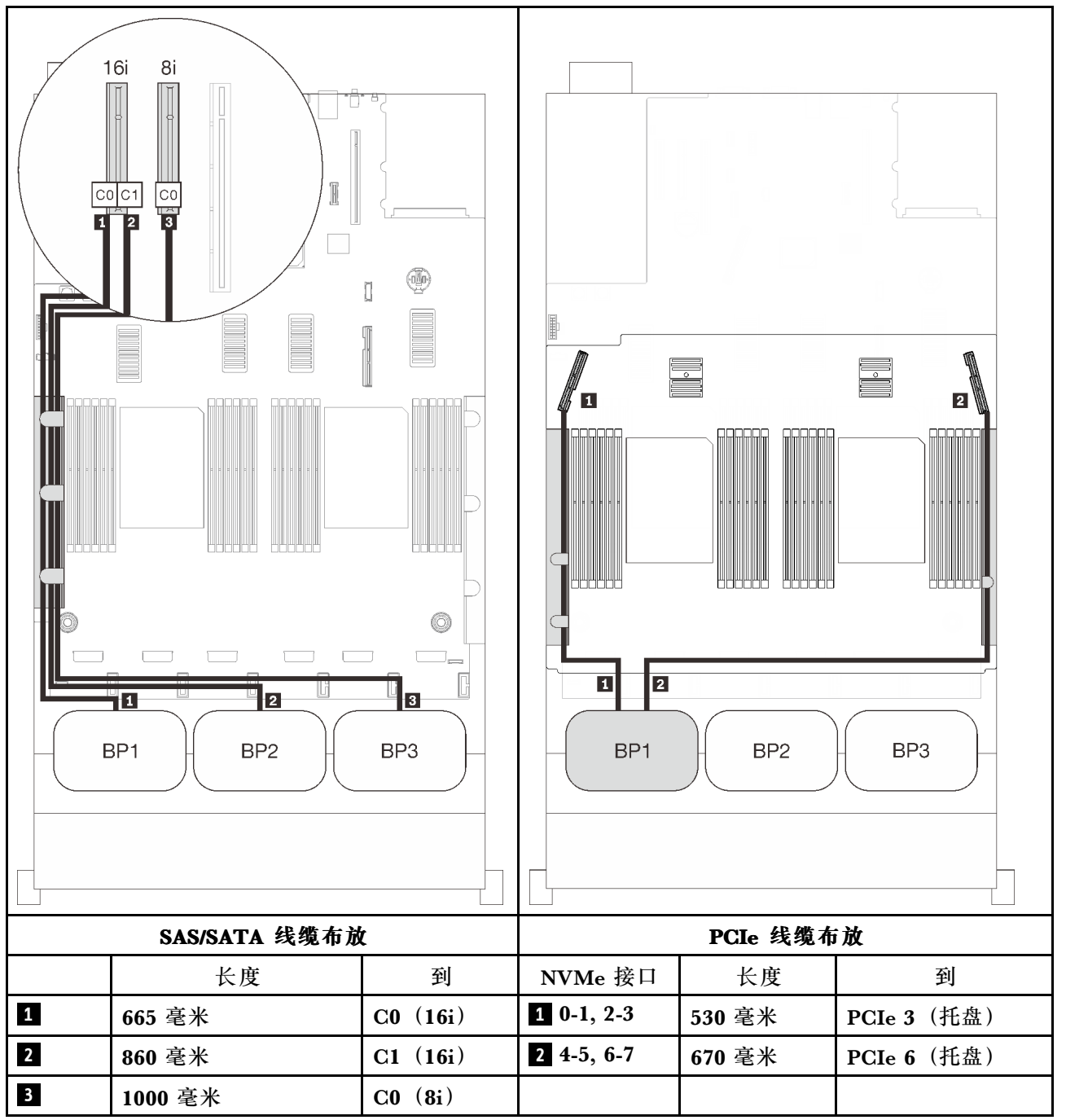

# **两个 AnyBay 背板的组合**

按照本节中的说明了解如何为包含两个 AnyBay 背板的组合进行线缆布放。

**注:**这些组合要求安装四个处理器。

请参阅以下各节,了解如何为包含两个 AnyBay 硬盘背板的组合进行线缆布放。

- 第 84 页 "不含 PCIe 交换卡"
	- 第 84 页 "两个背板"
	- [第 86 页 "三个背板"](#page-93-0)
- [第 90 页 "包含 PCIe 交换卡"](#page-97-0)
	- [第 91 页 "两个背板"](#page-98-0)
	- [第 92 页 "三个背板"](#page-99-0)

**不含 PCIe 交换卡**

按照本节中的说明了解如何为包含两个 AnyBay 背板和不含 PCIe 交换卡的组合进行线缆布放。

**注:**请参[阅第 44 页 "将线缆连接到处理器和内存扩展托盘"](#page-51-0),以便将 PCIe 线缆正确地连接到处 理器和内存扩展托盘。

**两个背板**

两个 AnyBay 背板

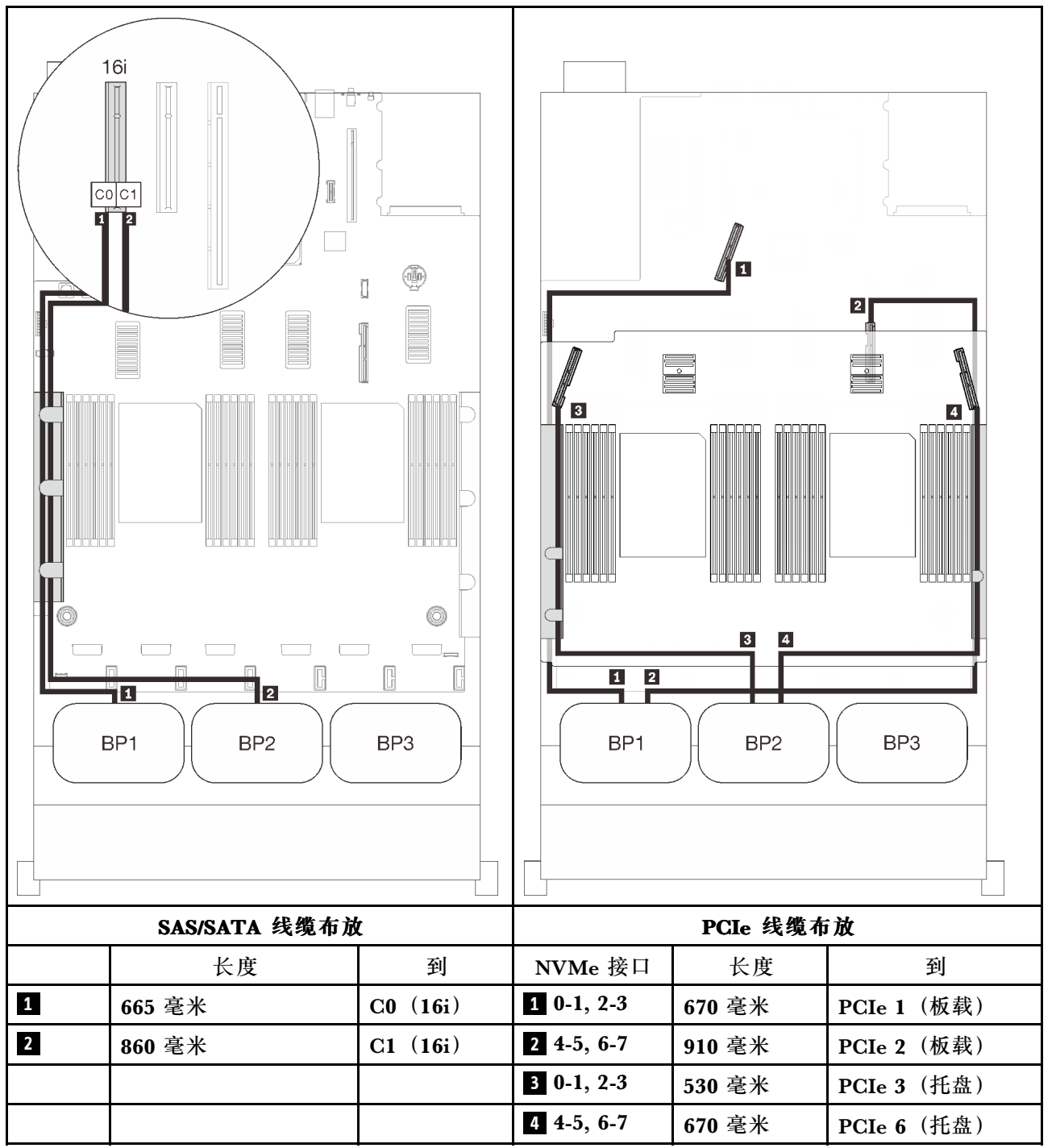

### <span id="page-93-0"></span>**三个背板**

两个 AnyBay 背板和一个 SAS/SATA 背板

# **板载接口 + 16i RAID 适配器**

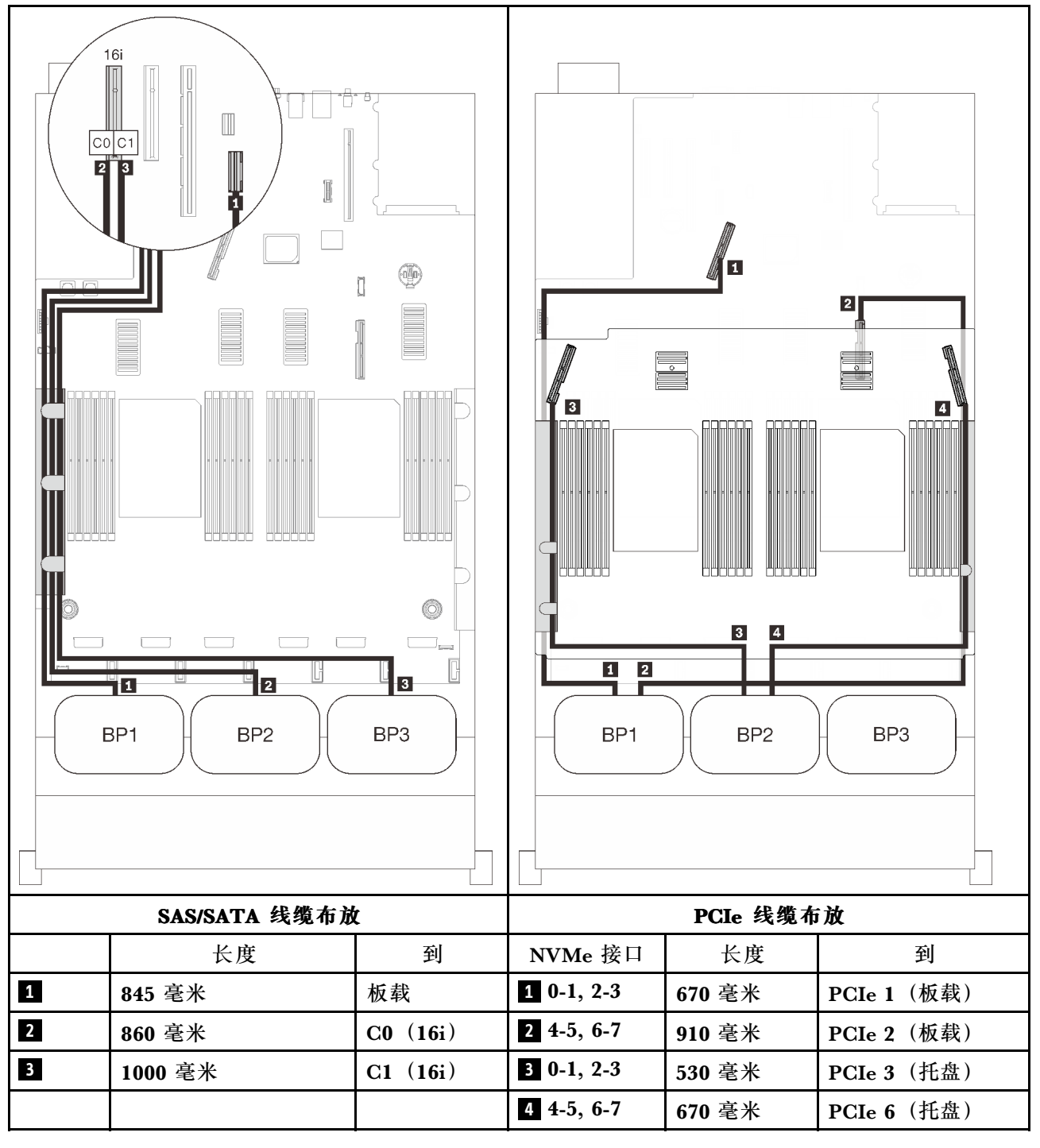

### **8i + 16i RAID 适配器**

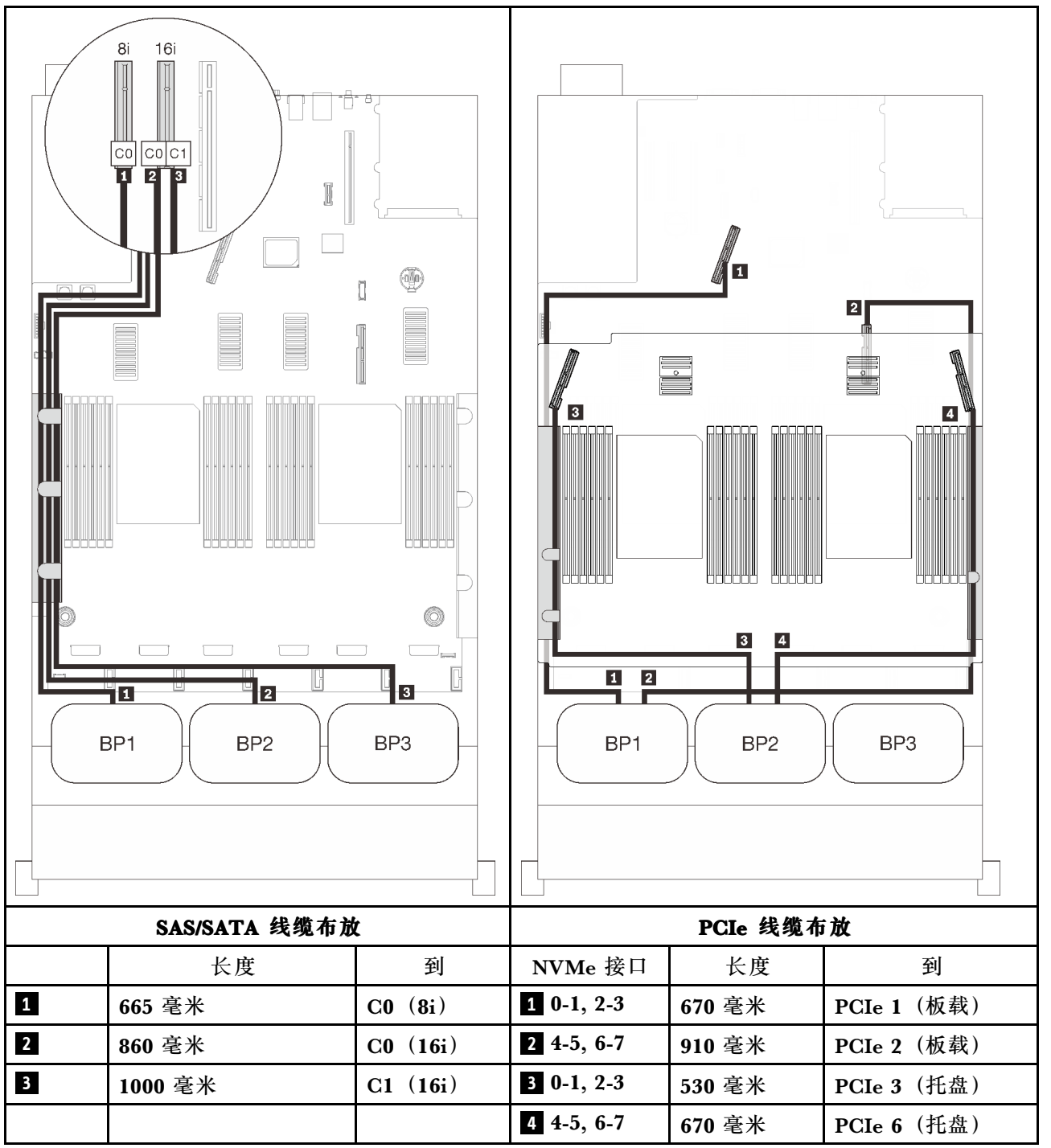

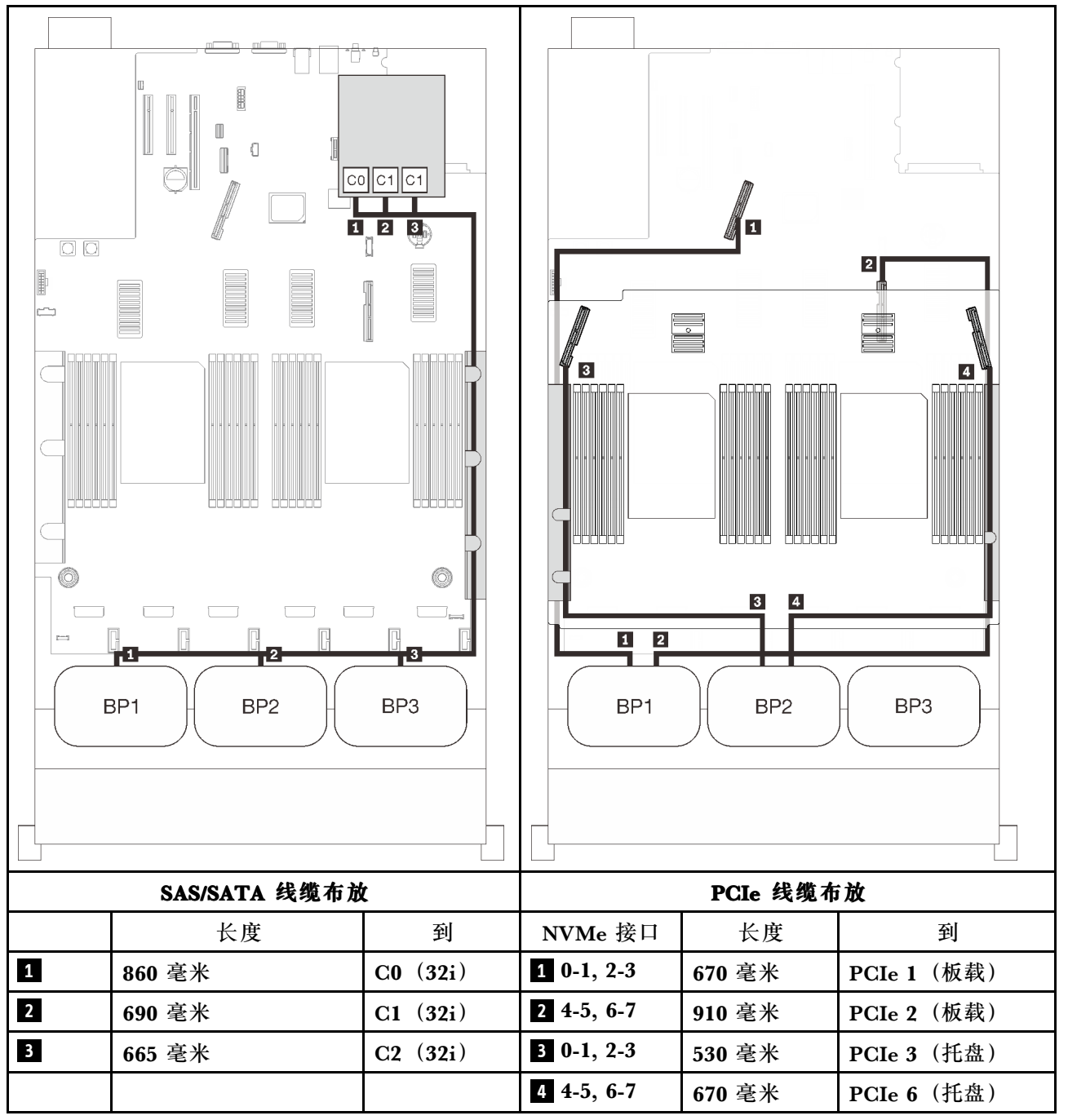

### **16i + 8i RAID 适配器**

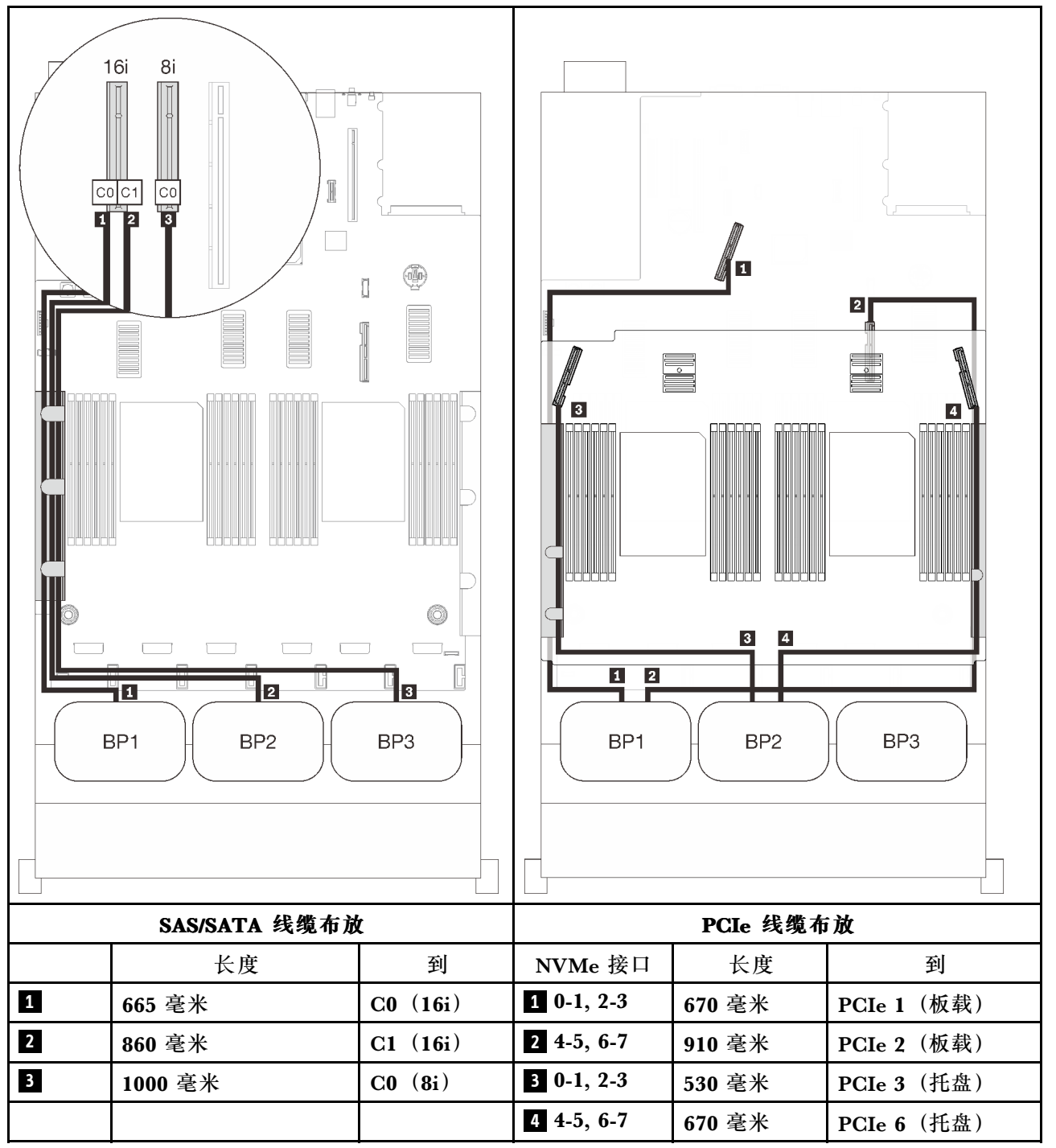

### <span id="page-97-0"></span>**包含 PCIe 交换卡**

安装一个 PCIe 交换卡后,还会多一个 NVMe 线缆连接选项。按照本节中的说明了解如何为包含 两个 AnyBay 背板和一个 PCIe 交换卡的组合进行线缆布放。

**注:**

- 请参阅[第 44 页 "将线缆连接到处理器和内存扩展托盘"](#page-51-0),以便将 PCIe 线缆正确地连接到处 理器和内存扩展托盘。
- 请参阅第 47 页"将线缆连接到 NVMe 交换卡", 以将 PCIe 线缆正确地连接到 PCIe 交换卡。

# <span id="page-98-0"></span>**两个背板** 两个 AnyBay 背板

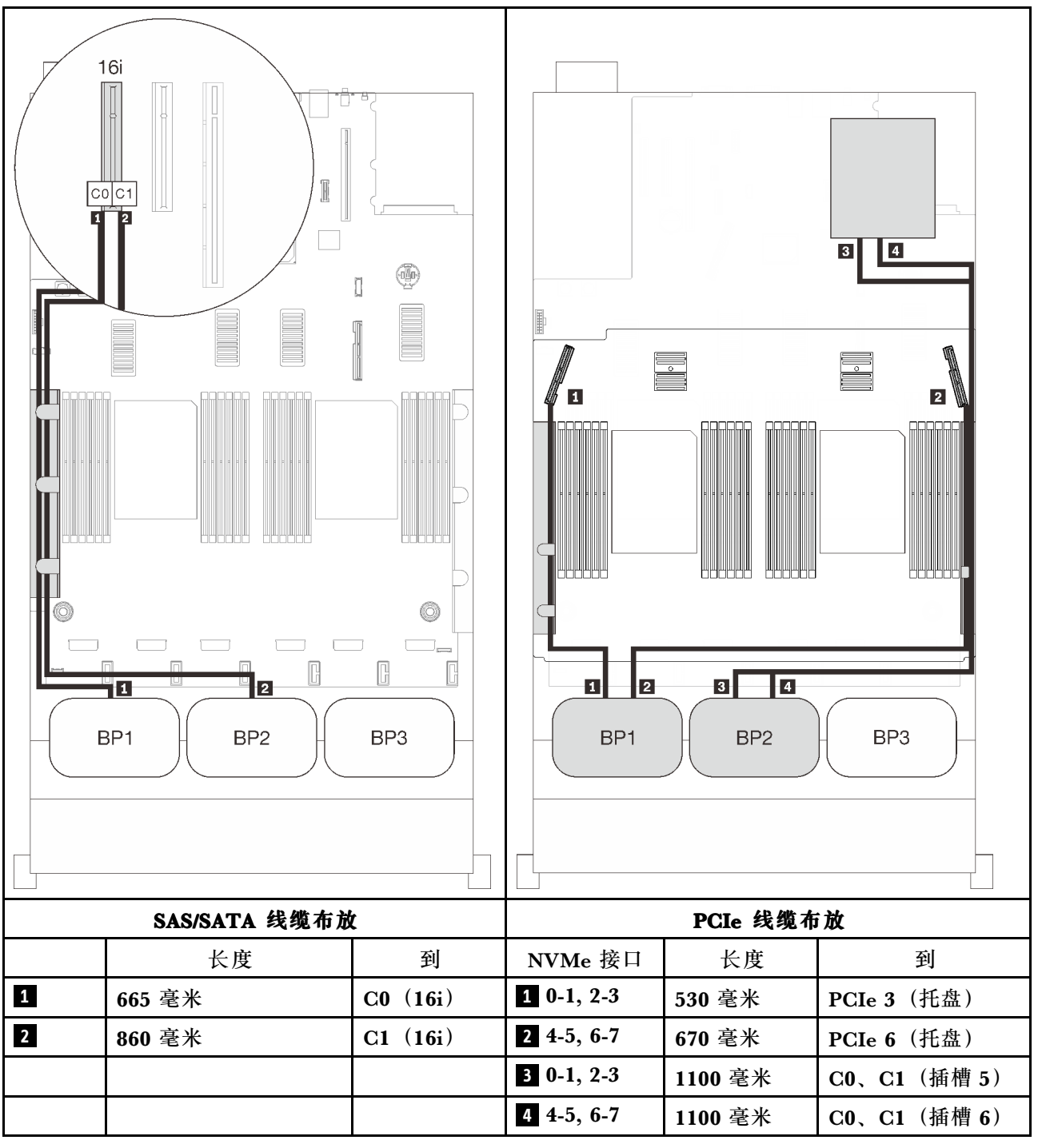

### <span id="page-99-0"></span>**三个背板**

两个 AnyBay 背板和一个 SAS/SATA 背板

# **板载接口 + 16i RAID 适配器**

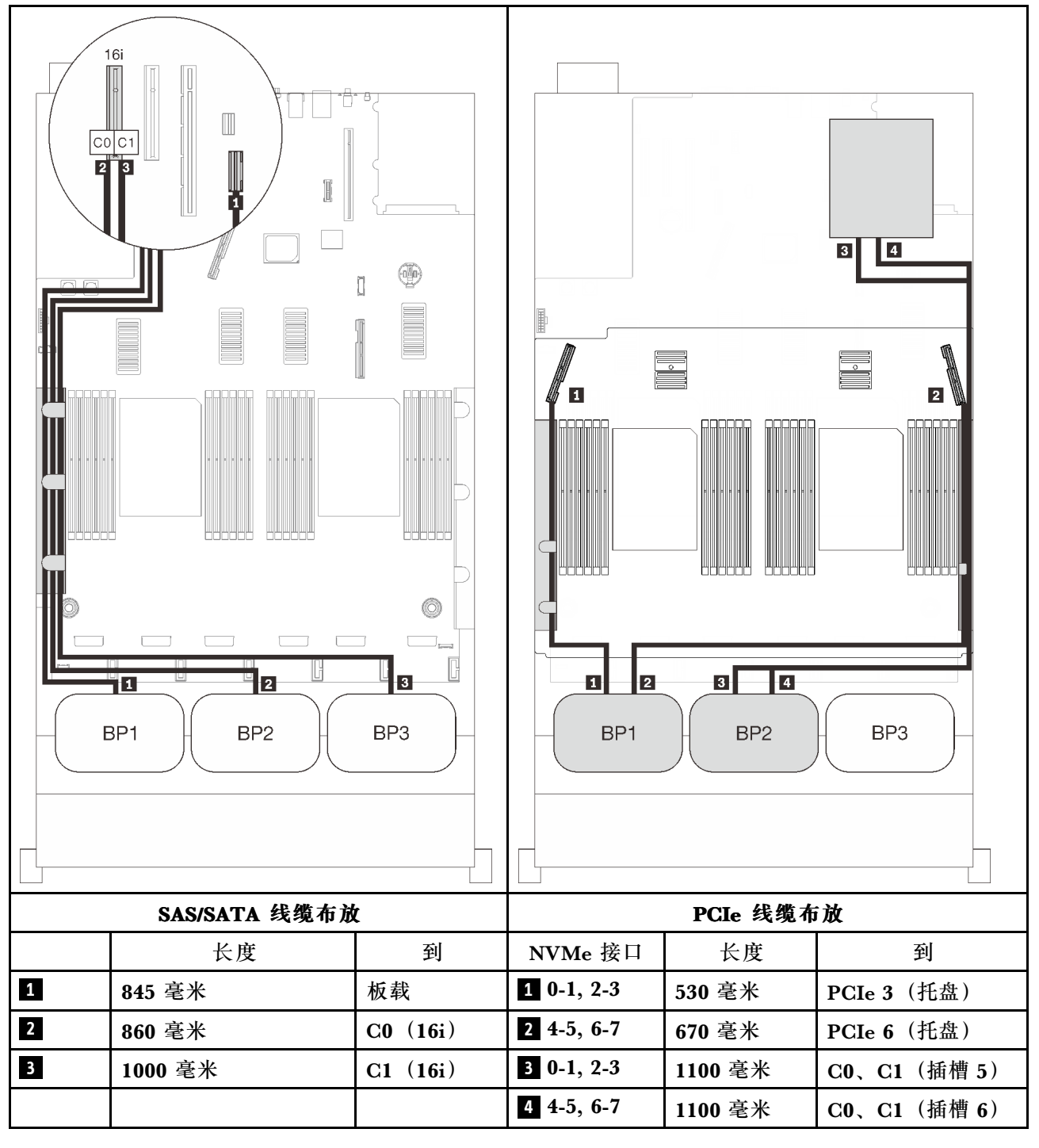

### **8i + 16i RAID 适配器**

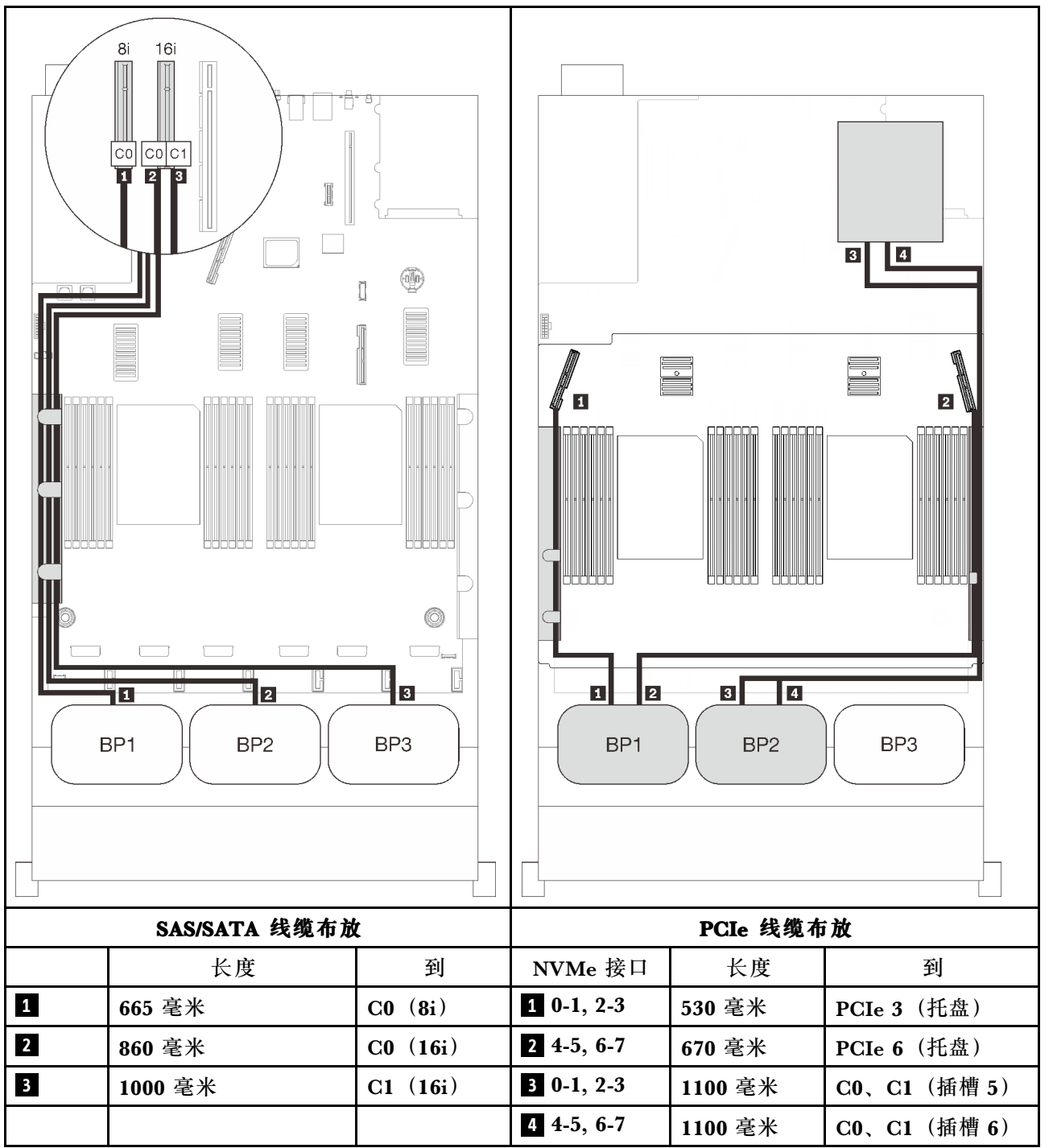

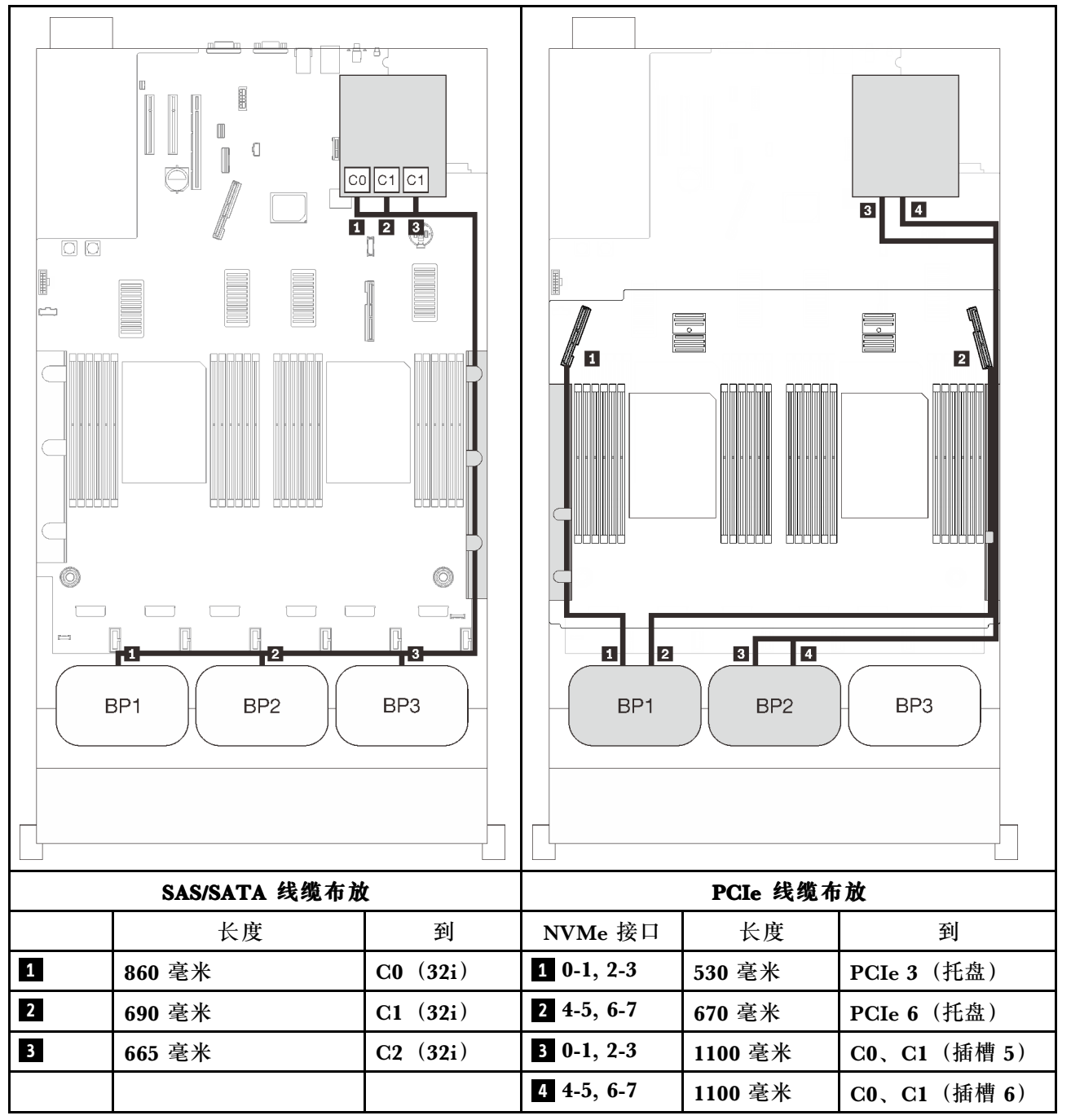

### **16i + 8i RAID 适配器**

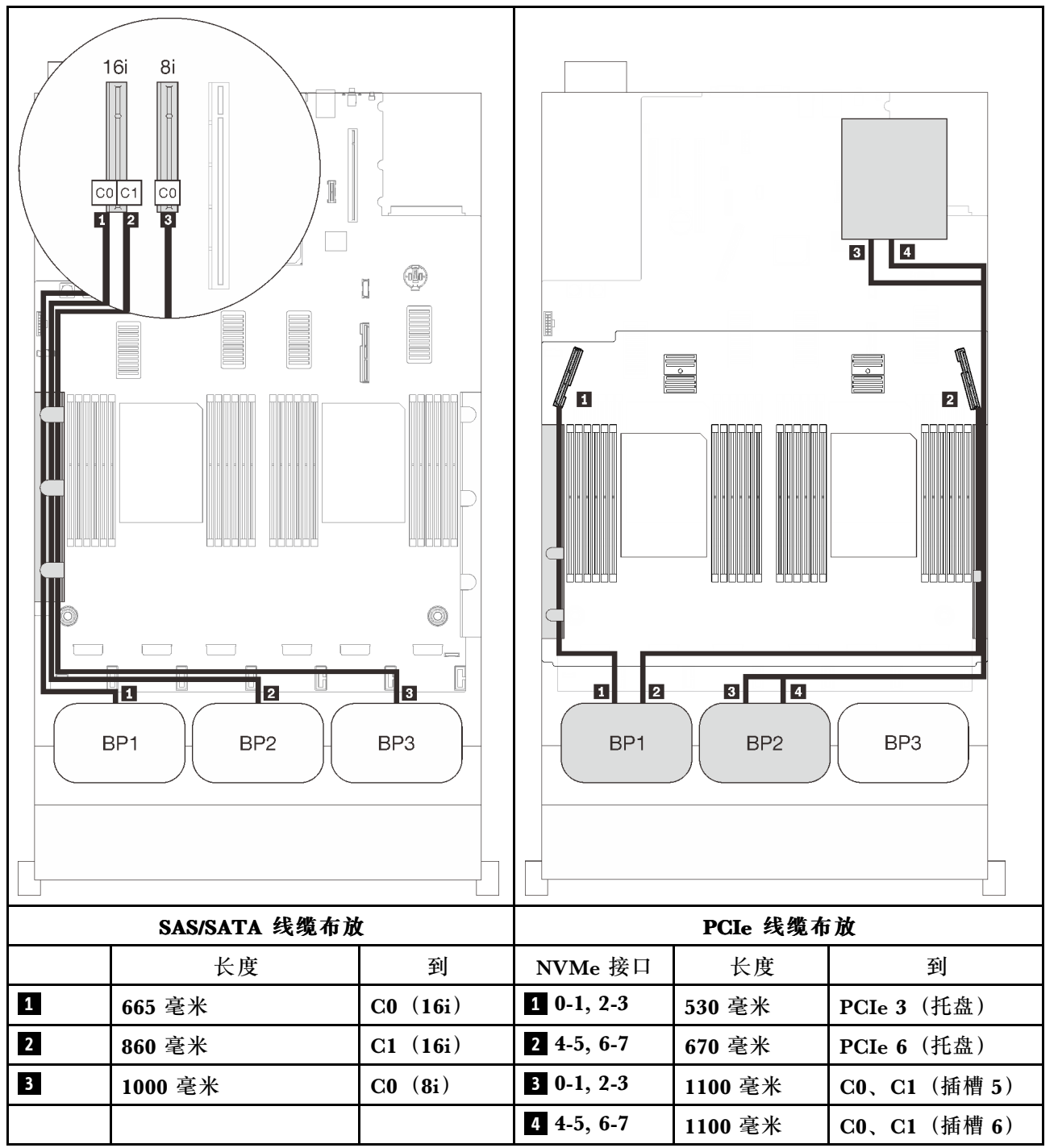

# **三个 AnyBay 背板的组合**

按照本节中的说明了解如何为包含三个 AnyBay 背板的组合进行线缆布放。

**注:**

- 这些组合要求安装四个处理器。
- 请参阅[第 44 页 "将线缆连接到处理器和内存扩展托盘"](#page-51-0),以便将 PCIe 线缆正确地连接到处 理器和内存扩展托盘。
- 请参阅第 47 页"将线缆连接到 NVMe 交换卡", 以将 PCIe 线缆正确地连接到 PCIe 交换卡。

请参阅以下各节,了解如何为包含三个 AnyBay 硬盘背板的组合进行线缆布放。

## **三个背板**

三个 AnyBay 背板

## **板载接口 + 16i RAID 适配器**

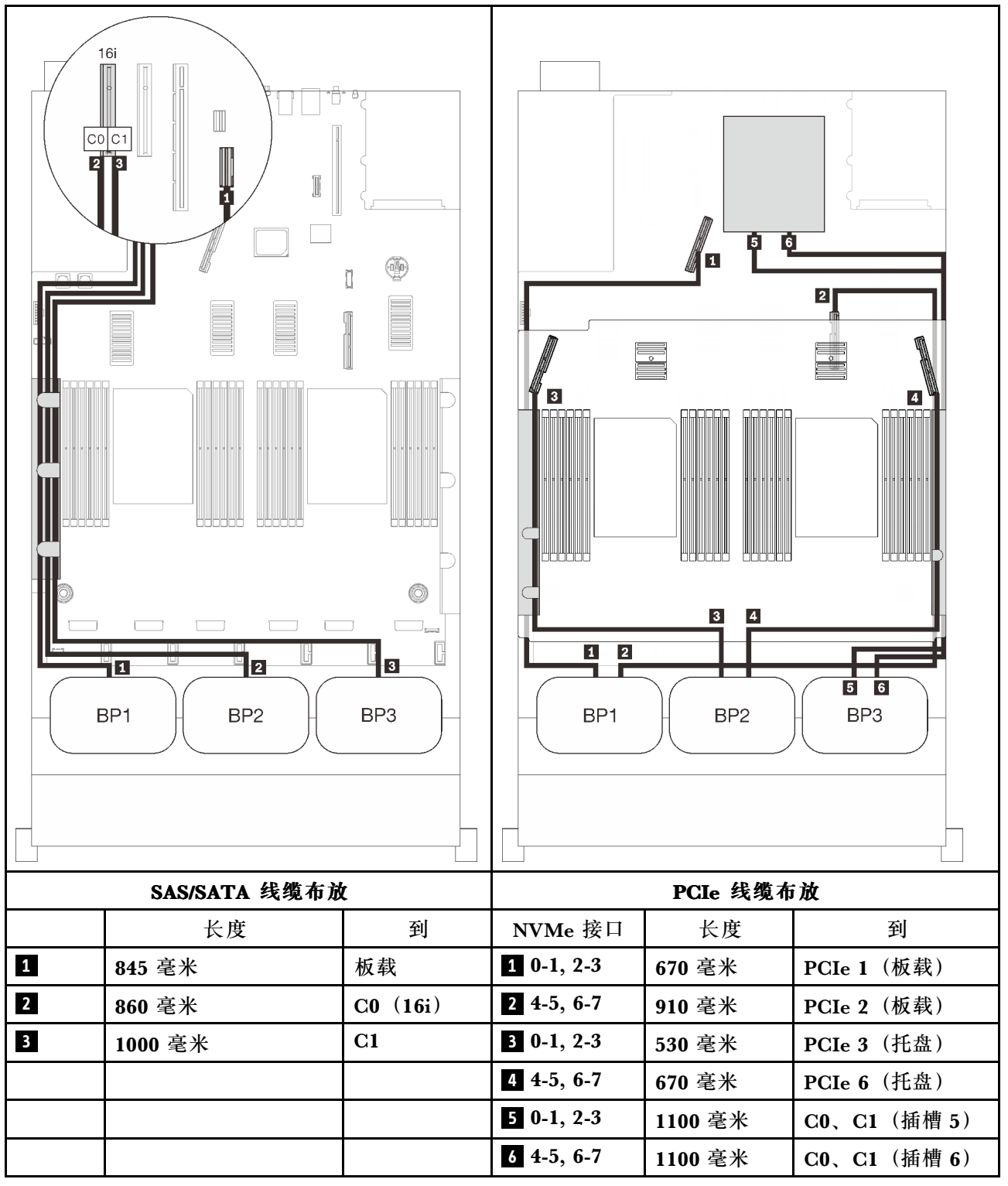

### **8i + 16i RAID 适配器**

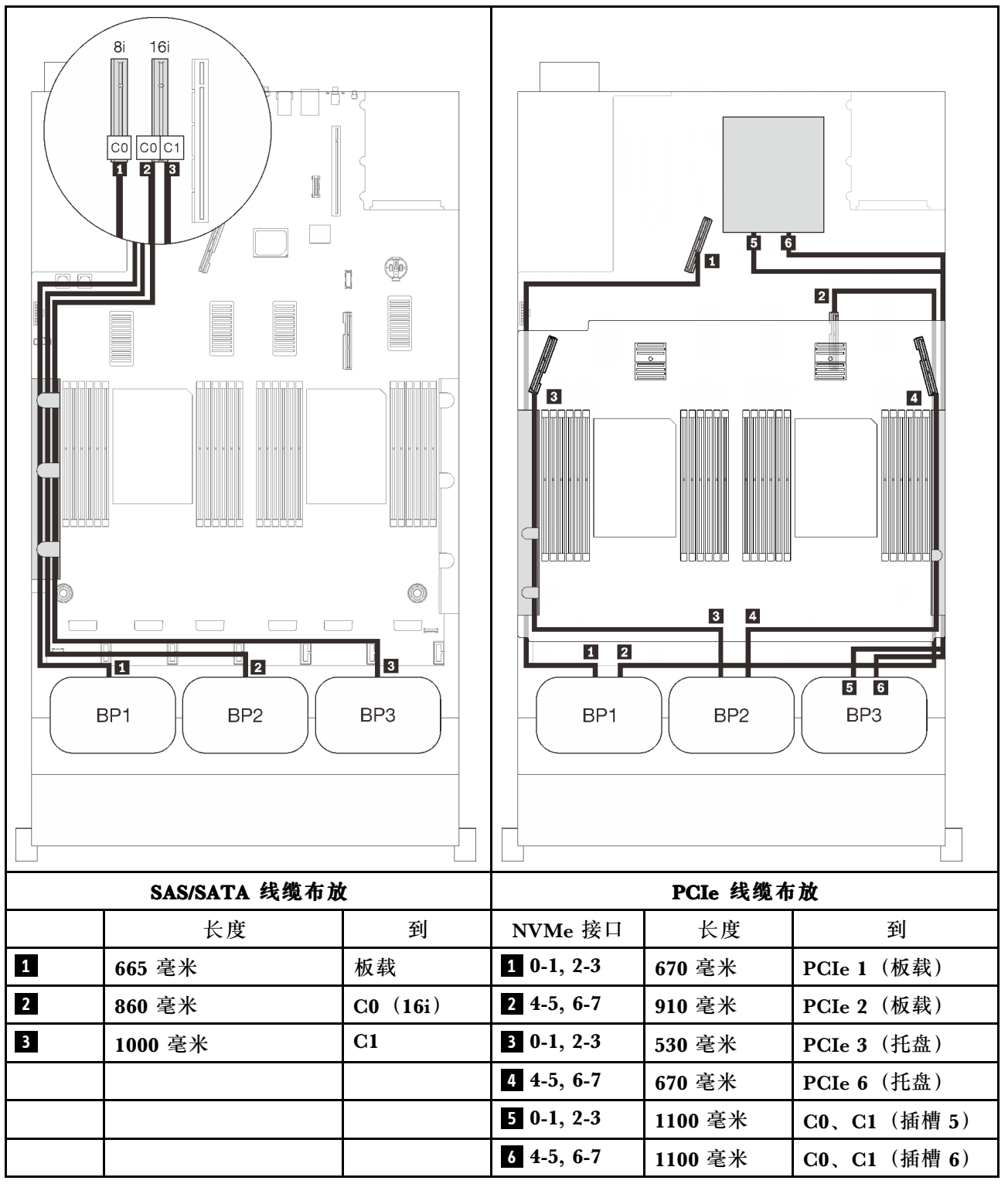

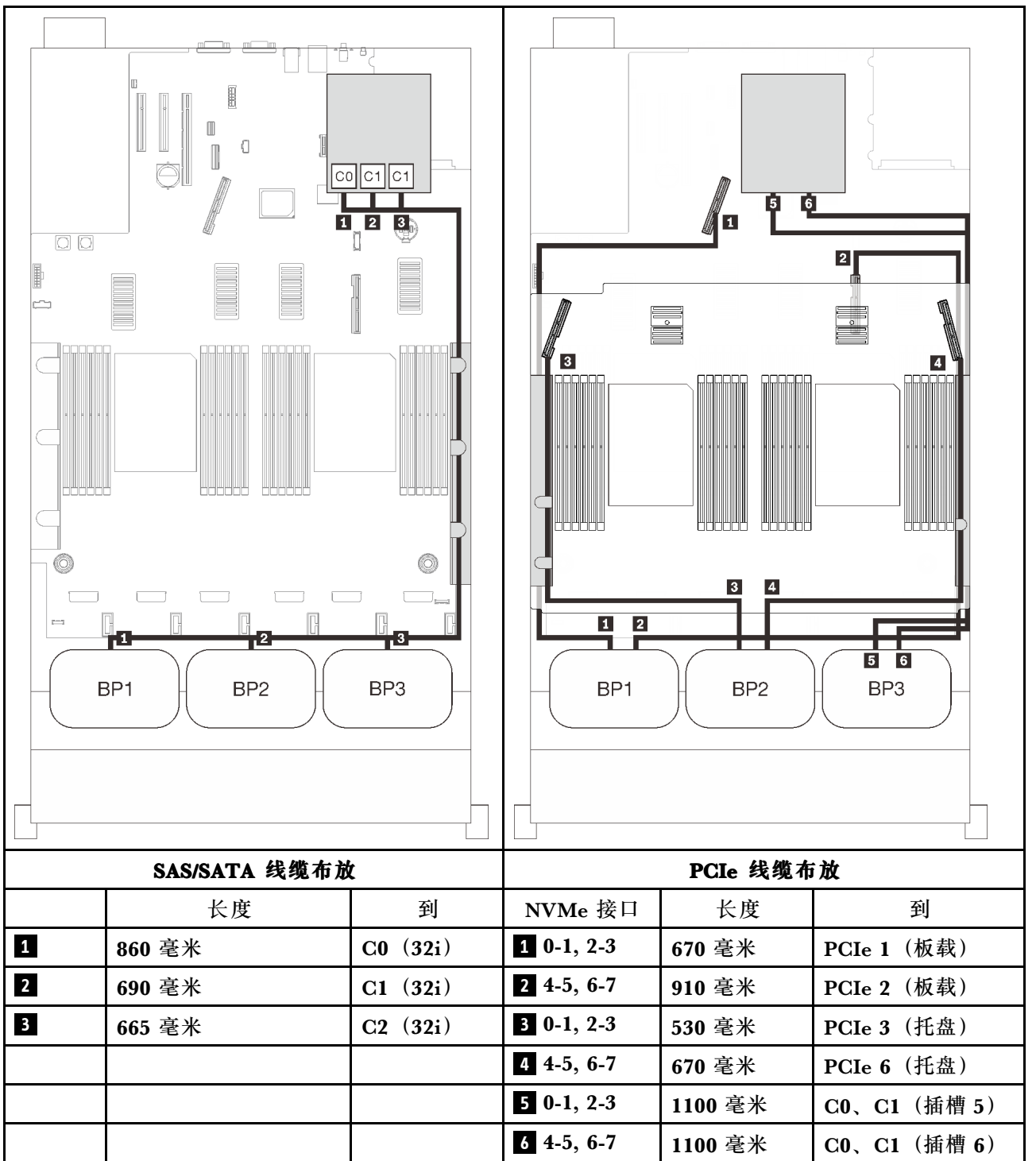

### **16i + 8i RAID 适配器**

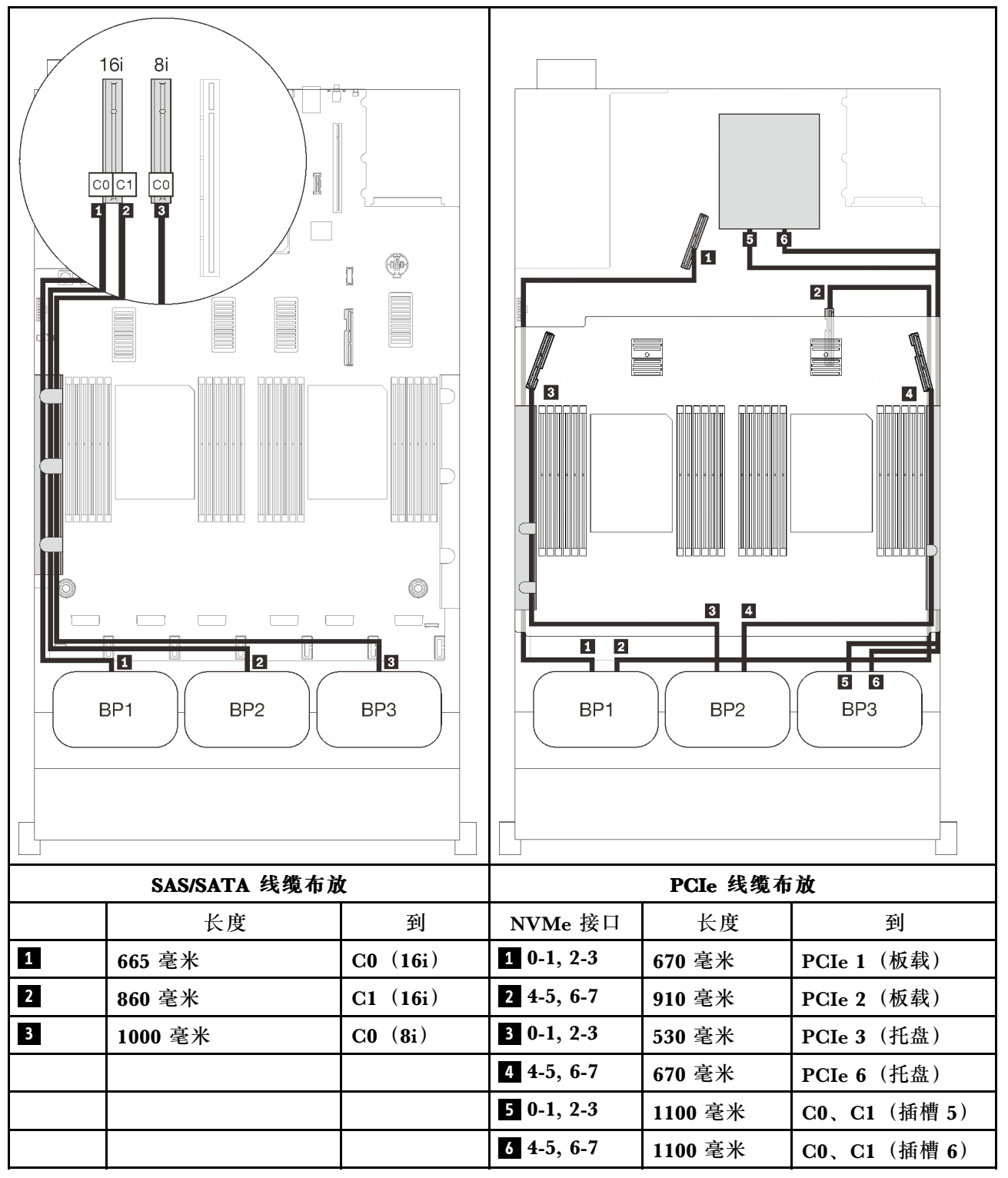
# <span id="page-108-0"></span>**第 4 章 服务器选件**

本节介绍与服务器兼容的每个可选组件。

# **2.5 英寸硬盘背板套件**

按本节的说明识别 2.5 英寸背板套件中包含的部件。

此服务器最多支持三个硬盘背板,并有以下相应的硬盘插槽编号。

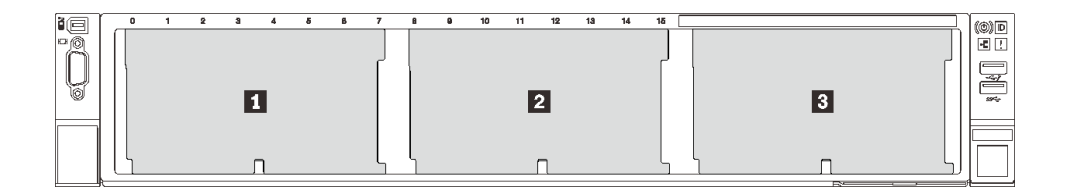

#### **图 26. 硬盘背板编号**

**表 15. 硬盘背板和相应的硬盘插槽**

|                         | 硬盘背板 | 硬盘插槽    | 支持的硬盘背板                        | 支持的硬盘               |
|-------------------------|------|---------|--------------------------------|---------------------|
|                         |      | $0$ 到7  | 2.5 英寸 SAS/SATA 8 插槽           | • 2.5 英寸 SAS/SATA 硬 |
| $\sqrt{2}$              |      | 8到15    | 硬盘背板                           | 盘                   |
| $\overline{\mathbf{3}}$ | 3    | 16 到 23 | 2.5 英寸 AnyBay/NVMe 8<br>插槽硬盘背板 | 2.5 英寸 NVMe 硬盘      |

**注:**当系统中安装了以下组件时,插槽 16 到 23 将被禁用,并且支持的最大硬盘数量为 16。

• PMEM

• 256 GB 3DS DRIMM

# **2.5 英寸 SAS/SATA 8 插槽硬盘背板套件**

按本节的说明识别 2.5 英寸 SAS/SATA 8 插槽硬盘背板套件中包含的部件。

此选件套件包含以下组件。

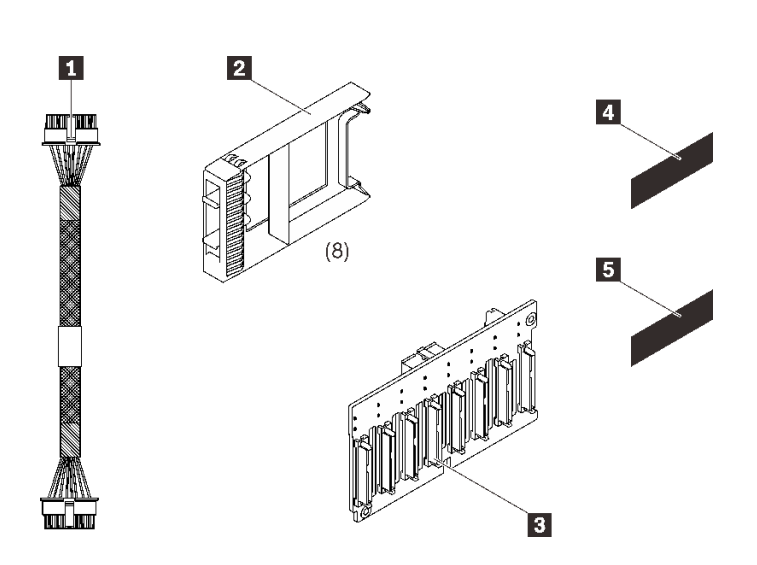

- **1** 一根电源线,155 毫米 **2** 八个 1 插槽硬盘填充件 **3** 一个 2.5 英寸 8 插槽 SAS/SATA 背板 **4** 一个 SAS/SATA 顺序标签 (8-15)
- **5** 一个 SAS/SATA 顺序标签 (16-23)

**图 27. 2.5 英寸 <sup>8</sup> 插槽 SAS/SATA 背板套件**

请参阅下图来识别硬盘背板上的接口。

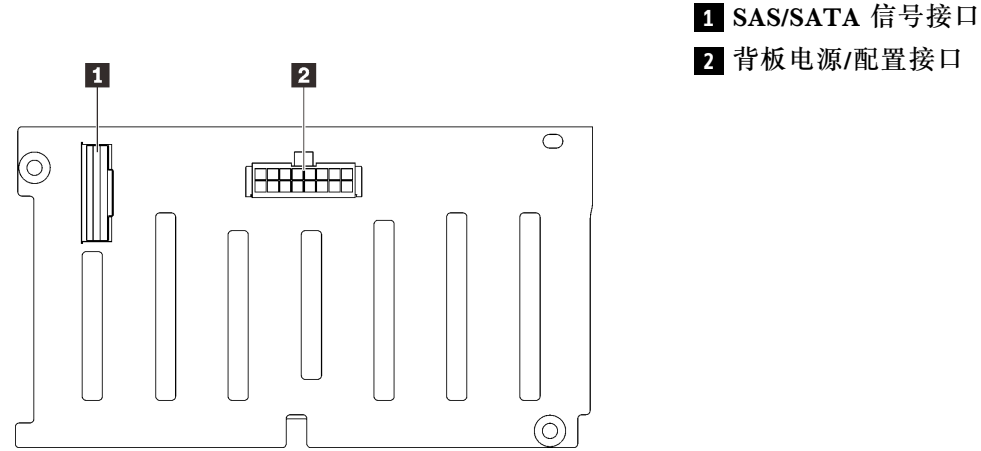

按照《设置指南》中的"安装服务器硬件选件"第 135 页"安装硬盘背板"中的说明安装该选 件套件。

**图 28. SAS/SATA 硬盘背板接口**

# **2.5 英寸 AnyBay/NVMe 8 插槽硬盘背板套件**

按本节的说明识别 2.5 英寸 AnyBay/NVMe 8 插槽硬盘背板套件中包含的部件。

此选件套件包含以下组件。

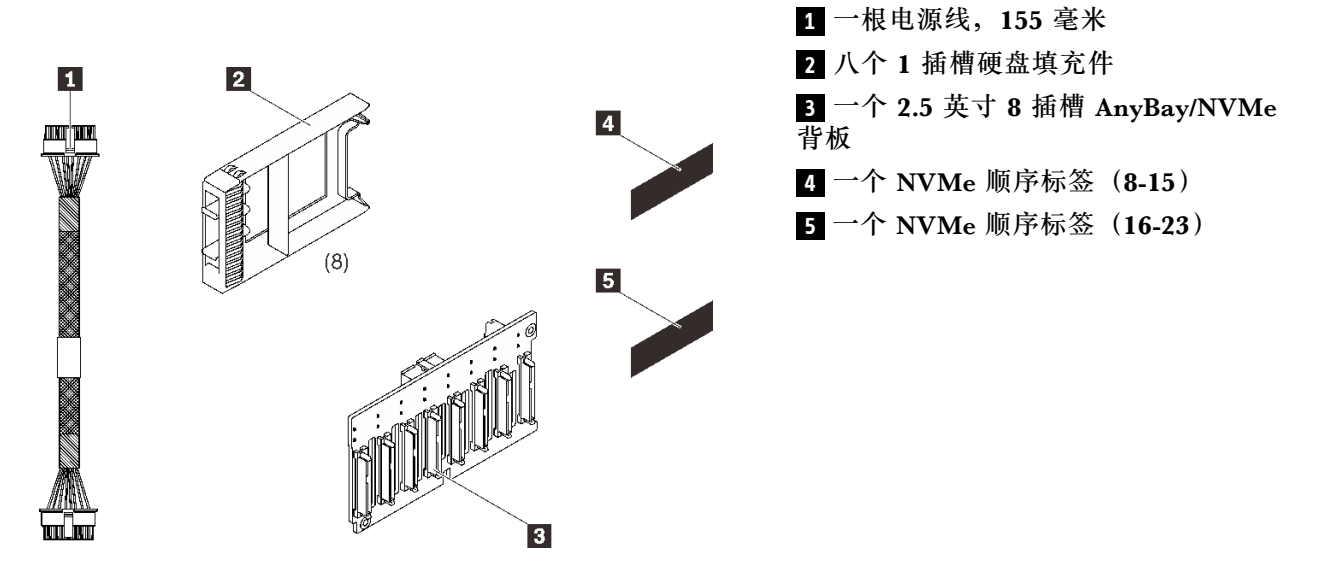

**图 29. 2.5 英寸 <sup>8</sup> 插槽 SAS/SATA 背板套件**

请参阅下图来识别硬盘背板上的接口。

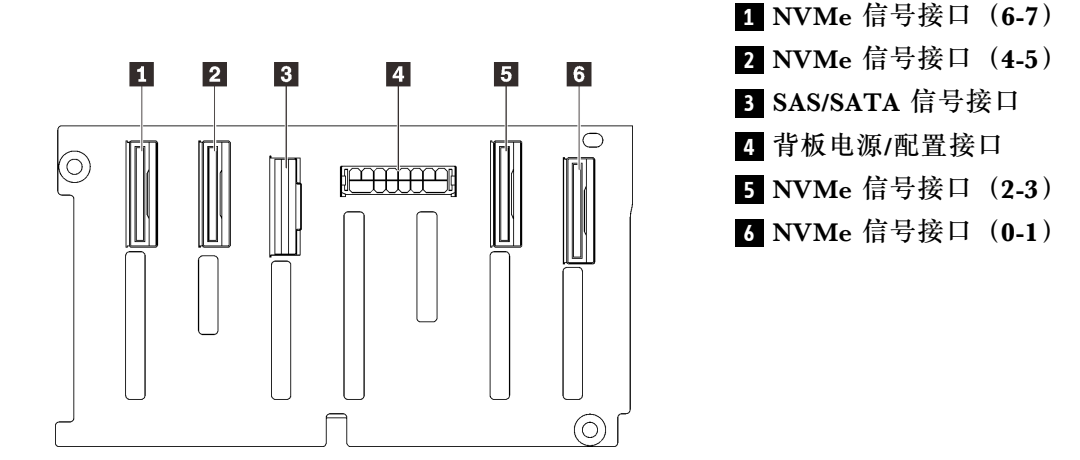

**图 30. AnyBay/NVMe 硬盘背板接口**

按照《设置指南》中的"安装服务器硬件选件"第 135 页"安装硬盘背板"中的说明安装该选 件套件。

# **2.5 英寸硬盘 SAS/SATA 线缆套件**

按本节的说明识别 SAS/SATA 线缆套件中包含的部件。

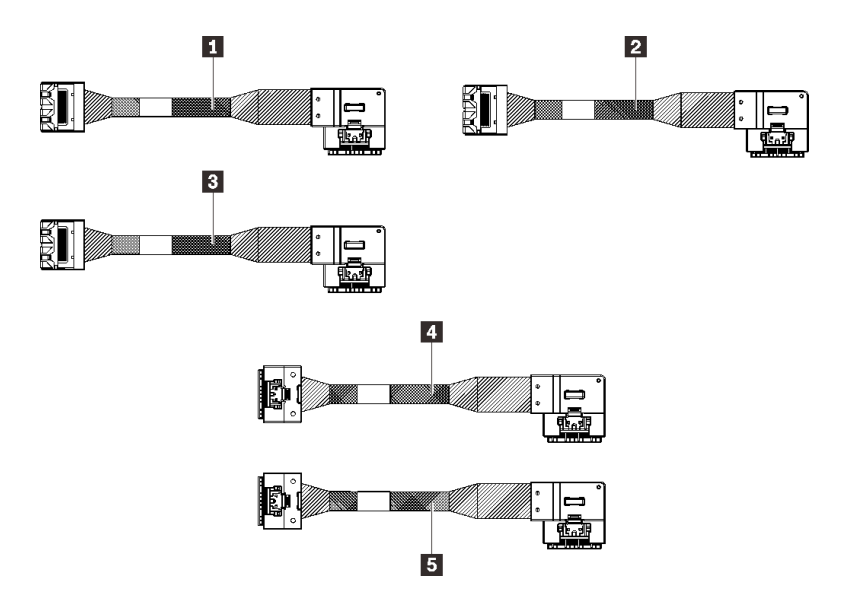

**图 31. SAS/SATA 线缆套件**

- **1** 一根 Mini SAS/Slimline 线缆,665 毫米
- **2** 一根 Mini SAS/Slimline 线缆, 860 毫米
- **3** 一根 Mini SAS/Slimline 线缆,1000 毫米
- 4 一根 Slimline 线缆, 860 毫米
- **5** 一根 Slimline 线缆,1000 毫米

注: Mini SAS/Slimline 线缆用于 Gen3 RAID 适配器, 而 Slimline 线缆用于 Gen4 RAID 适配器。

按照《设置指南》中的"2.5 英寸硬盘的线缆布放"[第 41 页 "2.5 英寸硬盘的线缆布放"](#page-48-0)中 的说明了解如何安装该选件套件。

# **快速充电模块夹持器套件**

按本节的说明识别快速充电模块夹持器套件中包含的部件。

此选件套件包含以下组件。

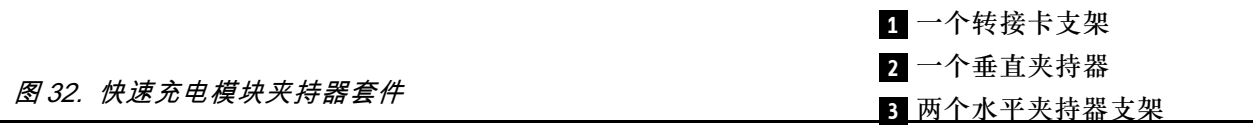

**4** 两根电源线

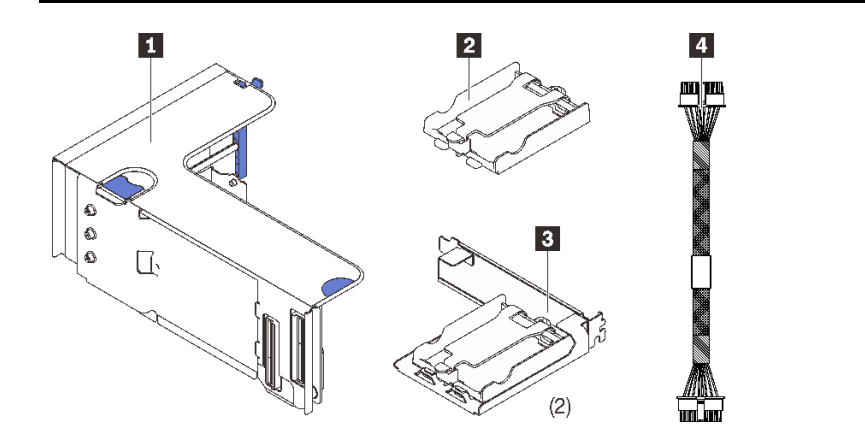

按照[第 142 页 "安装快速充电模块和夹持器"](#page-149-0)中的说明了解如何安装该选件套件。

# **入侵感应开关线缆套件**

按本节的说明识别入侵感应开关线缆套件中包含的部件。

此选件套件包含以下组件。

**1** 入侵感应开关线缆

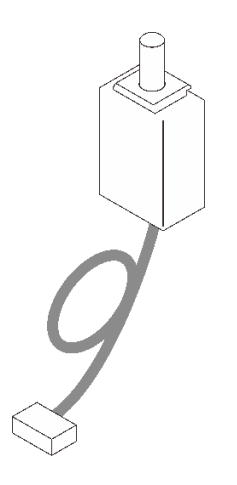

**图 33. 入侵感应开关线缆套件**

按照[第 136 页 "安装入侵感应开关"](#page-143-0)中的说明了解如何安装该选件套件。

# **7 毫米硬盘仓套件**

按本节的说明识别 7 毫米硬盘仓套件中包含的部件。

此选件套件包含以下组件。

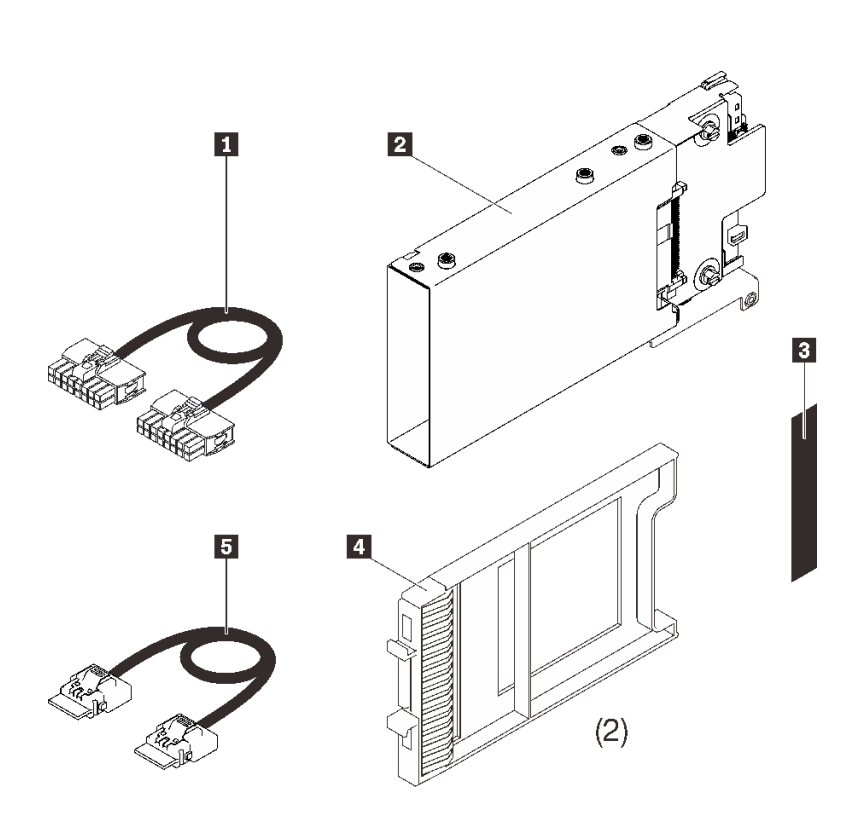

 一根电源线 一个 7 毫米硬盘仓 一个标签 (SATA/NVMe) 两个 7 毫米硬盘填充件 一根信号线缆

**图 34. <sup>7</sup> 毫米硬盘仓套件**

按照[第 161 页 "安装 7 毫米硬盘仓"](#page-168-0)中的说明了解如何安装该选件套件。

# **PCIe 转接卡**

按本节的说明识别 PCIe 转接卡套件中包含的部件。

有两个区域可用于安装 PCIe 转接卡。请参阅以下内容来了解相应转接卡:

- 区域 1 (PCIe 插槽 1 到 3) 可用于:
	- 第 107 页 "x16/x16 (x8 通道) FH/HL PCIe 转接卡套件"
	- [第 109 页 "x16/x16/x16 PCIe 转接卡套件"](#page-116-0)
- 区域 2 (PCIe 插槽 5 到 6) 可用于: [第 110 页 "x16/x16 FH/HL PCIe 转接卡套件"](#page-117-0)。

**x16/x16(x8 通道)FH/HL PCIe 转接卡套件** 按本节的说明识别 x16/x16 (x8 通道) 全高型/半长型 PCIe 转接卡套件中包含的部件。

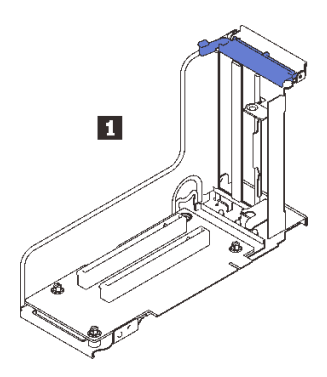

**图 35. x16/x16(x8 通道)FH/HL PCIe 转接卡套件**

1 x16/x16 (x8 通道) FH/HL PCIe 转接卡

请参阅以下内容来识别转接卡上的接口。

注: 此卡同时适用于 第 107 页 "x16/x16 (x8 通道) FH/HL PCIe 转接卡"[和第 108 页 "带有 7](#page-115-0) 毫米硬盘仓支架的 x16/x16 (x8 通道) FH/HL PCIe 转接卡"。

<span id="page-115-0"></span>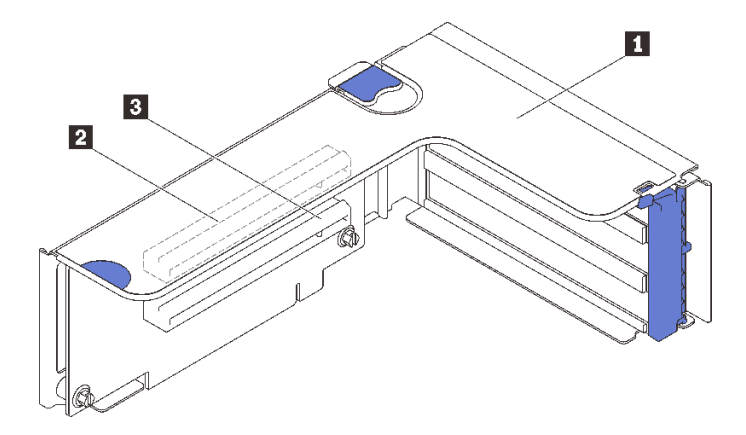

**图 36. x16/x16(x8 通道)PCIe 转接卡接口**

**表 16. x16/x16(x8 通道)PCIe 转接卡接口**

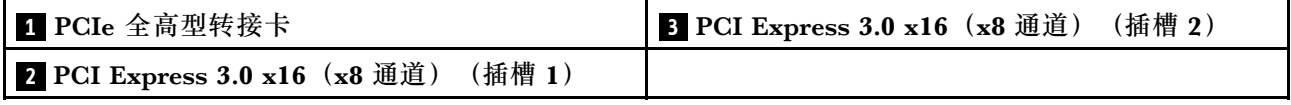

按照[第 147 页 "安装 PCIe 转接卡组合件"](#page-154-0)中的说明了解如何安装该选件套件。

**带有 7 毫米硬盘仓支架的 x16/x16(x8 通道)FH/HL PCIe 转接卡套件** 按本节的说明识别 x16/x16 (x8 通道) 全高型/半长型 PCIe 转接卡中包含的部件。

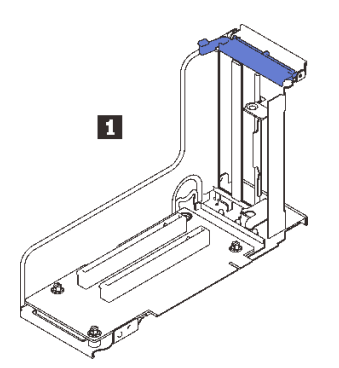

**图 37. x16/x16(x8 通道)FH/HL PCIe 转接卡**

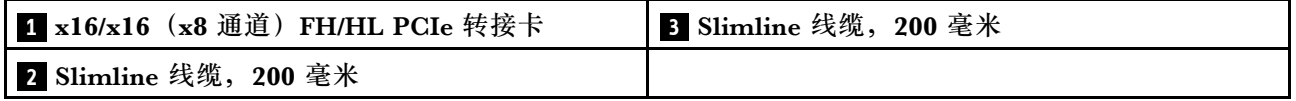

请参阅以下内容来识别转接卡上的接口。

<span id="page-116-0"></span>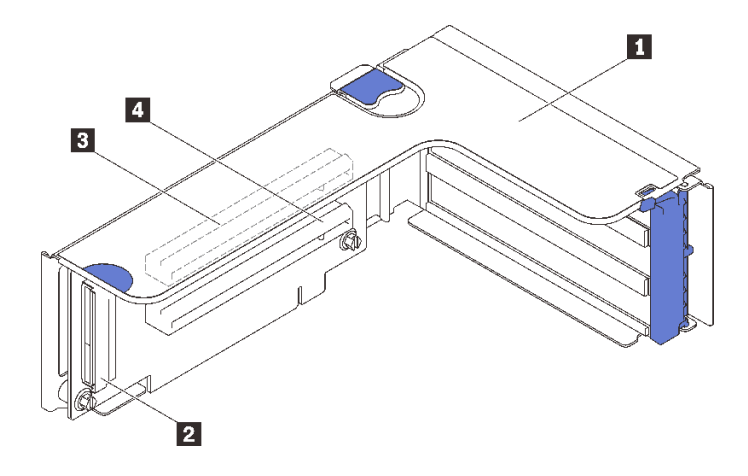

**图 38. x16/x16 PCIe 转接卡接口**

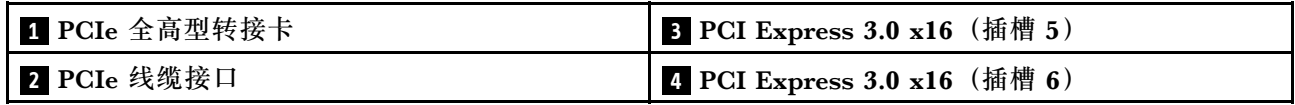

按照[第 147 页 "安装 PCIe 转接卡组合件"](#page-154-0)中的说明了解如何安装该选件套件。

# **x16/x16/x16 PCIe 转接卡套件**

按本节的说明识别 x16/x16/x16 PCIe 转接卡中包含的部件。

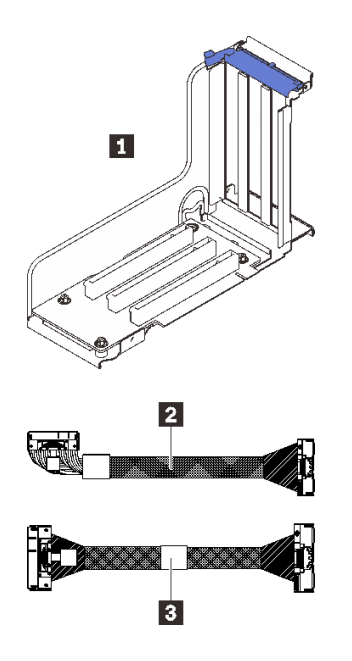

**图 39. x16/x16/x16 PCIe 转接卡**

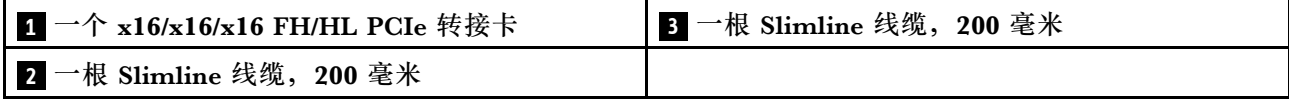

<span id="page-117-0"></span>请参阅以下内容来识别转接卡上的接口。

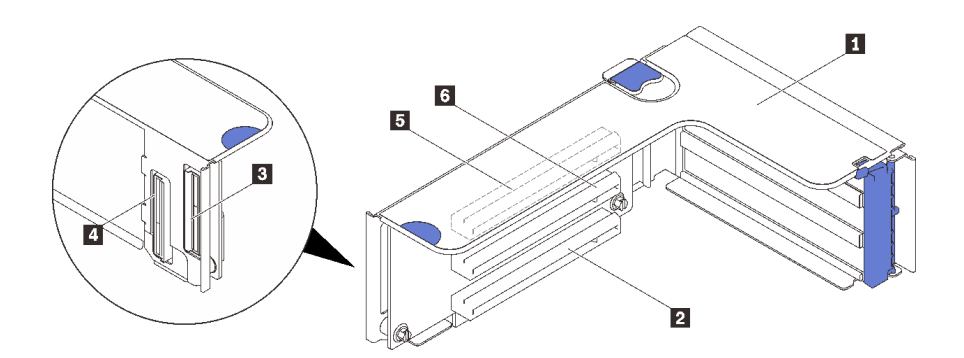

**图 40. x16/x16/x16 PCIe 转接卡接口**

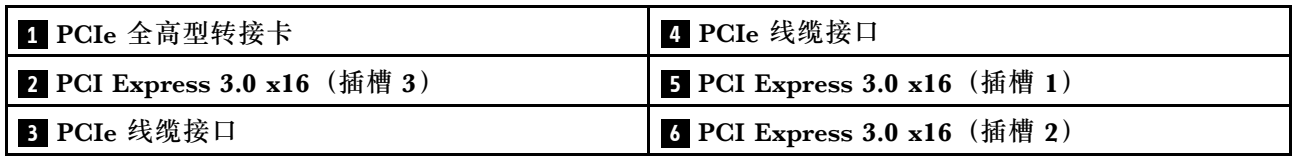

按照[第 147 页 "安装 PCIe 转接卡组合件"](#page-154-0)中的说明了解如何安装该选件套件。

# **x16/x16 FH/HL PCIe 转接卡套件**

按本节的说明识别 x16/x16 全高型/半长型 PCIe 转接卡套件中包含的部件。

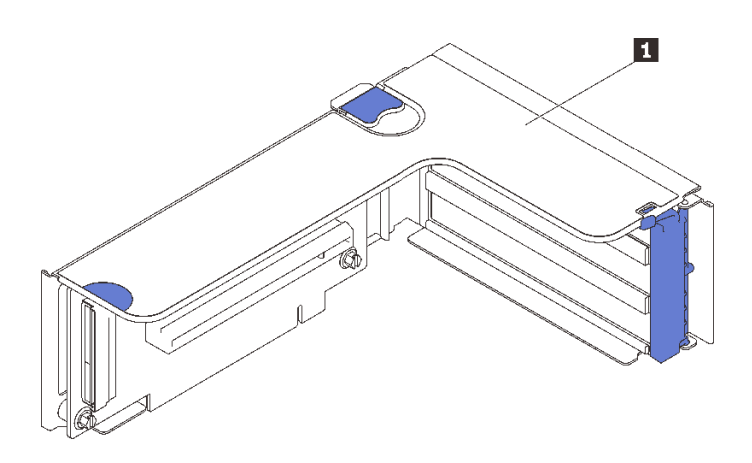

**图 41. x16/x16 FH/HL PCIe 转接卡套件**

**1** x16/x16 FH/HL PCIe 转接卡

请参阅以下内容来识别转接卡上的接口。

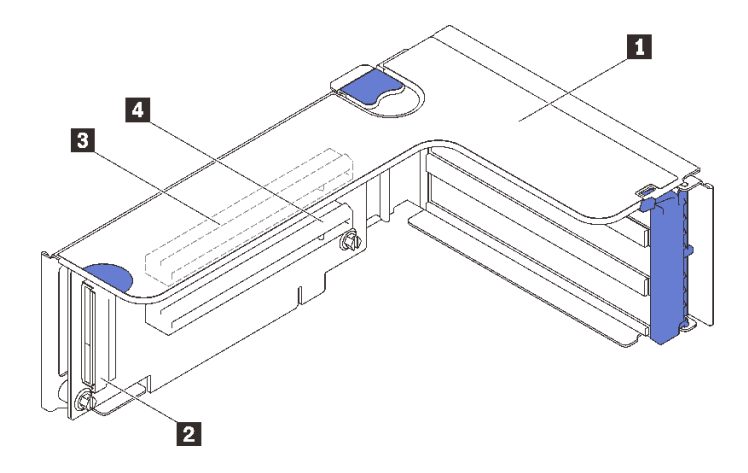

**图 42. x16/x16 PCIe 转接卡接口**

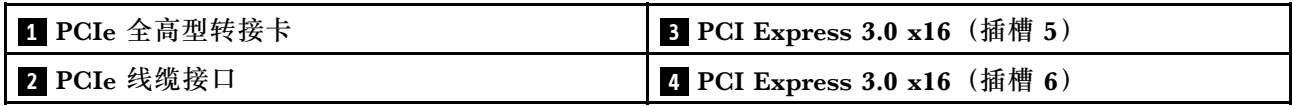

按照[第 147 页 "安装 PCIe 转接卡组合件"](#page-154-0)中的说明了解如何安装该选件套件。

# **处理器和内存扩展托盘套件**

按本节的说明识别处理器和内存扩展托盘套件中包含的部件。

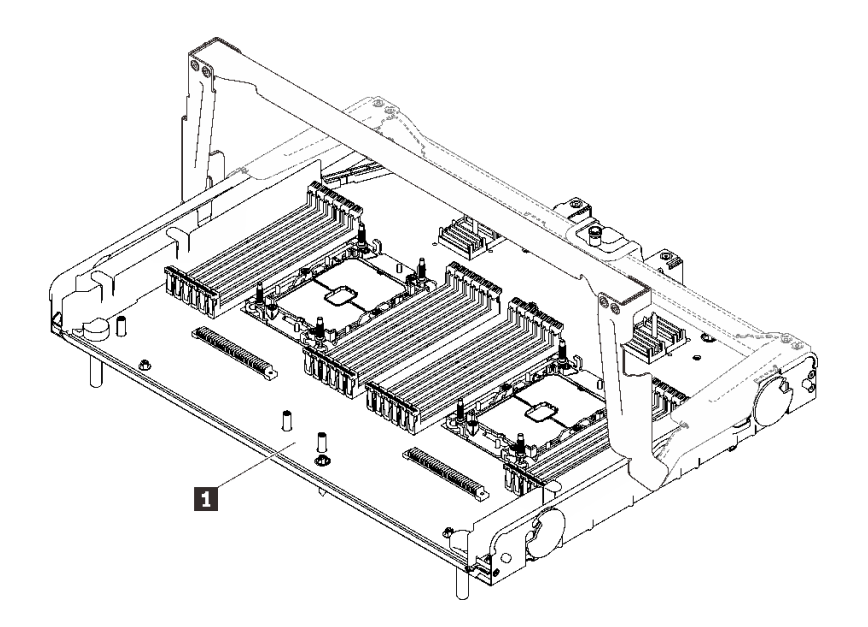

**图 43. 处理器和内存扩展托盘**

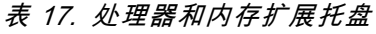

**1** 处理器和内存扩展托盘

请参阅下图来识别处理器和内存扩展托盘上的接口。

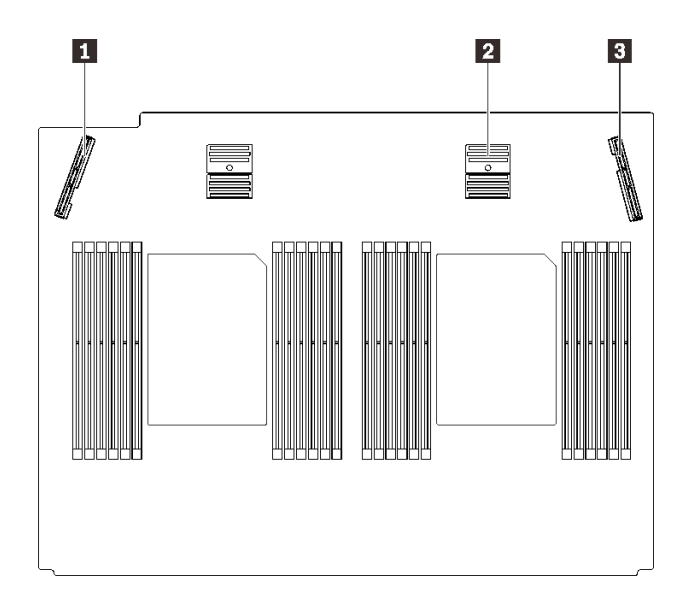

#### **图 44. 处理器和内存扩展托盘接口**

**表 18. 处理器和内存扩展托盘接口**

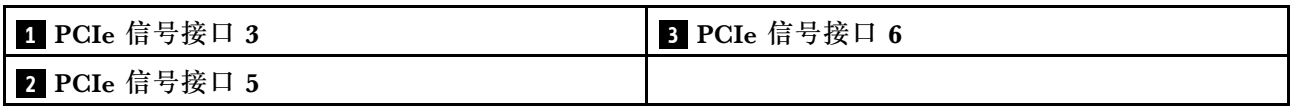

按照[第 163 页 "安装处理器和内存扩展托盘"](#page-170-0)中的说明安装该选件套件。

# <span id="page-120-0"></span>**第 5 章 服务器硬件设置**

要设置服务器,请安装购买的所有选件,用线缆连接服务器,配置和更新固件并安装操作系统。

### **服务器设置核对表**

使用服务器设置核对表,确保已执行设置服务器所需的所有任务。

服务器设置过程因服务器运抵时的配置而异。在某些情况下,服务器经过全面配置,只需将服务 器连接到网络和交流电源即可开启服务器。在其他一些情况下,服务器需要装有硬件选件,需要 硬件和固件配置,还要求安装操作系统。

以下为设置服务器的一般步骤:

- 1. 打开服务器包装。请参[阅第](#page-8-0) [2](#page-9-0) [页 "服务器装箱物品"](#page-8-0)。
- 2. 设置服务器硬件。
	- a. 安装所有需要的硬件或服务器选件。
	- b. 如有必要,请使用服务器附带的导轨套件将服务器装入标准机架机柜。请参阅选配导轨套 件附带的《机架安装说明》。
	- c. 将以太网线缆和电源线连接到服务器。请参阅[第 23 页 "后视图"](#page-30-0), 以找到这些接口。请 参阅[第 169 页 "用线缆连接服务器"](#page-176-0),了解线缆连接最佳实践。
	- d. 打开服务器电源。请参阅第 169 页"打开服务器电源"。

**注:**无需打开服务器电源,即可访问管理处理器界面来配置系统。只要服务器连接电源, 便可使用管理处理器界面。有关访问管理软件处理器的详细信息,请参阅:

<https://pubs.lenovo.com/lxcc-overview/> 上适用于您的服务器的 XCC 文档中的"打开和使 用 XClarity Controller Web 界面"部分。

- e. 确认服务器硬件已成功设置。请参阅[第](#page-176-0) [170](#page-177-0) [页 "确认服务器设置"](#page-176-0)。
- 3. 配置系统。
	- a. 将 Lenovo XClarity Controller 连接到管理网络。请参阅[第 171 页 "为 Lenovo XClarity](#page-178-0) [Controller 设置网络连接"](#page-178-0)。
	- b. 如有必要, 请更新服务器固件。请参阅[第 172 页 "更新固件"](#page-179-0)。
	- c. 配置服务器的固件。请参[阅第 176 页 "配置固件"](#page-183-0)。 请参阅有关 RAID 配置的以下信息:
		- <https://lenovopress.com/lp0578-lenovo-raid-introduction>
		- <https://lenovopress.com/lp0579-lenovo-raid-management-tools-and-resources>
	- d. 安装操作系统。请参[阅第](#page-184-0) [178](#page-185-0) [页 "部署操作系统"](#page-184-0)。
	- e. 备份服务器配置。请参[阅第](#page-185-0) [179](#page-186-0) [页 "备份服务器配置"](#page-185-0)。
	- f. 安装服务器将要使用的应用程序和程序。

## **安装准则**

按照安装准则将组件安装到服务器中。

安装可选设备前,请仔细阅读以下注意事项:

**注意:**为避免静电导致的系统中止和数据丢失,请在安装前将容易被静电损坏的组件放在防静电包 装中,并在操作设备时使用静电释放腕带或其他接地系统。

- 请阅读安全信息和准则以确保操作安全:
	- 有关所有产品的安全信息的完整列表,请访问:

[https://pubs.lenovo.com/safety\\_documentation/](https://pubs.lenovo.com/safety_documentation/)

- 还提供了以下准则: 第 116 页"操作容易被静电损坏的设备"和第 116 页"在服务器通电 [的情况下对其内部进行操作"](#page-123-0)。
- 确保服务器支持要安装的组件。要获取服务器的受支持可选组件的列表,请访问 <https://serverproven.lenovo.com/>。
- 在安装新服务器时,下载并应用最新的固件。这将有助于确保解决任何已知问题,并确保服务 器能够发挥最佳性能。访问 [http://datacentersupport.lenovo.com/products/servers/thinksystem/](http://datacentersupport.lenovo.com/products/servers/thinksystem/sr850v2/downloads) [sr850v2/downloads](http://datacentersupport.lenovo.com/products/servers/thinksystem/sr850v2/downloads) 下载服务器的固件更新。

**重要:**某些集群解决方案需要特定的代码级别或协调的代码更新。如果该组件是集群解决方案 的一部分,请在更新代码前先验证集群解决方案是否支持最新级别的代码。

- 安装可选组件前,正确的做法是先确认服务器工作正常。
- 保持工作区域清洁,然后将已卸下的组件放在平整光滑的稳定表面上。
- 请勿尝试抬起可能超出您的负重能力的物体。如果必须抬起重物,请仔细阅读以下预防措施:
	- 确保您能站稳,不会滑倒。
	- 将物体的重量平均分配在两脚之间。
	- 缓慢抬起物体。切勿在抬起重物时突然移动或扭转身体。
	- 为避免拉伤背部肌肉,请呈站立姿势抬起重物或凭借腿部肌肉力量向上推举重物。
- 确保为服务器、显示器和其他设备提供足够数量的正确接地的电源插座。
- 进行与硬盘相关的更改之前,请备份所有重要数据。
- 准备一把小型一字螺丝刀、一把十字螺丝刀和一把 T8 内六角螺丝刀。
- 要查看主板和内部组件上的错误 LED,请保持打开电源状态。
- 无需关闭服务器即可卸下或安装热插拔电源模块、热插拔风扇或热插拔 USB 设备。但是,在执 行任何涉及拔下或连接适配器线缆的步骤之前,必须关闭服务器;在执行任何涉及卸下或安装 转接卡的步骤之前,必须切断服务器电源。
- 组件上的蓝色部位表示操作点,您可以握住此处将组件从服务器卸下或者安装到服务器中、打 开或闭合滑锁等。
- 组件上的赤褐色或组件上/附近的赤褐色标签表示该组件可热插拔(如果服务器和操作系统支持 热插拔功能),即可在服务器仍运行时卸下或安装该组件。(赤褐色部位也可以表示热插拔组 件上的操作点。)有关在卸下或安装特定的热插拔组件之前可能必须执行的任何其他过程,请 参阅有关卸下或安装该组件的说明。
- 硬盘上的红色条带(与释放滑锁相邻)表示该硬盘可热插拔(如果服务器和操作系统支持热插 拔功能)。这意味着您无需关闭服务器即可卸下或安装硬盘。

**注:**有关在卸下或安装热插拔硬盘之前可能需要执行的任何其他过程,请参阅特定于系统的有 关卸下或安装该硬盘的说明。

• 对服务器结束操作后,请确保装回所有安全罩、防护装置、标签和地线。

### **安全检查核对表**

按照本节中的信息识别服务器潜在的安全隐患。每台服务器在设计和制造时均安装有必要的安全 装备,以保护用户和技术服务人员免遭人身伤害。

**注:**

1. 根据《工作场所法规》第 2 节的规定,本产品不适合在视觉显示工作场所中使用。

2. 服务器的安装只能在机房中进行。

**警告:**

**根据 NEC、IEC 62368-1 和 IEC 60950-1(音视频、信息技术和通信技术领域内的电子设备安全 标准)的规定,此设备必须由经过培训的服务人员安装或维护。Lenovo 假设您有资格维护设备, 并经过培训可识别产品中的危险能量级别。应使用工具、锁和钥匙或者其他安全方法操作设备,且 操作过程应由负责该位置的权威人员控制。**

**重要:**为保证操作人员的安全和系统正常运行,需要对服务器进行电气接地。持证电工可确认电源 插座是否已正确接地。

使用以下核对表排查任何潜在的安全隐患:

- 1. 确保关闭电源并拔下电源线。
- 2. 请检查电源线。
	- 确保三线制地线接头情况良好。用仪表测量外部接地引脚与机架地线之间的三线接地连续 性阻抗,并确保阻抗值为 0.1 欧姆或更低。
	- 确保电源线类型正确。

要查看服务器可用的电源线:

a. 访问:

<http://dcsc.lenovo.com/#/>

- b. 单击 **Preconfigured Model(预先配置型号)**或 **Configure to order(按单定做)**。
- c. 输入服务器的机器类型和型号以显示配置页面。
- d. 单击 **Power(电源管理)** ➙ **Power Cables(电源线)**选项卡以查看所有电源线。
- 确保绝缘部分未磨损。
- 3. 检查是否存在任何明显的非 Lenovo 变更。请合理判断任何非 Lenovo 改装的安全性。
- 4. 检查服务器内部是否存在任何明显的安全隐患,如金属碎屑、污染物、水或其他液体或者过 火或烟熏的痕迹。
- 5. 检查线缆是否磨损或被夹住。
- 6. 确保电源模块外盖固定器(螺钉或铆钉)未卸下或受损。

**系统可靠性准则**

查看系统可靠性准则以确保系统正常散热和可靠性。

<span id="page-123-0"></span>确保满足以下要求:

- 当服务器随附冗余电源时,必须在每个电源模块插槽中安装一个电源模块。
- 服务器四周必须留出充足的空间,使服务器散热系统可正常工作。在服务器正面和背面附近留 出大约 50 毫米(2.0 英寸)的空隙。请勿在风扇前面放置任何物体。
- 为了保持正常散热和空气流通,在打开电源之前,请重装服务器外盖。卸下服务器外盖后运行 服务器的时间不得超过 30 分钟,否则可能会损坏服务器组件。
- 必须按照可选组件随附的线缆连接指示信息进行操作。
- 必须在发生故障后 48 小时内更换发生故障的风扇。
- 必须在卸下后 30 秒内更换卸下的热插拔风扇。
- 必须在卸下后 2 分钟内更换卸下的热插拔硬盘。
- 必须在卸下后 2 分钟内更换卸下的热插拔电源模块。
- 服务器启动时,必须安装服务器随附的每个导风罩(某些服务器可能随附多个导风罩)。缺少 导风罩的情况下运行服务器可能会损坏处理器。
- 所有处理器插槽都必须包含插槽盖或带散热器的处理器。
- 当装有多个处理器时,必须严格遵循每个服务器的风扇插入规则。

### **在服务器通电的情况下对其内部进行操作**

以下是服务器通电时对其内部进行操作的准则。

**注意:**当服务器内部组件暴露在静电中时,服务器可能停机,还可能丢失数据。为了避免此潜在 问题的发生,当需要在服务器通电的情况下对其内部进行操作时,必须佩戴静电释放腕带或采用 其他接地系统。

- 避免穿着宽松的衣物,尤其要注意前臂处的衣物。对服务器进行操作前,扣住袖子纽扣,或挽 起袖子。
- 防止领带、围巾、卡绳或头发在服务器中晃动。
- 摘下所有首饰,如手镯、项链、戒指、袖口链扣和腕表。
- 取出衬衫口袋中的物品,如钢笔和铅笔,以免俯身时,物品掉入服务器内。
- 避免将任何金属物品(如回形针、发夹和螺钉)掉入服务器中。

### **操作容易被静电损坏的设备**

按本节的说明操作容易被静电损坏的设备。

**注意:**为避免静电导致的系统中止和数据丢失,请在安装前将容易被静电损坏的组件放在防静电包 装中,并在操作设备时使用静电释放腕带或其他接地系统。

- 减少不必要的移动以防您身体周围积聚静电。
- 在寒冷的天气操作设备时应格外小心,因为供暖系统会降低室内湿度并增加静电。
- 请务必使用静电释放腕带或其他接地系统,尤其是在服务器通电的情况下对其内部进行操作时。
- 当设备仍在其防静电包装中时,请将其与服务器外部未上漆的金属表面接触至少两秒。这样可 以释放防静电包装和您身体上的静电。
- 将设备从包装中取出,不要放下,直接将其安装到服务器中。如果需要放下设备,请将它放回 防静电包装中。切勿将设备放在服务器或任何金属表面上。
- 操作设备时,小心地握住其边缘或框架。
- 请勿接触焊接点、引脚或裸露的电路。
- 防止其他人接触设备,以避免可能的损坏。

# **内存条安装顺序**

必须根据服务器上采用的内存配置,按特定顺序安装内存条。

提供以下内存配置:

- 第 117 页 "DRAM DIMM 安装顺序" – 第 117 页 "独立内存模式安装顺序"
	- [第 119 页 "内存镜像模式安装顺序"](#page-126-0)
- [第](#page-127-0) [121](#page-128-0) [页 "PMEM 和 DRAM DIMM 安装顺序"](#page-127-0) – [第 126 页 "应用直连模式"](#page-133-0)

有关内存模式的信息,请参[阅第 177 页 "内存配置"](#page-184-0)

## **DRAM DIMM 安装顺序**

本节介绍如何正确安装 DRAM DIMM。

#### **独立内存模式安装顺序**

在独立内存模式下,您可以按任意顺序将 DIMM 插入内存通道,也可以为每个处理器的所有通道 都插入 DIMM, 无需进行任何匹配。独立内存模式可提供最高级别的内存性能, 但缺少故障转移 保护。独立内存模式下的 DIMM 安装顺序取决于服务器中安装的处理器和内存条的数目。

独立内存模式准则:

- 各个内存通道可按不同 DIMM 时序运行,但所有通道必须按同一接口频率运行。
- 首先插入内存通道 0。
- 内存通道 1 为空或者完全按照内存通道 0 的方式插入内存。
- 内存通道 2 为空或者完全按照内存通道 1 的方式插入内存。
- 在每个内存通道中,首先为插槽 0 插入内存条。
- 如果内存通道具有两根 DIMM,在插槽 0 中插入列数较多的 DIMM。

#### **配备两个处理器**

下表显示了在配备两个处理器时独立内存模式下的 DIMM 插入顺序。

| 总数             |              |   |                         |                 |   | 处理器 1 |   |   |                 |          |                   |             |    |                 |             | 处理器 2     |           |    |           |    |    | 总计                       |
|----------------|--------------|---|-------------------------|-----------------|---|-------|---|---|-----------------|----------|-------------------|-------------|----|-----------------|-------------|-----------|-----------|----|-----------|----|----|--------------------------|
| <b>DIMM</b>    | $\mathbf 2$  | 3 | $\overline{\mathbf{4}}$ | $5\phantom{.0}$ | 6 | 7     | 8 | 9 |                 | 10 11 12 | 13 14 15 16 17 18 |             |    |                 |             | <b>19</b> | 20 21     |    | 22 23     |    | 24 | DIM-<br>M                |
| $\overline{2}$ |              |   |                         |                 |   |       | 8 |   |                 |          |                   |             |    |                 |             |           | 20        |    |           |    |    | $\mathbf{2}$             |
| $\mathbf{8}^*$ |              | 3 |                         | 5               |   |       | 8 |   | 10              |          |                   |             | 15 | 17              |             |           | 20        |    | 22        |    |    | $\boldsymbol{8}^{\star}$ |
| $12^*$         |              | 3 |                         | $\overline{5}$  |   |       | 8 |   | 10              | 12       | 13                |             | 15 | 17              |             |           | <b>20</b> |    | <b>22</b> |    | 24 | $12^*$                   |
| $16*$          |              | 3 | 4                       | 5               | 6 | 7     | 8 | 9 | 10              |          |                   |             |    |                 | 15 16 17 18 | <b>19</b> | 20 21     |    | 122       |    |    | $16*$                    |
| $24^*$         | $\mathbf{2}$ | 3 | $\overline{\mathbf{4}}$ | $5\phantom{.0}$ | 6 | 7     | 8 | 9 | 10 <sup>1</sup> | 11 12    |                   | 13 14 15 16 |    | 17 <sup>1</sup> | 18          | <b>19</b> | <b>20</b> | 21 | 22        | 23 | 24 | $24*$                    |

**表 19. 配备两个处理器时的独立模式**

**注:**表中列出的带星号(\*)的 DIMM 配置支持 Sub NUMA 集群(SNC)功能,可以通过 UEFI 启用该功能。如果 DIMM 插入顺序未遵循上表指示的顺序,则不支持 SNC。

#### **配备四个处理器**

下表显示配备四个处理器时独立内存模式下的 DIMM 插入顺序。

| 总数                      |    |          |     |                         |                         |                             | 处理器 1 |       |    |    |             |       |          |                             |                 |    | 处理器 2     |           |       |    |       |      |    | 总数                      |
|-------------------------|----|----------|-----|-------------------------|-------------------------|-----------------------------|-------|-------|----|----|-------------|-------|----------|-----------------------------|-----------------|----|-----------|-----------|-------|----|-------|------|----|-------------------------|
| <b>DIMM</b>             | 1  | $\bf{2}$ | 3   | $\overline{\mathbf{4}}$ | $\overline{\mathbf{5}}$ | 6                           | 7     | 8     | 9  | 10 | 11 12       |       |          | 13   14   15   16   17   18 |                 |    |           | <b>19</b> | 20    | 21 | 22    | 23   | 24 | DIM-<br>M               |
| $\overline{\mathbf{4}}$ |    |          |     |                         |                         |                             |       | 8     |    |    |             |       |          |                             |                 |    |           |           | 20    |    |       |      |    | $\overline{\mathbf{4}}$ |
| $16*$                   |    |          | 3   |                         | $5^{\circ}$             |                             |       | 8     |    | 10 |             |       |          | 15                          |                 | 17 |           |           | 20    |    | 22    |      |    | $16*$                   |
| $24^*$                  | 1  |          | 3   |                         | $5\overline{ }$         |                             |       | 8     |    | 10 |             | 12    | 13       | 15                          |                 | 17 |           |           | 20    |    | 22    |      | 24 | $24*$                   |
| $32^*$                  |    |          | 3   | $\overline{\mathbf{4}}$ | 5                       | 6                           | 7     | 8     | 9  | 10 |             |       |          | 15                          | 16 <sup>1</sup> | 17 | <b>18</b> | 19        | 20 21 |    | 22    |      |    | $32*$                   |
| $48*$                   | 1  | $\bf{2}$ | 3   | $\overline{\mathbf{4}}$ | $5\phantom{.0}$         | 6                           | 7     | 8     | 9  | 10 |             | 11 12 | 13       | 14 15                       | 16              | 17 | 18        | 19        | 20    | 21 | 22    | 23   | 24 | $48*$                   |
|                         |    |          |     |                         |                         |                             |       |       |    |    |             |       |          |                             |                 |    |           |           |       |    |       |      |    |                         |
| 总计                      |    |          |     |                         |                         |                             | 处理器 3 |       |    |    |             |       |          |                             |                 |    | 处理器 4     |           |       |    |       |      |    | 总数                      |
| <b>DIMM</b>             |    |          |     |                         |                         | 25   26   27   28   29   30 |       | 31 32 |    |    | 33 34 35 36 |       | 37 38 39 |                             | 40 41           |    | 42        | 43        | 44    |    | 45 46 | 47 I | 48 | DIM-<br>M               |
| $\overline{\mathbf{4}}$ |    |          |     |                         |                         |                             |       | 32    |    |    |             |       |          |                             |                 |    |           |           | 44    |    |       |      |    | $\overline{\mathbf{4}}$ |
| $16*$                   |    |          | 27  |                         | 29                      |                             |       | 32    |    | 34 |             |       |          | 39                          |                 | 41 |           |           | 44    |    | 46    |      |    | $16*$                   |
| $24^*$                  | 25 |          | 27  |                         | 29                      |                             |       | 32    |    | 34 |             | 36    | 37       | 39                          |                 | 41 |           |           | 44    |    | 46    |      | 48 | $24*$                   |
| $32^*$                  |    |          | 271 | 28                      | 29                      | <b>30</b>                   | 31    | 32    | 33 | 34 |             |       |          | 39                          | 40              | 41 | 42        | 43        | 44    | 45 | 46    |      |    | $32^*$                  |

**表 20. 配备四个处理器时的独立模式**

**注:**表中列出的带星号(\*)的 DIMM 配置支持 Sub NUMA 集群(SNC)功能,可以通过 UEFI 启用该功能。如果 DIMM 插入顺序未遵循上表指示的顺序,则不支持 SNC。

#### <span id="page-126-0"></span>**内存镜像模式安装顺序**

内存镜像模式可提供完全内存冗余,同时可将系统总内存容量减少一半。内存通道组成对,其中每 个通道接收的数据均相同。如果发生故障,内存控制器将从主通道上的 DIMM 切换到备用通道上 的 DIMM。内存镜像模式下的 DIMM 安装顺序取决于服务器中安装的处理器和 DIMM 的数目。

内存镜像准则:

- 内存镜像将使所安装内存的最大可用容量减半。例如,如果服务器装有 64 GB 内存,则启用内 存镜像后,仅有 32 GB 可寻址内存可用。
- 每根 DIMM 的大小和体系结构必须相同。
- 每个内存通道上的 DIMM 必须密度相同。
- 如果两个内存通道都有 DIMM, 则在两根 DIMM 间进行镜像 (通道 0/1 都包含主/副内存高速 缓存)。
- 如果三个内存通道都有 DIMM, 则在三根 DIMM 间进行镜像 (通道 0/1、通道 1/2 和通道 2/0 都包含主/副内存高速缓存)。

#### **配备两个处理器**

下表显示了在配备两个处理器时内存镜像模式下的 DIMM 插入顺序。

**表 21. 配备两个处理器时的内存镜像**

| 总数                 | 处理器 1            |   |                |                         |    |  |   |   |    |  |           |    |    |    | 处理器 2                                                 |             |    |    | 总计   |
|--------------------|------------------|---|----------------|-------------------------|----|--|---|---|----|--|-----------|----|----|----|-------------------------------------------------------|-------------|----|----|------|
| <b>DIMM</b>        |                  |   |                |                         |    |  |   |   |    |  |           |    |    |    |                                                       |             |    |    | DIM- |
|                    | $\boldsymbol{2}$ | 3 | 4              | 5                       | -6 |  | 8 | 9 |    |  | 10 11 12  |    |    |    | 13   14   15   16   17   18    19   20   21   22   23 |             |    | 24 | M    |
| $\boldsymbol{8}^*$ |                  | 3 |                | 5                       |    |  | 8 |   | 10 |  |           |    | 15 | 17 |                                                       | 20          | 22 |    | 8    |
| $12^*$             |                  | 3 |                | 5                       |    |  | 8 |   | 10 |  | $12 \mid$ | 13 | 15 | 17 |                                                       | 20          | 22 | 24 | 12   |
| $24*$              | $\mathbf 2$      | 3 | $\overline{4}$ | $\overline{\mathbf{5}}$ | -6 |  | 8 | 9 |    |  | 12        |    |    |    | 13   14   15   16   17   18    19                     | 20 21 22 23 |    | 24 | 24   |

**注:**表中列出的带星号(\*)的 DIMM 配置支持 Sub NUMA 集群(SNC)功能,可以通过 UEFI 启用该功能。如果 DIMM 插入顺序未遵循上表指示的顺序,则不支持 SNC。

#### **配备四个处理器**

下表显示了配备四个处理器时内存镜像模式下的 DIMM 插入顺序。

**表 22. 配备四个处理器时的内存镜像**

| 总数          |                 |                  |          |                         |                 |    | 处理器 1 |    |       |    |       |    |           |                 |    |    |    |                      | 处理器 2 |                 |    |             |       | 总数        |
|-------------|-----------------|------------------|----------|-------------------------|-----------------|----|-------|----|-------|----|-------|----|-----------|-----------------|----|----|----|----------------------|-------|-----------------|----|-------------|-------|-----------|
| <b>DIMM</b> |                 |                  |          |                         |                 |    |       |    |       |    |       |    |           |                 |    |    |    |                      |       |                 |    |             |       | DIM-      |
|             |                 | $\boldsymbol{2}$ | 3        | 4                       | 5               | 6  | 7     | 8  | 9     |    | 10 11 | 12 |           |                 |    |    |    | 13 14 15 16 17 18 19 |       | 20 <sub>l</sub> |    | 21 22 23 24 |       | M         |
| $16*$       |                 |                  | 3        |                         | $5\phantom{.0}$ |    |       | 8  |       | 10 |       |    |           |                 | 15 |    | 17 |                      |       | 20              |    | 22          |       | <b>16</b> |
| $24^*$      |                 |                  | 3        |                         | 5               |    |       | 8  |       | 10 |       | 12 | <b>13</b> |                 | 15 |    | 17 |                      |       | 20              |    | 22          | 24    | 24        |
| $48*$       |                 | $\overline{2}$   | 3        | $\overline{\mathbf{4}}$ | $5\phantom{.}$  | 6  | 7     | 8  | 9     | 10 | 11    | 12 | <b>13</b> | 14 <sup>1</sup> | 15 | 16 |    | 17 18 19             |       | 20              | 21 | 22          | 23 24 | 48        |
| 总计          |                 |                  |          |                         |                 |    | 处理器 3 |    |       |    |       |    |           |                 |    |    |    |                      | 处理器 4 |                 |    |             |       | 总数        |
| <b>DIMM</b> |                 |                  |          |                         |                 |    |       |    |       |    |       |    |           |                 |    |    |    |                      |       |                 |    |             |       | DIM-      |
|             | 25 <sub>1</sub> | 26 <sup>1</sup>  | 27 28 29 |                         |                 | 30 | 31    |    | 32 33 | 34 | 35    | 36 | 37        | 38 39           |    | 40 | 41 | 42                   | 43    | 44              |    | 45 46       | 47 48 | M         |
| $16*$       |                 |                  | 27       |                         | 29              |    |       | 32 |       | 34 |       |    |           |                 | 39 |    | 41 |                      |       | 44              |    | 46          |       | 16        |

<span id="page-127-0"></span>**表 22. 配备四个处理器时的内存镜像 (续)**

| 总计          |    | 处理器 3 |    |  |    |  |                                                                                                    |    |  |                 |  |  |       |    |    | 处理器 4 |    |    |    | 总数   |
|-------------|----|-------|----|--|----|--|----------------------------------------------------------------------------------------------------|----|--|-----------------|--|--|-------|----|----|-------|----|----|----|------|
| <b>DIMM</b> |    |       |    |  |    |  |                                                                                                    |    |  |                 |  |  |       |    |    |       |    |    |    | DIM- |
|             |    |       |    |  |    |  | 25 26 27 28 29 30 31 32 33 34 35 36 37 38 39 40 41 42 43 44 45 46 47 48                                                |    |  |                 |  |  |       |    |    |       |    |    |    | M    |
| $24*$       | 25 |       | 27 |  | 29 |  |                                                                                                    | 32 |  | 34 <sup>1</sup> |  |  | 46 37 | 39 | 41 |       | 44 | 46 | 48 | 24   |
| $48*$       |    |       |    |  |    |  | $\left  25 \right  26 \left  27 \right  28 \left  29 \right  30$ 31 32 33 34 35 36 37 38 39 10 41 42 43 44 45 46 47 48 |    |  |                 |  |  |       |    |    |       |    |    |    | 48   |

**注:**表中列出的带星号(\*)的 DIMM 配置支持 Sub NUMA 集群(SNC)功能,可以通过 UEFI 启用该功能。如果 DIMM 插入顺序未遵循上表指示的顺序, 则不支持 SNC。

## <span id="page-128-0"></span>**PMEM 和 DRAM DIMM 安装顺序**

本节介绍如何正确安装 PMEM 和 DRAM DIMM。

当系统中混用了 PMEM 和 DRAM DIMM 时,支持以下模式:

• [第 126 页 "应用直连模式"](#page-133-0)

**注:**仅支持应用直连模式。不支持内存模式和混合模式。

请参阅以下主题了解如何设置和配置 PMEM。

- 第 121 页 "PMEM 规则"
- 第 121 页 "首次设置系统来支持 PMEM"
- 第 121 页 "PMEM 管理选项"
- [第 124 页 "在应用直连模式下添加或更换 PMEM"](#page-131-0)

#### **PMEM 规则**

在系统中安装 PMEM 时,请确保满足以下要求。

- 所安装的所有 PMEM 的部件号必须相同。
- 所安装的所有 DRAM DIMM 的类型、列数、容量都必须相同,且容量最低为 16 GB。建议使 用具有相同部件号的 Lenovo DRAM DIMM。
- 支持的 DRAM DIMM 类型和容量因处理器而异:
	- 型号名称以 **H** 结尾的处理器:
		- DRAM:32/64 GB RDIMM
		- $-$  PMEM: 128 GB
	- 型号名称以 **HL** 结尾的处理器:
		- DRAM:128 GB 3DS RDIMM
		- PMEM:128、256 或 512 GB

#### **首次设置系统来支持 PMEM**

首次将 PMEM 安装到系统时,请完成以下步骤。

- 1. 参考第 121 页 "PMEM 规则"购买符合要求的 PMEM 和 DRAM DIMM。
- 2. 卸下当前已安装的所有内存条(请参阅《维护手册》中的"卸下内存条")。
- 3. 按照所采用的组合安装所有 PMEM 和 DRAM DIMM(请参阅[第 159 页 "安装内存条"](#page-166-0))。
- 4. 在安装的所有 PMEM 上禁用安全性 (请参阅第 121 页 "PMEM 管理选项")。
- 5. 确保 PMEM 固件为最新版本。如非最新版本,请更新到最新版本(请参阅 [https://sysmgt.lenovofiles.com/help/topic/com.lenovo.lxca.doc/update\\_fw.html](https://sysmgt.lenovofiles.com/help/topic/com.lenovo.lxca.doc/update_fw.html)) 。
- 6. 配置 PMEM 以使容量可供使用(请参阅第 121 页 "PMEM 管理选项")。

#### **PMEM 管理选项**

可使用以下工具管理 PMEM:

• **Lenovo XClarity Provisioning Manager(LXPM)**

要打开 LXPM,请打开系统电源,然后在显示徽标屏幕时立即按 **F1**。如果设置了密码,请输 入密码以解锁 LXPM。

转至 **UEFI 设置** ➙ **系统设置** ➙ **Intel Optane PMEM** 以配置和管理 PMEM。

如需更多详细信息,请参阅 [Lenovo XClarity Provisioning Manager 门户页面上](https://sysmgt.lenovofiles.com/help/topic/lxpm_frontend/lxpm_product_page.html)适用于您的服 务器的 LXPM 文档中的"UEFI 设置"部分。

**注:**如果打开的是基于文本的 Setup Utility 界面,而不是 LXPM,请转至**系统设置** ➙ **<F1> 启动控制**,然后选择**工具套件**。然后,重新引导系统,并在显示徽标屏幕时立即按 **F1** 以打开 LXPM。

• **Setup Utility**

要进入 Setup Utility:

- 1. 打开系统电源, 然后按 F1 以打开 LXPM。
- 2. 转至 UEFI 设置→系统设置,单击屏幕右上角的下拉菜单,然后选择文本设置。
- 3. 重新引导系统,并在徽标屏幕显示时立即按 **F1**。

转至**系统配置和引导管理** ➙ **系统设置** ➙ **Intel Optane PMEM** 以配置和管理 PMEM。

• **Lenovo XClarity Essentials OneCLI**

某些管理选项以命令形式提供,这些命令在操作系统的 Lenovo XClarity Essentials OneCLI 路径中执行。请参阅 https://pubs.lenovo.com/lxce-onecli/download use onecli 以了解如何下载 和使用 Lenovo XClarity Essentials OneCLI。

以下是可用的管理选项:

• **Intel Optane PMEM 详细信息**

选择此选项可查看每个已安装的 PMEM 的相关详细信息:

- 检测到的 Intel Optane PMEM 数量
- 总计原始容量
- 总计内存容量
- 总计应用直连容量
- 总计未配置容量
- 总计不可访问容量
- 总计保留容量

此外,也可在 OneCLI 中使用以下命令查看 PMEM 详细信息:

OneCli.exe config show IntelOptanePMEM --bmc XCC\_Account:XCC\_Password@XCC\_IP

#### **注:**

- USERID 代表 XCC 用户标识。
- *PASSWORD* 代表 XCC 用户密码。
- 10.104.195.86 代表 IP 地址。
- **区域**

设置内存百分比并重新引导系统后,将自动生成应用直连容量的区域。选择此选项可查看每个 处理器的应用直连区域。

• **命名空间**

完成以下步骤后,PMEM 的应用直连容量才能真正供应用程序使用。

- 1. 必须为区域容量分配创建命名空间。
- 2. 必须为操作系统中的命名空间创建并格式化文件系统。

每个应用直连区域可分配到一个命名空间。在以下操作系统中创建命名空间:

- Windows: 使用 *powershell* 命令。要创建命名空间, 请使用 Windows Server 2019 或更高 版本。
- Linux: 使用  $ndct$  命令。
- VMware:重新引导系统,VMware 将自动创建命名空间。

为应用直连容量分配创建命名空间后,请务必在操作系统中创建并格式化文件系统,以便应用 直连容量可供应用程序访问。

- **安全性**
	- 启用安全性

**注意:**默认情况下已禁用 PMEM 安全性。启用安全性之前,请确保符合国家/地区或当地法 律关于数据加密和商业合规性的所有要求。违规可能引发法律问题。

可使用口令保护 PMEM。PMEM 有两种口令保护范围可用:

– **平台:**选择此选项将一次性对安装的所有 PMEM 单元执行安全操作。存储平台口令后将 自动应用口令以在操作系统开始运行前解锁 PMEM,但执行安全擦除时仍需手动禁用该 口令。

此外, 也可以在 OneCLI 中使用以下命令启用/禁用平台级安全性:

- 启用安全性:
	- 1. 启用安全性。

onecli.exe config set IntelOptanePMEM.SecurityOperation "Enable Security" --imm USERID:PASSW0RD@10.104.195.86

2. 设置安全口令。

onecli.exe config set IntelOptanePMEM.SecurityPassphrase "123456" --imm USERID:PASSW0RD@10.104.1 95.86 --imm USERID:PASSW0RD@10.104.195.86

其中 123456 代表口令。

- 3. 重新引导系统。
- 禁用安全性:
	- 1. 禁用安全性。 onecli.exe config set IntelOptanePMEM.SecurityOperation "Disable Security" --imm USERID:PASSW0RD@10.104.195.86
	- 2. 输入口令。 onecli.exe config set IntelOptanePMEM.SecurityPassphrase "123456" --imm USERID:PASSW0RD@10.104.1 95.86
	- 3. 重新引导系统。

– **单个 PMEM:**选择此选项将对选中的一个或多个 PMEM 单元执行安全操作。

**注:**

- 单个 PMEM 口令不存储在系统中,必须禁用锁定单元的安全性后才能访问这些单元或 执行安全擦除。
- 请务必记录锁定的 PMEM 插槽号和相应的口令。如果丢失或遗忘口令,所存储的数据 将无法进行备份或恢复,但可联系 Lenovo 服务支持人员执行管理员安全擦除。
- 三次解锁尝试失败后,相应 PMEM 单元将进入"超出限制"状态并报告一条系统警告 消息,且只能在重新引导系统之后才能再次尝试解锁。

要启用口令,请转至**安全性** ➙ **按下以启用安全性**。

<span id="page-131-0"></span>– 安全擦除

**注:**

- 启用安全功能后,需要密码才能执行安全擦除。
- 在执行安全擦除之前, 请确保在所有 PMEM 或所选的特定 PMEM 上完成 ARS (地址范 围擦除)。否则,将无法在所有 PMEM 或所选的特定 PMEM 上启动安全擦除,并且会 弹出以下文本消息:

The passphrase is incorrect for single or multiple or all Intel Optane PMEMs selected, or maybe there is namespace on the selected PMEMs. Secure erase operation is not done on all Intel Optane PMEMs selected.

安全擦除将清除存储在 PMEM 单元中的所有数据,包括加密数据。建议在退回、丢弃故障 单元或更改 PMEM 模式之前执行此数据删除方法。要执行安全擦除,请转至**安全性** ➙ **按下 以安全擦除**。

此外, 也可以在 OneCLI 中使用以下命令执行平台级安全擦除:

OneCli.exe config set IntelOptanePMEM.SecurityOperation "Secure Erase Without Passphrase" --bmc USERID:PASSW0RD@10.104.195.86

#### • **PMEM 配置**

PMEM 包含备用内部单元以取代发生故障的单元。备用单元消耗到 0% 时将报告一条错误消 息,并建议您备份数据、收集服务日志及联系 Lenovo 支持人员。

百分比达到 1% 及可选百分比(默认情况下为 10%)时,也会报告一条警告消息。出现此消息 时,建议备份数据并运行 PMEM 诊断 (请参阅 <https://pubs.lenovo.com/lxpm-overview/> 上适 用于您的服务器的 LXPM 文档中的"诊断"部分)。要调整发送警告消息需达到的可选百分 比,请转至 **Intel Optane PMEM** ➙ **PMEM 配置**,然后输入百分比。

此外,也可以在 OneCLI 中使用以下命令更改可选百分比:

onecli.exe config set IntelOptanePMEM.PercentageRemainingThresholds 20 --imm USERID:PASSW0RD@10.104.195.86 其中 20 是可选百分比。

**在应用直连模式下添加或更换 PMEM**

在应用直连模式下添加或更换 PMEM 之前,请完成以下步骤。

- 1. 备份 PMEM 命名空间中存储的数据。
- 2. 使用以下选项之一禁用 PMEM 安全性:
	- **LXPM**

转至 **UEFI 设置** ➙ **系统设置** ➙ **Intel Optane PMEM** ➙ **安全性** ➙ **按下以禁用安全性**,然 后输入口令以禁用安全性。

• **Setup Utility**

转至**系统配置和引导管理** ➙ **系统设置** ➙ **Intel Optane PMEM** ➙ **安全性** ➙ **按下以禁用安全 性**,然后输入口令来禁用安全性。

3. 使用与所安装的操作系统相对应的命令删除命名空间:

• **Linux** 命令: ndctl destroy-namespace all -f ndctl destroy-namespace all -f

- **Windows** Powershell 命令 Get-PmemDisk | Remove-PmemDisk
- 4. 使用以下 ipmctl 命令 (同时适用于 Linux 和 Windows) 清除平台配置数据 (PCD) 和命名 空间标签存储区(LSA)。 ipmctl delete -pcd

**注:**请参阅以下链接,了解如何在不同的操作系统中下载和使用 impctl:

- Windows: <https://datacentersupport.lenovo.com/us/en/videos/YTV101407>
- Linux: <https://datacentersupport.lenovo.com/us/en/solutions/HT508642>
- 5. 重新引导系统。

### <span id="page-133-0"></span>**应用直连模式**

此模式下,PMEM 用作特定应用程序可直接访问的独立持久性内存资源,而 DRAM DIMM 用作 系统内存。

### **配备两个处理器**

**表 23. 配备两个处理器时应用直连模式下的内存插入情况**

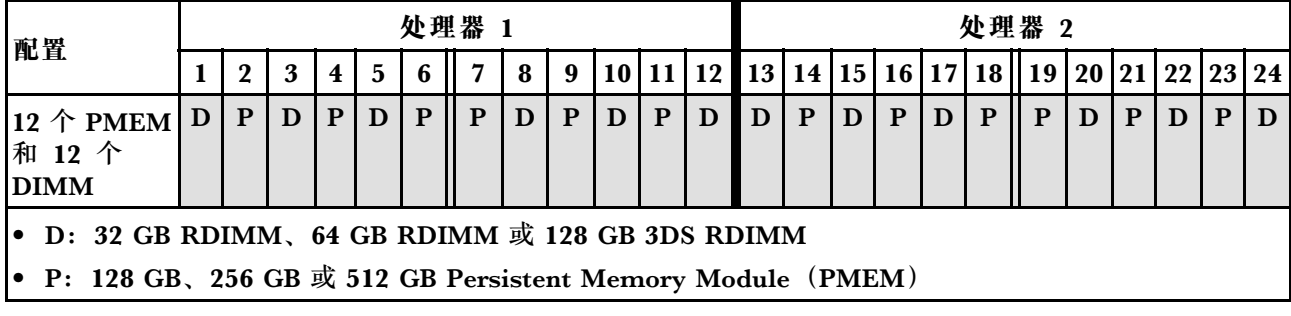

#### **配备四个处理器**

**表 24. 配备四个处理器时应用直连模式下的内存插入情况**

| 配置                                                                                |    |              |   |   |                |                             | 处理器 1         |              |              |       |   |                |    |                |   |              |              |   | 处理器 2                                                      |           |   |                   |              |   |
|-----------------------------------------------------------------------------------|----|--------------|---|---|----------------|-----------------------------|---------------|--------------|--------------|-------|---|----------------|----|----------------|---|--------------|--------------|---|------------------------------------------------------------|-----------|---|-------------------|--------------|---|
|                                                                                   |    | $\mathbf 2$  | 3 | 4 | 5              | 6                           |               | 8            | 9            |       |   | 10 11 12       |    |                |   |              |              |   | 13   14   15   16   17   18    19   20   21   22   23   24 |           |   |                   |              |   |
|                                                                                   | D  | $\mathbf{P}$ | D | P | D <sub>1</sub> | $\overline{P}$              | $\parallel$ P | $\mathbf{D}$ | $\mathbf{P}$ | D   P |   | D              | D  | P              | D | $\mathbf{P}$ | $\mathbf{D}$ | P | P                                                          | D         | P | D                 | $\mathbf{P}$ |   |
|                                                                                   |    |              |   |   |                |                             | 处理器 3         |              |              |       |   |                |    |                |   |              |              |   | 处理器 4                                                      |           |   |                   |              |   |
|                                                                                   | 25 |              |   |   |                | 26   27   28   29   30   31 |               |              |              |       |   | 32 33 34 35 36 | 37 | 38 39 40 41 42 |   |              |              |   | 43                                                         | <b>44</b> |   | 45   46   47   48 |              |   |
| 24 $\uparrow$ PMEM                                                                | D  | P            | D | P | D              | P                           | P             | D            | $\mathbf{P}$ | D     | P | D              | D  | P              | D | P            | D            | P | P                                                          | D         | P | D                 | $\mathbf{P}$ | D |
| 和 24个                                                                             |    |              |   |   |                |                             |               |              |              |       |   |                |    |                |   |              |              |   |                                                            |           |   |                   |              |   |
| <b>DIMM</b>                                                                       |    |              |   |   |                |                             |               |              |              |       |   |                |    |                |   |              |              |   |                                                            |           |   |                   |              |   |
| $\bullet$ D: 32 GB RDIMM, 64 GB RDIMM $\stackrel{1}{\mathbb{R}}$ 128 GB 3DS RDIMM |    |              |   |   |                |                             |               |              |              |       |   |                |    |                |   |              |              |   |                                                            |           |   |                   |              |   |
| • P: 128 GB, 256 GB 或 512 GB Persistent Memory Module (PMEM)                      |    |              |   |   |                |                             |               |              |              |       |   |                |    |                |   |              |              |   |                                                            |           |   |                   |              |   |

# **安装热插拔服务器硬件选件**

按照本节中的说明安装热插拔服务器硬件选件。

# **安装 7 毫米硬盘**

按照本节中的说明安装 7 毫米硬盘。

## **关于本任务**

过程

步骤 1. 如果硬盘插槽中已装有硬盘填充件,请将填充件卸下。

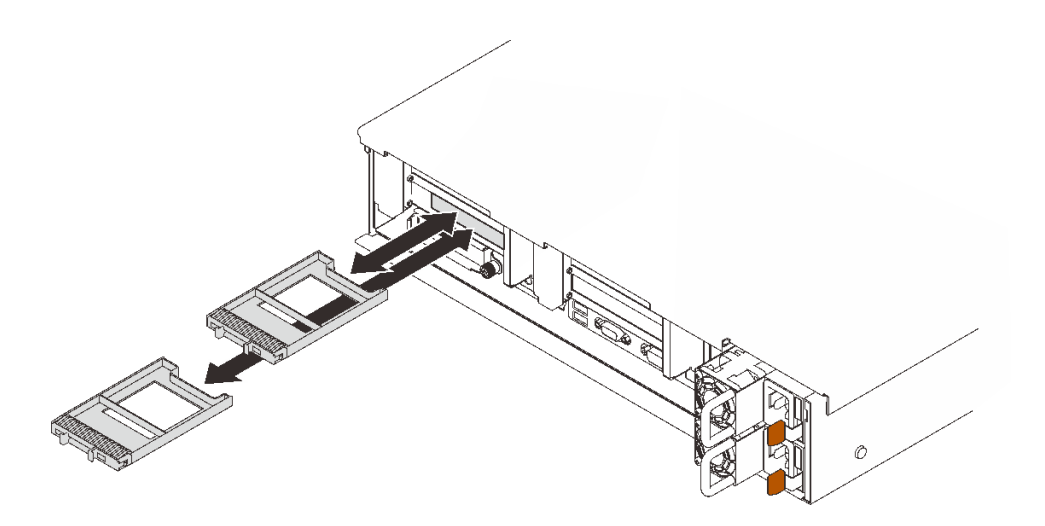

**图 45. 卸下 <sup>7</sup> 毫米硬盘填充件**

步骤 2. 轻轻地旋离释放滑锁以解锁硬盘手柄。

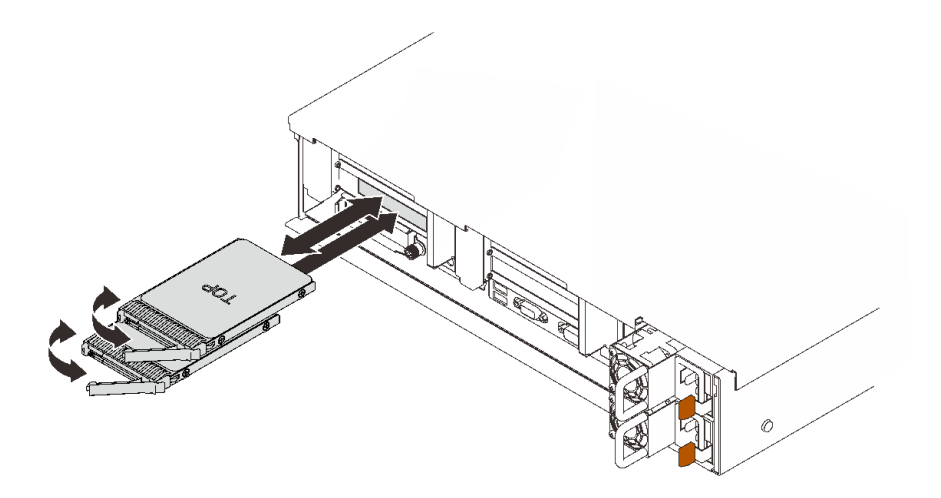

**图 46. 安装 <sup>7</sup> 毫米硬盘**

步骤 3. 将硬盘滑入硬盘插槽,直到无法推动为止。 步骤 4. 将手柄旋转回锁定位置。

#### 演示视频

[在 YouTube 上观看操作过程](https://www.youtube.com/watch?v=CoFOI-WNQcc)

**安装 2.5 英寸热插拔硬盘** 按照本节中的说明安装 2.5 英寸热插拔硬盘。

## **关于本任务**

**注:**此服务器最多支持三个硬盘背板,并有以下相应的硬盘插槽编号。

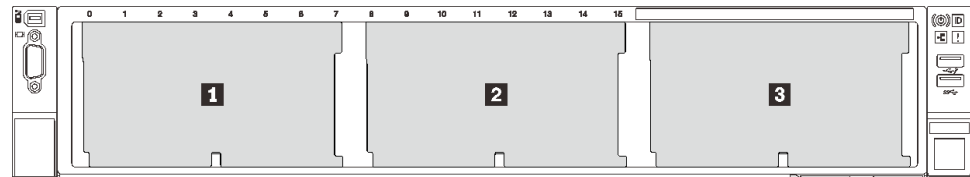

**图 47. 硬盘背板编号**

**表 25. 硬盘背板和相应的硬盘插槽**

| 硬盘背板             | 硬盘插槽    | 支持的硬盘背板                        | 支持的硬盘               |
|------------------|---------|--------------------------------|---------------------|
|                  | $0$ 到7  | 2.5 英寸 SAS/SATA 8 插槽           | • 2.5 英寸 SAS/SATA 硬 |
| $\boldsymbol{2}$ | 8到15    | 硬盘背板                           | 盘                   |
| 3                | 16 到 23 | 2.5 英寸 AnyBay/NVMe 8<br>插槽硬盘背板 | • 2.5 英寸 NVMe 硬盘    |

**注:**当系统中安装了以下组件时,插槽 16 到 23 将被禁用,并且支持的最大硬盘数量为 16。

• PMEM

• 256 GB 3DS DRIMM

有关此服务器支持的可选设备的完整列表,请访问 <https://serverproven.lenovo.com/>。

### 过程

步骤 1. 如果硬盘插槽中已装有硬盘填充件,请将填充件卸下。

步骤 2. 轻轻地旋离释放滑锁以解锁硬盘手柄。

步骤 3. 将硬盘滑入硬盘插槽,直到无法推动为止。

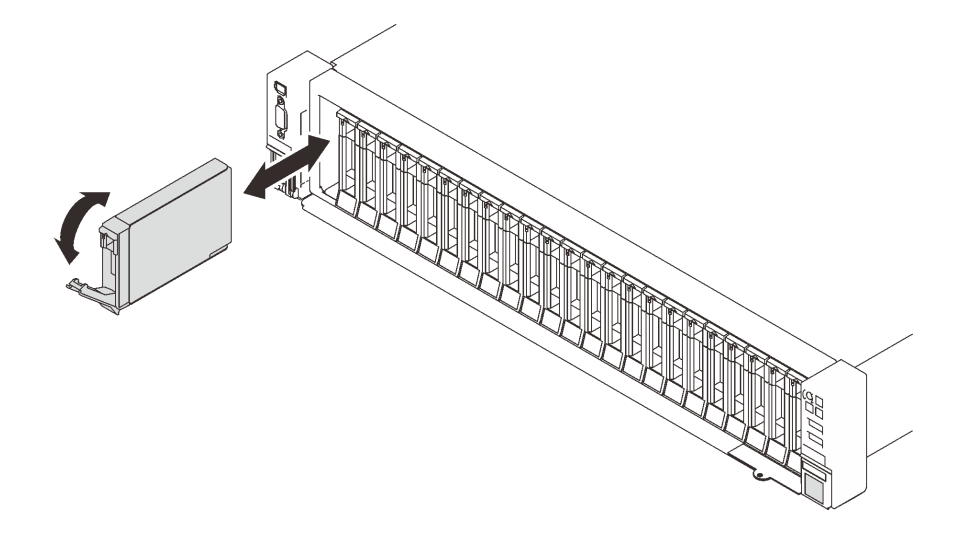

**图 48. 安装 2.5 英寸硬盘**

步骤 4. 将手柄旋转回锁定位置。

## 演示视频

## [在 YouTube 上观看操作过程](https://www.youtube.com/watch?v=G4GZko5r3wU)

# **安装热插拔电源模块单元**

按照本节中的说明安装热插拔电源模块单元。

## **关于本任务**

**S002**

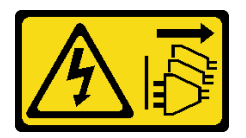

**警告:**

**设备上的电源控制按钮和电源上的电源开关不会切断设备的供电。设备也可能有多根电源线。要使 设备彻底断电,请确保从电源上拔下所有电源线。**

**S029**

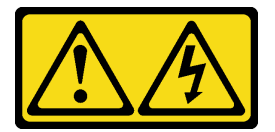

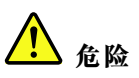

**对于 -48 V 直流电源模块,电源线的电流具有危险性。**

**为避免电击危险:**

• **因卸下/更换电源模块而需要连接或断开连接 -48 V 直流电源线时,请安装冗余电源模块单元。**

- 1. 关闭连接到本产品的附属直流电源和设备。
- 2. 将电源模块单元安装到系统壳体中。
- 3. 将直流电源线连接到产品。
	- 确保 -48 V 直流连接的极性正确无误:RTN 为 +,-48 V 直流为 -。接地应连接良好。
- 4. 将直流电源线连接到目标电源。
- 5. 打开所有电源。

**S035**

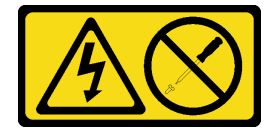

要连接,请执行以下操作: 要断开连接,请执行以下操作:

- 1. 先断开或关闭目标直流电源(在断路器面板 上),然后再卸下电源模块单元。
- 2. 拔下目标直流电源线,并确保电源线的电线 端子已绝缘。
- 3. 从系统壳体上拔下目标电源模块单元。

#### **警告:**

**切勿卸下电源模块外盖或贴有此标签的任何部件的外盖。任何贴有该标签的组件内部都存在可能构 成危险电压等级、电流等级和能级。这些组件内部没有可维护的部件。如果您怀疑某个部件有问 题,请联系技术服务人员。**

以下是与此服务器兼容的电源模块单元的类型以及安装过程中要注意的事项。这些电源模块是专为 并行操作而设计的。一旦出现电源模块故障,冗余电源模块将继续为系统供电。该服务器最多支 持两个电源模块单元和 N+1 冗余支持。

- 750 瓦钛金级, 输入电源 230 V 交流电/240 V 直流电
- 1100 瓦白金级, 输入电源 115 V 交流电/230 V 交流电/240 V 直流电
- 1100 瓦钛金级,输入电源 230 V 交流电/240 V 直流电
- 1800 瓦白金级,输入电源 230 V 交流电/240 V 直流电
- 1800 瓦钛金级,输入电源 230 V 交流电/240 V 直流电
- 2400 瓦白金级,输入电源 230 V 交流电/240 V 直流电
- 2600 瓦钛金级, 输入电源 230 V 交流电/240 V 直流电

#### **警告:**

- **仅在中国大陆支持 240 V 直流输入(输入范围:180-300 V 直流电)。**
- **采用 240 V 直流电输入的电源模块无法支持热插拔电源线功能。在卸下直流输入电源模块之前, 请关闭服务器,或从断路器面板上或通过关闭电源来切断直流电源。然后,拔下电源线。**

#### 过程

步骤 1. 为本任务做好准备。

- a. 确保要安装的电源模块单元与已安装的电源模块单元具有相同的功率。否则,请完成 以下步骤:
	- 1. 关闭服务器和外围设备。
	- 2. 拔下电源线和所有外部线缆。
	- 3. 卸下所有已安装的电源模块单元。
	- 4. 确保所有要安装的电源模块单元具有相同的功率。请勿在同一服务器设备中混用 功率不同的电源模块单元。
- b. 如果已安装 CMA,请执行以下操作:

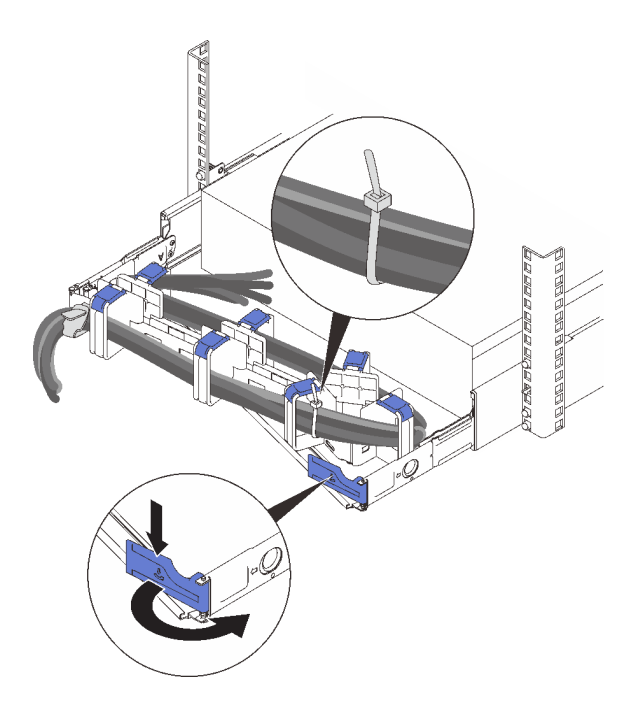

**图 49. 调整 CMA**

1. 向下按止动支架,然后将其旋转到打开位置。

2. 将 CMA 旋转到一边, 以便操作电源模块插槽。

**注:**确保线缆已用线缆扎带固定到 CMA。

c. 如果要将电源模块装入空插槽,请从该电源模块插槽上卸下电源模块填充面板。

d. 如果要安装多个单元,请从最低编号的可用电源模块插槽开始安装。

步骤 2. 握住电源模块背面的把手,将其滑入电源模块插槽中,直至其"咔哒"一声固定到位。

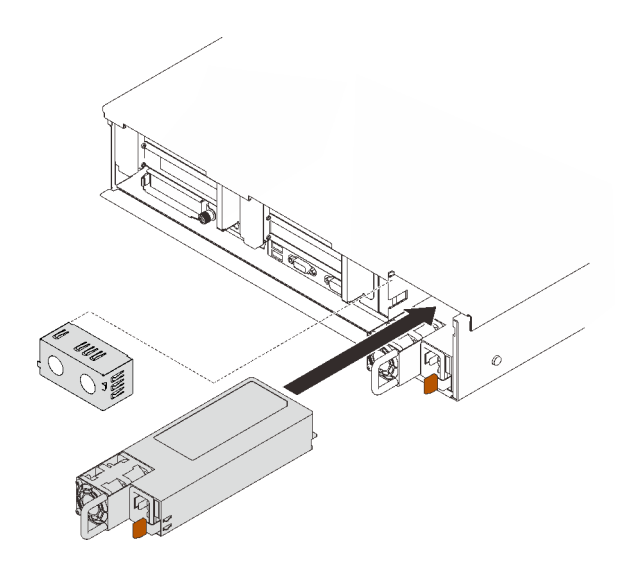

**图 50. 安装电源模块单元**

## 演示视频

[在 YouTube 上观看操作过程](https://www.youtube.com/watch?v=YaZVot7tNXQ)

# **卸下顶盖**

按照本节中的说明卸下顶盖。

## **关于本任务**

**S014**

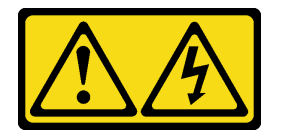

**警告:**

**当前电压等级、电流等级和能级可能构成危险。仅限合格的技术服务人员卸下贴有标签的外盖。**

**S033**

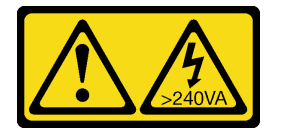

**警告:**

**当前能级可能构成危险。电压已达到危险等级,如发生金属性短路,可能因热量释放而造成金属喷 溅和/或烧伤。**

过程

步骤 1. 如果顶盖已锁定,请用螺丝刀将其解锁(方向 **1** )。

**1** 解锁方向 **2** 锁定方向

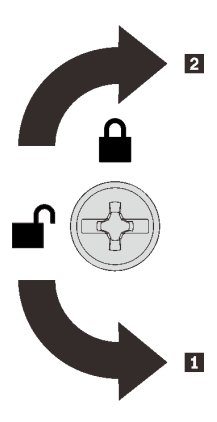

**图 51. 顶盖锁定/解锁方向**

步骤 2. 从服务器上卸下顶盖。

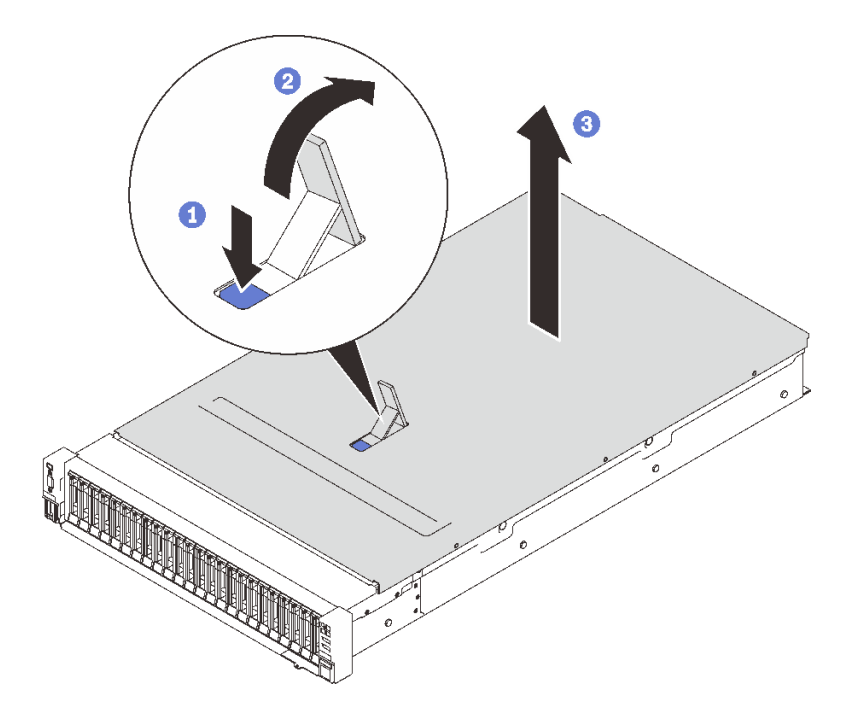

# **图 52. 卸下顶盖**

- 按压蓝色外盖释放滑锁。
- 2 向上旋转滑锁末端直至其处于垂直位置。
- 提起顶盖以将其卸下。

# 演示视频

[在 YouTube 上观看操作过程](https://www.youtube.com/watch?v=tC7yQ3CAgPU)

# **卸下 7 毫米硬盘** 按照本节中的说明卸下 7 毫米硬盘。

# **关于本任务**

# 过程

步骤 1. 轻轻地旋离释放滑锁以解锁硬盘手柄。

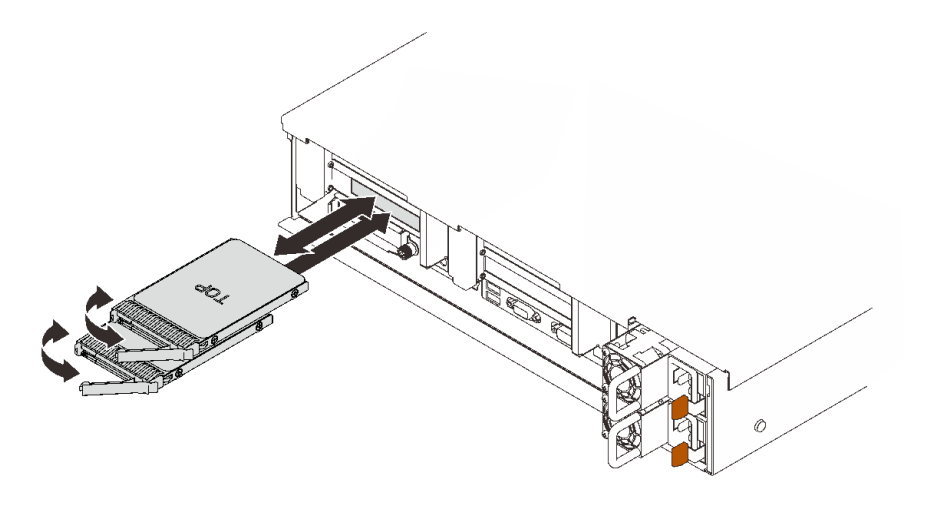

**图 53. 卸下 <sup>7</sup> 毫米硬盘**

步骤 2. 抓住并拉动手柄以从硬盘插槽中卸下硬盘。

### 演示视频

### [在 YouTube 上观看操作过程](https://www.youtube.com/watch?v=nDH-yV5Hm8E)

**将服务器硬件选件安装到服务器中** 按照本节中的说明将服务器硬件选件安装到服务器中。

## **卸下风扇架组合件**

按照本节中的说明卸下风扇架组合件。

## **关于本任务**

**S002**

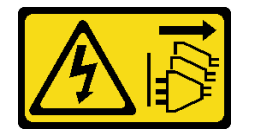

**警告:**

**设备上的电源控制按钮和电源上的电源开关不会切断设备的供电。设备也可能有多根电源线。要使 设备彻底断电,请确保从电源上拔下所有电源线。**

**S017**

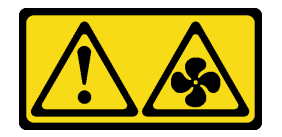

<span id="page-142-0"></span>**警告:**

**附近有危险的活动扇叶。请勿用手指或身体其他部位与其接触。**

### 过程

步骤 1. 提起并旋转风扇架释放滑锁以使风扇架组合件脱离服务器。

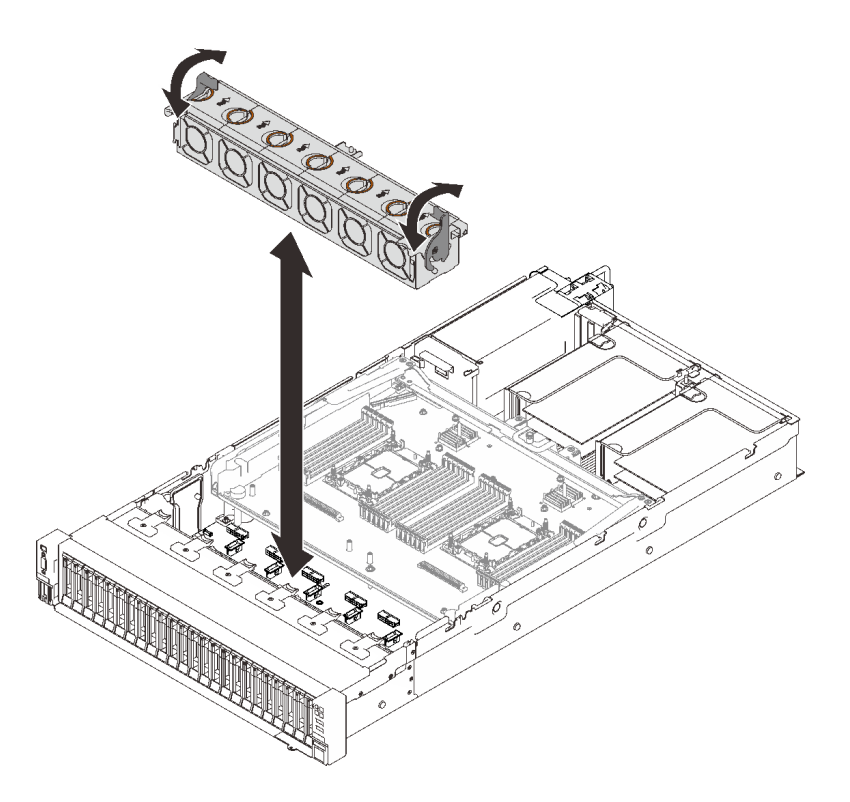

**图 54. 卸下风扇架组合件**

步骤 2. 提起风扇架组合件以将其卸下。

演示视频

[在 YouTube 上观看操作过程](https://www.youtube.com/watch?v=GaUQPOCJl7k)

## **安装硬盘背板**

按照本节中的说明安装硬盘背板。

## **关于本任务**

#### 过程

步骤 1. 安装硬盘背板。

<span id="page-143-0"></span>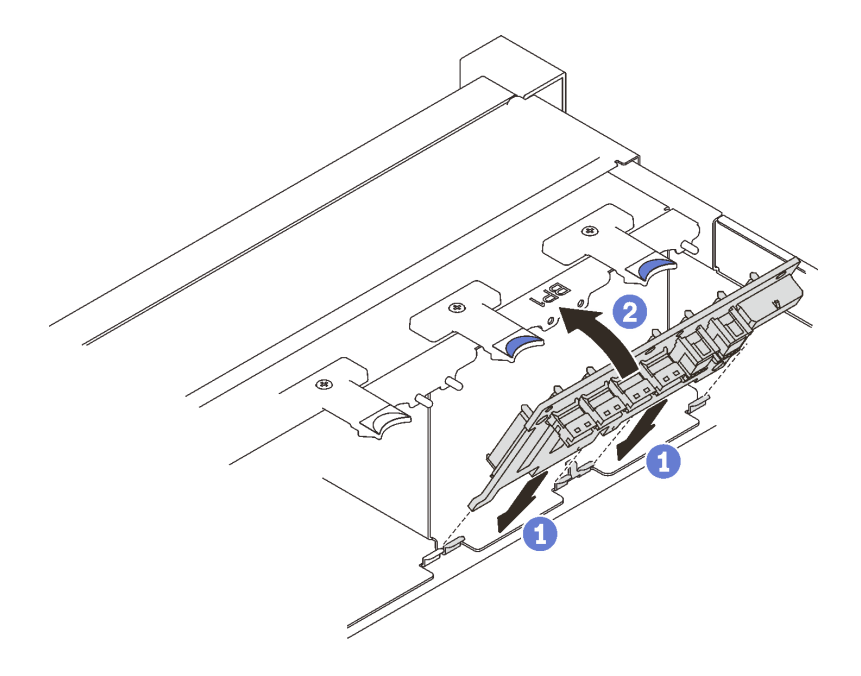

### **图 55. 安装硬盘背板**

将硬盘背板底部的卡扣与主板上的插槽对齐,并将卡扣插入插槽。 向前推动硬盘背板的顶部,直至其"咔嗒"一声锁定到位。

## 演示视频

[在 YouTube 上观看操作过程](https://www.youtube.com/watch?v=MhbG0Fp2gik)

# **安装入侵感应开关**

按照本节中的说明安装入侵感应开关。

# **关于本任务**

### 过程

#### 过程

步骤 1. 将入侵感应开关与两个转接卡区域之间的插槽对齐,然后将该开关推入。
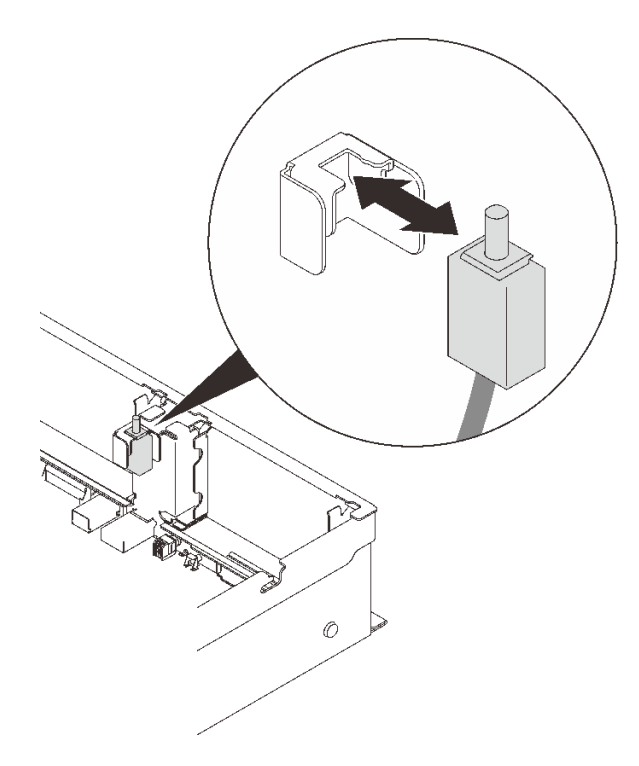

**图 56. 安装入侵感应开关**

步骤 2. 将线缆连接到主板。请参阅[第](#page-34-0) [28](#page-35-0) [页 "主板接口"](#page-34-0)以找到主板上的接口。

### 演示视频

[在 YouTube 上观看操作过程](https://www.youtube.com/watch?v=Uk7hquZKhw4)

**卸下 PCIe 转接卡组合件** 按照本节中的说明卸下 PCIe 转接卡组合件。

## **关于本任务**

两个区域都可以安装 PCIe 转接卡组合件。请根据转接卡的位置参阅以下说明:

- **区域 1**(PCIe 插槽 1 到 3):第 137 页 "从区域 1 中卸下 PCIe 转接卡组合件"
- **区域 2**(PCIe 插槽 5 到 6)[:第 138 页 "从区域 2 中卸下 PCIe 转接卡组合件"](#page-145-0)

**从区域 1 中卸下 PCIe 转接卡组合件** 过程

步骤 1. 抓住并提起 PCIe 转接卡组合件以将其从主板上卸下。

<span id="page-145-0"></span>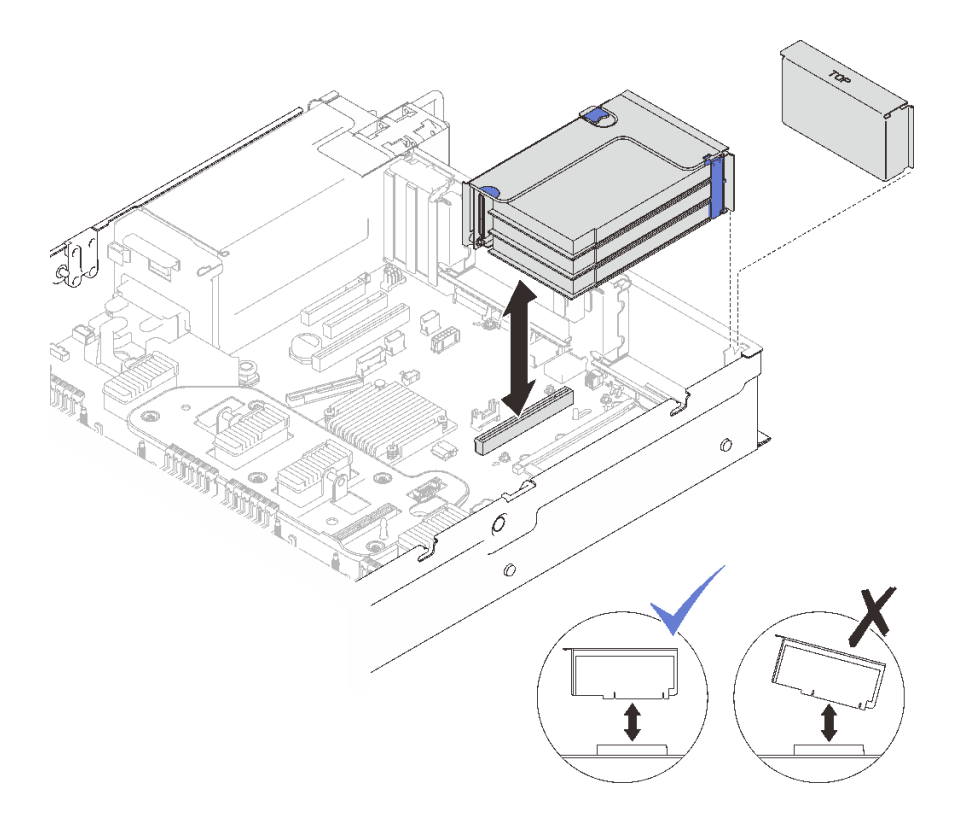

**图 57. 从区域 <sup>1</sup> 中卸下 PCIe 转接卡组合件**

## 演示视频

[在 YouTube 上观看操作过程](https://www.youtube.com/watch?v=u3m7ID4n7qA)

**从区域 2 中卸下 PCIe 转接卡组合件** 过程

步骤 1. 卸下 PCIe 转接卡组合件。

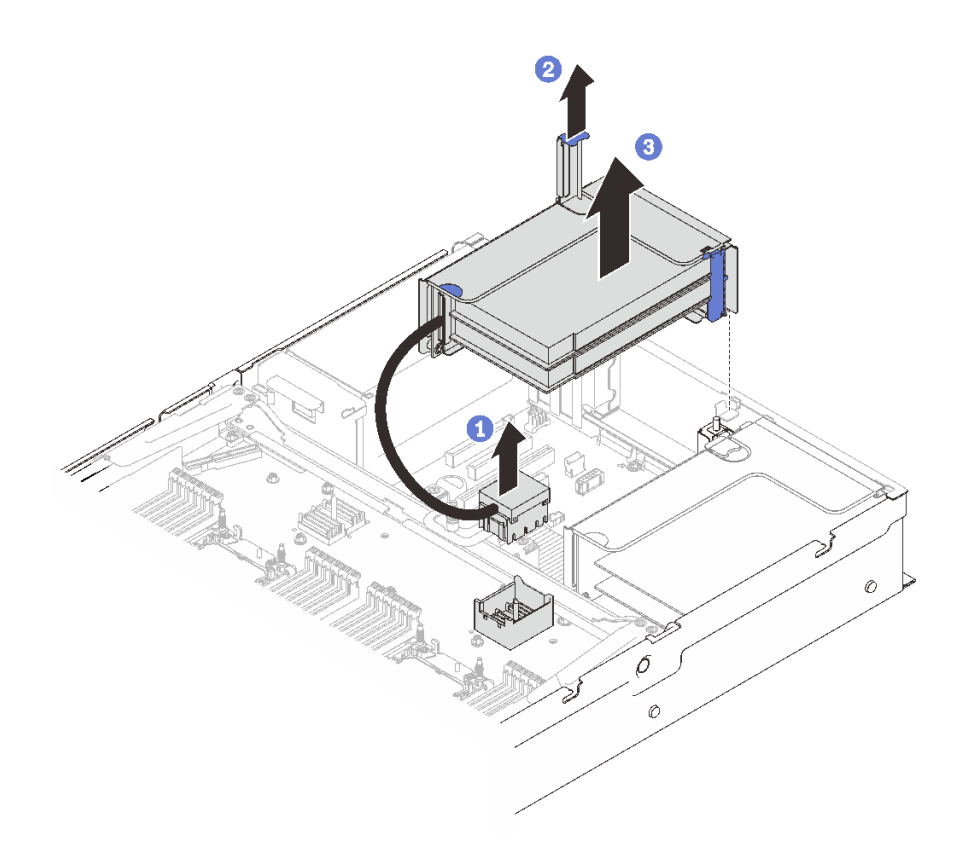

**图 58. 从区域 <sup>2</sup> 中卸下 PCIe 转接卡组合件**

**1** 抓住 PCIe 接口, 然后轻轻平稳地将其提起, 从而将其从处理器和内存扩展托盘中 卸下。

- 2 向上拉转接卡手柄。
- <sup>6</sup> 提起并卸下 PCIe 转接卡组合件。

### 演示视频

[在 YouTube 上观看操作过程](https://www.youtube.com/watch?v=u3m7ID4n7qA)

# **安装适配器**

按照本节中的说明安装适配器。

## **关于本任务**

**注:**以下适配器必须安装在 PCIe 转接卡组合件中。

- ThinkSystem Broadcom 57454 10/25GbE SFP28 4 端口 PCIe 以太网适配器
- ThinkSystem Broadcom 57454 10/25GbE SFP28 4 端口 PCIe 以太网适配器 V2

## **将适配器安装到主板上**

## 过程

步骤 1. 打开固定滑锁。

步骤 2. 如果 PCIe 插槽中已安装填充件,请拧下固定填充件的螺钉, 然后卸下填充件。 步骤 3. 将适配器与主板上的接口对齐,然后将适配器推入。

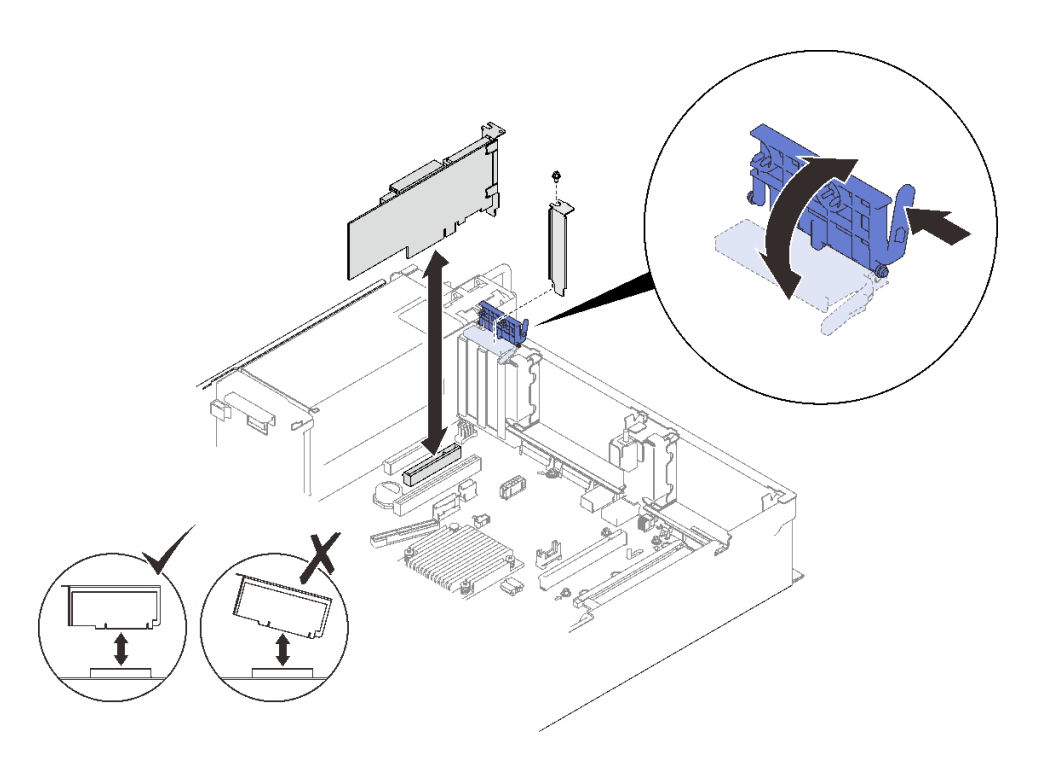

**图 59. 将适配器安装到主板**

步骤 4. 用螺钉固定适配器。

步骤 5. 合上固定滑锁。

**将适配器安装到 PCIe 转接卡组合件中 注:**

- 安装以下适配器时:
	- Nvidia T4
	- Mellanox ConnectX-6 HDR 100/100GbE QSFP56 单端口 PCIe VPI 适配器
	- Mellanox ConnectX-6 HDR 100/100GbE QSFP56 2 端口 PCIe VPI 适配器
	- Mellanox ConnectX-6 HDR/200GbE QSFP56 单端口 PCIe 4 VPI 适配器 确保采用以下转接卡和 PCIe 插槽,并且不要在转接卡上安装任何其他适配器:
	- 区域 1:x16/x16/x16(x8 通道)转接卡中的**插槽 1**
	- 区域 2:x16/x16 转接卡中的**插槽 5**
- 当安装 Nvidia T4 的两个单元时,请确保满足以下系统要求。
	- 每个内存条的最大容量为 64 GB。
	- 最大数量取决于处理器功率:
		- 少于 165 瓦:48

– 165 至 250 瓦: 24

- 2.5 英寸硬盘的最大数量为 16。
- NVMe PCIe 4.0 x8 闪存适配器必须安装在插槽 1、5、7 或 8 中。
- 安装 Nvidia T4 时:
	- 如果在插槽 4 中安装 OCP 以太网适配器,则会禁用插槽 7。
	- 如果在插槽 7 中安装适配器,则会禁用插槽 4。

#### 过程

步骤 1. 打开 PCIe 转接卡组合件上的固定支架。

步骤 2. 如果转接卡上的插槽中已安装填充件,请拧下固定填充件的螺钉,然后卸下填充件。

步骤 3. 将适配器与 PCIe 转接卡组合件上的接口对齐, 然后将适配器推入。

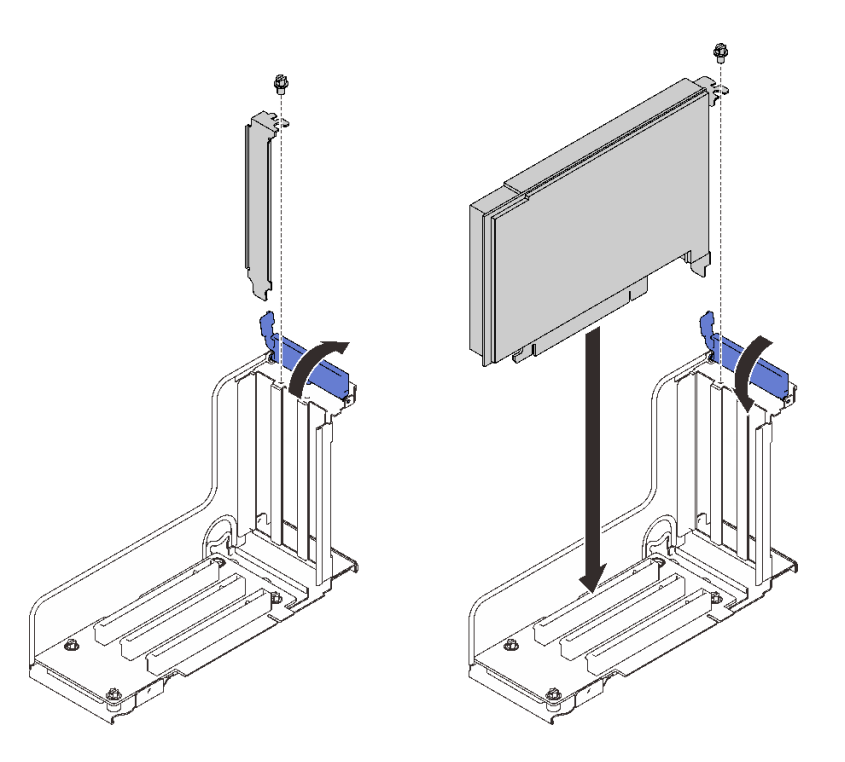

**图 60. 将适配器安装到 PCIe 转接卡组合件中**

步骤 4. 用螺钉固定适配器。

步骤 5. 合上固定滑锁。

### **完成本任务之后**

- 如果已安装以下适配器之一,并且系统中仅安装了一个快速充电模块或未安装任何快速充电模 块,请安装快速充电模块(请参阅第 142 页"安装快速充电模块和夹持器")。
	- ThinkSystem RAID 930-8i 2 GB 闪存 PCIe 12 Gb 适配器
	- ThinkSystem RAID 930-16i 4 GB 闪存 PCIe 12 Gb 适配器
	- ThinkSystem RAID 930-8e 4 GB 闪存 PCIe 12 Gb 适配器
- <span id="page-149-0"></span>– ThinkSystem RAID 940-8i 4 GB 闪存 PCIe Gen4 12 Gb 适配器
- ThinkSystem RAID 940-8i 8 GB 闪存 PCIe Gen4 12 Gb 适配器
- ThinkSystem RAID 940-16i 8 GB 闪存 PCIe 12 Gb 适配器
- ThinkSystem RAID 940-32i 8 GB 闪存 PCIe 12 Gb 适配器

### 演示视频

[在 YouTube 上观看操作过程](https://www.youtube.com/watch?v=sMYnFEUjZ8w)

# **安装快速充电模块和夹持器**

按照本节中的说明安装快速充电模块和夹持器。

## **关于本任务**

快速充电模块夹持器套件 包含以下 RAID 适配器:

- ThinkSystem RAID 930-8i 2 GB 闪存 PCIe 12 Gb 适配器
- ThinkSystem RAID 930-16i 4 GB 闪存 PCIe 12 Gb 适配器
- ThinkSystem RAID 930-8e 4 GB 闪存 PCIe 12 Gb 适配器
- ThinkSystem RAID 940-8i 4 GB 闪存 PCIe Gen4 12 Gb 适配器
- ThinkSystem RAID 940-8i 8 GB 闪存 PCIe Gen4 12 Gb 适配器
- ThinkSystem RAID 940-16i 8 GB 闪存 PCIe 12 Gb 适配器
- ThinkSystem RAID 940-32i 8 GB 闪存 PCIe 12 Gb 适配器

在确定要安装的夹持器类型时,请考虑以下规则:

- 此服务器最多支持**两个**快速充电模块单元。
- 在选件套件中,包括两种类型的夹持器:

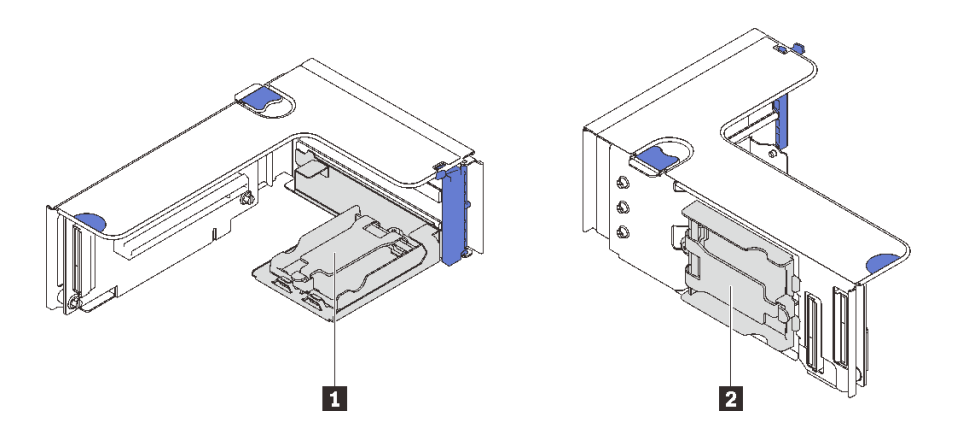

**图 61. 快速充电模块夹持器**

**1** 可在区域 1 或 2 转接卡上安装水平夹持器,但为避免阻挡转接卡组合件中的 PCIe 接口,建议 满足以下要求:

- 将一个水平夹持器安装到转接卡中时,只能采用以下转接卡:
	- 区域 1: 第 107 页 "x16/x16 (x8 通道) FH/HL PCIe 转接卡"
	- 区域 2: 第 110 页 "x16/x16 FH/HL PCIe 转接卡"
- 将两个水平夹持器安装到转接卡中时,只能采[用第 104 页 "快速充电模块夹持器套件"](#page-111-0)中包含 的转接卡支架。

**2** 垂直夹持器必须安装到以下区域 1 转接卡之一:

- 第 107 页 "x16/x16 (x8 通道) FH/HL PCIe 转接卡"
- 第 108 页 "带有 7 毫米硬盘仓支架的 x16/x16 (x8 通道) FH/HL PCIe 转接卡"
- [第 109 页 "x16/x16/x16 PCIe 转接卡"](#page-116-0)

# **安装快速充电模块和垂直夹持器**

#### 过程

步骤 1. 将快速充电模块夹持器安装到转接卡。

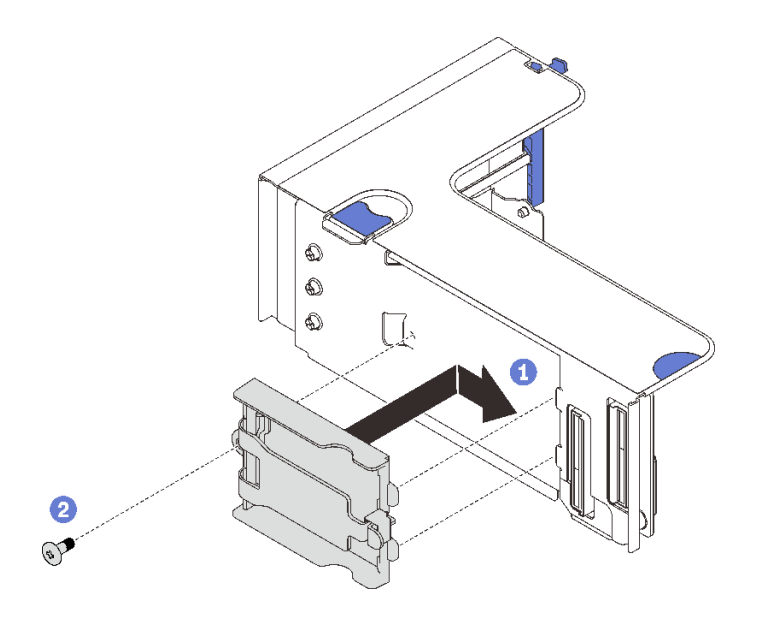

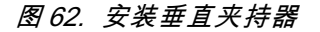

1 将夹持器与转接卡上的插槽对齐, 然后向后轻轻滑动。

2 用螺钉将夹持器固定到转接卡侧面。

步骤 2. 安装快速充电模块。

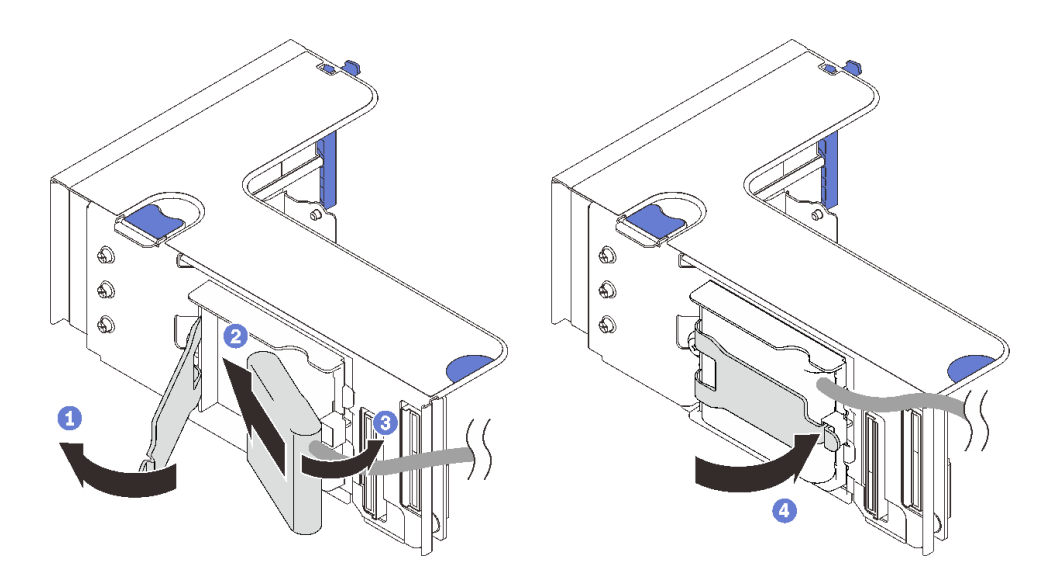

**图 63. 安装快速充电模块**

- 按住再松开固定滑锁。
- 2 将快速充电模块与夹持器铰链对齐。
- 向内旋转模块的另一端,直到将其固定在夹持器中。
- 4 合上固定滑锁。

## 演示视频

[在 YouTube 上观看操作过程](https://www.youtube.com/watch?v=9OnSbgmbKT0)

## **安装快速充电模块和水平夹持器**

过程

步骤 1. 从转接卡底部的插槽开始。将夹持器支架滑入转接卡,并用螺钉将其固定。

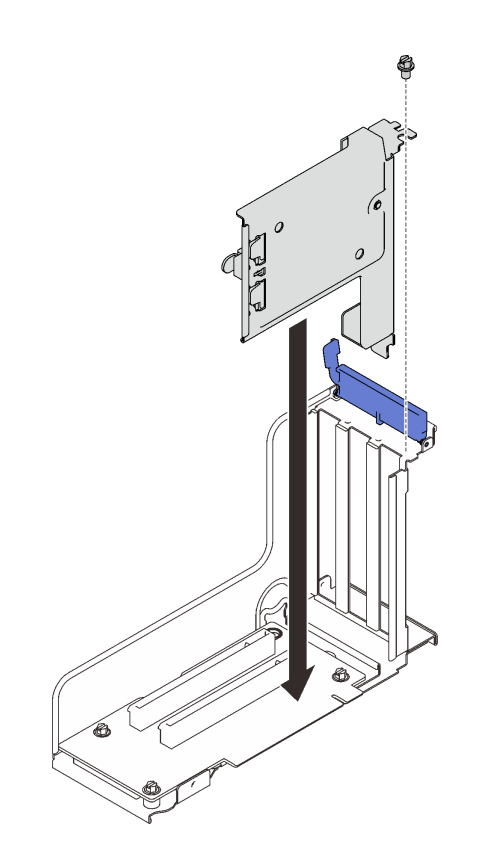

**图 64. 将快速充电模块支架安装到转接卡中**

步骤 2. 安装快速充电模块。

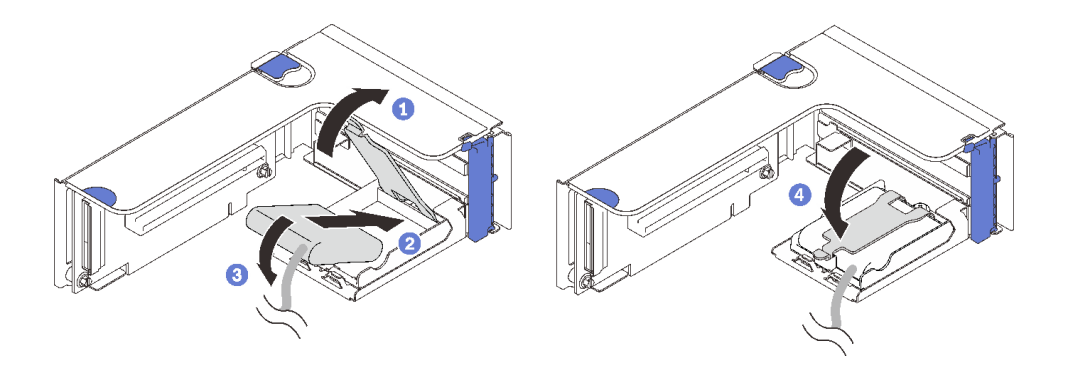

**图 65. 安装快速充电模块**

- 1 按住再松开固定滑锁。
- 2 将快速充电模块与夹持器铰链对齐。
- 向内旋转模块的另一端,直到将其固定在夹持器中。
- 4 合上固定滑锁。

演示视频

## [在 YouTube 上观看操作过程](https://www.youtube.com/watch?v=9OnSbgmbKT0)

**安装 OCP 以太网适配器** 按照本节中的说明安装 OCP 以太网适配器。

## **关于本任务**

## 过程

步骤 1. 安装 OCP 以太网适配器导风罩。

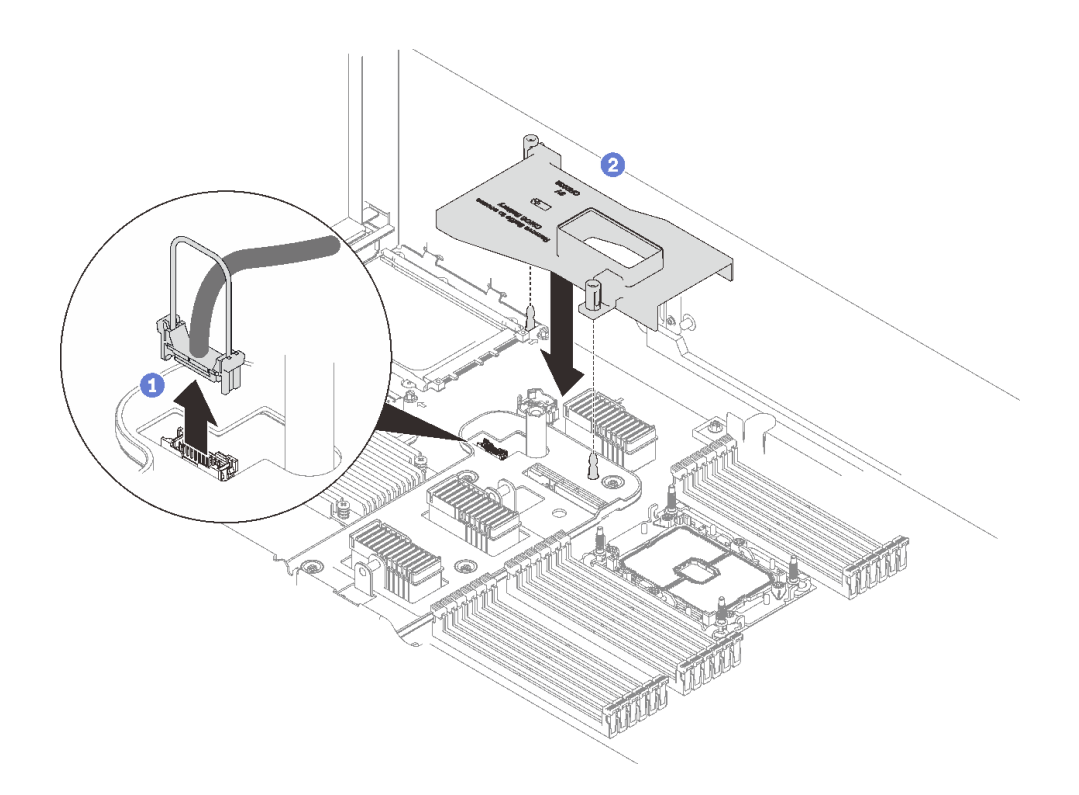

**图 66. 安装 OCP 适配器导风罩**

抓住并提起手柄以拔下主板上的 USB 线缆。

2 将 OCP 适配器导风罩与导销对齐, 然后将导风罩安装到主板。

步骤 2. 安装 OCP 以太网适配器。

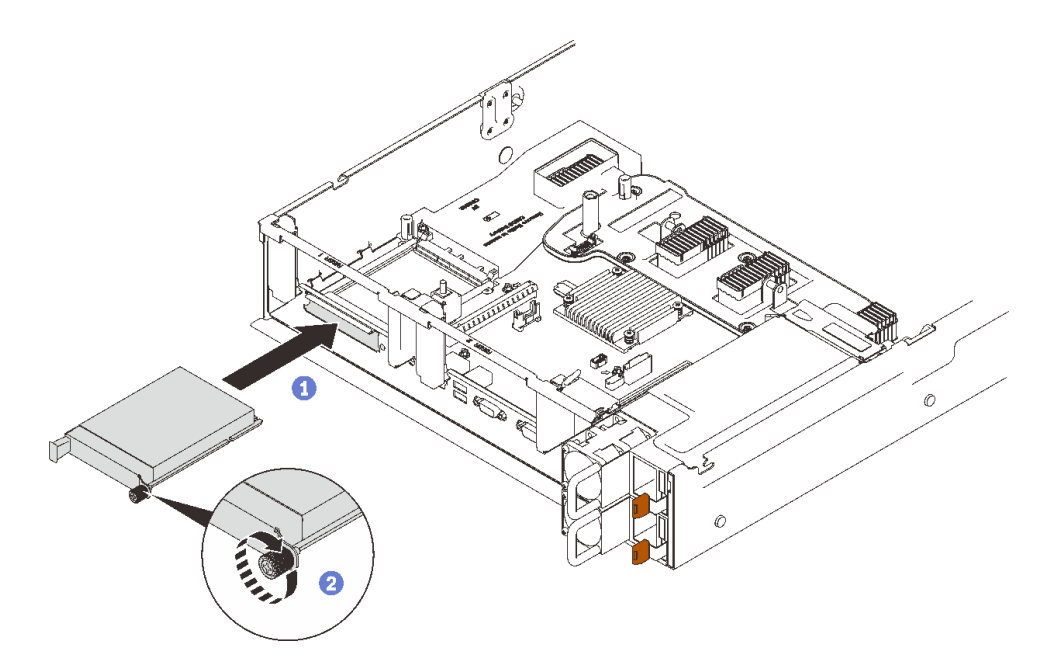

**图 67. 安装 OCP 以太网适配器**

将适配器滑入 PCIe 插槽。

2 拧紧固定适配器的松不脱螺钉。

步骤 3. 接回正面 USB 线缆。

### 演示视频

[在 YouTube 上观看操作过程](https://www.youtube.com/watch?v=pKyofbIS-fI)

**安装 PCIe 转接卡组合件**

按照本节中的说明安装 PCIe 转接卡组合件。

### **关于本任务**

两个区域都可以安装 PCIe 转接卡组合件。请参阅以下说明以了解受支持的转接卡和安装过程。

- **区域 1**(PCIe 插槽 1 到 3):
	- 此区域支持以下几种类型的转接卡组合件:
		- [第 109 页 "x16/x16/x16 PCIe 转接卡"](#page-116-0)
		- 第 107 页 "x16/x16 (x8 通道) FH/HL PCIe 转接卡"
		- 第 108 页 "带有 7 毫米硬盘仓支架的 x16/x16 (x8 通道) FH/HL PCIe 转接卡"
	- 按[照第 148 页 "将 PCIe 转接卡组合件安装到区域 1"](#page-155-0)中的说明安装转接卡组合件。
- **区域 2**(PCIe 插槽 5 到 6):
	- 此区域支持 [第 110 页 "x16/x16 FH/HL PCIe 转接卡"](#page-117-0)。
	- 按[照第 149 页 "将 PCIe 转接卡组合件安装到区域 2"](#page-156-0)中的说明安装转接卡组合件。

<span id="page-155-0"></span>**将 PCIe 转接卡组合件安装到区域 1** 过程

步骤 1. 将 PCIe 转接卡组合件与主板上的接口对齐, 然后将该组合件推入。

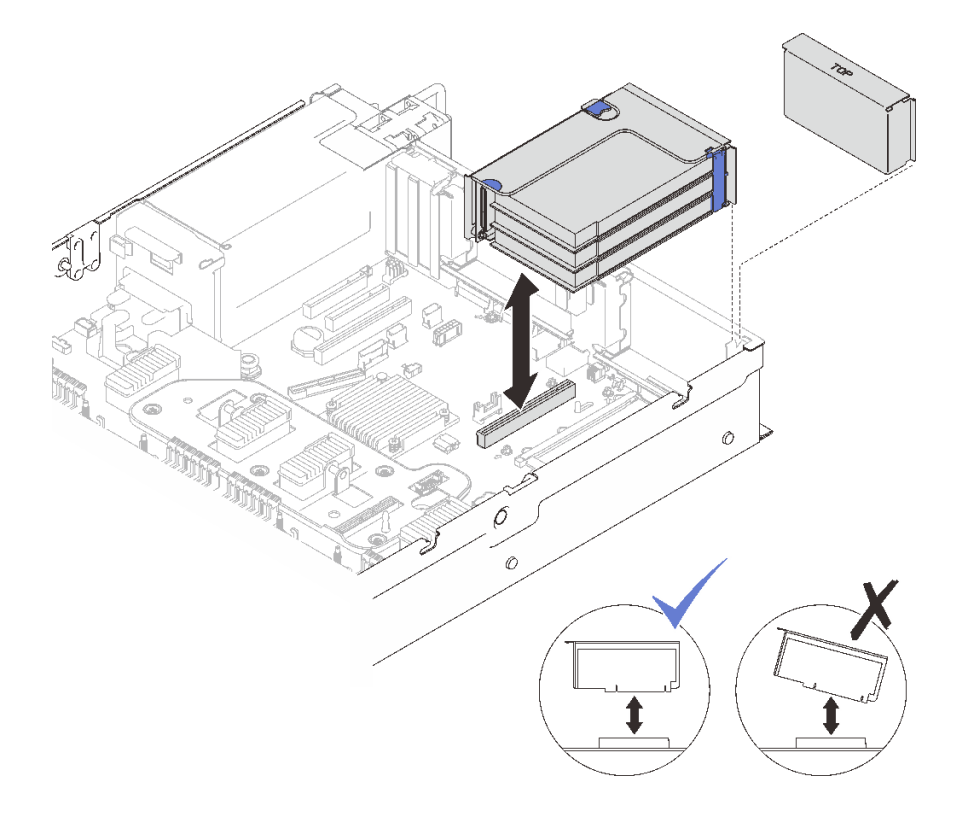

**图 68. 将 PCIe 转接卡组合件安装到区域 <sup>1</sup>**

步骤 2. 如果要安装 x16/x16/x16 转接卡组合件, 请将两根 PCIe 线缆连接到主板。

<span id="page-156-0"></span>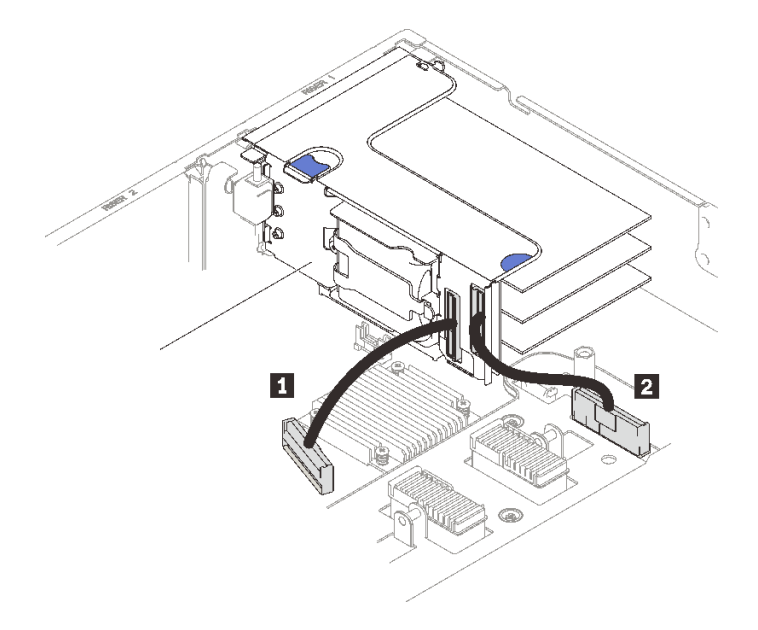

**图 69. 将 PCIe 线缆从 x16/x16/x16 转接卡连接到主板**

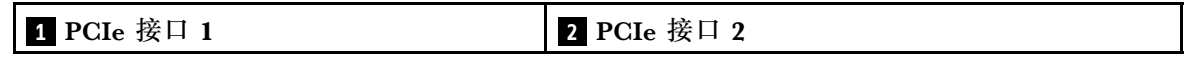

## 演示视频

[在 YouTube 上观看操作过程](https://www.youtube.com/watch?v=sMYnFEUjZ8w)

**将 PCIe 转接卡组合件安装到区域 2** 过程

步骤 1. 将 PCIe 转接卡组合件安装到区域 2。

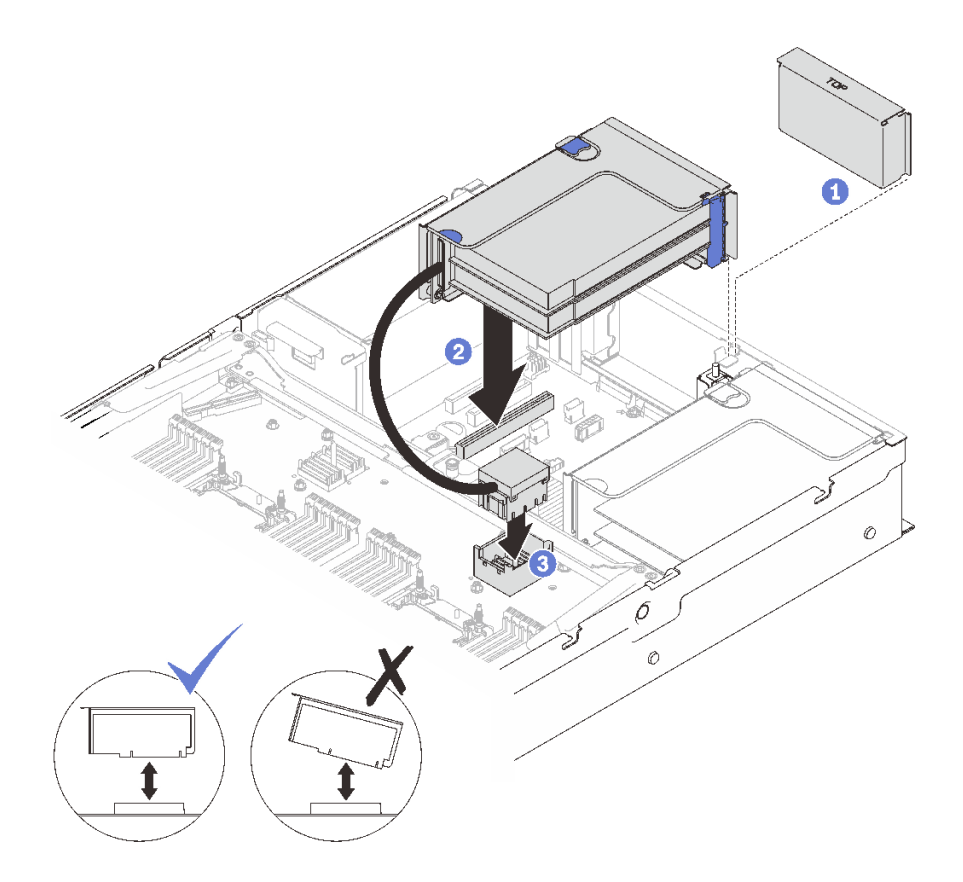

**图 70. 将 PCIe 转接卡组合件安装到区域 <sup>2</sup>**

1 如果安装了填充件,请将其卸下。

2 将 PCIe 转接卡组合件与主板上的接口对齐,然后将该组合件推入。

<sup>3</sup> 将 PCIe 线缆连接到处理器和内存扩展托盘上的 PCIe 接口 5。

## **完成本任务之后**

1. 重新连接所有需要的线缆。

### 演示视频

[在 YouTube 上观看操作过程](https://www.youtube.com/watch?v=sMYnFEUjZ8w)

**卸下主板导风罩**

按照本节中的说明卸下主板导风罩。

## **关于本任务**

### 过程

步骤 1. 提起系统导风罩以将其从服务器中卸下。

<span id="page-158-0"></span>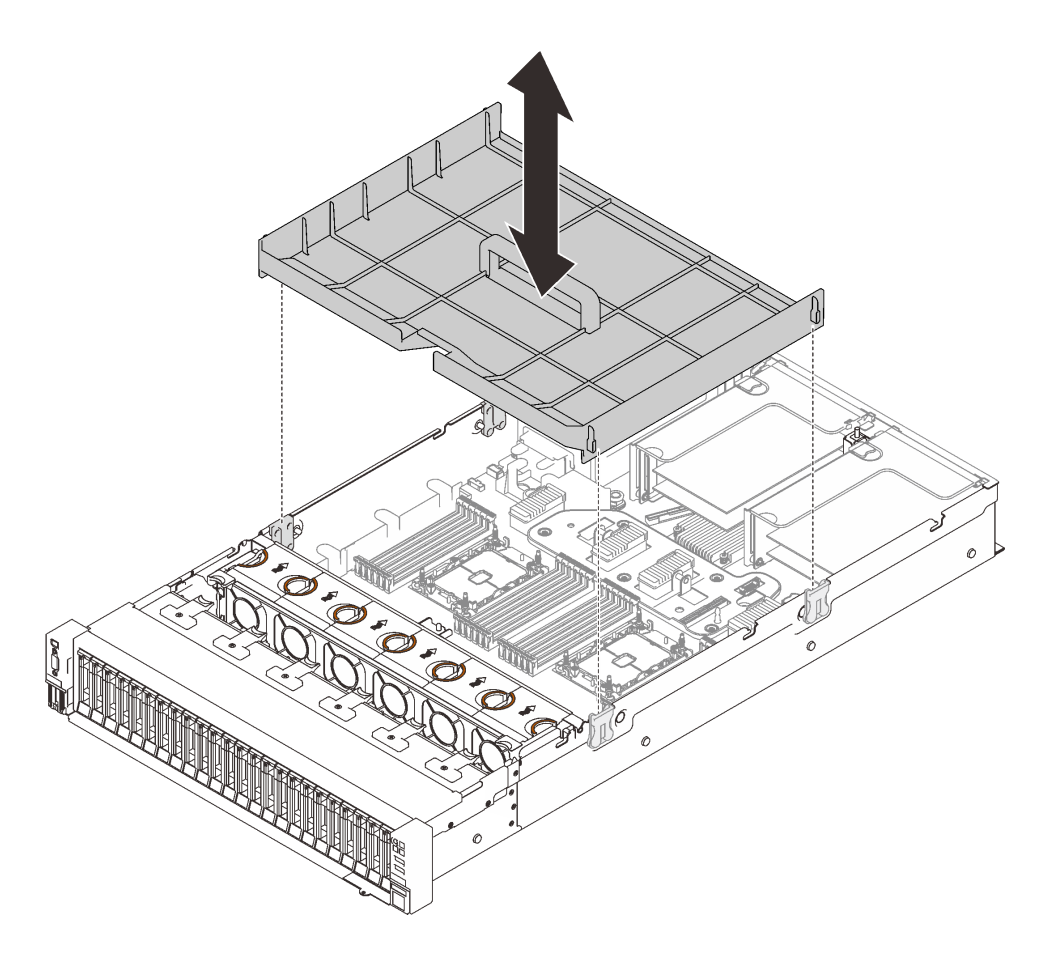

**图 71. 卸下主板导风罩**

## 演示视频

[在 YouTube 上观看操作过程](https://www.youtube.com/watch?v=QcJwPdtXVck)

# **卸下处理器和内存扩展托盘**

按照本节中的说明卸下处理器和内存扩展托盘。

# **关于本任务**

## 过程

步骤 1. 拆卸处理器和内存扩展托盘。

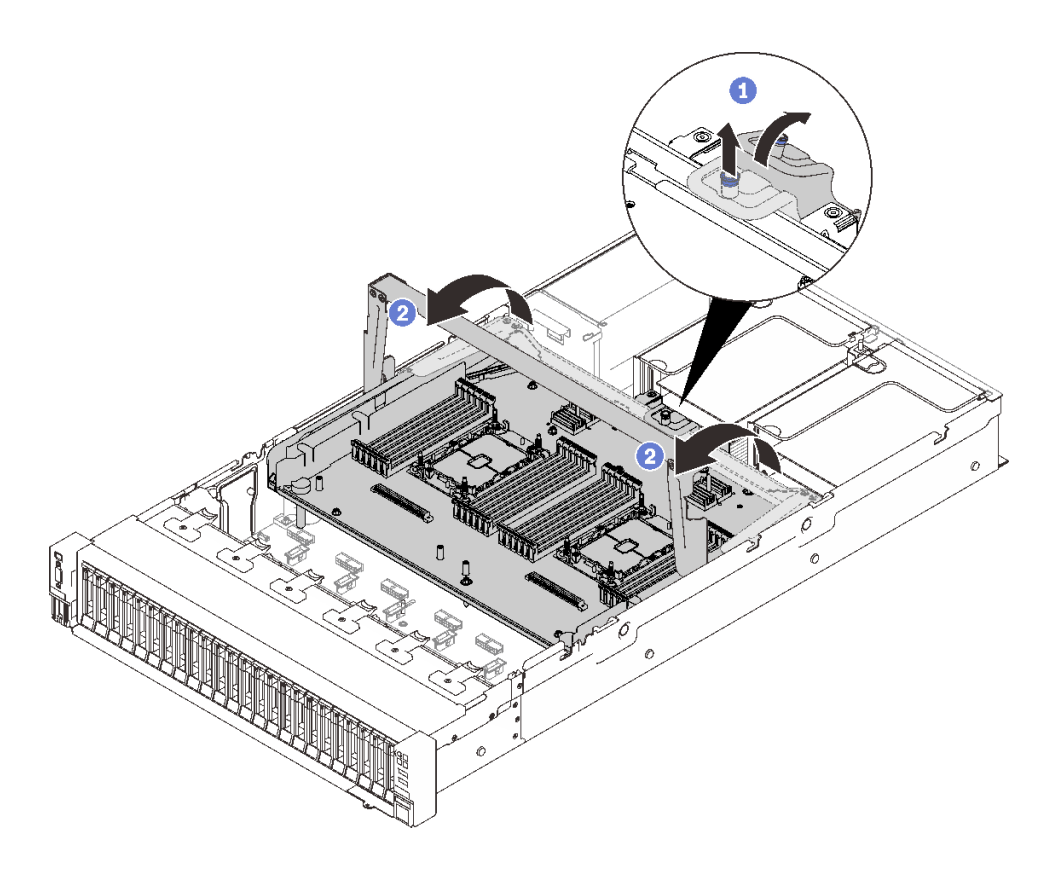

**图 72. 拆卸处理器和内存扩展托盘**

抓住松不脱螺钉并向上拉;然后向前推以松开手柄。

向上一直旋转手柄直至其处于垂直位置。

步骤 2. 如果连接了两根 PCIe 线缆,请拔下它们。

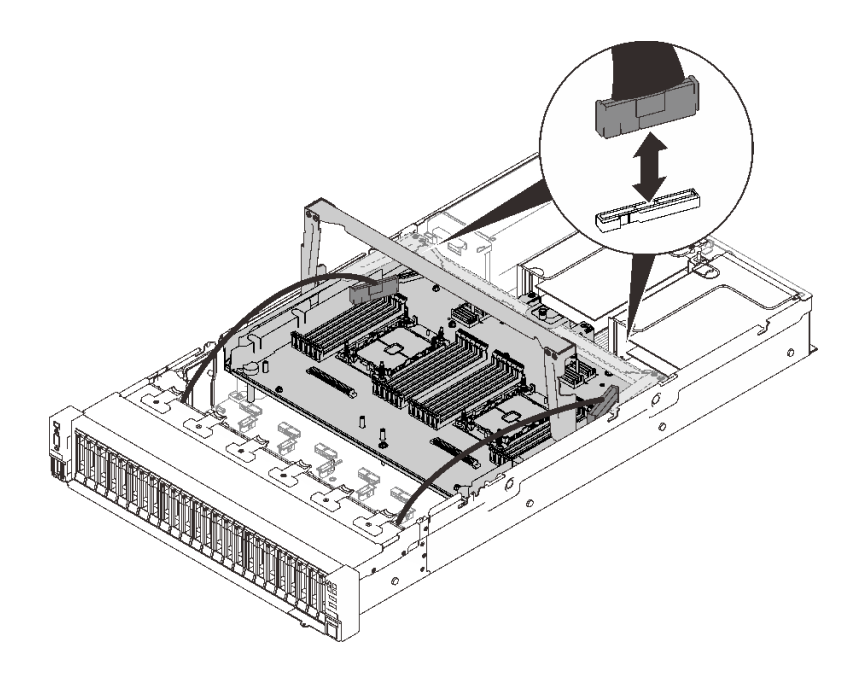

**图 73. 拔下 PCIe 线缆**

步骤 3. 提起扩展托盘并将其卸下。

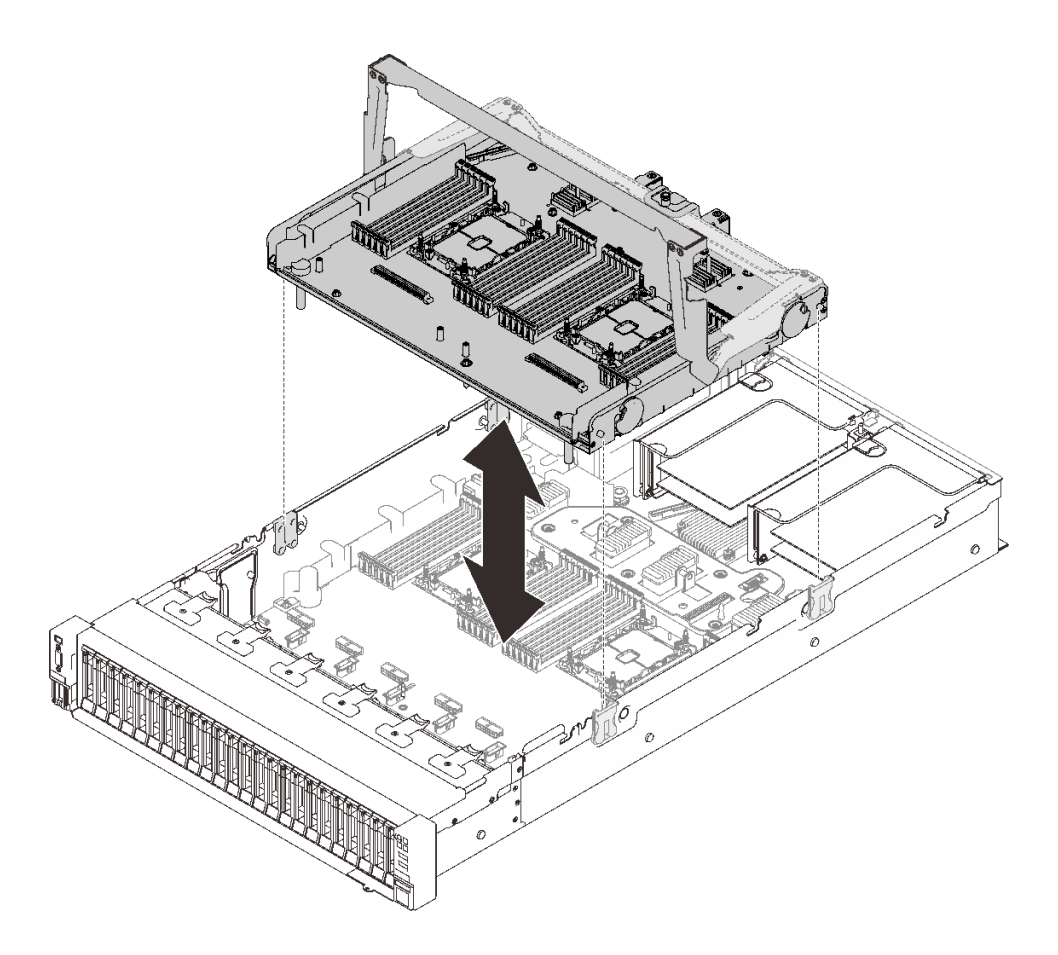

**图 74. 卸下处理器和内存扩展托盘**

**拆卸处理器和内存扩展托盘以进行回收** 回收之前,请按照本节中的说明拆卸处理器和内存扩展托盘。

## **关于本任务**

## 过程

- 步骤 1. 为本任务做好准备。
	- a. 从服务器上卸下处理器和内存扩展托盘(请参[阅第 151 页 "卸下处理器和内存扩展托](#page-158-0) [盘"](#page-158-0))。
	- b. 请参阅当地的环境、废物或处置法规以确保合规。
- 步骤 2. 按照图示的方法卸下以下组件:
	- 九颗有槽螺钉
	- 两个支架(用 12 毫米扳手)

<span id="page-162-0"></span>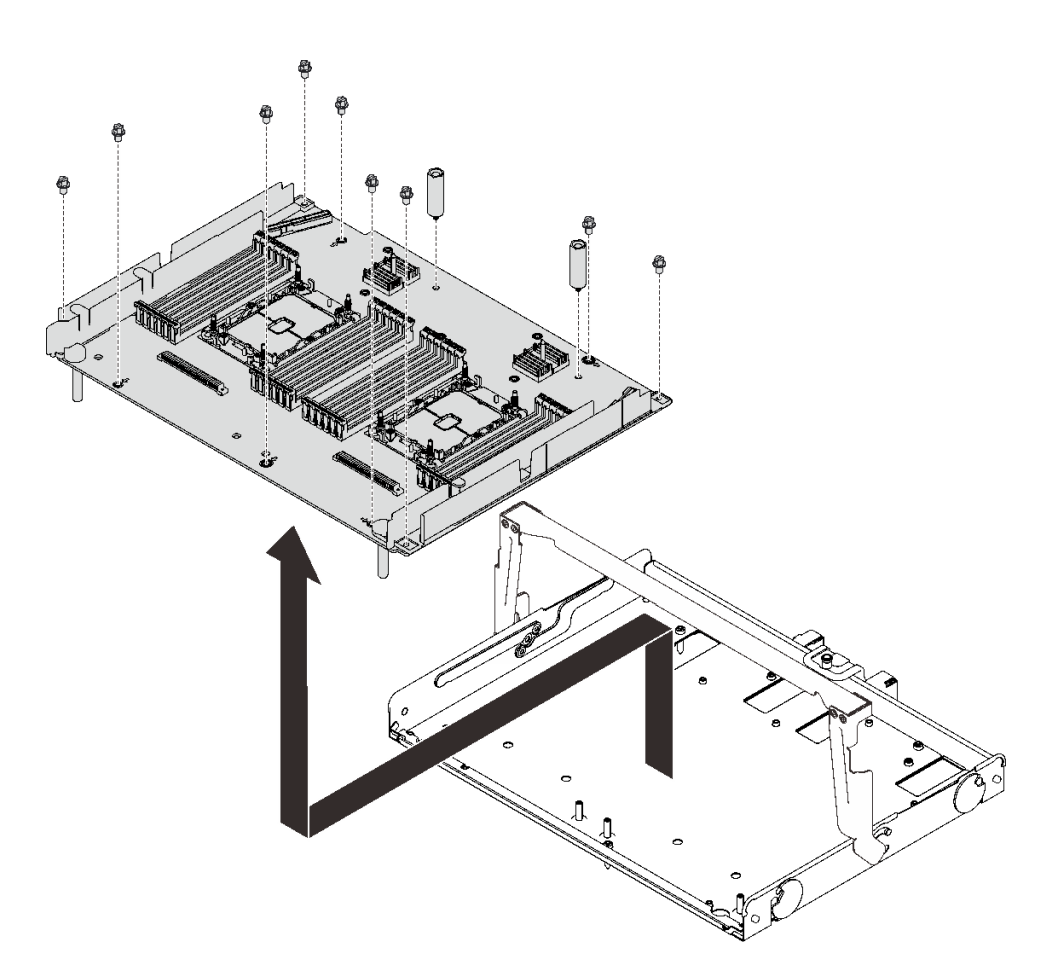

**图 75. 拆卸扩展托盘**

步骤 3. 从支撑托盘上分离扩展板。

### **完成本任务之后**

遵照当地法规回收设备。

## **安装处理器散热器模块**

处理器和散热器作为处理器散热器模块(PHM)组合件的一部分一起卸下。PHM 安装需要用到内 六角 T30 螺丝刀。

## 关于本任务

**注意:**

- 将装有组件的防静电包装与服务器上任何未上漆的金属表面接触;然后从包装中取出组件,并 将其放置在防静电表面。
- 为了执行本任务,请关闭服务器电源并拔下所有电源线。
- 为避免静电导致的系统中止和数据丢失,请在安装前将容易被静电损坏的组件放在防静电包装 中,并在操作设备时使用静电释放腕带或其他接地系统。
- 每个处理器插槽必须始终装有外盖或 PHM。卸下或安装 PHM 时, 请用外盖保护好空的处理器 插槽。
- 请勿接触处理器插槽或处理器触点。处理器插槽触点非常脆弱,容易损坏。处理器触点上的杂 质(如皮肤上的油脂)可导致连接失败。
- 请勿使处理器或散热器上的导热油脂接触任何物体。与任何表面接触都有可能损坏导热油脂, 致其失效。导热油脂可能会损坏处理器插槽中的电气接口等组件。
- 请一次仅卸下和安装一个 PHM。如果主板支持多个处理器,请从第一个处理器插槽开始安装 PHM。

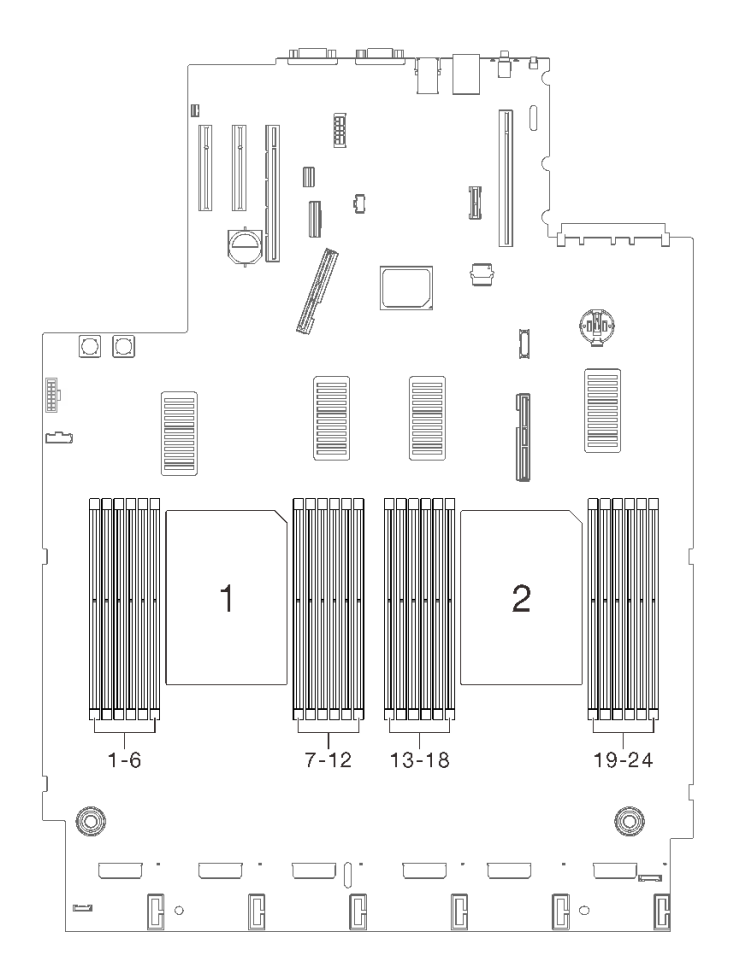

**图 76. 主板上的处理器 <sup>1</sup> 和 <sup>2</sup> 位置**

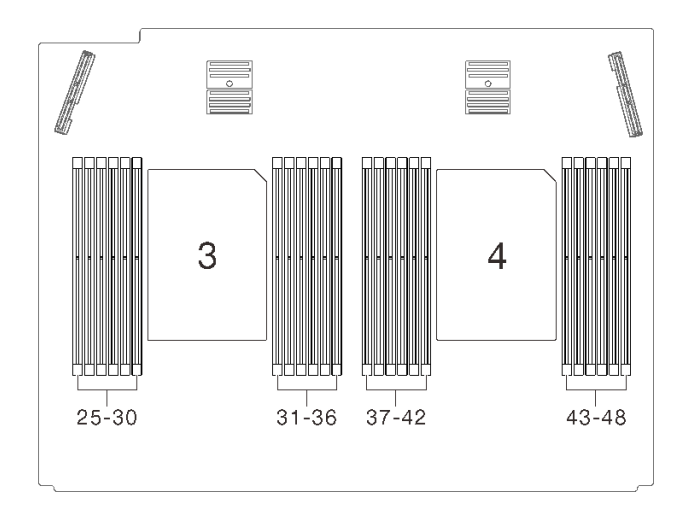

**图 77. 处理器和内存扩展托盘上的处理器 3 和 <sup>4</sup> 位置**

**注:**

- 系统的散热器、处理器和处理器支架可能与插图中所示的部件不同。
- PHM 有槽口,方便以正确的方向安装在插槽中。
- 请参阅 <https://serverproven.lenovo.com/> 以获取服务器支持的处理器的列表。主板上的所有处 理器必须具有相同的速度、核数和频率。
- 在安装新的 PHM 或置换处理器之前,请将系统固件更新到最新级别。请参阅[第 172 页](#page-179-0) ["更新固件"](#page-179-0)。
- 安装额外 PHM 可能改变系统的内存要求。请参阅[第 159 页 "安装内存条"](#page-166-0)以获取处理器与内 存关系的列表。

下图显示了 PHM 的组件。

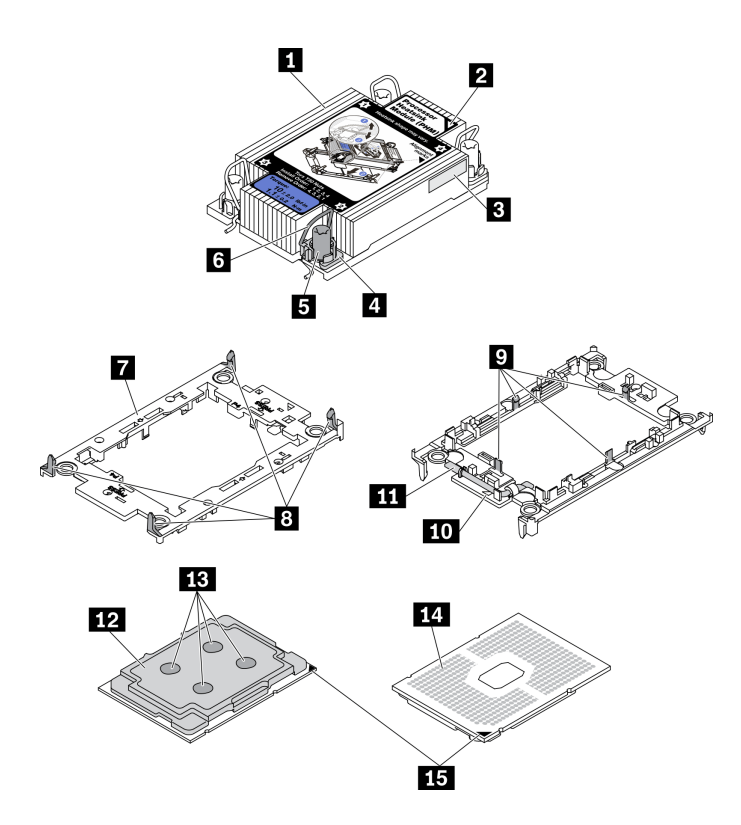

**图 78. PHM 组件**

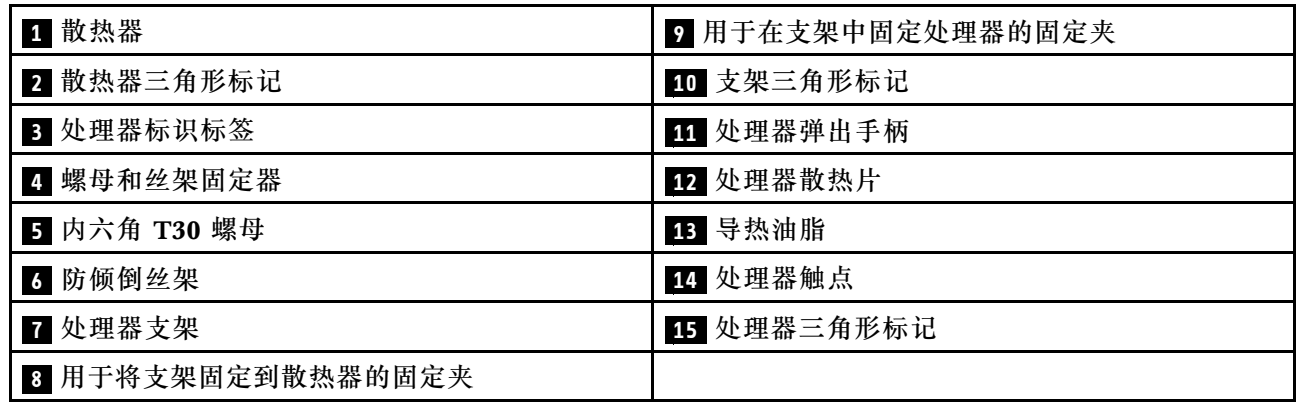

## 过程

- 步骤 1. 如果处理器插槽上已安装处理器插槽外盖,请将其取下,方法是将手指插入外盖两端的半 圆中,将外盖从主板上提起。
- 步骤 2. 在主板插槽中安装处理器散热器模块。

<span id="page-166-0"></span>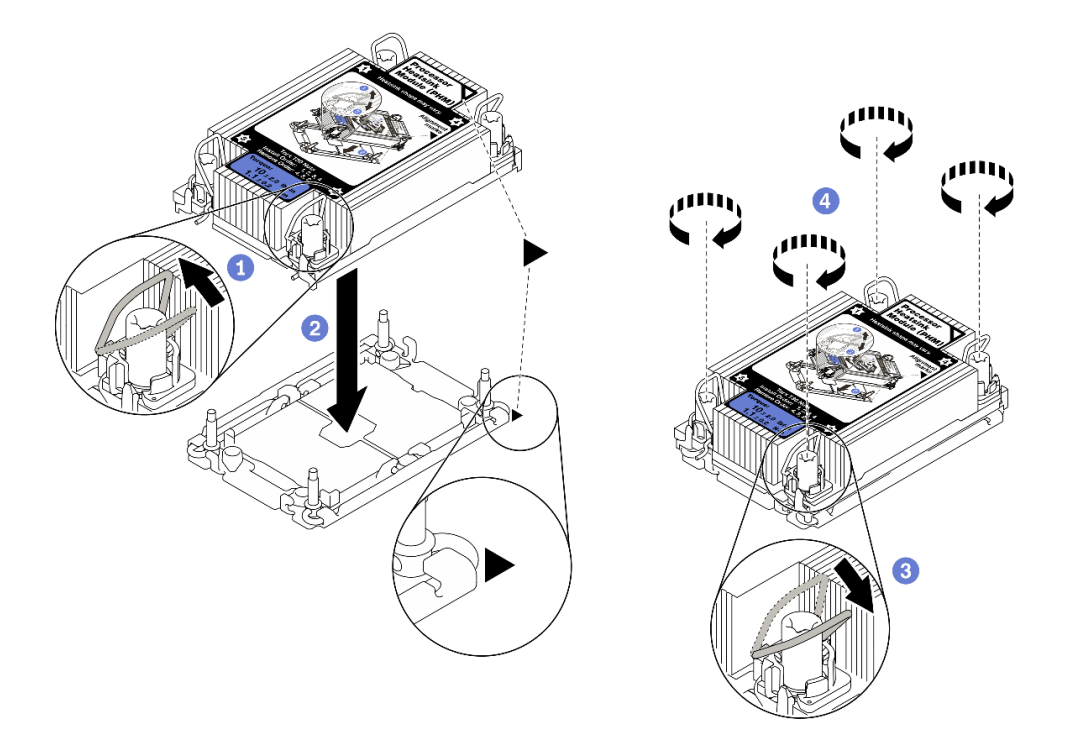

**图 79. 安装 PHM**

1 向内旋转防倾倒丝架。

**2** 将 PHM 上的三角形标记和四个内六角 T30 螺母与处理器插槽的三角形标记和螺柱 对齐; 然后, 将 PHM 插入处理器插槽。

6 向外旋转防倾倒丝架,直到它们与插槽中的搭钩啮合。

**4** 按散热器标签上*所示的安装顺序*,完全拧紧内六角 T30 螺母。拧紧螺钉,直至其完 全固定;然后,目测检查以确保散热器下方的带肩螺钉与处理器插槽之间没有任何间 隙。(供参考,将紧固件完全拧紧所需的扭矩为 1.1 牛·米, 即 10 英寸·磅)。

## 演示视频

[在 YouTube 上观看操作过程](https://www.youtube.com/watch?v=Y3p0VZ6399U)

### **安装内存条**

按照本节中的说明安装内存条。

### **关于本任务**

有关内存配置和安装的详细信息,请参阅[第 117 页 "内存条安装顺序"](#page-124-0)《设置指南》中的 "内存条安装规则和安装顺序"。

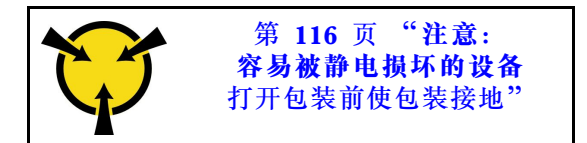

**注意:**内存条容易被静电损坏,操作时需特殊对待。除适用于[第 116 页 "操作容易被静电损坏的](#page-123-0) [设备"](#page-123-0)的标准准则外:

- 卸下或安装内存条时始终佩戴静电释放腕带。也可以使用静电释放手套。
- 切勿同时拿取两个或更多内存条,以免使其互相接触。存储时请勿直接堆叠内存条。
- 切勿接触内存条插槽金制触点或使这些触点接触内存条插槽壳体外部。
- 小心操作内存条:切勿弯曲、扭转或使内存条跌落。
- 请勿使用任何金属工具(例如夹具或卡箍)来处理内存条,因为硬质金属可能会损坏内存条。
- 请勿在手持包装或无源组件的同时插入内存条,否则可能因插入力过大而导致包装破裂或无源 组件分离。
- 确保采[用第 117 页 "内存条安装顺序"](#page-124-0) 中所列的支持的配置的其中一种。
- 首次安装 PMEM 时,仔细阅读[第](#page-127-0) [121](#page-128-0) [页 "PMEM 和 DRAM DIMM 安装顺序"](#page-127-0)中的规则和说 明,并确保采用受支持的配置。

#### **重要:**

- 如果要在处理器和内存扩展托盘上安装内存条,**请勿**卸下扩展托盘。在扩展托盘安装在机箱中 以后再安装内存条,以免意外损坏组件。
- 确保已遵守第 117 页"内存条安装顺序"中的安装规则和安装顺序。

### 过程

- 步骤 1. 如果要安装的任何内存条是 PMEM,请在实际安装内存条之前确保完成以下过程:
	- 1. 备份 PMEM 命名空间中存储的数据。
	- 2. 使用以下选项之一禁用 PMEM 安全性:
		- **LXPM**

转至 **UEFI 设置** ➙ **系统设置** ➙ **Intel Optane PMEM** ➙ **安全性** ➙ **按下以禁用安全 性**,然后输入口令以禁用安全性。

- **Setup Utility** 转至**系统配置和引导管理** ➙ **系统设置** ➙ **Intel Optane PMEM** ➙ **安全性** ➙ **按下以 禁用安全性,**然后输入口令来禁用安全性。
- 3. 使用与所安装的操作系统相对应的命令删除命名空间:
	- **Linux** 命令: ndctl destroy-namespace all -f ndctl destroy-namespace all -f
	- **Windows** Powershell 命令 Get-PmemDisk | Remove-PmemDisk
- 4. 使用以下 ipmctl 命令(同时适用于 Linux 和 Windows)清除平台配置数据(PCD) 和命名空间标签存储区 (LSA)。 ipmctl delete -pcd

**注:**请参阅以下链接,了解如何在不同的操作系统中下载和使用 impctl:

- Windows: https://datacentersupport.lenovo.com/us/en/videos/YTV101407
- Linux: https://datacentersupport.lenovo.com/us/en/solutions/HT508642

5. 重新引导系统。

步骤 2. 将内存条装入插槽中。

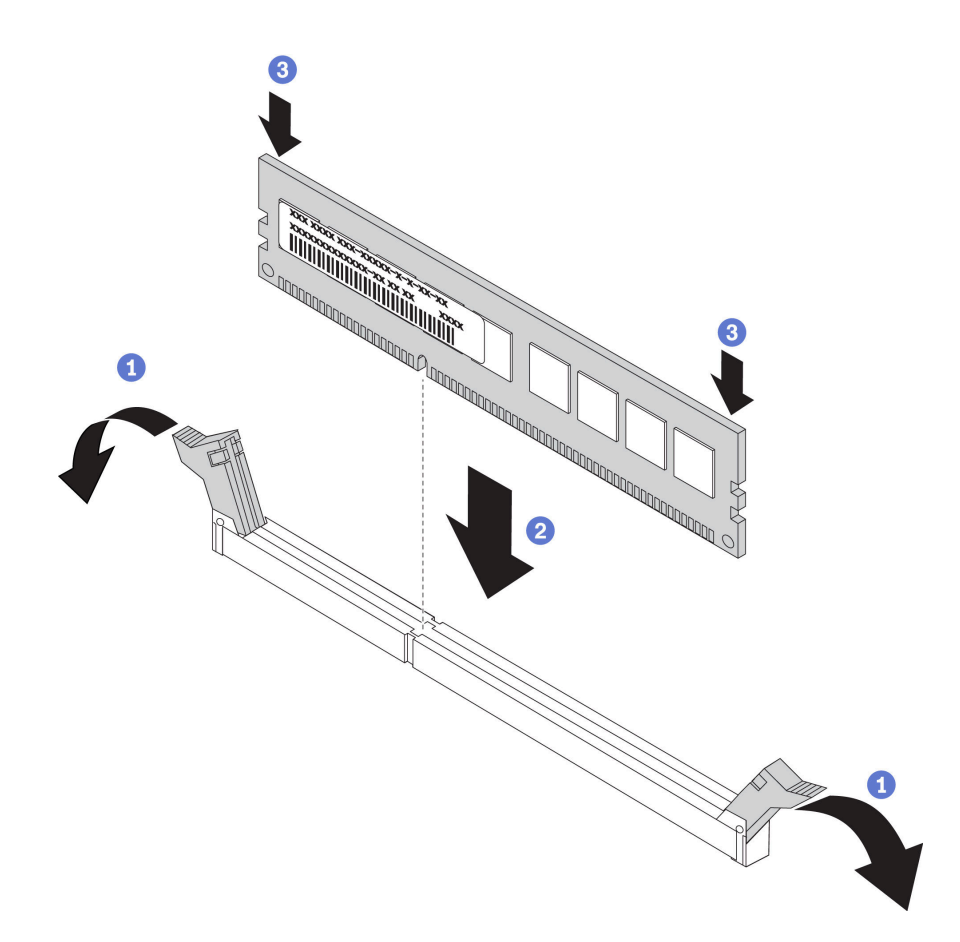

**图 80. 安装内存条**

1 轻轻打开内存条插槽两端的固定夹。

2 将内存条与插槽对齐,然后将内存条轻轻地放在插槽上。

6 用力将内存条两端笔直向下按压,直至固定夹啮合到锁定位置。

**注:**如果内存条和固定夹之间有间隙,说明没有正确插入内存条。在这种情况下,请打开 固定夹,卸下内存条,然后将其重新插入。

### 演示视频

[在 YouTube 上观看操作过程](https://www.youtube.com/watch?v=DBqwh8pgE3w)

**安装 7 毫米硬盘仓**

按照本节中的说明安装 7 毫米硬盘仓。

## **关于本任务**

过程

步骤 1. 为本任务做好准备。

a. 如有必要,请使用三颗螺钉将两个硬盘背板固定到硬盘仓。

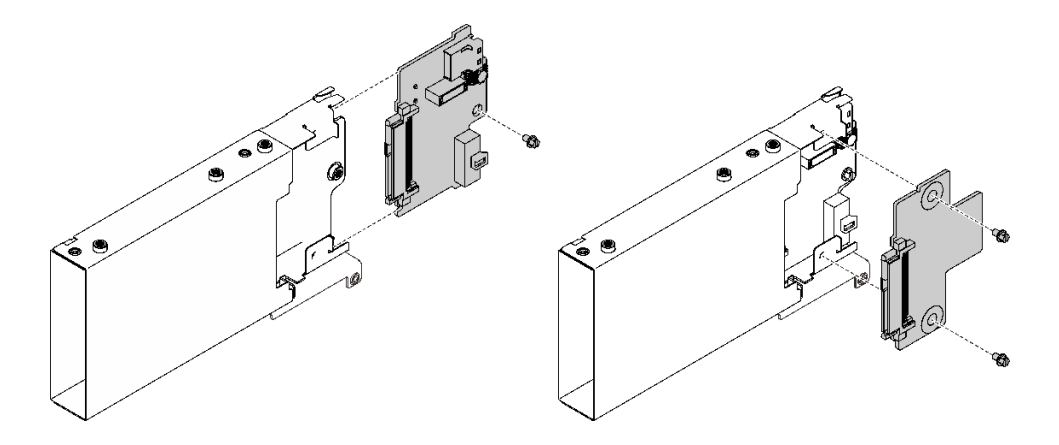

**图 81. 安装 <sup>7</sup> 毫米硬盘背板**

b. 将 7 毫米硬盘仓安装到带有 7 毫米硬盘仓支架的 x16/x16 (x8 通道) PCIe 转接卡。

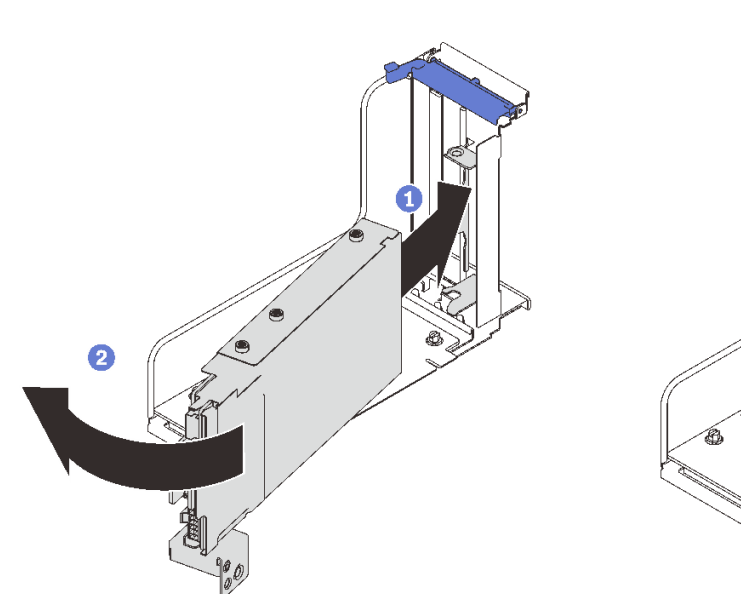

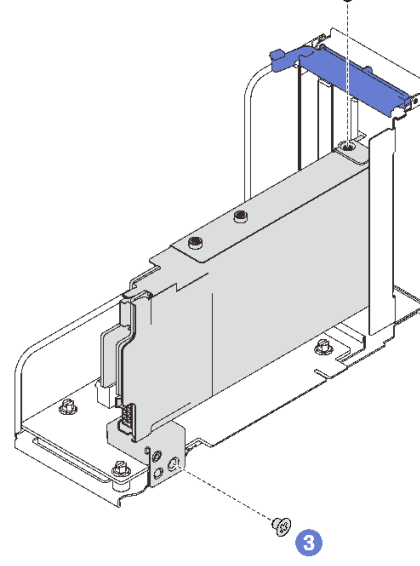

8 ¢

**图 82. 将 <sup>7</sup> 毫米硬盘仓安装到转接卡**

- 将硬盘仓与转接卡上的插槽对齐。
- 2 向内旋转硬盘仓的另一端。
- 6 用两颗螺钉将硬盘仓固定到转接卡。

### 演示视频

[在 YouTube 上观看操作过程](https://www.youtube.com/watch?v=1SnNNRqzxnU)

## **安装处理器和内存扩展托盘**

按照本节中的说明安装处理器和内存扩展托盘。

### **关于本任务**

**重要:**为避免损坏组件,从服务器中卸下托盘后,**不要**卸下或安装内存条或 PHM。

### 过程

步骤 1. 确保在主板上安装了扩展托盘导风罩。如果没有,请进行安装。

**注意:**需要导风罩以保持空气流通和正常散热。在打开电源前,确保为系统配置安装适当 的导风罩。

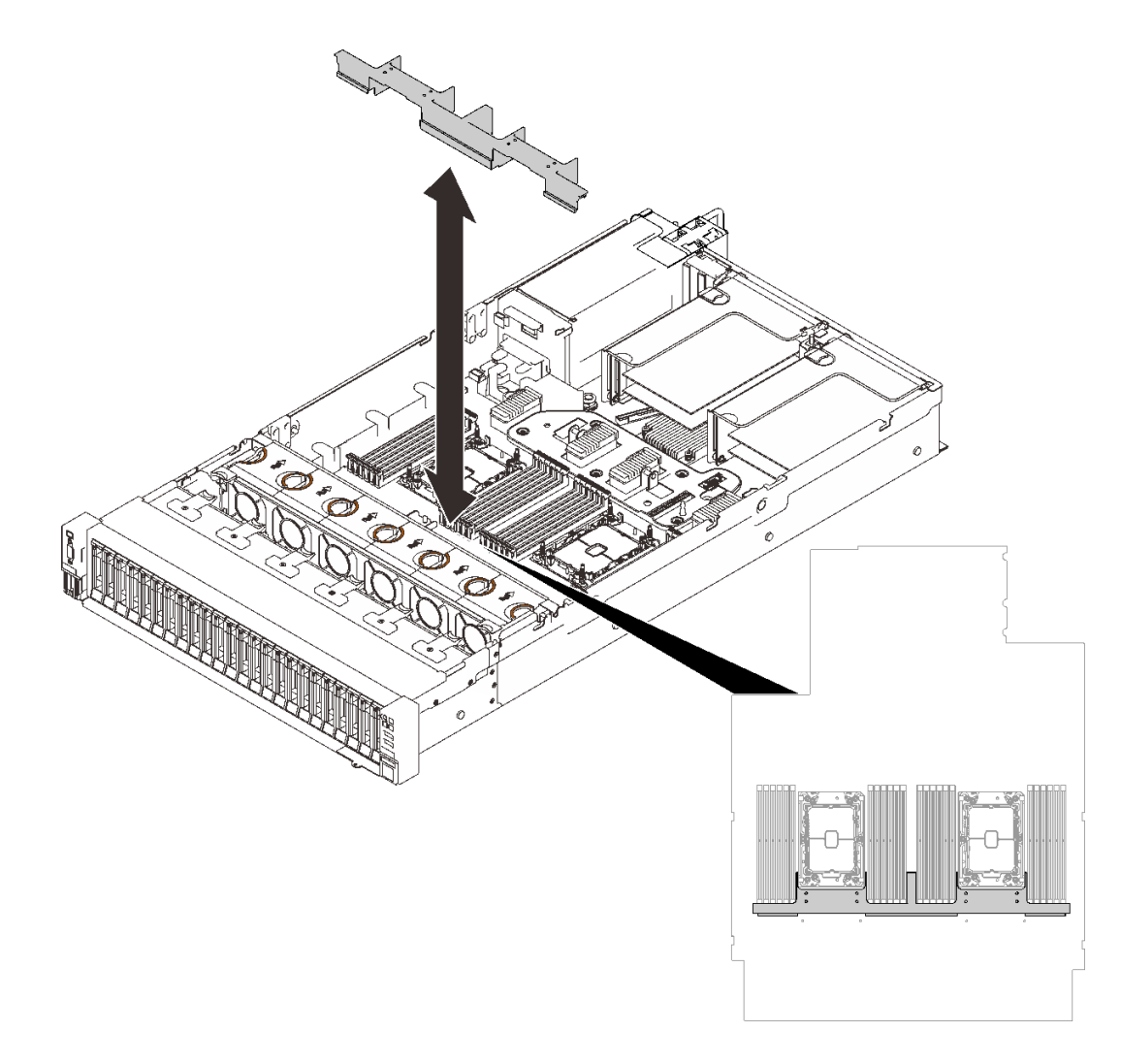

#### **图 83. 安装扩展托盘导风罩**

步骤 2. 将处理器和内存扩展托盘与两侧的两对导轨对齐,然后将扩展托盘向下放入机箱中。

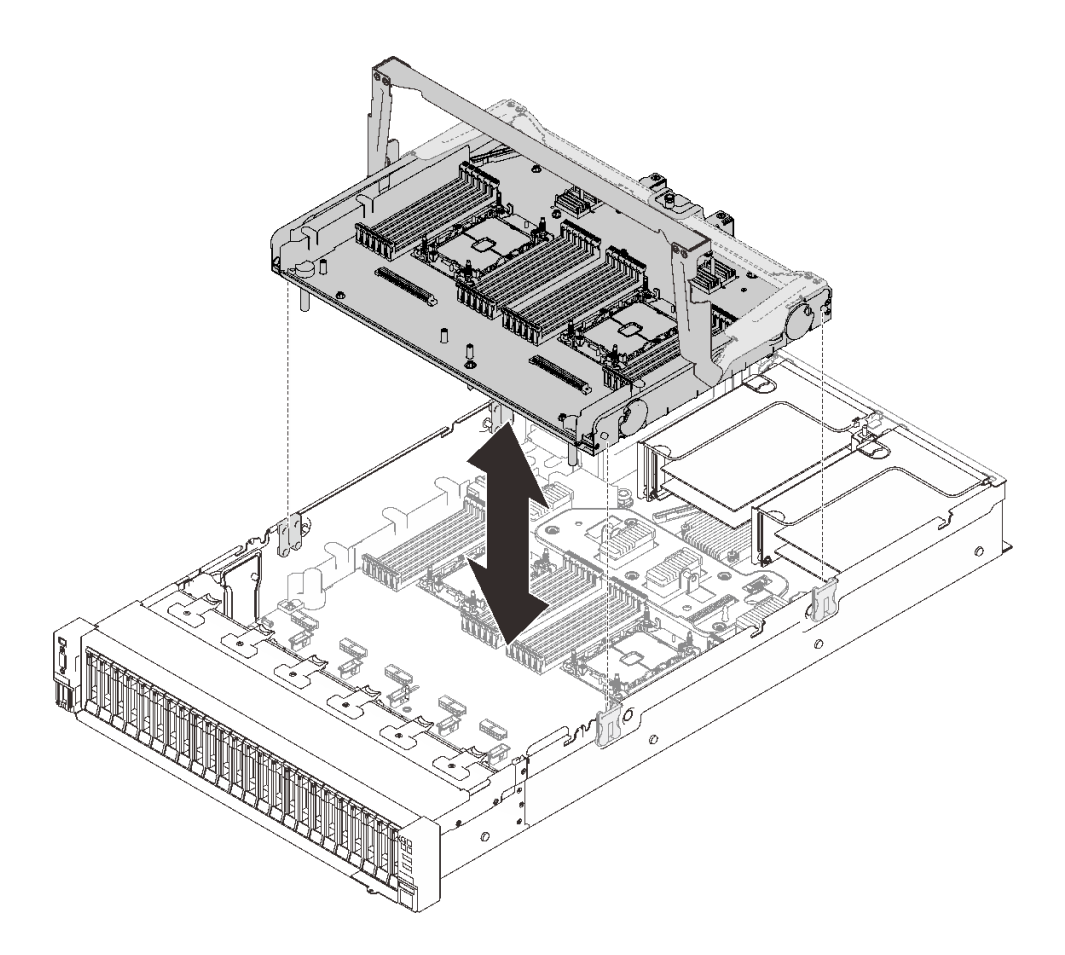

**图 84. 安装处理器和内存扩展托盘**

- 步骤 3.如果计划安装内存条和 PHM,请现在进行安装(请参[阅第 159 页 "安装内存条"](#page-166-0)和[第](#page-162-0) [155 页 "安装处理器散热器模块"](#page-162-0))。
- 步骤 4. (如果适用)将两根 PCIe 线缆穿过线缆导轨,然后将这些线缆连接到扩展托盘。

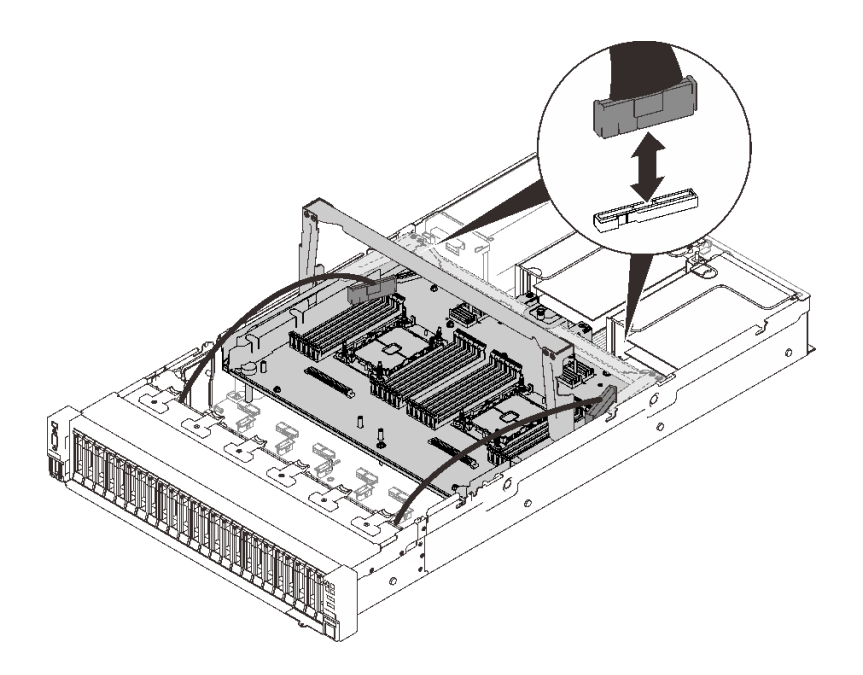

## **图 85. 将线缆连接到扩展托盘**

步骤 5. 将处理器和内存扩展托盘固定。

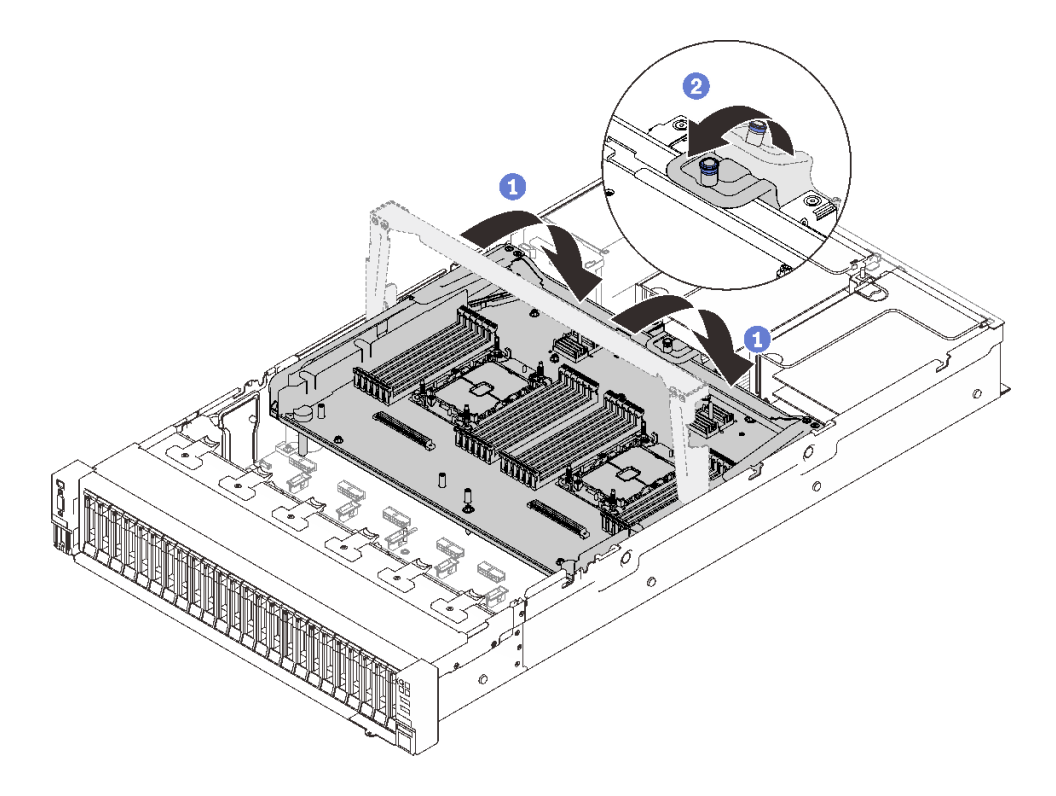

**图 86. 将处理器和内存扩展托盘固定**

- 将把手向下旋转到底。这会将扩展托盘连接并固定到主板。
- 2 向后拉动固定卡扣以固定手柄。

## 演示视频

### [在 YouTube 上观看操作过程](https://www.youtube.com/watch?v=fZnAc8Mp7Xg)

# **安装风扇架组合件**

按照本节中的说明安装风扇架组合件。

## **关于本任务**

**S002**

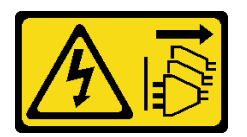

**警告:**

**设备上的电源控制按钮和电源上的电源开关不会切断设备的供电。设备也可能有多根电源线。要使 设备彻底断电,请确保从电源上拔下所有电源线。**

**S017**

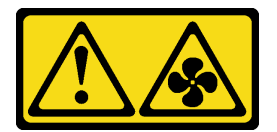

**警告:**

**附近有危险的活动扇叶。请勿用手指或身体其他部位与其接触。**

过程

步骤 1. 将风扇架组合件与服务器两侧的导轨对齐,然后将风扇架组合件向下放入服务器中。

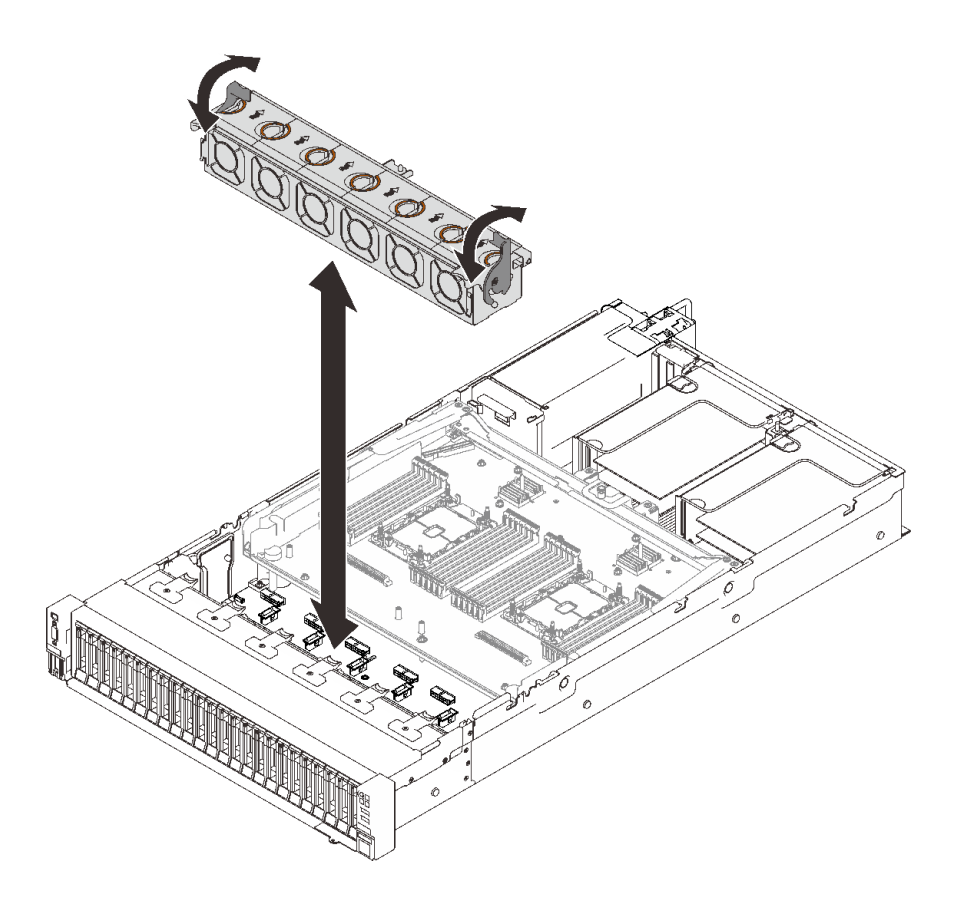

**图 87. 安装风扇架组合件**

步骤 2. 向下旋转风扇架释放滑锁,直至其无法再转动。

### 演示视频

[在 YouTube 上观看操作过程](https://www.youtube.com/watch?v=yr0Q3LMYaGc)

# **安装顶盖**

按照本节中的说明安装服务器顶盖。

### **关于本任务**

#### **S014**

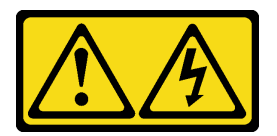

**警告:**

**当前电压等级、电流等级和能级可能构成危险。仅限合格的技术服务人员卸下贴有标签的外盖。**

**S033**

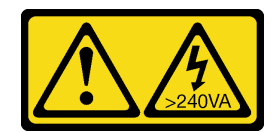

**警告:**

**当前能级可能构成危险。电压已达到危险等级,如发生金属性短路,可能因热量释放而造成金属喷 溅和/或烧伤。**

过程

步骤 1. 安装顶盖。

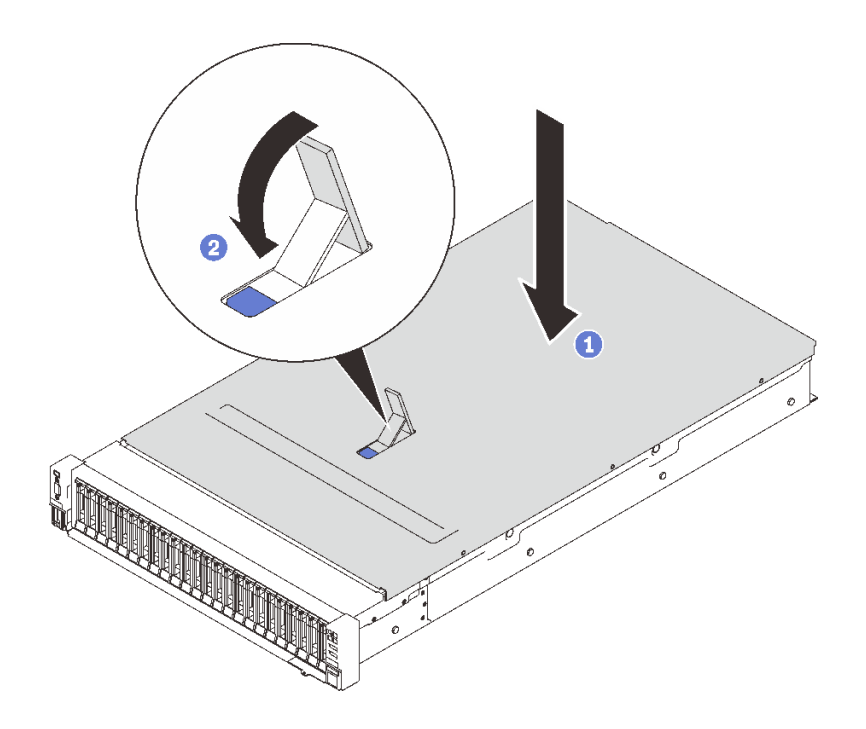

**图 88. 安装顶盖**

将顶盖放在服务器顶部,两侧对齐。

2 向下旋转滑锁,直到停住为止。

步骤 2. (可选)用螺丝刀将顶盖锁定(方向 **2** )。

**1** 解锁方向 **2** 锁定方向

<span id="page-176-0"></span>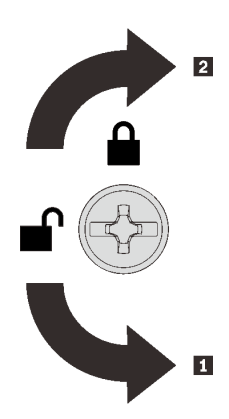

**图 89. 顶盖锁定/解锁方向**

### 演示视频

[在 YouTube 上观看操作过程](https://www.youtube.com/watch?v=o8iCp8m0J54)

# **用线缆连接服务器**

将所有外部线缆连接到服务器。通常情况下,您需要将服务器连接到电源、数据网络和存储。此 外,还需要将服务器连接到管理网络。

#### **连接到电源**

将服务器连接到电源。

#### **连接到网络**

将服务器连接到网络。

#### **连接到存储器**

将服务器连接到任何存储设备。

## **打开服务器电源**

在连接到输入电源时,服务器进行短暂自检(电源状态 LED 快速闪烁)后,进入待机状态(电源 状态 LED 每秒闪烁一次)。

您可以通过以下任何一种方式开启服务器(电源 LED 点亮):

- 可以按电源按钮。
- 服务器可在电源中断后自动重新启动。
- 服务器可响应发送到 Lenovo XClarity Controller 的远程打开电源请求。

有关关闭服务器电源的信息,请参阅[第 170 页 "关闭服务器电源"](#page-177-0)。

# <span id="page-177-0"></span>**确认服务器设置**

接通服务器电源后,确保 LED 点亮且为绿色。

## **关闭服务器电源**

当连接到电源时,服务器保持为待机状态,允许 Lenovo XClarity Controller 以响应远程打开电 源请求。要从服务器卸下所有电源(电源状态 LED 熄灭),必须拔下所有电源线。

要将服务器置于待机状态(电源状态 LED 每秒闪烁一次):

**注:**Lenovo XClarity Controller 可将服务器置于待机状态作为对紧急系统故障的自动响应。

- 使用操作系统开始正常关闭(如果操作系统支持)。
- 按下电源按钮开始正常关闭(如果操作系统支持)。
- 按住电源按钮超过 4 秒以强制关机。

处于待机状态时, 服务器可响应发送到 Lenovo XClarity Controller 的远程打开电源请求。有关 打开服务器电源的信息,请参阅[第 169 页 "打开服务器电源"](#page-176-0)。

# **第 6 章 系统配置**

完成以下过程以配置系统。

## **为 Lenovo XClarity Controller 设置网络连接**

通过网络访问 Lenovo XClarity Controller 之前, 您需要指定 Lenovo XClarity Controller 连接 到网络的方式。此外,可能还需要指定静态 IP 地址,具体取决于所采用的网络连接方式。

以下方法均可为 Lenovo XClarity Controller 设置网络连接(如果不使用 DHCP):

- 如果服务器连接了显示器,则可使用 Lenovo XClarity Provisioning Manager 设置网络连接。 请完成以下步骤,以使用 Lenovo XClarity Provisioning Manager 将 Lenovo XClarity Controller 连接到网络。
	- 1. 启动服务器。
	- 2. 按下屏幕说明中指定的键, 以显示 Lenovo XClarity Provisioning Manager 界面。(如 需更多信息,请参阅 <https://pubs.lenovo.com/lxpm-overview/> 上适用于您的服务器的 LXPM 文档中的"启动"一节。)
	- 3. 转至 **LXPM** ➙ **UEFI 设置** ➙ **BMC 设置**以指定 Lenovo XClarity Controller 连接到网络的 方式。
		- 如果选择静态 IP 连接, 请确保已指定网络上可用的 IPv4 或 IPv6 地址。
		- 如果选择 DHCP 连接,请确保已在 DHCP 服务器中配置该服务器的 MAC 地址。
	- 4. 单击**确定**以应用设置并等待两到三分钟。
	- 5. 使用 IPv4 或 IPv6 地址连接 Lenovo XClarity Controller。

**重要:**初始设置的 Lenovo XClarity Controller 用户名为 USERID,密码为 PASSW0RD (包含零,而不是字母 O)。此默认用户设置具有主管访问权限。必须在初始配置期间更 改此用户名和密码以增强安全性。

如果服务器未连接显示器, 则可通过 Lenovo XClarity Controller 接口设置网络连接。将笔 记本电脑的以太网线缆连接到服务器背面的 Lenovo XClarity Controller 接口。有关 Lenovo XClarity Controller 接口的位置,请参阅[第 23 页 "后视图"](#page-30-0)。

**注:**确保您已修改笔记本上的 IP 设置,使其处于与服务器默认设置相同的网络上。

抽取式信息卡上粘附的 Lenovo XClarity Controller 网络访问标签上提供了默认 IPv4 地址和 IPv6 链路本地地址(LLA)。

• 如果要从移动设备使用 Lenovo XClarity Administrator 移动应用程序,您可以通过服务器 正面的 Lenovo XClarity Controller USB 接口连接到 Lenovo XClarity Controller。有关 Lenovo XClarity Controller USB 接口的位置, 请参阅[第](#page-21-0) [15](#page-22-0) [页 "前视图"](#page-21-0)。

**注:**Lenovo XClarity Controller USB 接口模式必须设置为管理 Lenovo XClarity Controller (而不是正常 USB 模式)。要从正常模式切换为 Lenovo XClarity Controller 管理模式,按下 前面板上的蓝色标识按钮至少 3 秒, 直至其 LED 缓慢闪烁 (每隔几秒钟闪烁一次)。

要使用 Lenovo XClarity Administrator 移动应用程序连接:

- 1. 将移动设备的 USB 线缆连接到前面板上的 Lenovo XClarity Administrator USB 接口。
- 2. 在移动设备上启用 USB 连接。
- <span id="page-179-0"></span>3. 在移动设备上启动 Lenovo XClarity Administrator 移动应用程序。
- 4. 如果已禁用自动发现,请在 USB"发现"页面上单击**发现**以连接至 Lenovo XClarity Controller。

有关使用 Lenovo XClarity Administrator 移动应用程序的更多信息,请参阅:

[http://sysmgt.lenovofiles.com/help/topic/com.lenovo.lxca.doc/lxca\\_usemobileapp.html](http://sysmgt.lenovofiles.com/help/topic/com.lenovo.lxca.doc/lxca_usemobileapp.html)

# **为 Lenovo XClarity Controller 连接设置正面 USB 端口**

通过正面 USB 端口访问 Lenovo XClarity Controller 前, 您必须配置该 USB 端口以用于连接 Lenovo XClarity Controller。

### **服务器支持**

可通过以下方式之一来确认您的服务器是否支持通过正面 USB 端口访问 Lenovo XClarity Controller:

- 请参[阅第 13 页第 2 章 "服务器组件"](#page-20-0)。
- 如果服务器的 USB 端口上有扳手图标, 则表示您可以设置该 USB 端口来连接 Lenovo XClarity Controller。

#### **设置 USB 端口用于连接 Lenovo XClarity Controller**

通过执行以下步骤之一, 可将 USB 端口在正常操作与 Lenovo XClarity Controller 管理操作之间 切换。

- 按住标识按钮至少 3 秒,直至其 LED 缓慢闪烁(几秒钟闪烁一次)。有关标识按钮的位置,请 参阅[第 13 页第 2 章 "服务器组件"](#page-20-0)。
- 从 Lenovo XClarity Controller 管理控制器 CLI 中, 运行 usbfp 命令。有关使用 Lenovo XClarity Controller CLI 的信息, 请参阅 <https://pubs.lenovo.com/lxcc-overview/> 上适用于您 的服务器的 XCC 文档中的"命令行界面"一节。
- 从 Lenovo XClarity Controller 管理控制器 Web 界面中,单击 **BMC 配置** ➙ **网络** ➙ **前面 板 USB 端口管理器**。有关 Lenovo XClarity Controller Web 界面各项功能的信息,请参阅 <https://pubs.lenovo.com/lxcc-overview/> 上适用于您的服务器的 XCC 文档中的"XClarity Controller Web 界面功能描述"一节。

#### **检查 USB 端口的当前设置**

您还可以使用 Lenovo XClarity Controller 管理控制器 CLI (usbfp 命令) 或 Lenovo XClarity Controller 管理控制器 Web 界面(**BMC 配置** ➙ **网络** ➙ **前面板 USB 端口管理器**)检查 USB 端 口的当前设置。请参阅 <https://pubs.lenovo.com/lxcc-overview/> 上适用于您的服务器的 XCC 文档 中的"命令行界面"和"XClarity Controller Web 界面功能描述"部分。

## **更新固件**

可通过多种方式更新服务器的固件。

可使用此处列出的工具为服务器和服务器中安装的设备更新最新固件。
- 以下网站提供了有关更新固件的最佳实践:
	- <http://lenovopress.com/LP0656>
- 可在以下站点上找到最新的固件:
	- <http://datacentersupport.lenovo.com/products/servers/thinksystem/sr850v2/downloads>
- 您可以订阅产品通知以了解最新的固件更新:
	- <https://datacentersupport.lenovo.com/tw/en/solutions/ht509500>

#### **UpdateXpress System Packs(UXSPs)**

Lenovo 通常在称为 UpdateXpress System Packs (UXSPs) 的捆绑包中发行固件。要确保所有 固件更新均兼容,应同时更新所有固件。如果同时为 Lenovo XClarity Controller 和 UEFI 更新 固件,请先更新 Lenovo XClarity Controller 的固件。

#### **更新方法术语**

- **带内更新**。由在服务器核心 CPU 上运行的操作系统内使用工具或应用程序执行的安装或更新。
- **带外更新**。由 Lenovo XClarity Controller 通过收集更新再将更新推送到目标子系统或设备而 执行的安装或更新。带外更新不依赖于在核心 CPU 上运行的操作系统。但是,大多数带外操作 要求服务器处于 S0(正在工作)电源状态。
- **目标更新。**由服务器 CPU 上运行的操作系统所启动的安装或更新。
- **非目标更新。**由直接与该服务器的 Lenovo XClarity Controller 进行交互的计算设备所启动的 安装或更新。
- **UpdateXpress System Packs(UXSPs)**。UXSPs 是经设计和测试过的捆绑更新,旨在提供 相互依赖、缺一不可的功能、性能和兼容性。UXSPs 因服务器类型而异, 经过专门构建(内 置固件和设备驱动程序更新),可支持特定的 Windows Server、Red Hat Enterprise Linux (RHEL) 和 SUSE Linux Enterprise Server (SLES) 操作系统发布版本。此外, 也有因服务 器类型而异的纯固件型 UXSPs。

#### **固件更新工具**

请参阅下表以确定可用于安装和设置固件的最佳 Lenovo 工具:

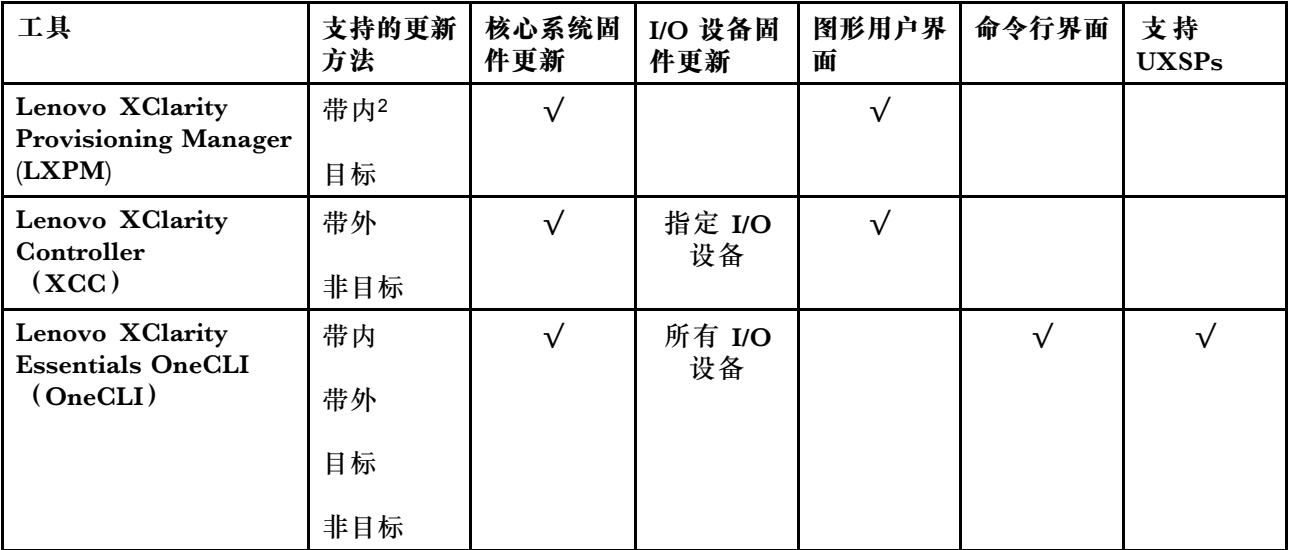

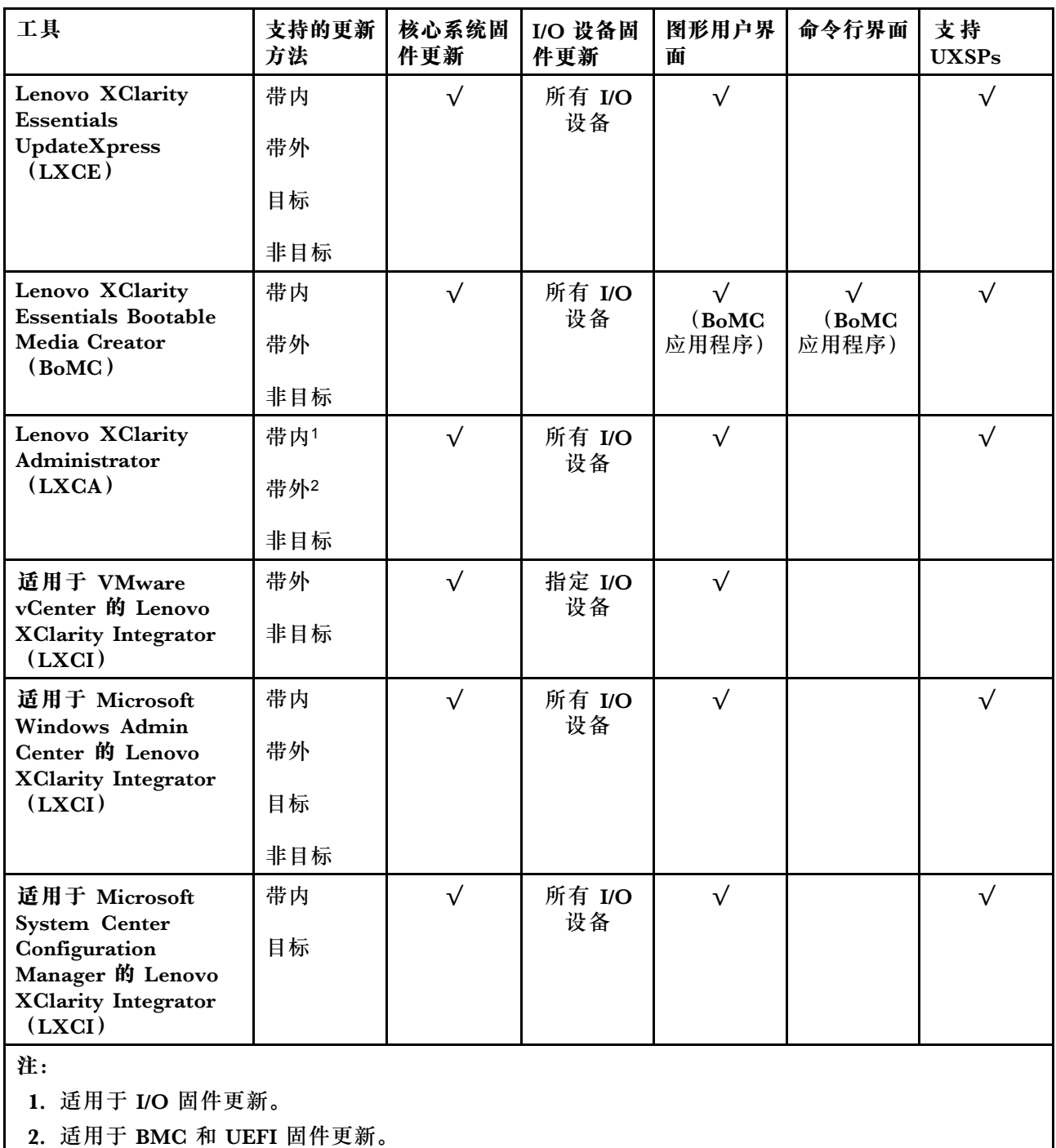

#### • **Lenovo XClarity Provisioning Manager**

从 Lenovo XClarity Provisioning Manager 中, 可更新 Lenovo XClarity Controller 固件、 UEFI 固件和 Lenovo XClarity Provisioning Manager 软件。

**注:**默认情况下,当您启动服务器并按下屏幕说明中指定的键时,将显示 Lenovo XClarity Provisioning Manager 图形用户界面。如果已将该默认设置更改为基于文本的系统设置,可从 基于文本的系统设置界面中打开图形用户界面。

有关使用 Lenovo XClarity Provisioning Manager 更新固件的更多信息,请参阅:

<https://pubs.lenovo.com/lxpm-overview/> 上适用于您的服务器的 LXPM 文档中的"固件更 新"一节

• **Lenovo XClarity Controller**

如果需要安装某个特定更新,可为特定服务器使用 Lenovo XClarity Controller 接口。

**注:**

– 要通过 Windows 或 Linux 执行带内更新, 必须安装操作系统驱动程序, 并且必须启用 Ethernet-over-USB(有时称为 LAN over USB)接口。

有关配置 Ethernet over USB 的更多信息,请参阅:

<https://pubs.lenovo.com/lxcc-overview/> 上适用于您的服务器的 XCC 文档中的"配置 Ethernet over USB" 一节

– 如果通过 Lenovo XClarity Controller 更新固件,请确保已下载并安装适用于当前服务器操 作系统的最新设备驱动程序。

有关使用 Lenovo XClarity Controller 更新固件的更多信息,请参阅:

<https://pubs.lenovo.com/lxcc-overview/> 上适用于您的服务器的 XCC 文档中的"更新服务 器固件"一节

• **Lenovo XClarity Essentials OneCLI**

Lenovo XClarity Essentials OneCLI 是多个命令行应用程序的集合,可用于管理 Lenovo 服务 器。其更新应用程序可用于更新服务器的固件和设备驱动程序。更新可在服务器主机操作系 统(带内)中执行,也可通过服务器 BMC(带外)执行。

有关使用 Lenovo XClarity Essentials OneCLI 更新固件的更多信息,请参阅:

[https://pubs.lenovo.com/lxce-onecli/onecli\\_c\\_update](https://pubs.lenovo.com/lxce-onecli/onecli_c_update)

• **Lenovo XClarity Essentials UpdateXpress**

Lenovo XClarity Essentials UpdateXpress 通过图形用户界面(GUI)提供 OneCLI 的大部分 更新功能。它可用于获取并部署 UpdateXpress System Packs(UXSPs)更新包和个别更新。 UpdateXpress System Pack 包含用于 Microsoft Windows 和 Linux 的固件和设备驱动程序更 新。

可从以下位置获取 Lenovo XClarity Essentials UpdateXpress:

<https://datacentersupport.lenovo.com/solutions/lnvo-xpress>

• **Lenovo XClarity Essentials Bootable Media Creator**

您可以使用 Lenovo XClarity Essentials Bootable Media Creator 来创建可引导介质,用 于在支持的服务器上执行固件更新、VPD 更新、清单和 FFDC 收集、高级系统配置、FoD 密钥管理、安全擦除、RAID 配置和诊断。

可从以下位置获取 Lenovo XClarity Essentials BoMC:

<https://datacentersupport.lenovo.com/solutions/lnvo-bomc>

• **Lenovo XClarity Administrator**

如果您正在使用 Lenovo XClarity Administrator 管理多个服务器,则可通过该界面更新所有 受管服务器的固件。通过将固件合规性策略分配给受管端点,可简化固件管理。创建合规性 策略并将其分配给受管端点时,Lenovo XClarity Administrator 将监控对这些端点的清单 作出的更改,并标记任何不合规的端点。

有关使用 Lenovo XClarity Administrator 更新固件的更多信息,请参阅:

[http://sysmgt.lenovofiles.com/help/topic/com.lenovo.lxca.doc/update\\_fw.html](http://sysmgt.lenovofiles.com/help/topic/com.lenovo.lxca.doc/update_fw.html)

<span id="page-183-0"></span>• **Lenovo XClarity Integrator 产品**

Lenovo XClarity Integrator 产品可以将 Lenovo XClarity Administrator 和服务器的管理功 能集成到特定部署基础架构专用软件,例如 VMware vCenter、Microsoft Admin Center 或 Microsoft System Center。

有关使用 Lenovo XClarity Integrator 更新固件的更多信息, 请参阅:

<https://pubs.lenovo.com/lxci-overview/>

# **配置固件**

可通过多种方式安装和设置服务器的固件。

**重要:**请勿将 Option ROM 设置为**传统**,除非 Lenovo 支持机构指示您这样做。此设置会阻止加 载插槽设备的 UEFI 驱动程序,可能会对 Lenovo 软件(例如 Lenovo XClarity Administrator 和 Lenovo XClarity Essentials OneCLI) 以及 Lenovo XClarity Controller 造成负面影响。其中一 个负面影响是无法确定适配器卡的详细信息,如型号名称和固件级别。适配器卡的信息不可用时,型 号名称的常规信息显示为"Adapter 06:00:00"这类样式而不是实际型号名称(如"ThinkSystem RAID 930-16i 4 GB 闪存")。在某些情况下, UEFI 引导过程还可能会挂起。

• **Lenovo XClarity Provisioning Manager**

从 Lenovo XClarity Provisioning Manager 中, 可配置服务器的 UEFI 设置。

**注:**可以通过 Lenovo XClarity Provisioning Manager 的图形用户界面来配置服务器。此外,也 可使用基于文本的系统配置界面(Setup Utility)。从 Lenovo XClarity Provisioning Manager 中,可选择重新启动服务器并访问基于文本的界面。此外,您可选择将基于文本的界面设置 为在启动 LXPM 时显示的默认界面。要执行此操作,请转到 **Lenovo XClarity Provisioning Manager** ➙ **UEFI 设置** ➙ **系统设置** ➙ **<F1> 启动控制** ➙ **文本设置**。要使用图形用户界面启动 服务器,请选择**自动**或**工具套件**。

如需更多信息,请参阅以下文档:

- 《Lenovo XClarity Provisioning Manager 用户指南》
	- 在以下页面查找适用于您的服务器的 LXPM 文档: <https://pubs.lenovo.com/lxpm-overview/>
- 《UEFI 用户指南》
	- <https://pubs.lenovo.com/uefi-overview/>
- **Lenovo XClarity Essentials OneCLI**

可使用配置应用程序和命令来查看当前的系统配置设置以及对 Lenovo XClarity Controller 和 UEFI 作出更改。保存的配置信息可用于复制或恢复其他系统。

有关使用 Lenovo XClarity Essentials OneCLI 来配置服务器的信息,请参阅:

[https://pubs.lenovo.com/lxce-onecli/onecli\\_c\\_settings\\_info\\_commands](https://pubs.lenovo.com/lxce-onecli/onecli_c_settings_info_commands)

• **Lenovo XClarity Administrator**

可为所有服务器应用一致的快速配置和预配置。配置设置(如本地存储、I/O 适配器、引导设 置、固件、端口以及 Lenovo XClarity Controller 和 UEFI 设置)保存为 Server Pattern,可应 用于一个或多个受管服务器。更新 Server Pattern 后, 这些更改将自动部署到所应用的服务器。

有关使用 Lenovo XClarity Administrator 更新固件的详细信息,请参阅:

[http://sysmgt.lenovofiles.com/help/topic/com.lenovo.lxca.doc/server\\_configuring.html](http://sysmgt.lenovofiles.com/help/topic/com.lenovo.lxca.doc/server_configuring.html)

<span id="page-184-0"></span>• **Lenovo XClarity Controller**

可通过 Lenovo XClarity Controller Web 界面或通过命令行界面来配置服务器的管理处理器。 有关使用 Lenovo XClarity Controller 来配置服务器的信息, 请参阅:

<https://pubs.lenovo.com/lxcc-overview/> 上适用于您的服务器的 XCC 文档中的"配置服务 器"一节

# **内存配置**

内存性能取决于多种因素,如内存模式、内存速度、内存列、内存插入方式和处理器。

有关优化内存性能和配置内存的更多信息,请访问 Lenovo Press 网站:

<https://lenovopress.com/servers/options/memory>

此外,您也可以使用以下网站提供的内存配置器:

[http://1config.lenovo.com/#/memory\\_configuration](http://1config.lenovo.com/#/memory_configuration)

# **RAID 配置**

使用独立磁盘冗余阵列(RAID)来存储数据向来是提高服务器存储性能、可用性和容量的最常 见、最经济高效的方法之一。

RAID 提高性能的方式是支持多个硬盘同时处理 I/O 请求。在硬盘发生故障时, RAID 还可使用其 余硬盘的数据从发生故障的硬盘重新构建(重建)缺失的数据,从而防止数据丢失。

RAID 阵列 (也称为 RAID 硬盘组)是包含多个物理硬盘的硬盘组,它以特定的通用方式在硬盘之 间分发数据。虚拟硬盘(也称为虚拟磁盘或逻辑硬盘)是硬盘组中的一个分区,由硬盘上的连续 数据段组成。虚拟硬盘呈现到主机操作系统的形式是可通过分区来创建操作系统逻辑硬盘或卷的 物理磁盘。

以下 Lenovo Press 网站提供了 RAID 的简介:

<https://lenovopress.com/lp0578-lenovo-raid-introduction>

以下 Lenovo Press 网站提供了关于 RAID 管理工具和资源的详细信息:

<https://lenovopress.com/lp0579-lenovo-raid-management-tools-and-resources>

#### **注:**

- 在为 NVMe 硬盘设置 RAID 之前,请按照以下步骤启用 VROC:
	- 1. 重新启动系统。在操作系统启动之前,按 **F1** 进入 Setup Utility。
	- 2. 转至系统设置 → 设备和 I/O 端口 → Intel VMD, 然后启用该选项。
	- 3. 保存更改并重新引导系统。
- VROC Intel-SSD-Onlv 支持 Intel NVMe 硬盘的 RAID 级别 0、1、5 和 10。
- VROC Premium 需要非 Intel NVMe 硬盘的激活密钥,并支持这类硬盘的 RAID 级别 0、1、 5 和 10。有关获取和安装激活密钥的更多信息,请参阅 <https://fod.lenovo.com/lkms>

# **部署操作系统**

多个选件可用于将操作系统部署到服务器上。

**可用的操作系统**

- Microsoft Windows Server
- VMware ESXi
- Red Hat Enterprise Linux
- SUSE Linux Enterprise Server

可用操作系统的完整列表: <https://lenovopress.lenovo.com/osig>。

**基于工具的部署**

• **多服务器**

可用工具:

– Lenovo XClarity Administrator

[http://sysmgt.lenovofiles.com/help/topic/com.lenovo.lxca.doc/compute\\_node\\_image\\_dep](http://sysmgt.lenovofiles.com/help/topic/com.lenovo.lxca.doc/compute_node_image_deployment.html) [loyment.html](http://sysmgt.lenovofiles.com/help/topic/com.lenovo.lxca.doc/compute_node_image_deployment.html)

– Lenovo XClarity Essentials OneCLI

[https://pubs.lenovo.com/lxce-onecli/onecli\\_r\\_uxspi\\_proxy\\_tool](https://pubs.lenovo.com/lxce-onecli/onecli_r_uxspi_proxy_tool)

– Lenovo XClarity Integrator SCCM 部署包(仅适用于 Windows 操作系统)

[https://pubs.lenovo.com/lxci-deploypack-sccm/dpsccm\\_c\\_endtoend\\_deploy\\_scenario](https://pubs.lenovo.com/lxci-deploypack-sccm/dpsccm_c_endtoend_deploy_scenario)

• **单服务器**

可用工具:

– Lenovo XClarity Provisioning Manager

<https://pubs.lenovo.com/lxpm-overview/> 上适用于您的服务器的 LXPM 文档中的"操作系 统安装"一节

- Lenovo XClarity Essentials OneCLI [https://pubs.lenovo.com/lxce-onecli/onecli\\_r\\_uxspi\\_proxy\\_tool](https://pubs.lenovo.com/lxce-onecli/onecli_r_uxspi_proxy_tool)
- Lenovo XClarity Integrator SCCM 部署包(仅适用于 Windows 操作系统) [https://pubs.lenovo.com/lxci-deploypack-sccm/dpsccm\\_c\\_endtoend\\_deploy\\_scenario](https://pubs.lenovo.com/lxci-deploypack-sccm/dpsccm_c_endtoend_deploy_scenario)

#### **手动部署**

如果无法使用上述工具,请按照以下说明进行操作,下载相应的《操作系统安装指南》,然后参阅 该指南手动部署操作系统。

- 1. 访问 <https://datacentersupport.lenovo.com/solutions/server-os>。
- 2. 从导航窗格中选择一个操作系统,然后单击 **Resources(资源)**。
- 3. 找到"OS Install Guides (操作系统安装指南)"区域, 然后单击安装说明。然后, 按照相 关说明完成操作系统部署任务。

# <span id="page-186-0"></span>**备份服务器配置**

设置服务器或对配置作出更改后,最好对服务器配置进行完整的备份。

确保为以下服务器组件创建备份:

• **管理处理器**

可通过 Lenovo XClarity Controller 界面来备份管理处理器配置。有关备份管理处理器配 置的详细信息,请参阅:

<https://pubs.lenovo.com/lxcc-overview/> 上适用于您的服务器的 XCC 文档中的"备份 BMC 配置"部分。

或者, 也可从 Lenovo XClarity Essentials OneCLI 中使用 save 命令来创建所有配置设置的备 份。有关 save 命令的更多信息,请参阅:

[https://pubs.lenovo.com/lxce-onecli/onecli\\_r\\_save\\_command](https://pubs.lenovo.com/lxce-onecli/onecli_r_save_command)

• **操作系统**

使用备份方法来备份服务器的操作系统数据和用户数据。

# **更新重要产品数据(VPD)**

对系统进行初始设置后,可更新一些重要产品数据(VPD),例如资产标记和通用唯一标识符  $(UUID)$ .

# **更新通用唯一标识符(UUID)**

(可选)您可以更新通用唯一标识符(UUID)。

可使用两种方法更新 UUID:

• 使用 Lenovo XClarity Provisioning Manager

要从 Lenovo XClarity Provisioning Manager 中更新 UUID,请执行以下操作:

- 1. 启动服务器并根据屏幕上的说明按下相应的键。(如需更多信息,请参阅 <https://pubs.lenovo.com/lxpm-overview/> 上适用于您的服务器的 LXPM 文档中的"启动" 一节。)默认会显示 Lenovo XClarity Provisioning Manager 界面。
- 2. 如果开机时需要管理员密码,请输入密码。
- 3. 从"系统摘要"页面中,单击**更新 VPD**。
- 4. 更新 UUID。
- 从 Lenovo XClarity Essentials OneCLI

Lenovo XClarity Essentials OneCLI 在 Lenovo XClarity Controller 中设置 UUID。选择以下 方法之一来访问 Lenovo XClarity Controller 并设置 UUID:

- 从目标系统操作, 如 LAN 或键盘控制台样式 (KCS) 访问
- 远程访问目标系统(基于 TCP/IP)

要从 Lenovo XClarity Essentials OneCLI 中更新 UUID,请执行以下操作:

1. 下载并安装 Lenovo XClarity Essentials OneCLI。

要下载 Lenovo XClarity Essentials OneCLI,请访问以下网站:

<https://datacentersupport.lenovo.com/solutions/HT116433>

- 2. 将 OneCLI 包(以及其他所需文件)复制并解压到服务器。确保将 OneCLI 和所需文件解 压到同一个目录中。
- 3. 安装 Lenovo XClarity Essentials OneCLI 之后, 请输入以下命令来设置 UUID: onecli config createuuid SYSTEM\_PROD\_DATA.SysInfoUUID [access\_method] 其中:

#### **[access\_method]**

要选择使用的以下访问方法之一:

– 联机认证的 LAN 访问,请输入命令: [--bmc-username <xcc\_user\_id> --bmc-password <xcc\_password>] 其中:

#### **xcc\_user\_id**

BMC/IMM/XCC 帐户名称(12 个帐户之一)。默认值为 USERID。

- **xcc\_password** BMC/IMM/XCC 帐户密码 (12 个帐户之一)。
- 示例命令如下:

onecli config createuuid SYSTEM\_PROD\_DATA.SysInfoUUID --bmc-username <xcc\_user\_id> --bmc-password <xcc\_password>

– 联机 KCS 访问(未经认证且用户受限):

```
使用该访问方法时,您无需为 access method 指定值。
```

```
示例命令如下:
```
onecli config createuuid SYSTEM\_PROD\_DATA.SysInfoUUID

**注:**KCS 访问方法使用 IPMI/KCS 接口,因此需要安装 IPMI 驱动程序。

```
– 远程 LAN 访问,请输入命令:
  [--bmc <xcc_user_id>:<xcc_password>@<xcc_external_ip>]
  其中:
```
#### **xcc\_external\_ip**

BMC/IMM/XCC 外部 IP 地址。无默认值。该参数为必需参数。

**xcc\_user\_id**

BMC/IMM/XCC 帐户名称 (12 个帐户之一)。默认值为 USERID。

#### **xcc\_password**

BMC/IMM/XCC 帐户密码 (12 个帐户之一)。

**注:**BMC、IMM 或 XCC 外部 IP 地址、帐户名称和密码对于此命令均有效。

示例命令如下:

onecli config createuuid SYSTEM\_PROD\_DATA.SysInfoUUID --bmc <xcc\_user\_id>:<xcc\_password>@<xcc\_ external ip>

- 4. 重新启动 Lenovo XClarity Controller。
- 5. 重新启动服务器。

# **更新资产标记**

(可选)您可以更新资产标记。

可使用两种方法更新资产标记:

- 使用 Lenovo XClarity Provisioning Manager
	- 要从 Lenovo XClarity Provisioning Manager 更新资产标记,请执行以下操作:
		- 1. 启动服务器并按下屏幕说明中指定的键,以显示 Lenovo XClarity Provisioning Manager 界面。
		- 2. 如果开机时需要管理员密码,请输入密码。
		- 3. 从"系统摘要"页面中,单击**更新 VPD**。
		- 4. 更新资产标记信息。
- 从 Lenovo XClarity Essentials OneCLI

Lenovo XClarity Essentials OneCLI 在 Lenovo XClarity Controller 中设置资产标记。选择 以下方法之一来访问 Lenovo XClarity Controller 并设置资产标记:

- 从目标系统操作, 如 LAN 或键盘控制台样式 (KCS) 访问
- 远程访问目标系统(基于 TCP/IP)
- 要从 Lenovo XClarity Essentials OneCLI 中更新资产标记,请执行以下操作:
- 1. 下载并安装 Lenovo XClarity Essentials OneCLI。

要下载 Lenovo XClarity Essentials OneCLI,请访问以下网站:

<https://datacentersupport.lenovo.com/solutions/HT116433>

- 2. 将 OneCLI 包(以及其他所需文件)复制并解压到服务器。确保将 OneCLI 和所需文件解 压到同一个目录中。
- 3. 安装 Lenovo XClarity Essentials OneCLI 之后,请输入以下命令来设置 DMI: onecli config set SYSTEM\_PROD\_DATA.SysEncloseAssetTag <asset\_tag> [access\_method] 其中:

**<asset\_tag>**

服 务 器 资 产 标 记 号 。 输 入 aaaaaaaaaaaaaaaaaaaaaaaaaaaaaaaaa , 其 中 aaaaaaaaaaaaaaaaaaaaaaaaaaaaaaaaa 是资产标记号。

- **[access\_method]** 要选择使用的以下访问方法之一:
	- 联机认证的 LAN 访问,请输入命令: [--bmc-username <xcc\_user\_id> --bmc-password <xcc\_password>] 其中:

**xcc\_user\_id** BMC/IMM/XCC 帐户名称(12 个帐户之一)。默认值为 USERID。 **xcc\_password**

```
BMC/IMM/XCC 帐户密码(12 个帐户之一)。
```
示例命令如下:

onecli config set SYSTEM\_PROD\_DATA.SysEncloseAssetTag <asset\_tag> --bmc-username <xcc\_user\_id> --bmc-password <xcc\_password>

– 联机 KCS 访问(未经认证且用户受限): 使用该访问方法时, 您无需为 access\_method 指定值。 示例命令如下:

onecli config set SYSTEM\_PROD\_DATA.SysEncloseAssetTag <asset\_tag>

**注:**KCS 访问方法使用 IPMI/KCS 接口,因此需要安装 IPMI 驱动程序。

– 远程 LAN 访问,请输入命令:

```
[--bmc <xcc_user_id>:<xcc_password>@<xcc_external_ip>]
其中:
```
**xcc\_external\_ip**

BMC/IMM/XCC IP 地址。无默认值。该参数为必需参数。

**xcc\_user\_id**

BMC/IMM/XCC 帐户(12 个帐户之一)。默认值为 USERID。

**xcc\_password**

BMC/IMM/XCC 帐户密码 (12 个帐户之一)。

**注:**BMC、IMM 或 XCC 内部 LAN/USB IP 地址、帐户名称和密码对于此命令均有 效。

示例命令如下:

onecli config set SYSTEM\_PROD\_DATA.SysEncloseAssetTag <asset\_tag> --bmc <xcc\_user\_id>:<xcc\_ password>@<xcc\_external\_ip>

4. 将 Lenovo XClarity Controller 重置为出厂默认值。请参阅 [https://pubs.lenovo.com/lxcc](https://pubs.lenovo.com/lxcc-overview/)[overview/](https://pubs.lenovo.com/lxcc-overview/) 上适用于您的服务器的 XCC 文档中的"将 BMC 重置为出厂默认值"一节。

# <span id="page-190-0"></span>**第 7 章 解决安装问题**

请参阅本节中的信息诊断和解决在初次安装和设置服务器的过程中可能遇到的问题。

- 第 183 页 "服务器无法打开电源"
- [第 184 页 "服务器在启动时立即显示 POST 事件查看器"](#page-191-0)
- [第 184 页 "引导列表中无嵌入式虚拟机监控程序"](#page-191-0)
- 第 184 页"服务器无法识别硬盘"
- [第 185 页 "显示的系统内存小于已安装的物理内存"](#page-192-0)
- [第 187 页 "无法使用刚安装的 Lenovo 可选设备。"](#page-194-0)
- [第 187 页 "在事件日志中显示电压平板故障"](#page-194-0)

#### **服务器无法打开电源**

完成以下步骤,直至解决该问题:

- **注:**在服务器连接到电源后大约需要等待 5 到 10 秒,电源控制按钮才会起作用。
- 1. 确保电源控制按钮工作正常:
	- a. 拔下服务器电源线。
	- b. 接回电源线。
	- c. (仅限经过培训的技术人员)装回操作员信息面板线缆,然后重复步骤 1a 和 1b。
		- (仅限经过培训的技术人员)如果服务器启动,请装回操作员信息面板。如果问题仍然 存在,请更换操作员信息面板。
		- 如果服务器不启动,可使用强制开机跳线来绕过电源控制按钮。如果服务器启动,请装 回操作员信息面板。如果问题仍然存在,请更换操作员信息面板。
- 2. 确保重置按钮正常工作:
	- a. 拔下服务器电源线。
	- b. 接回电源线。
	- c. (仅限经过培训的技术人员)装回操作员信息面板线缆,然后重复步骤 2a 和 2b。
		- (仅限经过培训的技术人员)如果服务器启动,请更换操作员信息面板。
		- 如果服务器不启动,请转至步骤 3。
- 3. 确保在服务器中安装的两个电源类型相同。在服务器中混用不同的电源模块将导致系统错误 (前面板上的系统错误 LED 点亮)。
- 4. 确保:
	- 电源线已正确连接到服务器和可用的电源插座。
	- 安装的内存类型正确。
	- DIMM 已完全就位。
	- 电源模块上的 LED 未表明发生问题。
	- 以正确的顺序安装了处理器。
- 5. 重新安装以下部件:
	- a. 操作员信息面板接口

<span id="page-191-0"></span>b. 电源模块

6. 更换以下组件。每次更换后都重新启动服务器:

a. 操作员信息面板接口

- b. 电源模块
- 7. 如果您刚安装了可选设备,请将其卸下,并重新启动服务器。如果现在服务器可以启动,则可 能是安装的设备过多,超出了电源模块的支持能力。
- 8. 请参阅《ThinkSystem SR850 V2 维护手册》中的"电源模块 LED"。

#### **服务器在启动时立即显示 POST 事件查看器**

完成以下步骤,直至解决该问题。

- 1. 纠正 Lightpath 诊断 LED 提示的任何错误。
- 2. 确保服务器支持所有处理器,且这些处理器在速度和高速缓存大小上匹配。 可从系统设置中查看处理器详细信息。 要确定服务器是否支持处理器,请参阅 <https://serverproven.lenovo.com/>。
- 3. (仅限经过培训的技术人员)确保处理器 1 已正确安装到位
- 4. (仅限经过培训的技术人员) 卸下处理器 2, 然后重新启动服务器。
- 5. 按所示顺序逐个更换以下组件(每更换一个组件后都要重新启动服务器):
	- a. (仅限经过培训的技术人员)处理器
	- b. (仅限经过培训的技术人员)主板

#### **引导列表中无嵌入式虚拟机监控程序**

完成以下步骤,直至解决该问题:

- 1. 确保启动时在 Boot Manager <F12> Select Boot Device 上选择了可选的嵌入式虚拟机监控程序闪 存设备。
- 2. 确保嵌入式虚拟机监控程序闪存设备已正确安装到接口中。
- 3. 请参阅嵌入式虚拟机监控程序闪存设备选件随附的文档,以确认设备配置正确。
- 4. 确保其他软件在服务器上正常运行。

#### **服务器无法识别硬盘**

完成以下步骤,直至解决该问题。

- 1. 观察关联的黄色硬盘状态 LED。如果此 LED 点亮, 则表明某个硬盘发生故障。
- 2. 如果状态 LED 点亮, 请从插槽上卸下硬盘, 等待 45 秒, 然后重新插入硬盘, 确保硬盘组合 件与硬盘背板相连。
- 3. 观察相关的绿色硬盘活动 LED 和黄色状态 LED,并在不同情况下执行相应的操作:
	- 如果绿色活动 LED 闪烁而黄色状态 LED 未点亮, 那么表示硬盘已被控制器识别并在正常 运行。运行针对硬盘的诊断测试。当您启动服务器并根据屏幕上的说明按下相应的键时, 默认将显示 LXPM。(有关详细信息,请参阅 <https://pubs.lenovo.com/lxpm-overview/> 上 适用于您的服务器的 LXPM 文档中的"启动"部分。)您可通过此界面执行硬盘诊断。从 "诊断"页面中,单击**运行诊断** ➙ **HDD test/硬盘测试**。\*
	- 如果绿色活动 LED 闪烁而黄色状态 LED 缓慢闪烁,那么表示硬盘已被控制器识别并在重 新构建。
- <span id="page-192-0"></span>• 如果这两个 LED 既没有点亮也不闪烁,请检查是否已正确安装硬盘背板。如需详细信息, 请转至步骤 4。
- 如果绿色活动 LED 闪烁而黄色状态 LED 点亮,请更换硬盘。如果这些 LED 的活动保持不 变,请转至步骤"硬盘问题"。如果这些 LED 的活动发生变化,请返回步骤 1。
- 4. 确保硬盘背板已正确安装到位。背板正确就位后,硬盘组合件应正确连接到背板,不得弯曲或 移动背板。
- 5. 插拔背板电源线,然后重复步骤 1 至 3。
- 6. 插拔背板信号线缆, 然后重复步骤 1 至 3。
- 7. 怀疑背板信号线缆或背板有问题:
	- 更换受影响的背板信号线缆。
	- 更换受影响的背板。
- 8. 运行针对硬盘的诊断测试。当您启动服务器并根据屏幕上的说明按下相应的键时,默认将显 示 LXPM。(有关详细信息,请参阅 <https://pubs.lenovo.com/lxpm-overview/> 上适用于您的 服务器的 LXPM 文档中的"启动"部分。)您可通过此界面执行硬盘诊断。从"诊断"页面 中,单击**运行诊断** ➙ **HDD test/硬盘测试**。\* 根据这些测试:
	- 如果背板通过测试但无法识别该硬盘,请更换背板信号线缆,然后再次运行测试。
	- 更换背板。
	- 如果适配器未通过测试,请从适配器上拔下背板信号线缆,然后再次运行测试。
	- 如果适配器未通过测试,请更换适配器。

**显示的系统内存小于已安装的物理内存**

请完成以下过程来解决该问题。

- **注:**每次安装或卸下内存条时,必须切断服务器电源;然后,等待 10 秒钟后才能重新启动服务器。
	- 1. 确保:
		- 操作员信息面板上没有点亮任何错误 LED。
		- 主板上没有点亮任何内存条错误 LED。
		- 不一致并非由内存镜像通道所引起。
		- 内存条已正确安装到位。
		- 已安装正确类型的内存条(有关要求,请参[阅第 121 页 "PMEM 规则"](#page-128-0))。
		- 更改或更换内存条后,Setup Utility 中的内存配置会相应更新。
		- 启用了所有存储体。服务器可能在检测到问题时自动禁用了某个存储体,或可能手动禁用 了某个存储体。
		- 当服务器处于最低内存配置时,不存在内存不匹配现象。
		- 装有 PMEM 时:
			- a. 如果内存设置为应用直连模式,则更换或添加任何 PMEM 之前,请确保所有保存的数 据已备份,且所创建的命名空间已删除。
			- b. 请参[阅第 121 页 "PMEM 规则"](#page-128-0)并查看显示的内存是否符合模式描述。
			- c. 如果 PMEM 最近被设置为内存模式,请将其改回应用直连模式,并检查是否有未删除 的命名空间。
- d. 转至 Setup Utility,选择**系统配置和引导管理** ➙ **Intel Optane PMEM** ➙ **安全性**,并确 保所有 PMEM 单元的安全性均已禁用。
- 2. 重新安装内存条,然后重新启动服务器。
- 3. 检查 POST 错误日志:
	- 如果系统管理中断(SMI)禁用了某个内存条,请更换该内存条。
	- 如果用户或 POST 禁用了某个内存条,请重新安装该内存条;然后,运行 Setup Utility 并 启用该内存条。
- 4. 运行内存诊断程序。启动解决方案并按 F1 时,在默认情况下将显示 LXPM 界面。通过此界 面可执行内存诊断。在"诊断"页面中,转至**运行诊断** ➙ **内存测试**或 **PMEM 测试**。
	- **注:**装有 PMEM 时,请根据当前设置的模式运行诊断:
	- 应用直连模式:
		- 对 DRAM 内存条运行内存测试。
		- 对 PMEM 运行 PMEM 测试。
	- 内存模式:
		- 对 PMEM 运行内存测试和 PMEM 测试。
- 5. 在同一处理器的各通道间交换内存条,然后重新启动服务器。如果问题由某个内存条引起, 请替换发生故障的内存条。

**注:**装有 PMEM 时,请仅在内存模式下采用此方法。

- 6. 使用 Setup Utility 重新启用所有内存条,然后重新启动服务器。
- 7. (仅限经过培训的技术人员)将故障内存条安装到处理器 2(如果已安装)的内存条接口中, 以验证问题是否与处理器或内存条接口无关。
- 8. (仅限经过培训的技术人员)更换主板。

**不支持迁移的 PMEM**

Intel Optane PMEM 交错集 (DIMM X) 将会从另一个系统 (平台 ID: 0x00) 迁移, 这些迁移的 PMEM 在此系统中不受支持或是没有保证。

如果出现此警告消息,请完成以下步骤:

- 1. 使用与先前完全相同的配置将模块移回原始系统。
- 2. 备份 PMEM 命名空间中存储的数据。
- 3. 使用以下选项之一禁用 PMEM 安全性:
	- **LXPM**

转至 **UEFI 设置** ➙ **系统设置** ➙ **Intel Optane PMEM** ➙ **安全性** ➙ **按下以禁用安全性**,然 后输入口令以禁用安全性。

• **Setup Utility**

转至**系统配置和引导管理** ➙ **系统设置** ➙ **Intel Optane PMEM** ➙ **安全性** ➙ **按下以禁用安全** 性,然后输入口令来禁用安全性。

- 4. 使用与所安装的操作系统相对应的命令删除命名空间:
	- **Linux** 命令:

```
ndctl destroy-namespace all -f
```
ndctl destroy-namespace all -f

- <span id="page-194-0"></span>• **Windows** Powershell 命令 Get-PmemDisk | Remove-PmemDisk
- 5. 使用以下 ipmctl 命令 (同时适用于 Linux 和 Windows) 清除平台配置数据 (PCD) 和命名 空间标签存储区(LSA)。 ipmctl delete -pcd

**注:**请参阅以下链接,了解如何在不同的操作系统中下载和使用 impctl:

- Windows: <https://datacentersupport.lenovo.com/us/en/videos/YTV101407>
- Linux: <https://datacentersupport.lenovo.com/us/en/solutions/HT508642>
- 6. 重新引导系统, 然后按 F1 以进入 Setup Utility。
- 7. 关闭系统电源。
- 8. 卸下要在新系统或配置中重复使用的模块。

**无法使用刚安装的 Lenovo 可选设备。**

- 1. 确保:
	- 该设备受服务器支持(请访问 <https://serverproven.lenovo.com/>)。
	- 已遵循设备随附的安装指示信息,且设备安装正确。
	- 未松动任何其他已安装设备或线缆。
	- 更新了系统设置中的配置信息。启动服务器并根据屏幕上的说明按下相应的键,以显示 Setup Utility。(有关详细信息,请参阅 <https://pubs.lenovo.com/lxpm-overview/> 上适 用于您的服务器的 LXPM 文档中的"启动"部分。)更换内存或任何其他设备后,必 须更新配置。
- 2. 重新安装刚安装的设备。
- 3. 更换刚安装的设备。
- 4. 重新进行线缆连接,并确认线缆没有物理性损坏。
- 5. 如果线缆有任何损坏,请更换线缆。

#### **在事件日志中显示电压平板故障**

完成以下步骤,直至解决该问题。

- 1. 将系统恢复至最低配置。请参阅[第 3 页 "规格"](#page-10-0)以了解所需的处理器和 DIMM 的最少数量。
- 2. 重新启动系统。
	- 如果系统重新启动,请逐个添加先前卸下的部件并且每次都重新启动系统,直至发生错误。 更换发生错误的相应部件。
	- 如果系统不能重新启动,则可能是主板有问题。

# <span id="page-196-0"></span>**附录 A 获取帮助和技术协助**

如果您需要帮助、服务或技术协助,或者只是希望获取关于 Lenovo 产品的更多信息,那么将会发 现 Lenovo 提供了的多种资源来协助您。

万维网上的以下位置提供有关 Lenovo 系统、可选设备、服务和支持的最新信息:

#### <http://datacentersupport.lenovo.com>

**注:**本节包含对 IBM 网站的引用以及关于如何获取服务的信息。IBM 是 Lenovo 对于 ThinkSystem 的首选服务提供商。

### **致电之前**

在致电之前,可执行若干步骤以尝试自行解决问题。如果您确定自己确实需要致电寻求帮助,请提 前收集技术服务人员所需的信息以便更快解决您的问题。

#### **尝试自行解决问题**

通过执行 Lenovo 在联机帮助或 Lenovo 产品文档中提供的故障诊断过程, 您可以在没有外部帮助 的情况下解决许多问题。Lenovo 产品文档还介绍了多种可执行的诊断测试。大多数系统、操作系 统和程序的文档均包含故障诊断步骤以及对错误消息和错误代码的说明。如果怀疑软件有问题,请 参阅操作系统或程序的文档。

可在以下位置找到 ThinkSystem 产品的产品文档:

**<http://thinksystem.lenovofiles.com/help/index.jsp>**

可执行以下步骤以尝试自行解决问题:

- 确认所有线缆均已连接。
- 确认系统和所有可选设备的电源开关均已开启。
- 检查是否有经过更新的软件、固件和操作系统设备驱动程序适用于您的 Lenovo 产品。Lenovo 保修条款和条件声明 Lenovo 产品的所有者负责维护和更新产品的所有软件和固件(除非另有 维护合同涵盖此项)。如果软件升级中记载了问题的解决方案,则技术服务人员将要求您升级 软件和固件。
- 如果您在自己的环境中安装了新硬件或软件, 请查看 <https://serverproven.lenovo.com/> 以确保您 的产品支持该硬件和软件。
- 访问 <http://datacentersupport.lenovo.com> 并检查是否有可帮助您解决问题的信息。
	- 查看 Lenovo 论坛 ([https://forums.lenovo.com/t5/Datacenter-Systems/ct-p/sv\\_eg](https://forums.lenovo.com/t5/Datacenter-Systems/ct-p/sv_eg)) 以了 解是否其他人遇到过类似问题。

#### **收集致电支持机构时所需的信息**

如果您认为您的 Lenovo 产品需要保修服务, 那么请在致电之前做好准备, 这样技术服务人员将能 够更高效地为您提供帮助。您还可以查看 <http://datacentersupport.lenovo.com/warrantylookup> 了 解关于产品保修的详细信息。

<span id="page-197-0"></span>收集以下信息以提供给技术服务人员。这些信息有助于技术服务人员快速提供问题解决方案,确 保您享受到合同约定的服务水准。

- 硬件和软件维护协议合同编号(如果适用)
- 机器类型编号(Lenovo 四位数机器标识)
- 型号
- 序列号
- 当前系统 UEFI 和固件级别
- 其他相关信息,如错误消息和日志

除了致电 Lenovo 支持机构, 您还可以访问 <https://support.lenovo.com/servicerequest> 提交电子服 务请求。通过提交电子服务请求,技术服务人员将能够获知问题相关信息,从而启动问题解决流 程。在您完成并提交"电子服务请求"后, Lenovo 技术服务人员将立即为您寻求问题解决方案。

# **收集服务数据**

为了明确识别服务器问题的根本原因或响应 Lenovo 支持机构的请求,您可能需要收集可用于进一 步分析的服务数据。服务数据包括事件日志和硬件清单等信息。

可通过以下工具收集服务数据:

• **Lenovo XClarity Provisioning Manager**

使用 Lenovo XClarity Provisioning Manager 的"收集服务数据"功能收集系统服务数据。可 收集现有系统日志数据,也可运行新诊断以收集新数据。

• **Lenovo XClarity Controller**

使用 Lenovo XClarity Controller Web 界面或 CLI 收集服务器的服务数据。可保存文件并将 其发送到 Lenovo 支持机构。

- 有关通过 Web 界面收集服务数据的更多信息, 请参阅 <https://pubs.lenovo.com/lxcc-overview/> 上适用于您的服务器的 XCC 文档中的"下载服务数据"部分。
- 有关使用 CLI 收集服务数据的更多信息,请参阅 <https://pubs.lenovo.com/lxcc-overview/> 上 适用于您的服务器的 XCC 文档中的"ffdc 命令"部分。
- **Lenovo XClarity Administrator**

可设置 Lenovo XClarity Administrator,使其在 Lenovo XClarity Administrator 和受管端 点中发生某些可维护事件时自动收集诊断文件并发送到 Lenovo 支持机构。可选择将诊断文件 使用 Call Home 发送到 Lenovo 支持机构或使用 SFTP 发送到其他服务提供商。也可手动收集 诊断文件,开立问题记录,然后将诊断文件发送到 Lenovo 支持中心。

可在以下网址找到有关 Lenovo XClarity Administrator 内设置自动问题通知的更多信息: [http://sysmgt.lenovofiles.com/help/topic/com.lenovo.lxca.doc/admin\\_setupcallhome.html](http://sysmgt.lenovofiles.com/help/topic/com.lenovo.lxca.doc/admin_setupcallhome.html)。

• **Lenovo XClarity Essentials OneCLI**

Lenovo XClarity Essentials OneCLI 具有用于收集服务数据的清单应用程序。它可带内和带 外运行。当 OneCLI 在服务器主机操作系统中带内运行时,除能够收集硬件服务数据外,还可 收集有关操作系统的信息,如操作系统事件日志。

要获取服务数据,可运行 getinfor 命令。有关运行 getinfor 的更多信息,请参阅 [https://pubs.lenovo.com/lxce-onecli/onecli\\_r\\_getinfor\\_command](https://pubs.lenovo.com/lxce-onecli/onecli_r_getinfor_command)。

# <span id="page-198-0"></span>**联系支持机构**

可联系支持以获取问题帮助。

可通过 Lenovo 授权服务提供商获取硬件服务。要查找 Lenovo 授权提供保修服务 的服务提供商,请访问 <https://datacentersupport.lenovo.com/serviceprovider>, 然后使 用筛选功能搜索不同国家/地区的支持信息。要查看 Lenovo 支持电话号码,请参阅 <https://datacentersupport.lenovo.com/supportphonelist> 了解所在区域的支持详细信息。

# **索引**

# l

[LCD](#page-24-0) [诊断面板 17](#page-24-0) [LCD 诊断手持设备](#page-24-0) [外部 17](#page-24-0) [Lenovo Capacity Planner 9](#page-16-0) [Lenovo XClarity Essentials 9](#page-16-0) [Lenovo XClarity Provisioning Manager 9](#page-16-0)

#### p

PCIe 转接卡 接口 [107](#page-114-0)-[110](#page-117-0)

#### $\sqrt{2}$

主板内部接口 [27](#page-34-0)-[28](#page-35-0), [31,](#page-38-0) [33](#page-40-0)

# $\lambda$

[入侵感应开关 105](#page-112-0)

八 [关闭服务器电源 170](#page-177-0)

# 冂

[内存扩展托盘 111](#page-118-0) [内存配置 177](#page-184-0) 内部, PCIe 转接卡接口 33 内部,主板接口 [27](#page-34-0) – [28](#page-35-0) [内部,处理器和内存扩展托盘 30](#page-37-0) [内部,电源背板接口 31](#page-38-0)

## 冫

[准则](#page-123-0) [系统可靠性 116](#page-123-0) [选件安装 114](#page-121-0)

# 刀

[创建个性化支持网页 189](#page-196-0) [前视图](#page-22-0) [LED 位置 15](#page-22-0)

#### 力

[功能 2](#page-9-0)

#### 土

[在服务器内部进行操作](#page-123-0) [打开电源 116](#page-123-0)

#### 夂

[处理器和内存扩展托盘接口 30](#page-37-0) [备份服务器配置 179](#page-186-0)

#### 夕

[外置](#page-24-0) [LCD 诊断手持设备 17](#page-24-0)

#### 宀

[安全 iii](#page-4-0) 安全检查核对表 [iv,](#page-5-0) [115](#page-122-0) [安装](#page-121-0) [准则 114](#page-121-0) [安装准则 114](#page-121-0) [容易被静电损坏的设备](#page-123-0) [搬动 116](#page-123-0)

#### 巾

[布放服务器线缆 41](#page-48-0) [帮助 189](#page-196-0) [常见安装问题 183](#page-190-0)

# 心

[快速充电模块套件 104](#page-111-0)

### 手

[打开服务器电源 169](#page-176-0) 接口 [27,](#page-34-0) [31,](#page-38-0) [33](#page-40-0) PCIe 转接卡 [107](#page-114-0)-[110](#page-117-0) [接口,内部主板 28](#page-35-0) [接口,处理器和内存扩展托盘 30](#page-37-0) [操作容易被静电损坏的设备 116](#page-123-0)

#### 支

[支持网页,自定义 189](#page-196-0)

## 攴

[收集服务数据 190](#page-197-0)

# 曰

[更新](#page-186-0) [更新重要产品数据\(VPD\) 179](#page-186-0) [更新固件 172](#page-179-0)

# 月

[服务与支持](#page-198-0) [硬件 191](#page-198-0) [致电之前 189](#page-196-0) [软件 191](#page-198-0) [服务器,前视图 15](#page-22-0) [服务器的前视图 15](#page-22-0) [服务数据 190](#page-197-0)

# 用

[用线缆连接服务器 169](#page-176-0)

# 田

[电源线 40](#page-47-0) [电话号码 191](#page-198-0)

# 石

[硬件服务和支持电话号码 191](#page-198-0) 硬件选件 安装 [126](#page-133-0), [134](#page-141-0) [服务器 134](#page-141-0) [热插拔 126](#page-133-0) 硬盘 [104](#page-111-0)-[105](#page-112-0) 线缆布放 [41,](#page-48-0) [44,](#page-51-0) [47](#page-54-0), [60,](#page-67-0) [66](#page-73-0) – [67,](#page-74-0) [75](#page-82-0), [84,](#page-91-0) [90,](#page-97-0) [96](#page-103-0) [硬盘背板 31](#page-38-0) [确认服务器设置 170](#page-177-0)

## 竹

[简介 1](#page-8-0) [管理产品 9](#page-16-0)

# 糸

[系统可靠性准则 116](#page-123-0) [系统配置 - ThinkSystem SR850 V2 171](#page-178-0)

## 纟

线缆 [104](#page-111-0) – [105](#page-112-0)

[连接和布放到服务器 41](#page-48-0) 线缆布放 硬盘 [41](#page-48-0), [44,](#page-51-0) [47,](#page-54-0) [60](#page-67-0), [66](#page-73-0)-[67,](#page-74-0) [75](#page-82-0), [84,](#page-91-0) [90,](#page-97-0) [96](#page-103-0) 肉

[背板](#page-110-0) [AnyBay 103](#page-110-0) [NVMe 103](#page-110-0) [SAS 102](#page-109-0) [SATA 102](#page-109-0) 自 [自定义支持网页 189](#page-196-0) 艹 [获取帮助 189](#page-196-0) 讠 [设备,容易被静电损坏的](#page-123-0) [搬动 116](#page-123-0) [诊断面板](#page-24-0) [LCD 17](#page-24-0)

车

[软件服务和支持电话号码 191](#page-198-0)

# 辶

[连接线缆](#page-48-0) [至服务器 41](#page-48-0) [选件 105](#page-112-0)

# 邑

[部件列表 36](#page-43-0)

# 酉

[配置 - ThinkSystem SR850 V2 171](#page-178-0) [配置固件 176](#page-183-0)

# Lenovo